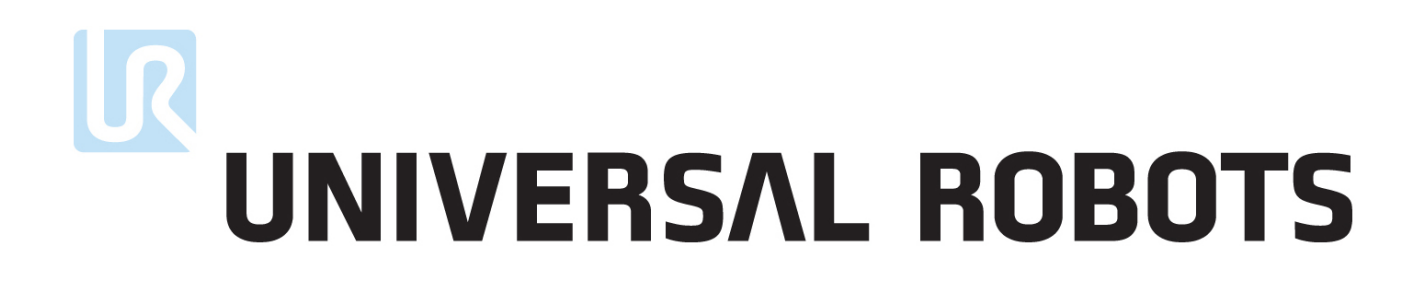

Universal Robots

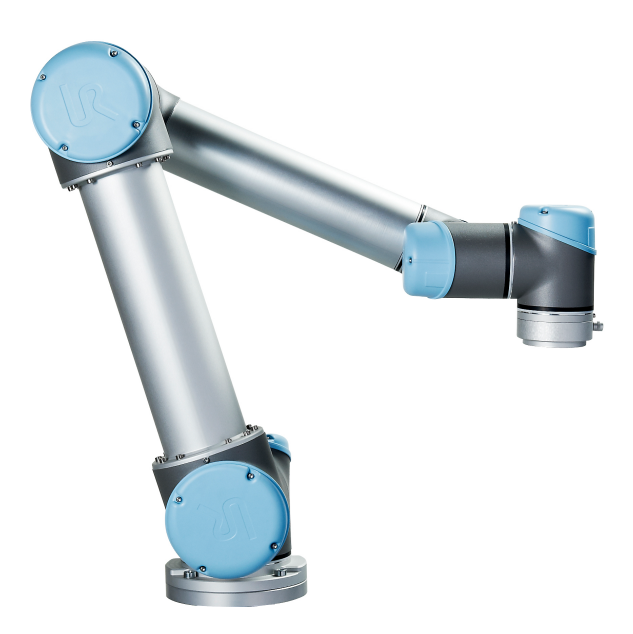

# UR5/CB3 翻译自原有指示 (zh)

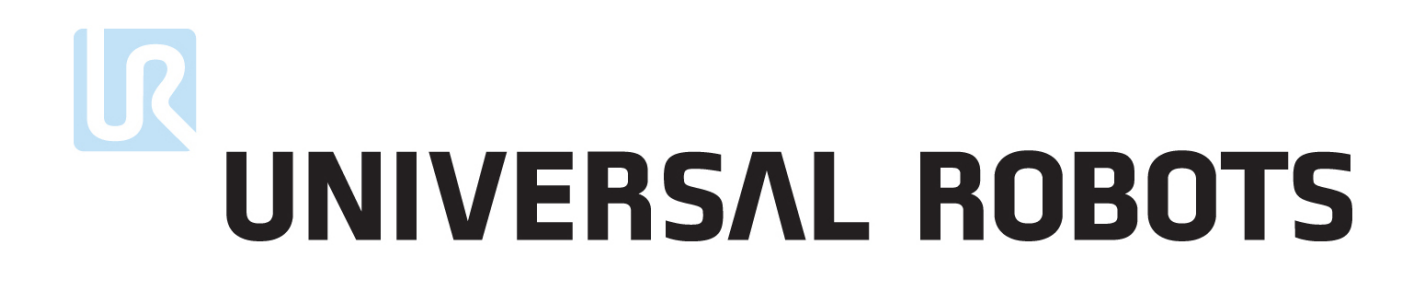

Universal Robots

UR5/CB3

版本 3.12

翻译自原有指示 (zh)

此处所包含的信息是 Universal Robots A/S 的财产, 未经 Universal Robots A/S 事先书面许可, 不 得全部或部分复制其中的内容。此处所包含的信息不应视为 Universal Robots A/S 的承诺,并且其 内容可能会更改,恕不另行通知。本手册定期进行评审与修订。

对于本文档的任何错误或遗漏,Universal Robots A/S 概不负责。

版权所有 © 2009–2019 Universal Robots A/S

Universal Robots 徽标是 Universal Robots A/S 的注册商标。

#### 前言

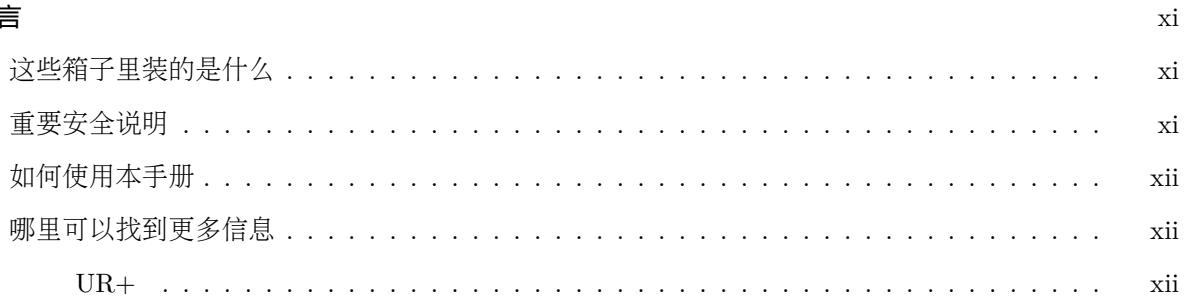

# Ⅰ 硬件安装手册

# $I-1$

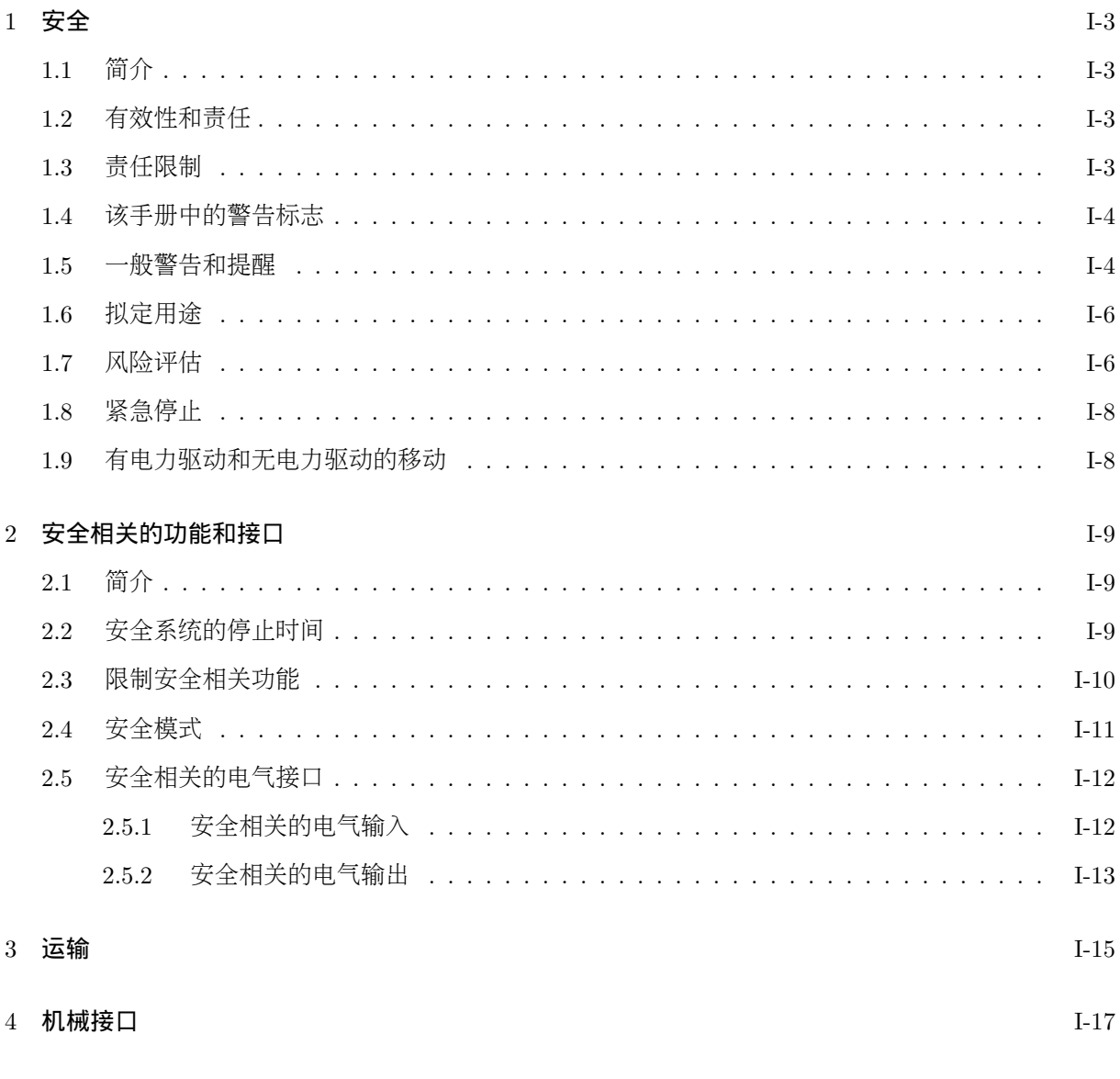

**AND A FUSILE UPPOIN** 

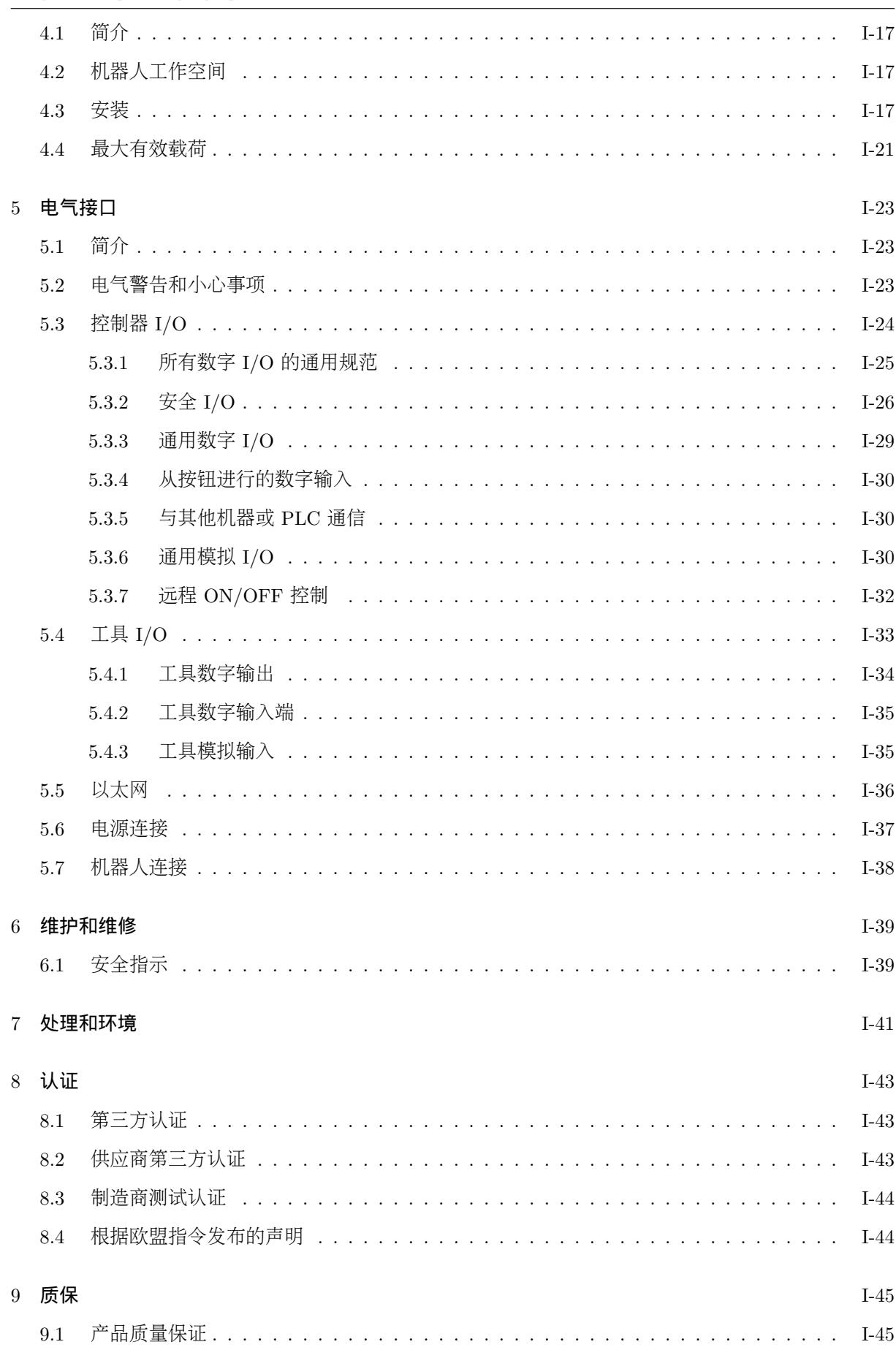

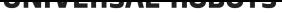

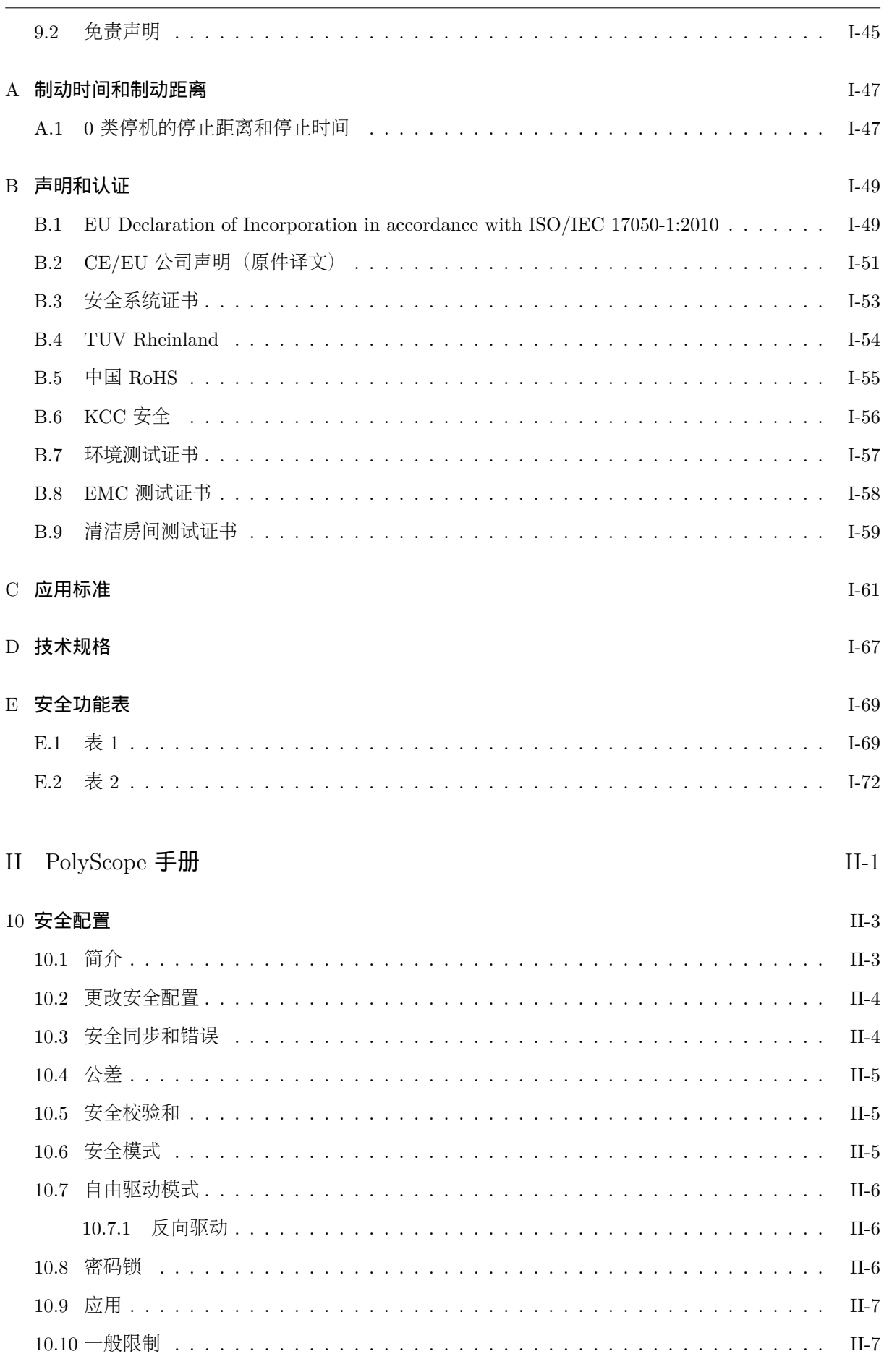

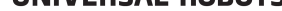

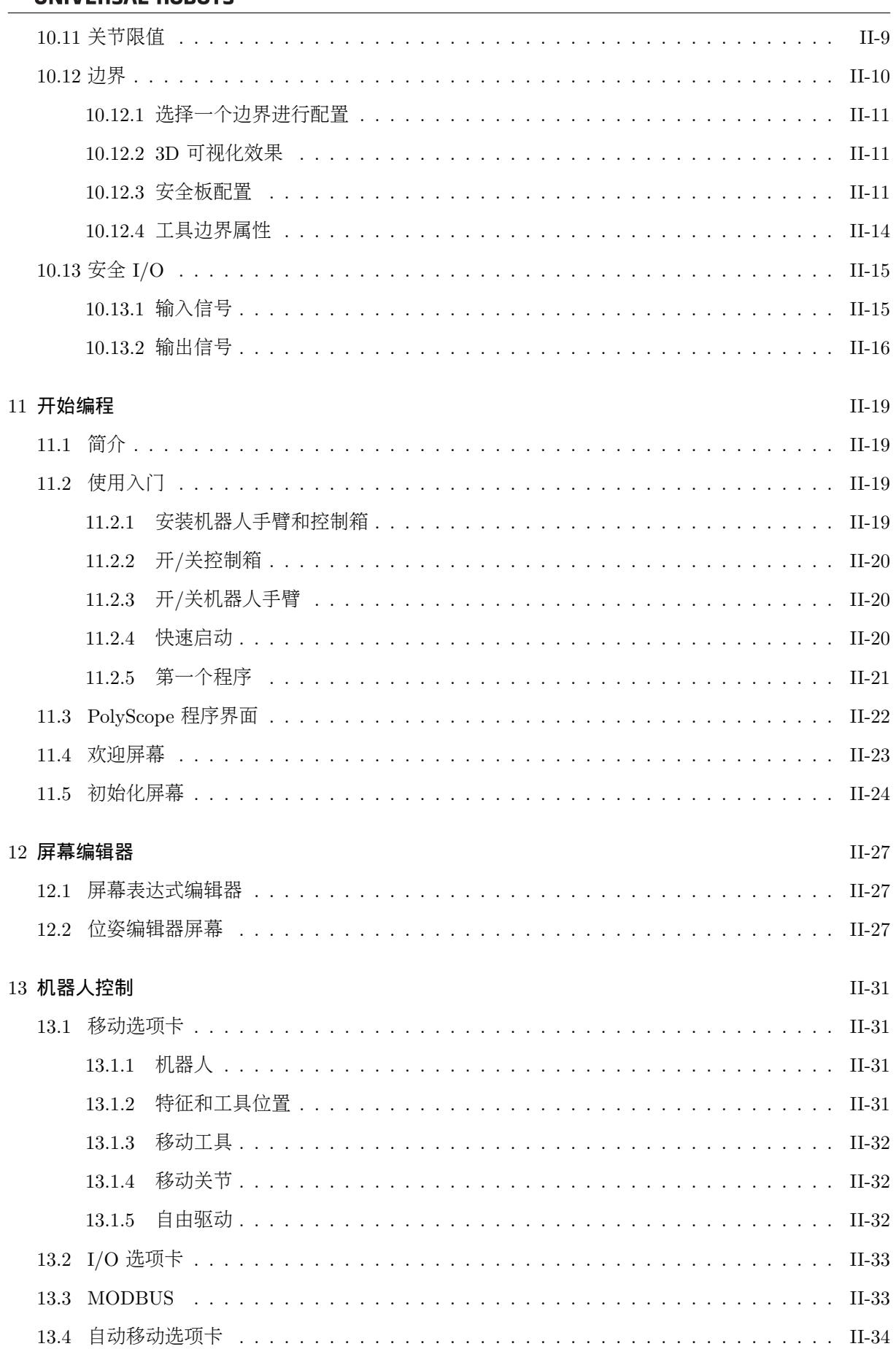

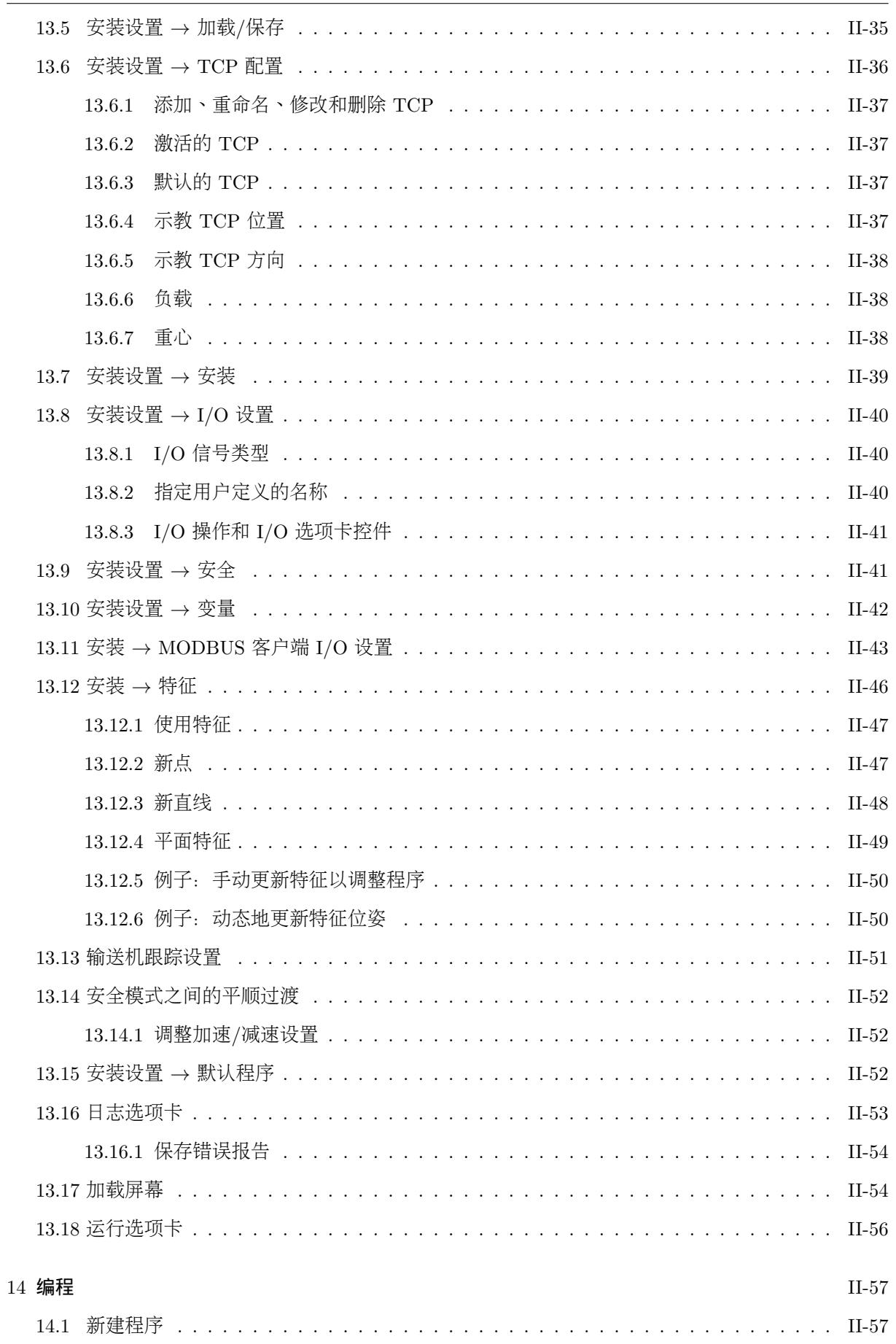

 $\overline{\phantom{0}}$ 

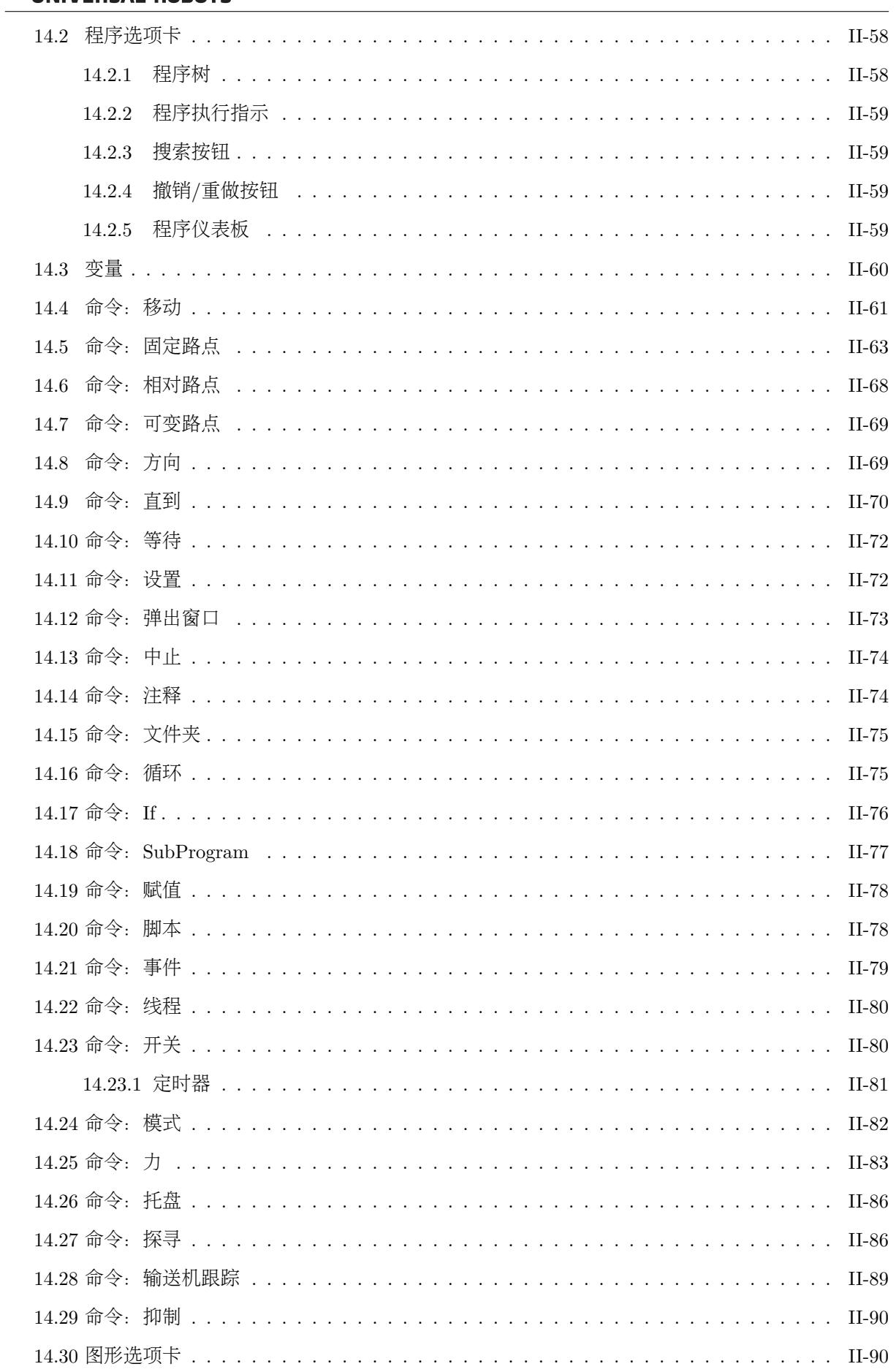

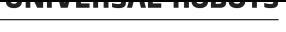

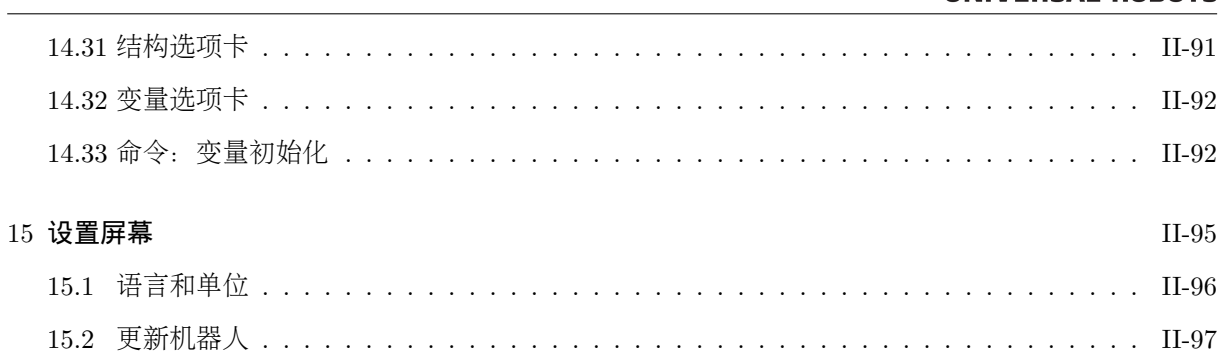

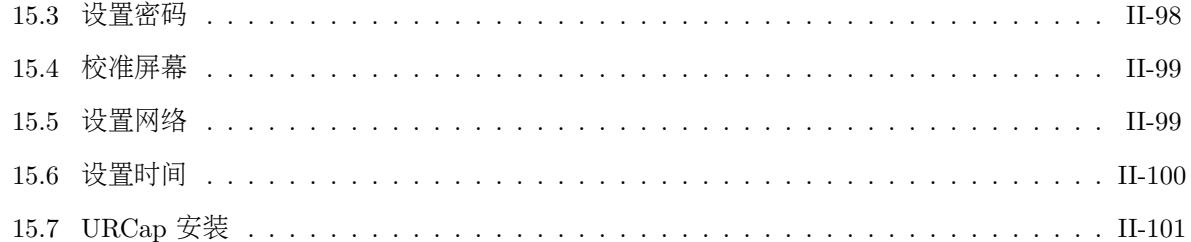

# 术语

# $II-103$

# 索引

#### II-105

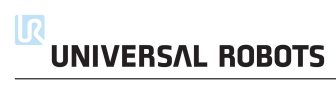

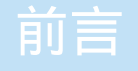

<span id="page-12-0"></span>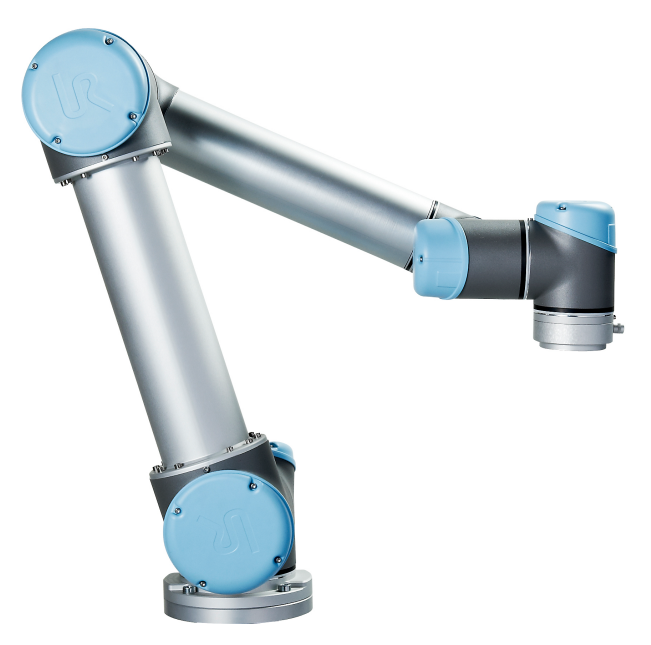

恭喜您购买我司研发的 Universal Robots 机器人 UR5。

该机器人可通过编程来移动工具并使用电信号与其他机器进行通信。它是由挤压铝管和关节组 成的手臂。

使用我们获得专利的编程界面 PolyScope, 用户可轻松对机器人进行编程, 使其沿着所需的运动 轨迹来移动工具。

## 这些箱子里装的是什么

当您预订一个机器人时,您会收到两个箱子。一个包含机器人手臂,另一个包含:

- 带有示教盒
- <span id="page-12-1"></span>• 控制箱控
- 示教盒的安装支架
- 打开控制箱的钥匙
- 电源线或电源线与您的地区兼容
- 激光触摸笔
- 本手册

#### 重要安全说明

机器人是一种部分完成的机器(参见 8.4),因此每次安装机器人后都必须执行安全评估。您必 须遵守第1章中的所有安全说明。

# 如何使用本手册

本手册包含机器人安装编程的指示信息。手册分为两部分:

硬件安装手册: 机器人的机械安装和电气安装。

PolyScope 手册: 机器人编程。

本手册面向的机器人集成商集成商应接受过基本的机械电气培训,并熟悉初级编程概念。

# 哪里可以找到更多信息

支持网站 (http://www.universal-robots.com/support) 包含下述信息:

- 本手册的其他语言版本
- PolyScope 手册
- 服务手册[内含机器人故障诊断、维护和维修信息](http://www.universal-robots.com/support)
- 脚本手册针对高级用户。

#### UR+

<span id="page-13-0"></span>UR+ 网站 (http://www.universal-robots.com/plus/) 是一个在线展厅,提供最先进的产品来自 定义您的 UR 机器人应用。您可以在一个地方找到所需的一切 - 从末端执行器和配件到视觉相 机和软件。所有产品均经过测试和认证,可与 UR 机器人集成,确保设置简单、操作可靠、用户 体验流畅、[编程轻松。您还可以使用该网站加入](http://www.universal-robots.com/plus/) UR + 开发人员计划, 以访问我们的新软件平 台,该平台允许您为 UR 机器人设计更加用户友好的产品。

# <span id="page-14-0"></span>部分 I

# 硬件安装手册

#### <span id="page-16-0"></span>1.1 简介

本章包含重要的安全信息,在机器人第一次通电前,UR 机器人的集成商必须阅读并理解这些信 息。

1 安全

<span id="page-16-1"></span>本章中的第一小节为概述。后续小节包含与机器人安装和编程相关的具体工程数据。第 2 章描 述并定义了安全相关功能,尤其是有关合作应用的功能。

第 2 章和第 1.7 节中提供的说明和指南尤为重要。

必须遵守并执行本手册其他章节中的所有组装说明和指南,这一点非常重要。 应[特别](#page-22-0)注意[与警告](#page-19-1)标志相关的文本。

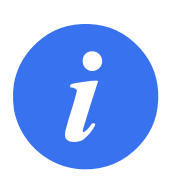

#### 注意:

如果机器人(手臂控制箱和/或示教盒)以任何方式被损坏、更改 或修改,通用机器人拒绝承担所有责任。通用机器人对由于程序出 错或机器人故障而对机器人或任何其他设备造成的任何损坏概不负 责。

### <span id="page-16-2"></span>1.2 有效性和责任

本手册中的信息不包含设计、安装和操作一个完整的机器人应用,也不包含所有可能对这一完整 的系统的安全造成影响的周边设备。该完整的系统的设计和安装需符合该机器人安装所在国的 标准和规范中确立的安全要求。

UR 机器人的集成商有责任确保遵循相关国家的切实可行的法律法规,确保完整的机器人应用中 不存在任何重大危险。

这包括但不限于以下内容:

- 对完整的机器人系统做一个风险评估
- 将风险评估定义的其他机械和附加安全设备连接在一起
- 在软件中建立适当的安全设置
- 确保用户不会对任何安全措施加以修改
- 确认整个机器人系统的设计和安装准确无误
- 明确使用说明
- 在机器人上标明集成商的相关标志和联系信息
- 收集技术文件中的所有文档;包括风险评估和本手册

#### <span id="page-16-3"></span>1.3 责任限制

<span id="page-16-4"></span>本手册所包含的任何安全信息都不得视为通用机器人的保证,即使工业机械手遵守所有安全说 明,依然有可能引起伤害或损坏。

# 1.4 该手册中的警告标志

下面的标志定义了本手册中所包含的危险等级规定说明。产品上也使用了同样的警告标志。

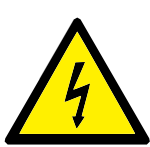

#### 危险:

这指的是即将引发危险的用电情况,如果不避免,可导致人员死亡 或严重伤害。

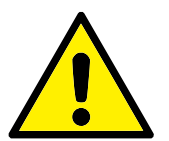

#### 危险:

这指的是即将引发危险的情况,如果不避免,可导致人员死亡或严 重伤害。

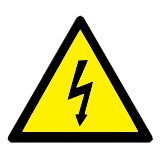

警告: 这指的是可能引发危险的用电情况,如果不避免,可导致人员伤害 或设备严重损坏。

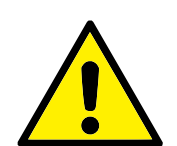

#### 警告: 这指的是可能引发危险的情况,如果不避免,可导致人员伤害或设 备严重损坏。

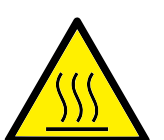

警告: 这指的是可能引发危险的热表面,如果接触了,可造成人员伤害。

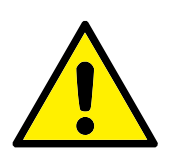

小心: 这指的是一种情况,如果不避免,可导致设备损坏。

# <span id="page-17-0"></span>1.5 一般警告和提醒

本节包含一些可能在本手册的不同部分重复或解释的一般警告和注意事项。其他警告和提醒贯 穿在该手册中。

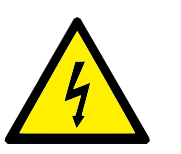

危险:

您必须按照第 4章和第5章中的说明和警告安装机器人及所有电气 设备。

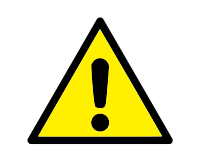

警告:

- 1. 确保机器人手臂和工具/末端执行器都正确并稳固地用螺栓固 定在位。
- 2. 确保机器人的手臂有足够的空间来自由活动。
- 3. 确保已按照风险评估中所定义的建立安全措施和/或机器人安 全配置参数以保护程序员、操作员和旁观者。
- 4. 操作机器人时请不要穿宽松的衣服,不要佩戴珠宝。操作机器 人时请确保长头发束在脑后。
- 5. 如果机器人已损坏, 请勿使用。例如, 如果关节帽松动、损坏 或移除。
- 6. 如果软件跳出一个错误信息, 请迅速按下紧急停止按钮, 记下 导致该错误的情况, 在日志屏幕找到对应的错误代码, 并联系 你的供应商。
- 7. 不要将任何安全设备连接到标准 I/O 接口上。只能使用安全 型 I/O 接口。
- 8. 确保进行正确的安装设置(例如机器人的安装角度、TCP 中 的重量、TCP 偏移、安全配置)。将安装文件保存并载入程序 内。
- 9. 只有通过风险评估,才允许在安装过程中使用自由驱动功能 (阻抗/逆向驱动)。工具/末端执行器及障碍物不得有尖角或扭 点。
- 10. 确保警告人们的头和脸保持在正在操作的机器人或即将开始 操作的机器人可触及的范围之外。
- 11. 注意使用示教盒时机器人的运动。
- 12. 如果风险评估已确定,不要进入机器人的安全范围,或在系统 运转时触碰机器人。
- 13. 任何撞击将释放大量的动能,这些动能比高速和高有效载荷情 况下的高得多。(动能 =  $\frac{1}{2}$ 质量 · 速度 $^{2}$ )
- 14. 将不同的机械连接起来可能加重危险或引发新的危险。始终 对整个安装进行全面的风险评估。根据风险评估,不同的功能 安全等级可能适用;因此当需要不同的安全和紧急停止性能等 级时,始终选择最高的性能等级。始终都要阅读和理解安装中 使用到的所有设备的手册。
- 15. 切勿改动机器人。对机器人的改动有可能造成集成商无法预 测的危险。机器人授权重组需依照最新版的所有相关服务手 册。
- 16. 如果购买机器人时附加了一个模组(例如,euromap67 接口), 请在对应的手册中查找该模组。

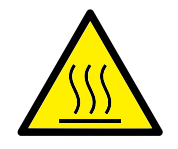

#### 警告:

- 1. 机器人和控制箱在操作过程中会产生热量。机器人正在操作 时或刚停止操作时,请不要操纵或触摸机器人,因为长时间接 触可能引起不适。切断电源并等待一小时,机器人才可冷却下 来。
- 2. 切勿将手指伸到控制箱内罩后面。

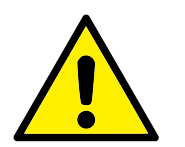

小心:

- 1. 当机器人与能够造成机器人损坏的机械连接在一起或是一起 工作时,强烈推荐单独对机器人的所有功能以及机器人程序进 行检测。还推荐使用其他机械工作空间以外的临时路点来检 测机器人程序。
- 2. 不要将机器人一直暴露在永久性磁场。强磁场可损坏机器人。

# <span id="page-19-0"></span>1.6 拟定用途

UR 机器人是工业机器人,拟用作操纵工具/末端执行器和夹具,或用于加工或传递零件或产品。 有关机器人的操作环境条件的详细说明,参见附录 B 和 D。

UR 机器人具备特殊的安全相关特征,这些特征是特地为协同操作而设计的,也就是说机器人系 统可以在没有护栏的情况下工作,或者和人类一起工作。

协同操作仅针对无危险的应用,即包括工具/末端[执行](#page-62-0)器[、](#page-80-0)工件、障碍物及其他机器在内的经过 针对特定应用的风险评估证明不具备任何重大危险的完整应用。

任何与拟定用途相违背的用途或应用都是不允许的。这包括但不限于以下内容:

- 用于潜在性爆炸环境
- 用于医疗和生命攸关的应用
- 未作风险评估就使用的
- 超出规定的规格使用
- 作为攀登用具使用的
- 在允许的操作参数之外进行操作

### <span id="page-19-1"></span>1.7 风险评估

风险评估是集成商务必完成的最重要任务之一。在许多国家对此都有法律要求。机器人本身是 一个部分完成的机械,而机器人安装的安全性取决于该机器人是如何集成的(例如:工具/末端 执行器、障碍物及其他机械)。

推荐集成商使用 ISO 12100 和 ISO 10218-2 执行风险评估。另外,集成商可以选择使用技术规 范 ISO/TS 15066 作为附加指引。

集成商执行风险评估应考虑机器人整个应用寿命期间的所有工作任务,包括但不限于:

- 在机器人安装的设置和开发过程中示教机器人
- 故障诊断和维护
- 机器人安装的正常操作

风险评估必须在机器人手臂第一次通电之前进行。由集成商执行的风险评估的一部分就是识别 正确的安全配置设置,以及对额外的紧急停止按钮和/或特定机器人应用所需的其他防护措施的 需要。

识别正确的安全配置设置是开发合作机器人应用的一个尤为重要的部分。参见第 2 章和第 II 部 分了解详细信息。

一些安全相关功能专门设计用于合作机器人应用。这些特征可通过安全配置设置进行配置,当处 理集成商执行的风险评估中的特定风险时尤为重要:

- 力和功率限制: 当机器人与操作员发生碰撞时,用于减轻机器人在运动方向上施加的夹紧 力和压力。
- 动力限制: 当机器人与操作员发生碰撞时, 用于通过减小机器人的速度来减轻高暂态能量 和冲击力。
- TCP 和工具/末端执行器位置限制: 专门用于减少与某些身体部位相关的风险。如: 避免朝 着头部和颈部移动。
- TCP 和工具/末端执行器方向限制:专门用于减少与工具/末端执行器和工件的某些区域和 特征相关的风险。如:避免锐利的棱边指向操作员。
- 速度限制:专门用于确保机器人手臂低速动作。

集成商必须防止未授权人员通过使用密码保护更改安全配置。 需针对故意接触和/或由于可合理预见的误用导致的接触进行协作机器人应用风险评估,必须考 虑:

- 个体潜在碰撞的严重性
- 个体潜在碰撞出现的可能性
- 避免个体潜在碰撞的可能性

如果机器人安装在一个无法通过使用内置安全相关功能合理消除危险或充分降低风险的非协作 机器人应用中(比如: 当使用危险工具/末端执行器时), 那么集成商执行的风险评估必须判定 增加额外防护措施的必要性(比如: 一台在设置和编程过程中对操作员提供保护的使动装置)。

Universal Robots 明确了如下集成商必须要考虑的重大危险。 注意:特定机器人设备可能还存在其他重大危险。

- 1. 手指夹在机器手臂电缆连接器和底座之间 (关节 0)。
- 2. 手指夹在机器人足部和底座之间 (关节 0)。
- 3. 手指夹在机器人手腕 1 和机器人手腕 2 (关节 3 和关节 4) 之间。
- 4. 工具/末端执行器或工具/末端执行器连接器上的锐边和尖点刺伤皮肤。
- 5. 机器人轨迹附近障碍物上的锐边和尖点刺伤皮肤。
- 6. 由于接触机器人而被擦伤。
- 7. 因机器人有效载荷与坚固表面之间的冲击而导致扭伤或骨折。
- 8. 因用于固定机器人手臂或工具/末端执行器的螺栓松动而导致的后果。
- 9. 物品从工具/末端执行器上掉落,例如因夹持不到位或断电引起。
- 10. 因不同机器上紧急停止按钮不同而出现的操作错误。
- 11. 因对安全配置参数的未授权更改而出现的错误。

有关停止时间和停止距离的信息,请参见第 2 章和附录 A。

# <span id="page-21-0"></span>1.8 紧急停止

激活紧急停止按钮,立即停止机器人的一切[运动](#page-22-0)。

注意:根据 IEC 60204-1 和 ISO 13850,紧急设备不是安全防护装置。它们是补充性防护措施, 并不用于防止伤害。

如果需要额外的紧急停止按钮,则必须包括机器人应用的风险评估 。紧急停止按钮必须符合 IEC 60947-5-5(参见第 5.3.2 节)。

# <span id="page-21-1"></span>1.9 有电力驱动和无[电力驱](#page-39-0)动的移动

在极少发生的紧急情况中,可能需要在机器人电源失效或不想使用电源的情况下移动一个或多个 机器人关节,这可以通过以下两种不同方法来迫使机器人关节移动:注意:在维修情况下,关节 上的刹车可以在没有连接电源的情况下释放。

- 1. 强制反向驱动: 用力推动或拉动机器手臂, 迫使关节移动。每个关节制动器均有一个摩擦 离合器,可使关节在承受高强度扭矩的情况下移动。
- 2. 手动松开制动器: 卸下用于固定关节盖的几颗 M3 螺丝, 拆卸关节盖。按小型电磁铁(如 下图所示)中的活塞,松开制动器。

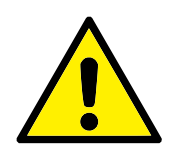

版权所有 © 2009–2019 Universal Robots A/S. 保留所有权利。

版权所有 © 2009-2019 Universal Robots A/S. 保留所有权利。

警告:

- 1. 手动移动机器手臂仅限于紧急情况,并且有可能会损坏关节。
- 2. 如果手动释放了制动器,万有引力可能会导致机器手臂掉落。 释放制动器时务必支撑住机器手臂、工具/末端执行器和工 件。

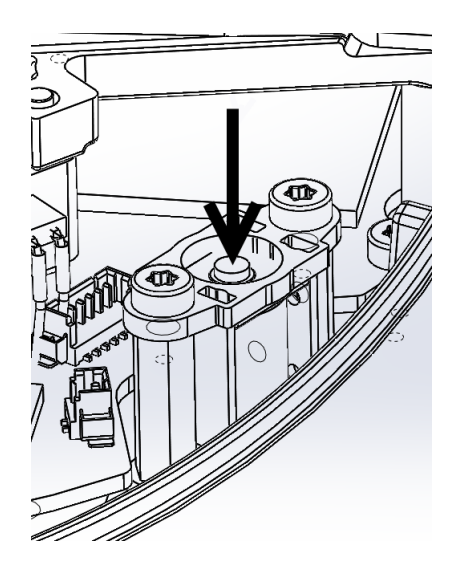

# 2 安全相关的功能和接口

# <span id="page-22-0"></span>2.1 简介

<span id="page-22-1"></span>UR 机器人搭载多种安全级功能和用于连接其他机器及附加保护装置的安全级电气接口。每项安 全功能和每个接口都根据 ISO13849-1:2008 进行监控(认证请参见第 8 章),并具有 d 性能等级 (PLd)。

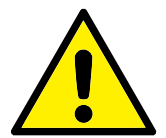

#### 危险:

使用的安全配置参数与集成商执行的风险评估所定义的不同可导致 无法合理消除的危险或无法充分减少的风险。

参见第 II 部分第 10 章了解用户界面中的安全相关功能、输入和输出的配置。有关安全设备与 电气接口的连接方式,请参见第 5 章。

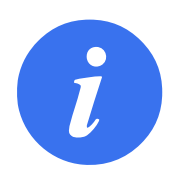

#### [注意](#page-90-0):

- 1. 安全相关[功能](#page-36-0)和界面的使用和配置必须根据集成商针对特定 机器人应用而执行的风险评估来完成,参见第 1 章中的第 1.7 节。
- 2. 如果机器人发现安全系统中存在故障或违例,例如紧急停止电 路中的一条线被切断,或位置传感器损坏,或[安](#page-16-0)全相关功[能的](#page-19-1) 限制被违反,将启动 0 类停机。最坏情况下从错误出现到机 器人停止所需的时间列在本章的最后部分。这个时间应被考 虑为集成商执行的风险评估的一部分。

机器人配备众多安全相关功能,透过这些功能可限制机器人关节及机器人工具中心点 (TCP) 的 运动。TCP 即纳入了 TCP 偏移的输出法兰的中心点。 限制安全相关的功能有:

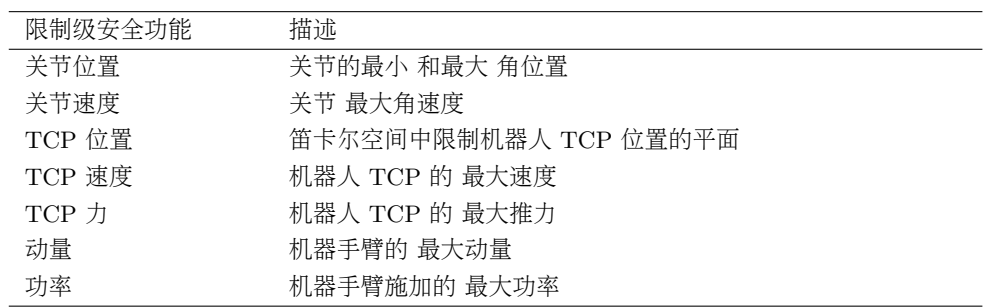

#### <span id="page-22-2"></span>2.2 安全系统的停止时间

安全系统的停止时间是指从安全相关功能出现故障或违例到机器人完全停止且机械制动器发生 制动的时间。

如果应用的安全性依赖于机器人的停止时间,则必须考虑表格中的最大停止时间。比如,如果机 器人的故障导致整条生产线停工(停工后必须立即采取一定的行动),则必须考虑最大停止时间。 执行测量时机器人采用以下配置:

- 延伸:100%(机器人手臂完全水平展开)
- 速度: 安全系统的 TCP 速度限制被设为所描述的限制。
- 有效负载: 连接 TCP 的机器人处理的最大有效负载 (5 kg)。

停机类别最糟糕的停止时间<sup>1</sup> 0 如果违反安全限制或者可在下表中看见界面。

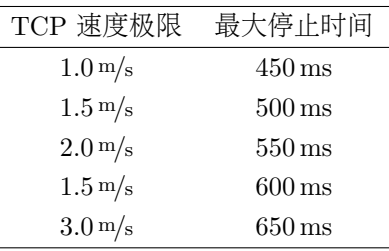

# <span id="page-23-0"></span>2.3 限制安全相关功能

如果机器人手臂接近安全相关的极限,高级路径控制软件将减速或发出停止执行程序的命令。因 此只有在异常情况下才会发生限制违例。但是,如果违反了限制,安全系统将发出 0 类停机。

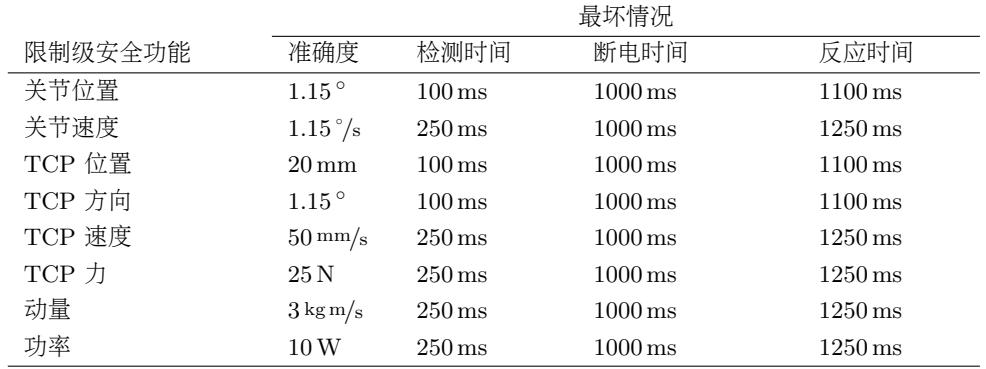

当 48V 的总线电压达到 7.3V 以下的电势时,即视为系统断电。断电时间即检测到事件直至系 统断电的这段时间。

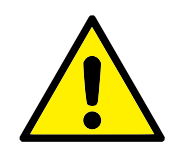

警告:

在设计机器人的作业单元时,关于力的限制功能有两种例外情况需 要留意。参见图2.1。在机器人向外伸展时,膝 -关节效应可能导致 径向(远离底座)产生较高的力,同时速度较低。同样,短杠杆臂 在工具靠近底座和沿切线(周围)方向移动底座时,可能产生较高 的力,但同样速[度较](#page-24-1)低。通过清除这些区域的障碍物、将机器人放 在其他位置,或结合利用安全平面与关节限制等措施,防止机器人 进入工作区的此区域,可规避夹伤风险。

<sup>1</sup>停机类别依据 IEC 60204-1,参见术语表了解详情。

<span id="page-24-1"></span>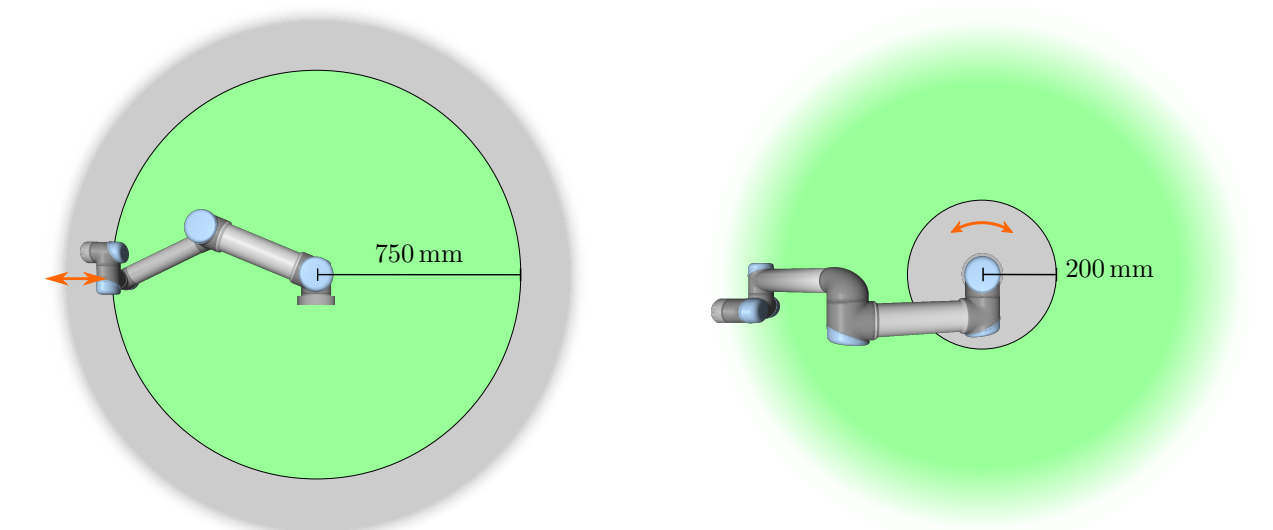

图 2.1: 鉴于机器人手臂的物理性质,在工作区的某些区域应留意夹伤风险。其中一个区域是定义的径向 运动区域,即手腕 1 关节至少与机器人底座相距 750mm 的区域。另一个区域是在机器人底座 200 mm 范围内的区域(机器人按正切方向移动时)。

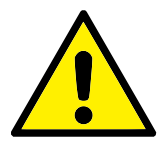

警告:

如果机器人用于用手引导的手动应用(线性移动),基座和肩部的 关节速度限制必须设置为每秒钟最大 40 度, 除非有风险评估显示 可接受每秒钟 40 度以上的速度。这可以防止机器人肘部在奇点附 近快速运动。

# <span id="page-24-0"></span>2.4 安全模式

标准模式和缩减模式 安全系统有两种可配置的安全模式:正常模式和减速模式。每种模式均可 配置安全极限。机器人 TCP 的位置超出触发器缩减模式平面,或利用安全输入触发时,将激活 缩减模式。缩减模式可以通过使用平面或使用输入来触发。

使用平面触发缩减模式: 当机器人从触发平面的简化模式侧移回到正常模式侧时, 在允许正常 模式和简化模式限制的触发平面周围有 20mm 区域。它可以防止机器人在极限情况下安全模式 闪烁。

使用输入触发缩减模式: 当使用输入(开始或停止缩减模式)时,在应用新的模式限制值之前 可能会经过长达 500ms 的时间。当将简约模式更改为正常模式或将普通模式更改为简化模式时, 可能会发生这种情况。它允许机器人适应,例如:速度达到新的安全限制。

恢复模式 如果安全极限违例, 必须重启安全系统。如果在启动时系统超出安全极限范围(例 如超出关节位置极限),将进入特殊恢复模式。在恢复模式下不能运行机器人程序,但利用自由 驱动模式或 PolyScope 中的移动选项卡(参见第 II部分 "PolyScope 手册"), 可将机器人手臂手 动移回极限范围内。恢复模式的安全极限为:

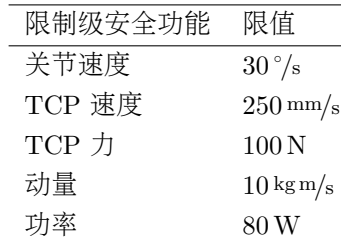

如果违反这些限制,安全系统发出 0 类停机。

警告:

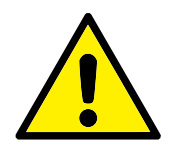

请注意,在恢复模式下,关节位置、TCP 位置以及 TCP 方向被禁 用。将机器人手臂移回极限范围内时应小心。

# <span id="page-25-0"></span>2.5 安全相关的电气接口

机器人配备多个安全相关的电气输入和输出。所有安全相关的电气输入和输出均为双通道。当 信号很低时,它们很安全,在信号很高 (+24V),紧急停止没有激活等情况下,它们也很安全。

#### 2.5.1 安全相关的电气输入

下表概述了安全相关的电气输入。

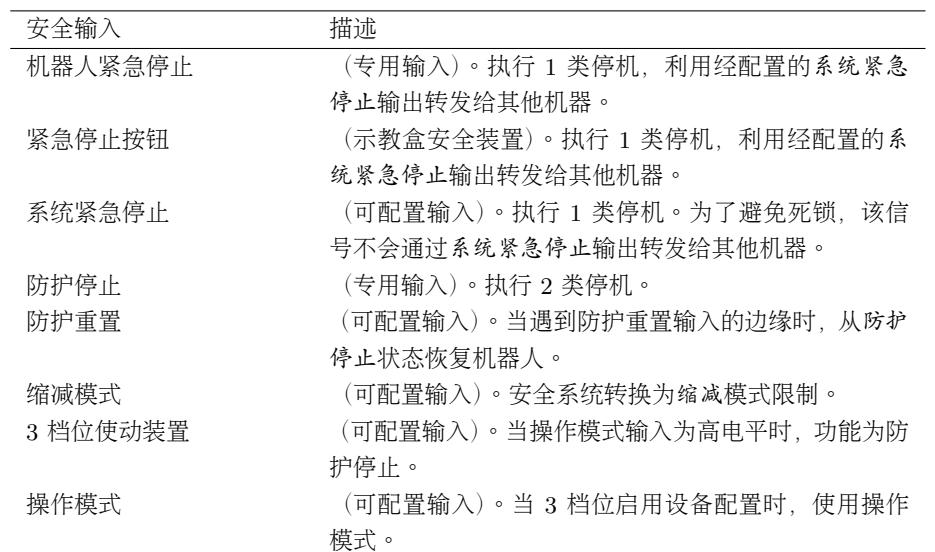

1 类停机和 2 类停机在驱动电源开启的情况下对机器人减速,使机器人在不偏离当前路径的情况 下停止。

监控安全输入 1 类和 2 类停机由安全系统按照以下方式进行监控:

- 1. 安全系统监控是否在 24ms 内启动制动,参阅图 2.2。
- 2. 如果关节移动,将监控其速度,使其速度不超过标准模式下通过持续减慢最大关节速度极 限所获得的速度(即 500 ms 内移动  $0 \text{ rad/s}$ )。
- 3. 如果关节静止(关节速度低于 0.2 rad/s),将对其[进行](#page-26-1)监控,使其在测得的速度低于 0.2 rad/s 时与其位置的移动不超过 0.05rad。

<span id="page-26-1"></span>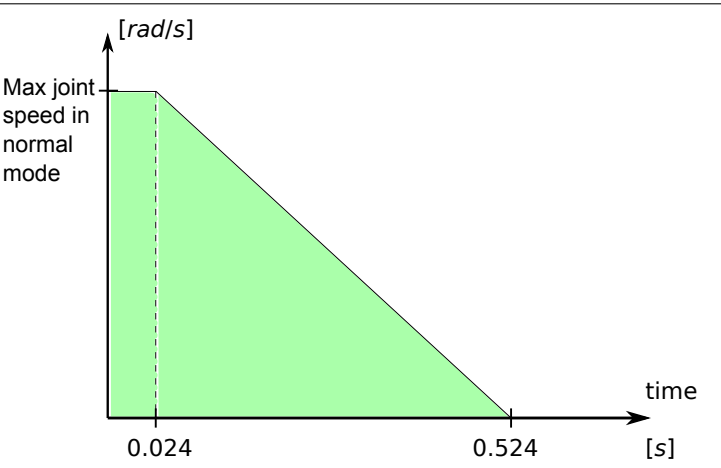

图 2.2: 斜坡下面的绿色区域即制动过程中允许的关节速度。在 0 点处, 安全处理器检测到一个事件(紧 急停止或防护停止)。减速从 24 ms 后开始。

此外,对于 1 类停机,安全系统将监视机器人手臂静止后,是否在 600ms 内关闭电源。另外在 防护停止输入后,机器人手臂只能在防护重置输入的正沿后才允许开始移动。如果不满足上述任 何情况,安全系统将发出 0 类停机。

监控到缩减模式输入将触发向缩减模式的转变,如下所示:

- 1. 触发缩减模式输入后,安全系统接受 500 ms 标准和缩减模式限制设置。
- 2. 在 500ms 后,只有缩减模式限制生效。

如果不满足上述任何情况,安全系统将发出 0 类停机。

0 类停机由安全系统执行, 其表现如下表中所示。最坏情况下的反应时间即停止全速和满负载下 运行的机器人并对其断电的时间(放电到电势低于 7.3V)。

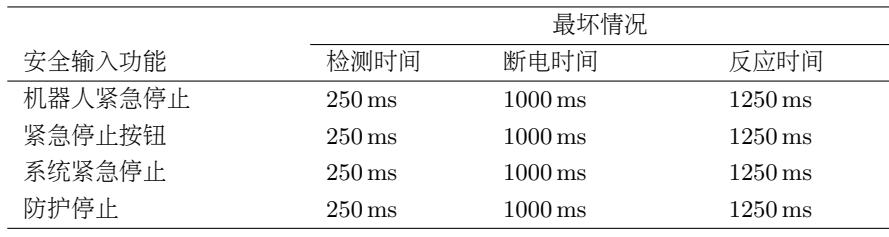

#### <span id="page-26-0"></span>2.5.2 安全相关的电气输出

下表概述了安全相关的电气输出。

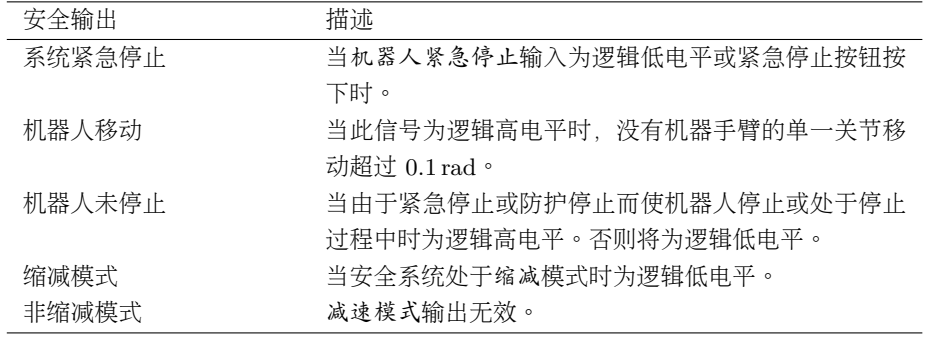

如果安全输出设置不当,安全系统将发出 0 类停机,其最坏情况下的反应时间为:

版权所有 © 2009–2019 Universal Robots A/S. 保留所有权利。

版权所有 © 2009-2019 Universal Robots A/S. 保留所有权利。

# UNIVERSAL ROBOTS

#### 2.5 安全相关的电气接口

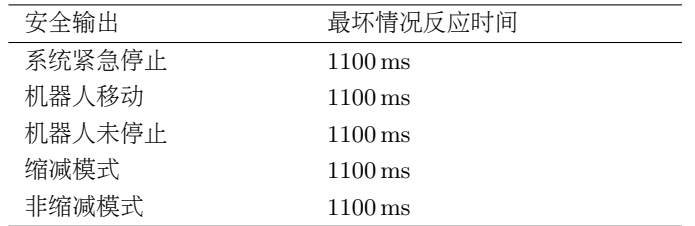

3 运输

运输时保持好原包装。将包装材料保存在干燥处;以后可能需要包装并移动机器人。 将机器人从包装材料中移至安装位置时,同时抬升机器人手臂的两根挤压铝管。扶住机器人直至 机器人机座的所有安装螺栓全部紧固好。

控制箱应使用手柄抬升。

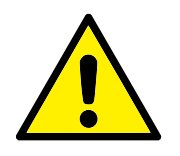

#### 警告:

- 1. 确保抬升设备时你的背部或其他身体部位不过分负重。使用 适当的抬升设备。应遵守所有地区性和国家性的抬升指南。 通用机器人不对设备运输造成的任何损坏负责。
- 2. 确保安装机器人时严格遵守第 4 章中的安装说明。

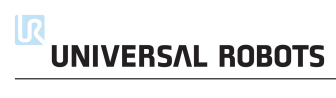

# 4.1 简介

本章将介绍安装机器人系统的各个部件时应注意的基本事项。务必遵循第 5章中的电气安装说 明。

# <span id="page-30-1"></span><span id="page-30-0"></span>4.2 机器人工作空间

UR5 机器人的工作空间是指基座关节周围 850mm 范围内的区域。选择机器人安装位置时,务 必考虑机器人正上方和正下方的圆柱体空间。尽可能避免将工具移向圆柱体空间,因为这样会造 成工具慢速运动时关节却运动过快,从而导致机器人工作效率低下,风险评估难以进行。

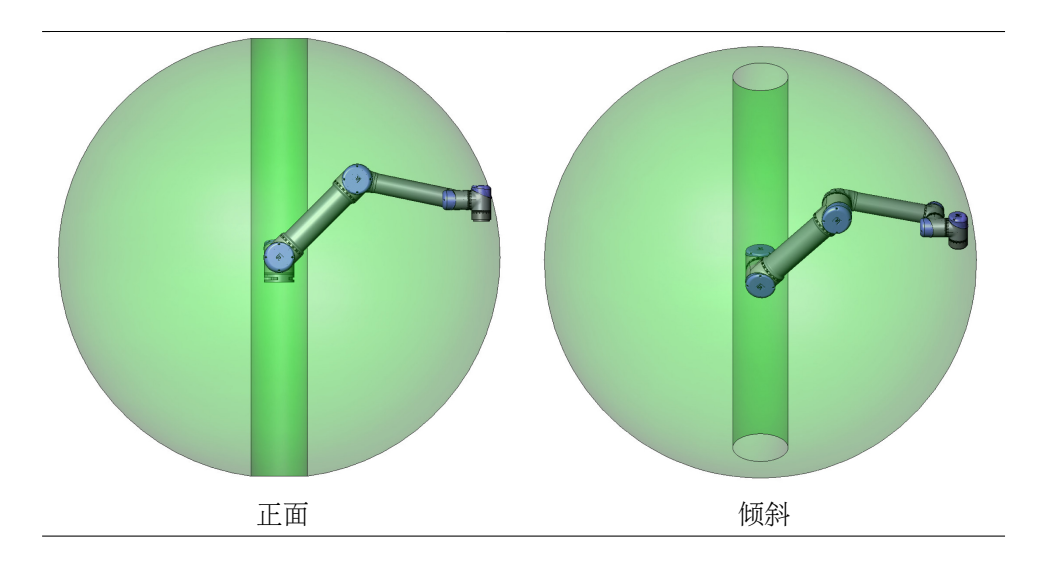

### <span id="page-30-2"></span>4.3 安装

机器人手臂 使用 4 颗 M8 螺栓,通过机器人基座上的 4 个 8 ° 5 mm 孔来安装机器手臂。建议 以 20 N m 扭矩紧固这些螺栓。如果需要非常准确地调整机器手臂位置, 还可以钻 2 个 Ø8 的孔, 用销加以固定。也可采购精确的基座作为附件来使用。图 4.1显示了钻孔位置和螺丝安装位置。

机器人连接器电缆可穿过基座的侧面或底部安装。将机器人安装在一个坚固的表面,该表面应当 足以承受至少 10 [倍](#page-32-0)的基座关节的完全扭转力, 以及至少 5 倍的机器手臂的重量。此外, 该表面 应没有震动。

如果机器人安装在线性轴上或是活动的平台上,则活动性安装基座的加速度应很低。高加速度会 导致机器人停止,因为机器人会误以为撞到东西。

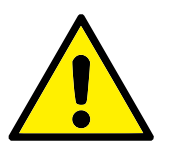

#### 危险:

- 确保机器手臂正确并安全地安装到位。安装表面必须是防震 的。
- 记得将橡胶塞插入机器人基座中的所有安装孔以避免手指被 夹住。

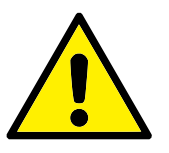

小心: 将机器人安装在适合 IP 等级的环境中。机器人不得在超过与机器 人 (Ip54)、示教盒 (IP54) 和控制箱 (IP44) 的 IP 等级相当的环境 中运行。

工具 机器人工具法兰有四个 M6 螺纹孔,可用于将工具连接到机器人。M6 螺栓需要以 9N m 的力紧固。如果需要非常准确地调整工具位置,还可以钻 Ø6 孔,用销加以固定。图 4.2显示了 钻孔位置和螺丝安装位置。

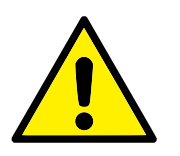

#### 危险:

- 1. 确保工具正确并安全地安装到位。
- 2. 确保工具安全架构,不会有零件意外坠落造成危险。

控制箱 控制箱可悬挂在墙壁上,也可安放在地面上。控制箱每侧应保留 50 mm 的空隙, 以确 保空气流通顺畅。额外安装支架可购买。

示教盒 示教盒可以悬挂在墙壁或控制箱上。示教盒的额外安装支架可购买。确保大家不会踩 到电缆。

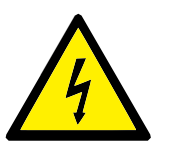

#### 危险:

- 1. 确保控制箱、示教盒和电缆不接触液体。潮湿的控制箱可导 致死亡。
- 2. 控制箱和示教盒不得暴露在灰尘或超出 IP20 等级的潮湿环境 下。密切注意存在传导性灰尘的环境。

<span id="page-32-0"></span>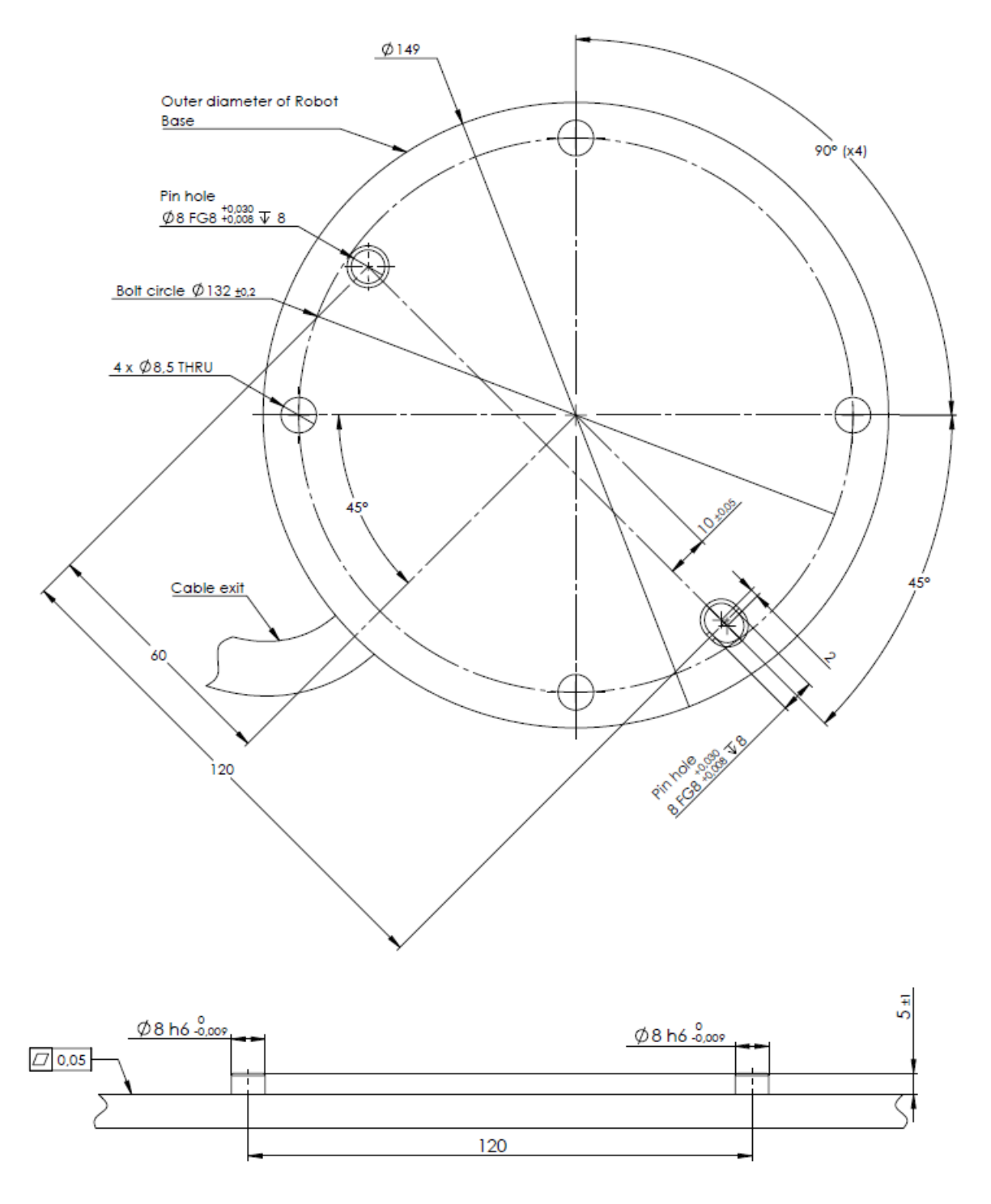

图 4.1: 机器人安装孔。使用 4 颗 M8 螺栓。所有测量值均以 mm 为单位。

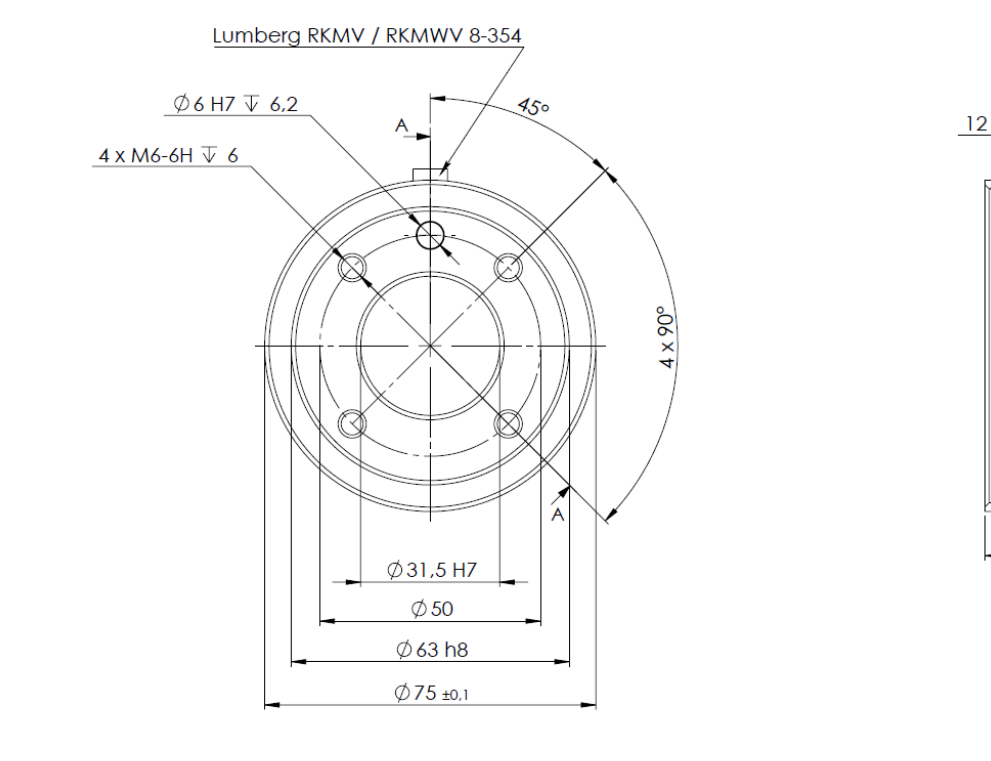

图 4.2: 工具输出法兰(符合 ISO 9409-1-50-4-M6 标准)。此处显示的是机器人顶端的工具安装位置。所 有测量值均以 mm 为单位。

 $19,5$ 

33

SECTION A-A

 $6,5$ 

 $6,5$ 

# <span id="page-34-0"></span>4.4 最大有效载荷

机器手臂的最大允许有效载荷取决于重心偏移,参见图 4.3。重心偏移定义为工具输出法兰的中 心与重心之间的距离。

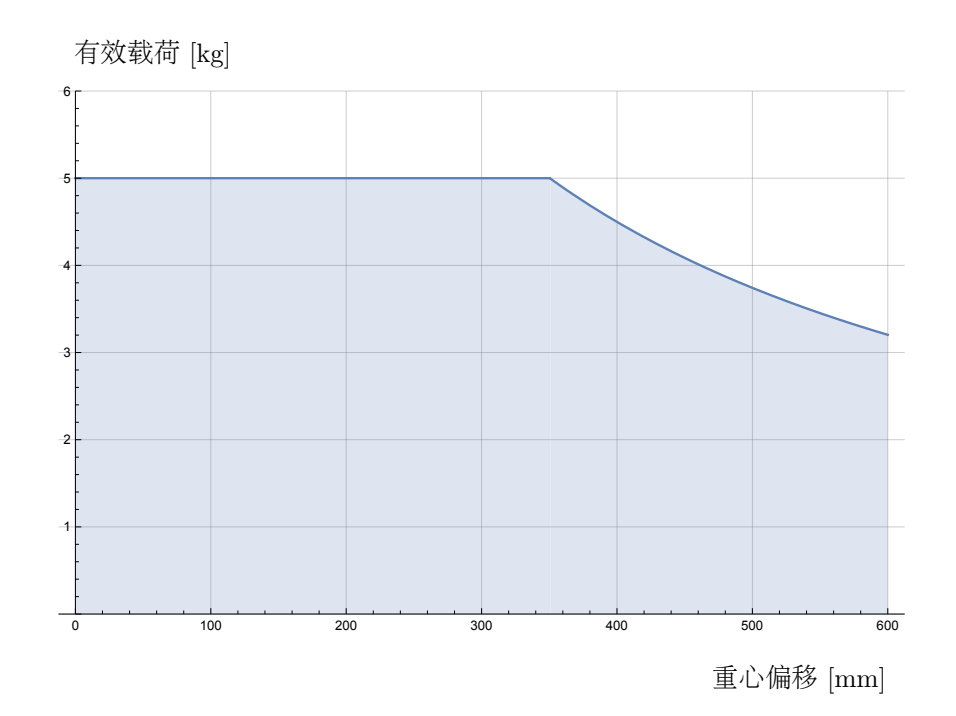

图 4.3: 最大允许有效载荷与重心偏移之间的关系。

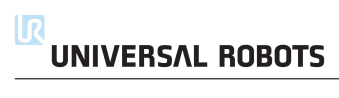
# 5 电气接口

### 5.1 简介

本章描述了机器人手臂和控制箱的所有电气接口。 这些接口分为五类,每类接口有不同的用途和属性:

- 控制器 I/O
- 工具 I/O
- 以太网
- 电源连接
- 机器人连接

I/O 一词是指进出接口的数字及模拟控制信号。 下文对这五类接口进行了说明,大部分类型的 I/O 都提供有示例。 下一节的警告和小心事项与这五组接口均有关,请务必遵守这些事项。

### 5.2 电气警告和小心事项

在设计和安装机器人应用时,务必遵循以下警告和小心事项。实施维护作业同样要遵循这些警告 和小心事项。

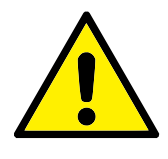

### 危险:

- 1. 切勿将安全信号连接到安全等级不合适的非安全型 PLC。如 果不遵守该警告,有可能会造成严重的人员伤亡,因为安全功 能有可能失效。务必将安全接口信号与普通 I/O 接口信号分 开。
- 2. 所有安全型信号均具备冗余性(两个独立通道)。保持两个通 道独立,可确保在发生单一故障时不会丧失安全功能。
- 3. 控制箱内部的某些 I/O 可配置为普通 I/O 或安全型 I/O。请 通读第 5.3 节。

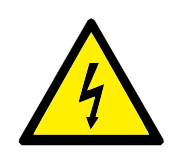

危险:

- 1. 请确保所有不得沾水的设备都保持干燥。如果有水进入产品, 请切断电源并上锁挂牌,然后联系您的供应商。
- 2. 仅使用该机器人的原装电缆。请不要在那些电缆需要弯折的 应用中使用机器人。如果需要更长的电缆或柔性电缆,可以联 系您的供应商。
- 3. 负接头指接地 GND 接头, 且与机器人和控制箱的防护罩相 连。本文提到的所有 GND 接头只适用于供电和传送信号。对 于保护性接地 (PE), 请使用控制箱中标记接地标志的 M6 螺 丝接头。接地连接器应至少有该系统内最高电流的额定电流。
- 4. 当向机器人的 I/O 安装接口电缆的时候,务必小心。底部的 金属板是供接口电缆和连接器使用的。钻孔前请去掉这个金 属板。重新安装金属板前,请确保所有的毛面都已去掉。记得 使用正确尺寸的压盖。

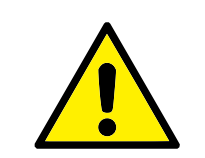

小心:

- 1. 该机器人已通过国际 IEC 标准中规定的电磁兼容性检测。高 于 IEC 标准中规定电平的干扰信号将会造成机器人的异常行 为。信号电平极高或过度暴露将会对机器人造成永久性的损 害。EMC 问题通常发生在焊接过程中,通常由日志中的错误 消息提示。由 EMC 问题造成的任何损失,Universal Robots 概不负责。
- 2. 用于连接控制箱与其他机械和工厂设备的 I/O 电缆长度不得 超过 30 米,除非进行延长测试后表明可行。

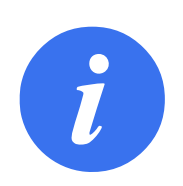

注意: 所有电压和电流均为 DC(直流),除非另有规定。

### $\overline{5.3}$  控制器  $I/O$

本章说明了如何连接设备与控制箱内部的 I/O。此 I/O 极其灵活, 可用于多种不同的设备, 其 中包括气动继电器、PLC 和紧急停止按钮。

下图显示了控制箱内部的电气接口布局。

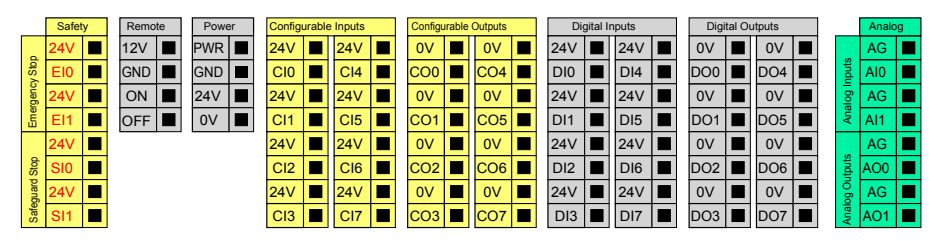

<u>UNIVERSITE HUDUTE</u>

不同颜色的含义如下,请务必遵循。

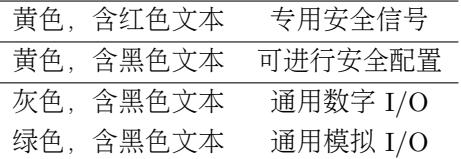

可配置型 I/O 可配置为安全型 I/O 或 GUI 中的通用 I/O。详细信息请参见第 II 部分。 以下章节对如何使用数字 I/O 进行了说明。本节描述了必须遵循的通用规范。

### 5.3.1 所有数字 I/O 的通用规范

本节阐述了控制箱的下列 24V 数字 I/O 的电气规范。

- 安全 I/O。
- 可配置 I/O。
- 通用 I/O。

按照电气规范安装 UR 机器人是非常重要的,这三类不同的输入都要做到这一点。 数字 I/O 可由 24V 电源供电, 也可通过配置电源接线盒由外部电源供电。终端盒由四个终端组 成。上面两个(PWR 和 GND)为 24V, 内部的 24V 电源接地。终端盒下面的两个终端(24V 和 0V) 为供应 I/O 的 24V 输入。默认配置为使用内部电源, 参见下文。

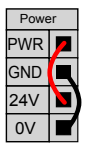

如果需要更大的电流,可如下图所示连接外部电源。

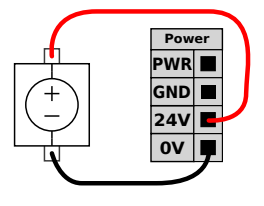

内部和外部电源的电气规范如下所示。

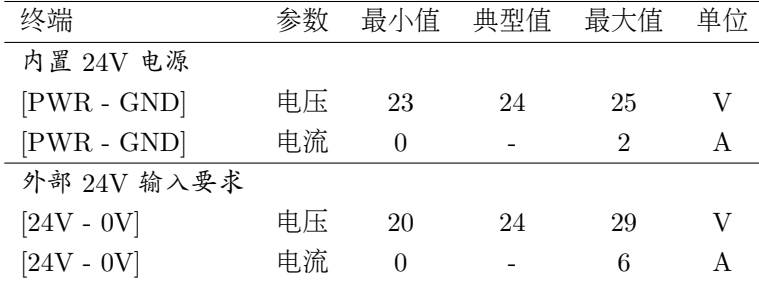

数字 I/O 的构建遵循 IEC 61131-2。电气规范如下所示。

#### 

 $0.9$  Jiman I/O

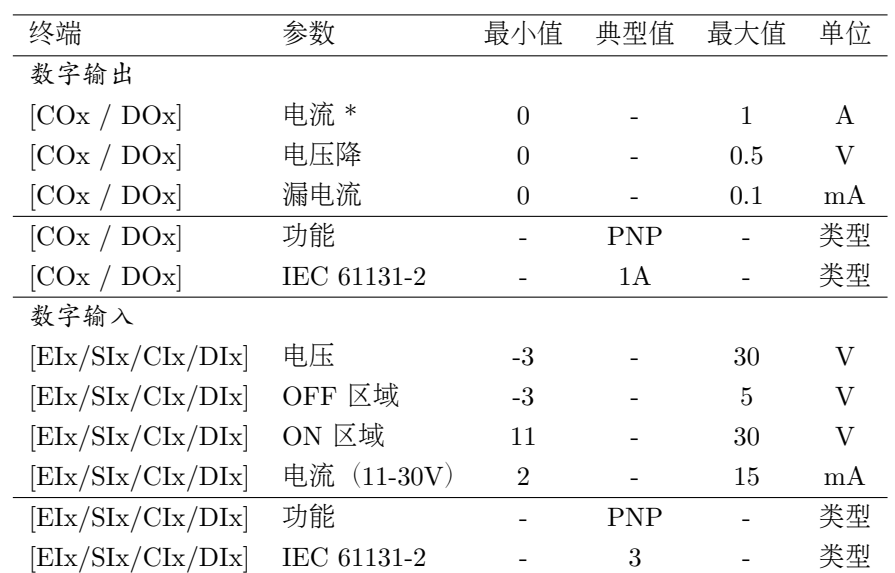

注意:\* 对于最大 1H 的电阻负载或电感性负载。

注意:

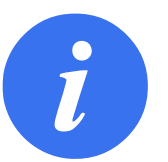

可配置一词用于可配置为额定安全 I/O 或普通 I/O 的 I/O。这些 是带黑色文本的黄色终端。

#### 5.3.2 安全 I/O

本节介绍了专用安全输入(带红色文本的黄色终端)和配置为安全 I/O 时的可配置 I/O(带黑 色文本的黄色终端)。务必遵循第 5.3.1 节的通用规范。

安全装置和设备必须按照安全说明和风险评估安装(参见第 1 章)。

所有安全 I/O 成对存在 (冗余), 必须保留成两个独立的分支。单一故障应不会导致丧失安全功 能。

固定的安全输入有两个:机器人紧急停止和 防护停止。机器人[紧](#page-16-0)急停止输入仅用于紧急停止设备。 防护停止输入用于所有类型的安全型保护设备。功能差异如下所示。

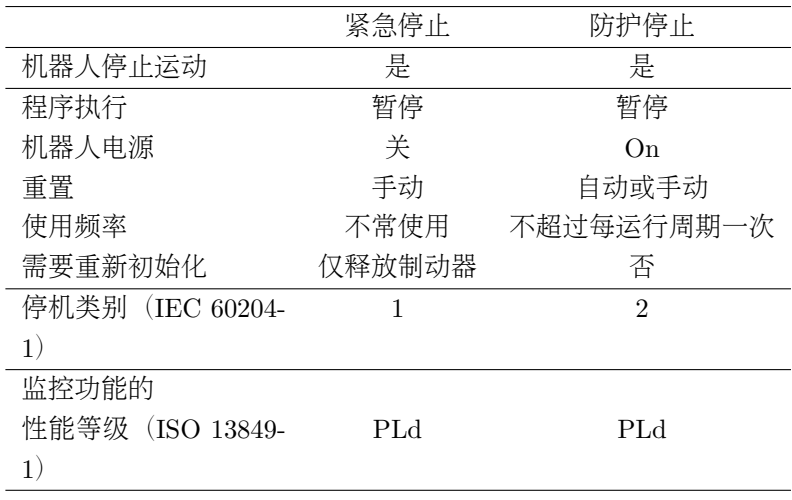

可以使用可配置的 I/O 设置紧急停止输出等其他安全 I/O 功能。针对安全功能配置一组可配置 的 I/O 是通过 GUI 进行的, 请参阅第 II 部分。

下面的章节中举出了一些关于如何使用安全 I/O 的示例。

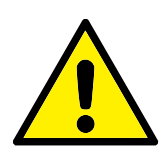

- 危险:
	- 1. 切勿将安全信号连接到安全等级不合适的非安全型 PLC。如 果不遵守该警告,有可能会造成严重的人员伤亡,因为安全功 能有可能失效。务必将安全接口信号与普通 I/O 接口信号分 开。
	- 2. 所有安全型 I/O 均具备冗余性(两个独立通道)。保持两个通 道独立,可确保在发生单一故障时不会丧失安全功能。
	- 3. 在将机器人投入使用前,务必检验安全功能。必须定期测试安 全功能。
	- 4. 机器人的安装需遵循这些规格。如果不遵循这些规格,有可能 会造成严重的人员伤亡,因为安全功能有可能失效。

5.3.2.1 默认安全配置

所交付的机器人进行了默认配置,可在没有任何附加安全设备的情况下进行操作,请参阅下图。

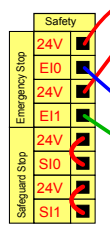

5.3.2.2 连接紧急停止按钮

在大多数应用中,需要使用一个或多个额外的紧急停止按钮。下图显示了如何连接一个或多个紧 急停止按钮。

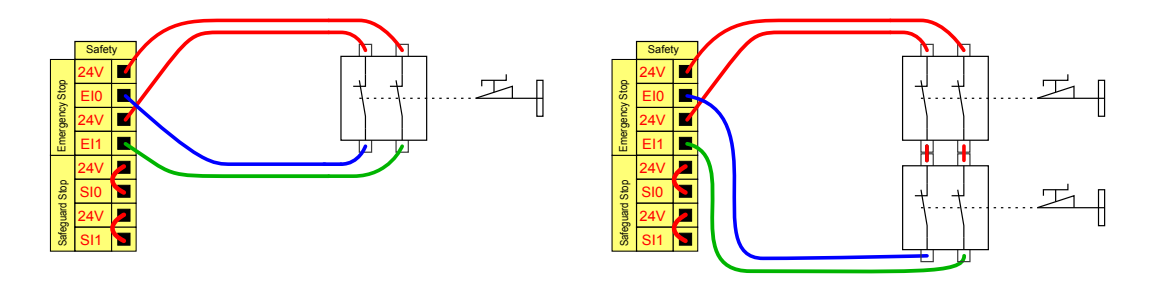

#### 5.3.2.3 与其他机器共享紧急停止

当机器人与其他机器搭配使用时,往往需要设置一条公共的紧急停止电路。通过设置一条公共线 路,操作员就不必思考要使用哪一个紧急停止按钮。

由于这两台机器都需要等待彼此跳出紧急停止条件,因此标准机器人紧急停止输入不能用于共 享。

要与其他机器共享紧急停止功能,必须通过 GUI 配置可配置的 I/O 功能。

• 可配置的输入对:外部紧急停止。

版权所有 © 2009–2019 Universal Robots A/S. 保留所有权利。

版权所有 © 2009-2019 Universal Robots A/S. 保留所有权利。

• 可配置的输出对:系统紧急停止。

下图显示了 UR 机器人如何共享紧急停止功能。在本例中, 使用的配置 I/O 为 "CI0-CI1" 和 "CO0-CO1"。

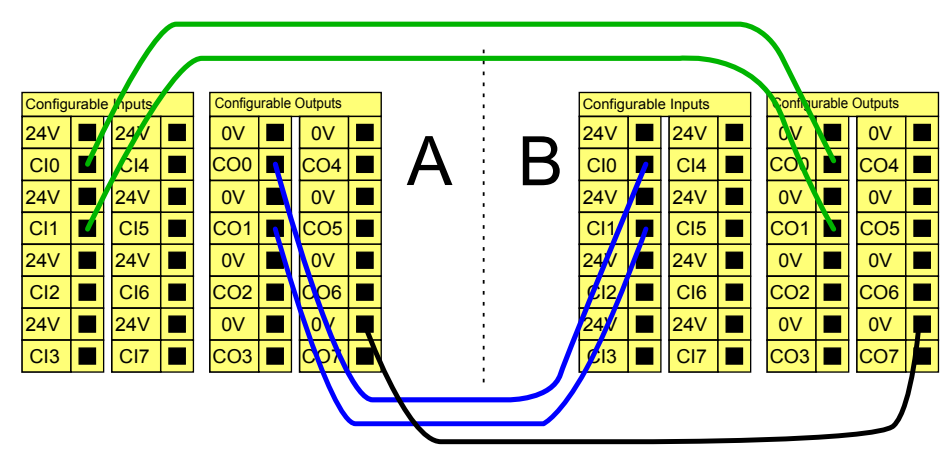

如果需要连接两台以上的 UR 机器人或其他机器,需要使用安全 PLC 来控制紧急停止信号。

5.3.2.4 可自动恢复的防护停止

门开关就是基本防护停止设备的一个例子,门打开时,机器人停止,请参见下图。

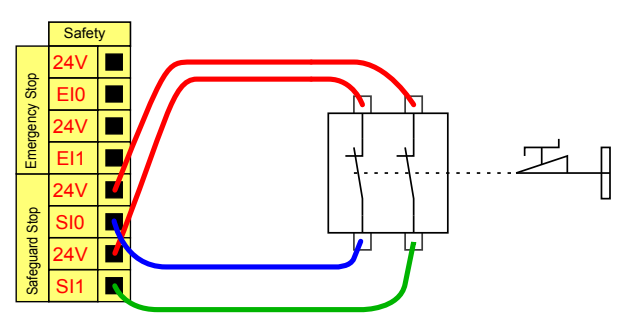

此配置仅针对操作员不能通过门并在身后关上门的应用。可配置的 I/O 可以用于设置门外的重 置按钮,以重新激活机器人运动。

适合进行自动恢复的另外一个例子是使用安全垫或安全型激光扫描仪,参见下图。

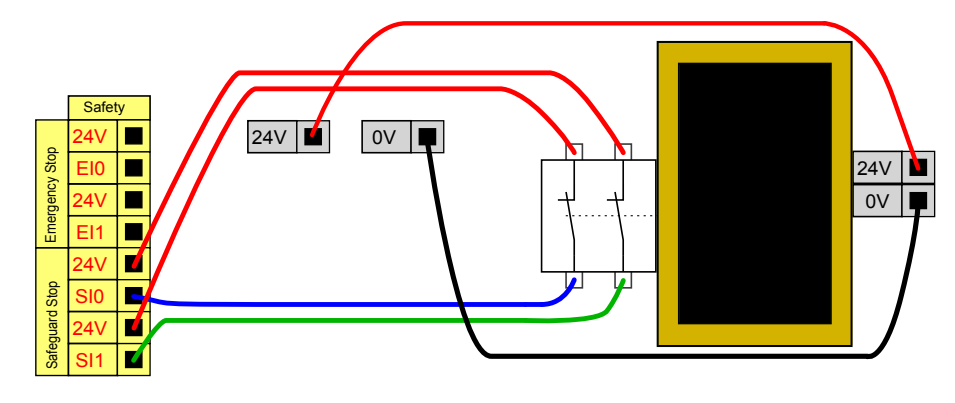

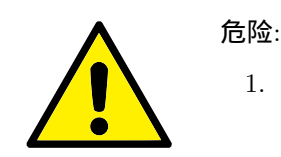

<sup>1.</sup> 当重建防护信号时,机器人自动恢复运动。如果可从安全地带 内部重建信号,请勿使用此配置。

#### 5.3.2.5 带重置按钮的防护停止

如果使用防护接口与光幕交互,需要从安全地带外部进行重置。重置按钮必须为双通道型按钮。 在本例中,重置配置的 I/O 为 "CI0-CI1",参见下图。

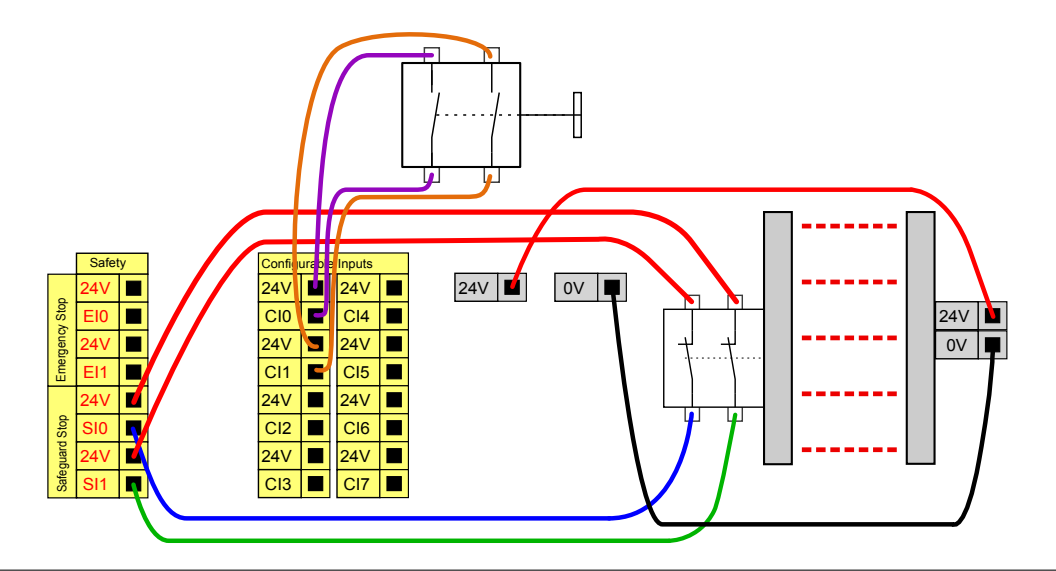

#### 5.3.2.6 3 档位使动装置

下图说明了 3 档位使动装置的连接方法。参见第 10.13.1 节进一步了解 3 档位使动装置。

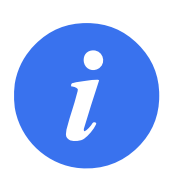

### 注意:

注意:

通用机器人安全系统不支持多台 3 [档位](#page-102-0)使动装置。

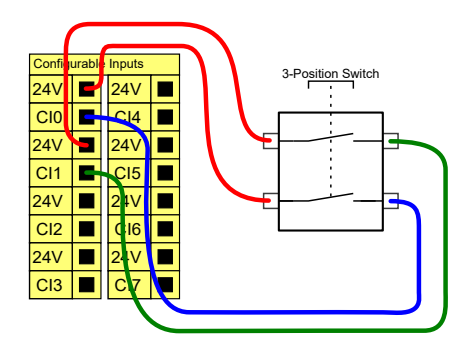

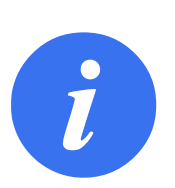

3 档位使动装置输入的两个输入通道具有 1 秒的不一致容差。

### $\overline{5.3.3}$  通用数字  $I/O$

本节介绍了通用 24V I/O (灰色终端) 和未配置为安全 I/O 时的可配置 I/O (带黑色文本的黄 色终端)。务必遵循第 5.3.1 节的通用规范。

通用 I/O 可用于直接驱动气动继电器等设备, 或用于与其他 PLC 系统通信。程序停止执行时, 所有数字输出可自动禁用,详情参阅第 II 部分。此模式下,如果程序没有运行,则输出始终为 低电平。下面的章节举了几个例子。这些示例使用的是常规数字输出,但如果可配置的输出没有 被配置为执行安全功能,则也可使用此类输出。

### 5.3.3.1 由数字输出控制的负载

本例显示了由数字输出控制的负载的连接方式,参见下图。

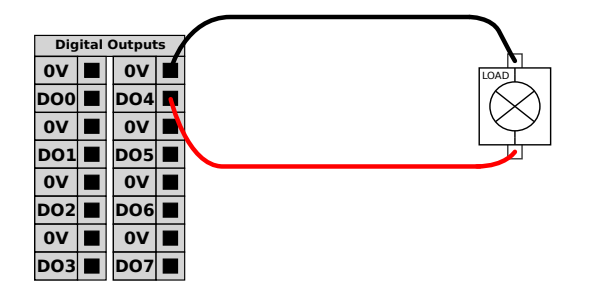

### 5.3.4 从按钮进行的数字输入

本例显示了简单按钮与数字输入的连接方式。

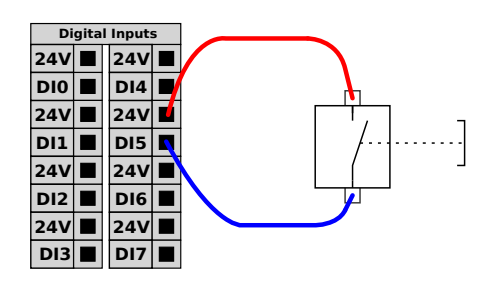

### 5.3.5 与其他机器或 PLC 通信

如果建立了通用 GND (0V) 并且机器采用 PNP 技术,则可使用数字 I/O 与其他设备通信,参 见下图。

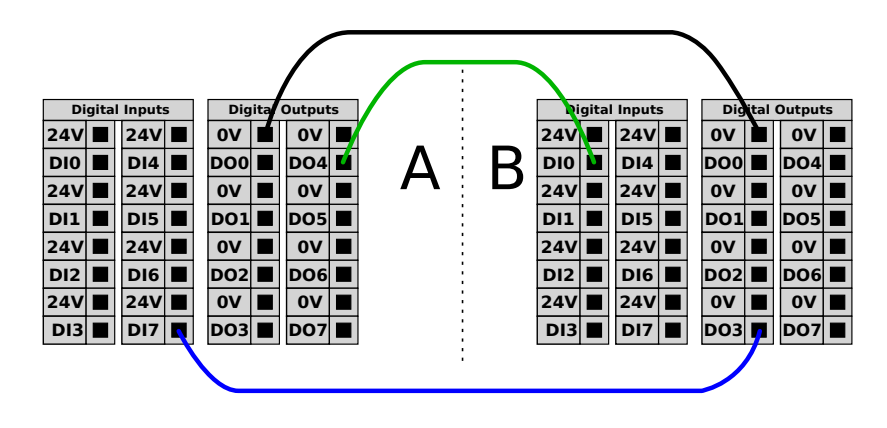

### 5.3.6 通用模拟 I/O

模拟 I/O 接口为绿色终端。此类接口可用于设置或测量进出其他设备的电压 (0-10V) 或电流  $(4-20mA)$ 

为获得最高准确度,建议遵循以下说明:

• 使用最靠近此 I/O 的 AG 终端。此 I/O 对共享同一个滤模器。

- 设备和控制箱使用相同的 GND (0V)。模拟 I/O 没有与控制箱进行电位隔离。
- 使用屏蔽电缆或双绞线。将屏蔽线与 "电源" 端子处的 "GND" 端子相连。
- 使用在电流模式下工作的设备。电流信号的敏感度低于接口。

输入模式可在 GUI 中选择,请参阅第 II 部分。电气规范如下所示。

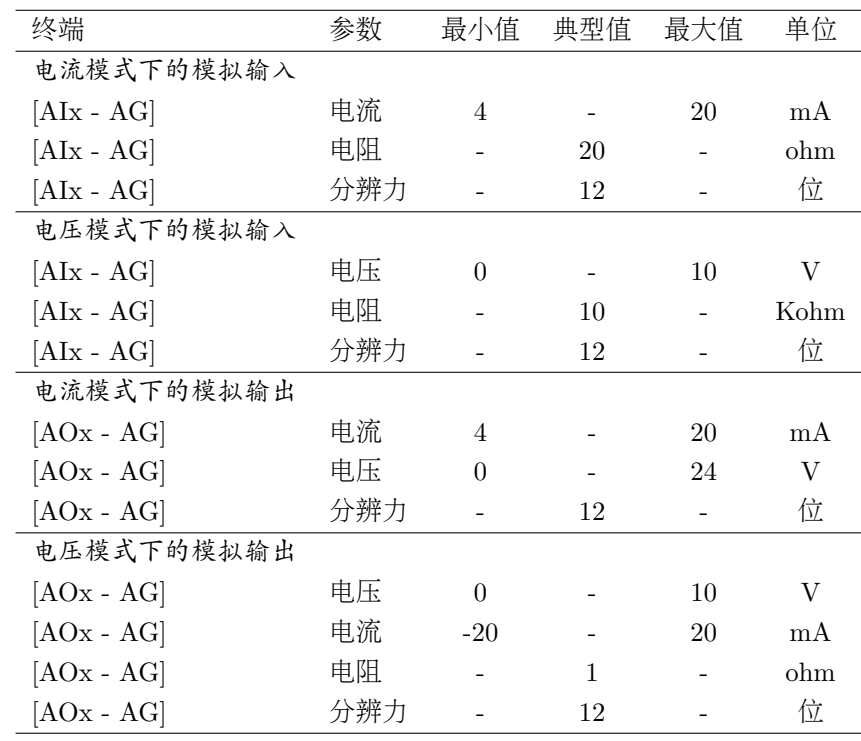

下面的例子显示了模拟 I/O 的使用方式。

#### 5.3.6.1 使用模拟输出

下例说明了如何利用模拟速度控制输入来控制传送带。

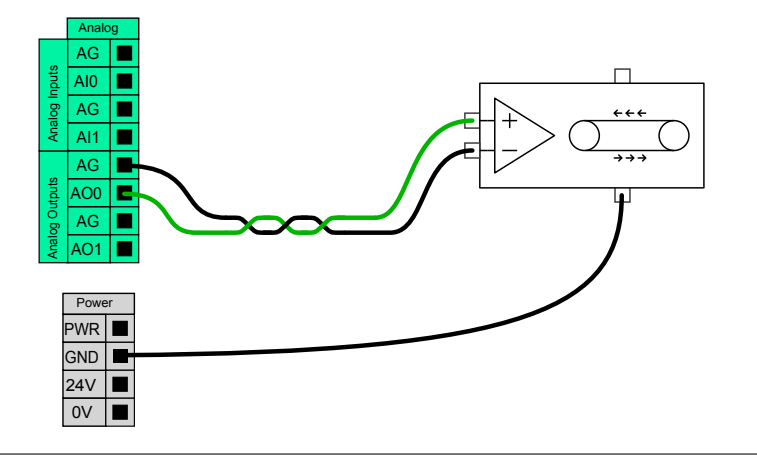

#### 5.3.6.2 使用模拟输入

下例说明了如何连接模拟传感器。

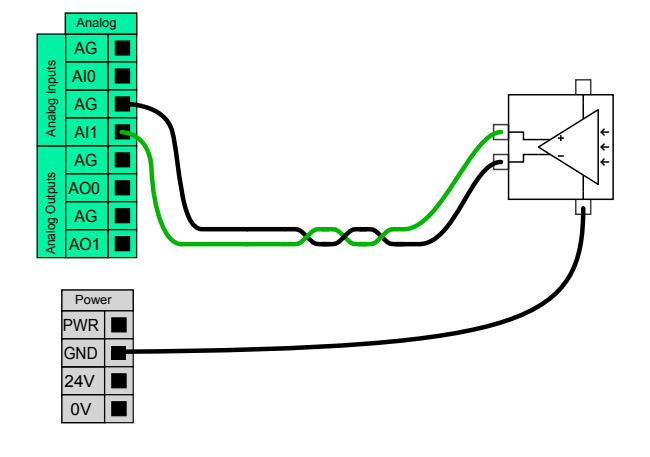

### 5.3.7 远程 ON/OFF 控制

利用远程 ON/OFF 控制,可在不使用示教盒的情况下开启和关闭控制箱。它通常用于以下应用:

- 示教盒不可接近的情况。
- PLC 系统必须实施全面控制的情况。
- 必须同时开启或关闭多个机器人的情况。

远程 ON/OFF 控制提供有 12V 的小型辅助电源,控制箱关闭时此电源将保持活动状态。"ON" 和 "OFF" 输入只能用于短时间激活。"On" 输入与电源按钮的工作原理相同。务必对远程 "关 闭" 控制使用 "OFF" 输入, 因此此信号允许控制箱保存打开的文件并正常关闭。

电气规范如下所示。

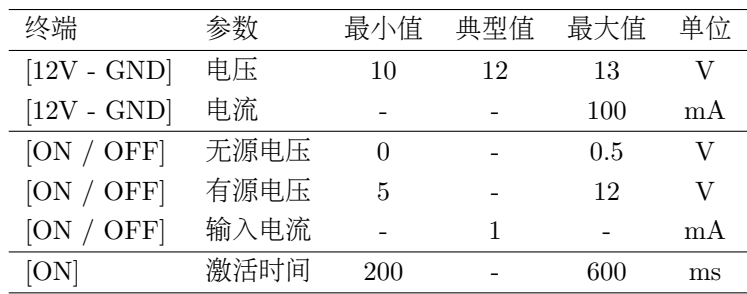

下面的例子显示了远程 ON/OFF 的使用方式。

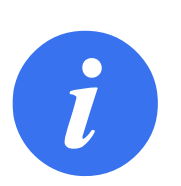

注意: 可以利用软件中的专门功能来自动加载和启动程序,请参见第 II 部分。

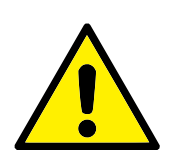

小心:

1. 禁止使用 "ON" 输入或电源按钮关闭控制箱。

### 5.3.7.1 远程 ON 按钮

下图说明了远程 ON 按钮的连接方法。

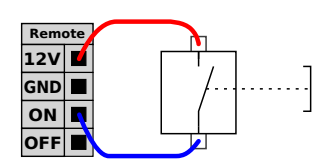

#### 5.3.7.2 远程 OFF 按钮

下图说明了远程 OFF 按钮的连接方法。

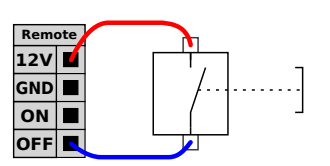

5.4 工具 I/O

在机器人的工具端,有一个 8 引脚的小型连接器,请参见下图。

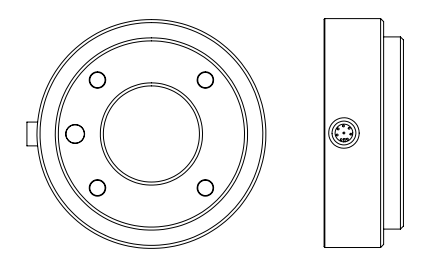

此连接器为特定机器人工具上使用的夹持器和传感器提供电源和控制信号。适合使用的工业电 缆如下:

• Lumberg RKMV 8-354。

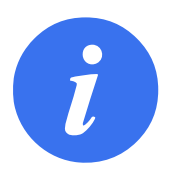

注意: 工具连接器必须手动拧紧,最大力矩 0.4Nm。

电缆内部的八条线有不同颜色,不同颜色代表不同功能,请参见下表:

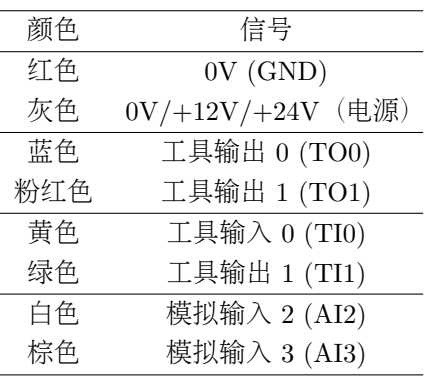

#### UNIVERSITE RUDUTU

在 GUI 的 I/O 选项卡中, 可将内部电源设置为 0V、12V 或 24V II。电气规范如下所示:

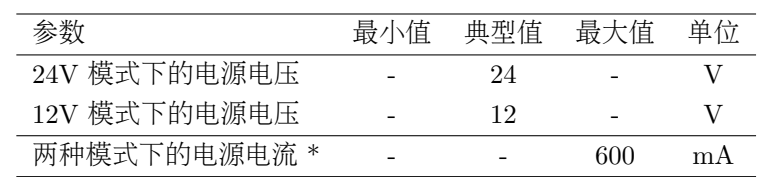

注意:\* 强烈推荐为电感性负载使用保护二极管

后续章节介绍工具的各种不同的 I/O。

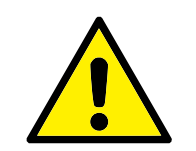

危险:

注意:

- 1. 连接工具和夹持器保证中断电源时不会导致任何危险,例如工 件从工具上掉落。
- 2. 使用 12V 电源时要特别小心,因为编程员出错可能会导致电 压变为 24V,从而可能损坏设备和引发火灾。

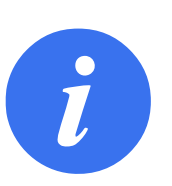

工具法兰 GND 相连通(与红线相同)。

### 5.4.1 工具数字输出

数字输出以 NPN 的形式实现。数字输出激活后, 相应的接头即会被驱动接通 GND, 数字输出 端禁用后,相应的接头将处于开路(开集/开漏)。电气规范如下所示:

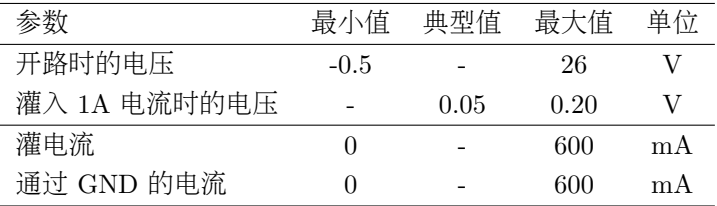

下一小节中的示例显示了如何使用数字输出。

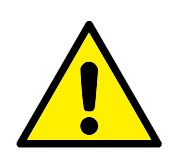

小心:

1. 工具中的数字输出端没有电流限制,若超过所规定的数据,可 能会导致永久性损坏。

#### 5.4.1.1 使用工具数字输出

下例说明了如何在使用 12V 或 24V 的内部电源时打开负载。请记住, 您必须要在 I/O 选项卡 中定义输出电压。并谨记,即使负载已关闭,电源接头和防护罩/地面之间仍存在电压。

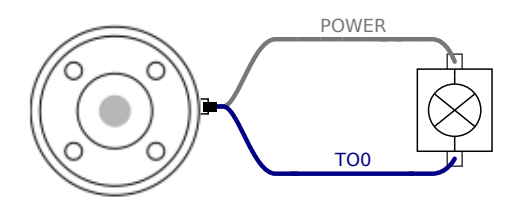

注意: 强烈推荐为电感性负载使用保护二极管, 如下所示。

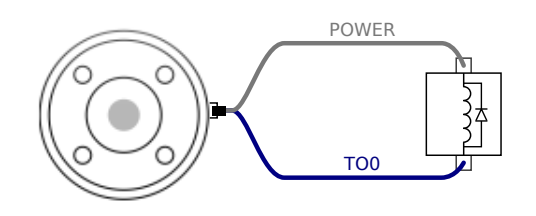

### 5.4.2 工具数字输入端

数字输入以配有弱下拉电阻器的 PNP 的形式实现。这意味着浮置输入的读数始终为低。电气规 范如下所示。

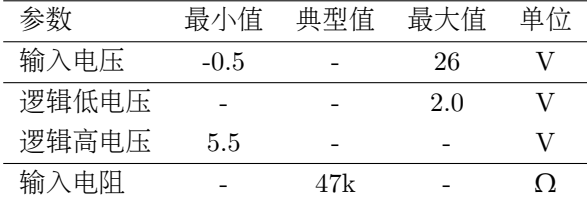

下一小节中的示例显示了如何使用数字输入。

#### 5.4.2.1 使用工具数字输入

下例显示了简单按钮的连接方法。

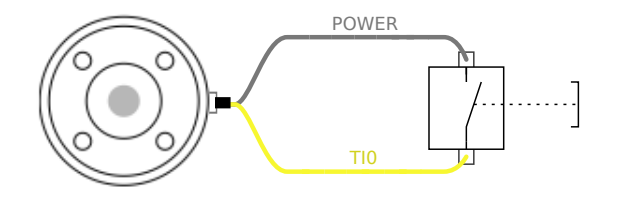

### 5.4.3 工具模拟输入

工具模拟输入为非差分输入,可在 I/O 选项卡上设置为电压和电流,请参见第 II 部分。电气规 范如下所示。

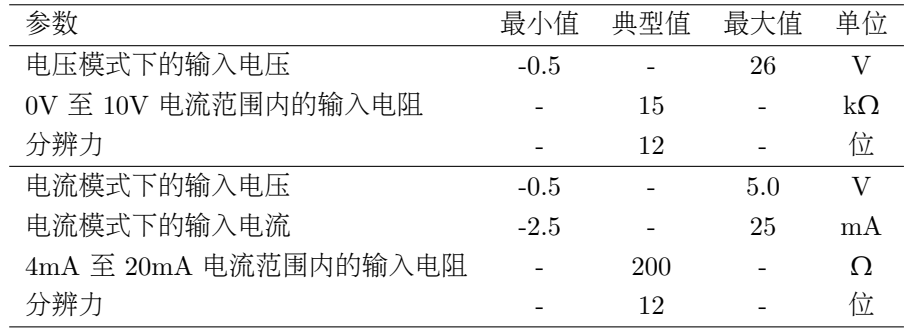

下面的章节中举出了两个关于如何使用模拟输入的示例。

小心:

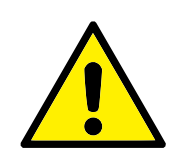

1. 在电流模式下,模拟输入没有提供过电压保护。超过电气规范 中的极限可能导致输入端永久损坏。

### 5.4.3.1 使用工具模拟输入,非差分

下例显示了模拟传感器与非差分输出的连接方式。只要模拟输入的输入模式设置与 I/O 选项卡 中的设置相同,那么传感器的输出端可设置为电流模式,也可设置为电压模式。请记得检查并确 保带有电压输出端的传感器可以驱动工具的内部电阻,否则测量值可能无效。

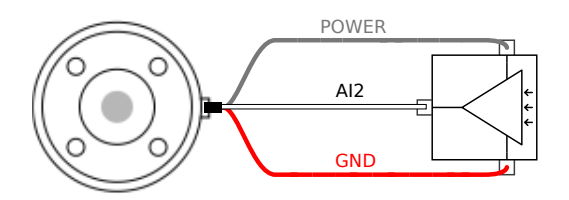

### 5.4.3.2 使用工具模拟输入,差分

下例显示了模拟传感器与差分输出的连接方式。将负输出端连接至 GND (0V), 即可像非差分传 感器一样工作。

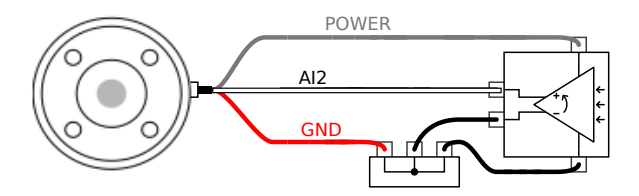

### 5.5 以太网

控制箱底部提供有以太网接口,请参见下图。

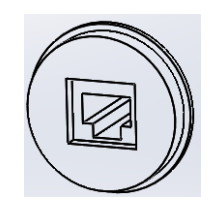

以太网接口可用于以下应用:

- MODBUS I/O 扩展模块。详细信息请参见第 II 部分。
- 远程访问和控制。

电气规范如下所示。

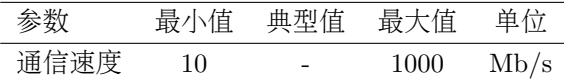

控制箱市电电缆末端有一个标准 IEC 插头。将当地专用的市电插座或电缆连接到 IEC 插头。 要使机器人通电,控制箱必须与电源相连。这个过程必须使用相应的 IEC C19 电线连接控制箱 底部的标准 IEC C20 插头来完成,请参见下图。

 $\overline{\mathbb{R}}$ 

**UNIVERSAL ROBOTS** 

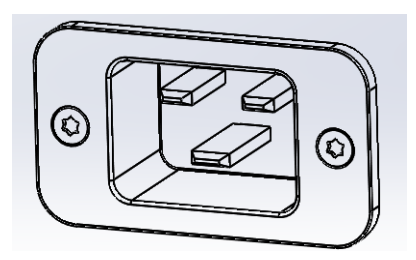

电源至少应配备以下附件:

- 接地。
- 市电保险丝。
- 剩余电流断路器。

建议对机器人应用中的所有设备的电源安装电源开关,以便于在维修时上锁挂牌。 电气规范如下表所示。

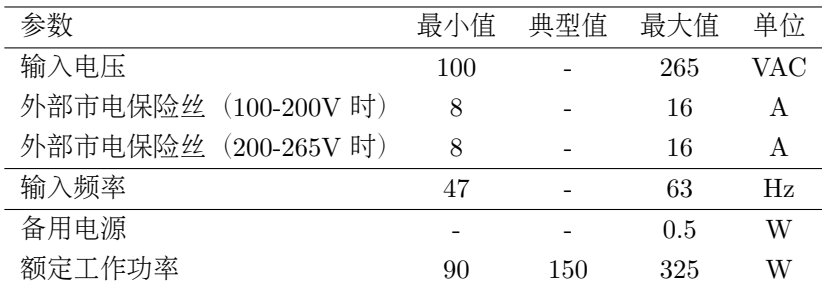

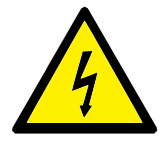

### 危险:

- 1. 请确保机器人以正确的方式接地(电气接地)。请使用未用的 且与控制箱内接地标志相连的插销来为系统内的所有设备建 立通用接地。接地连接器应至少有该系统内最高电流的额定 电流。
- 2. 请确保控制箱的输入电流受到剩余电流装置 (RCD) 和适当的 保险丝的保护.
- 3. 完成所有服务所需的机器人安装设置后,所有的电源都需上锁 挂牌。当系统上锁后,其他设备都不可给机器人 I/O 供电。
- 4. 请确保所有的电缆在控制箱通电前都正确连接。始终正确使 用原装的电源线。

### 5.7 机器人连接

机器人电缆必须插入控制箱 底部的连接器中,参见下图。在开启机器人手臂时,务必适当锁定 连接器。断开机器人电缆时必须切断机器人的电源。

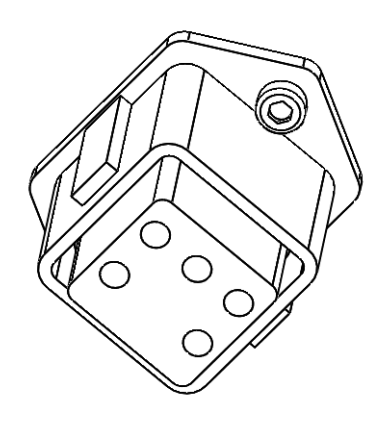

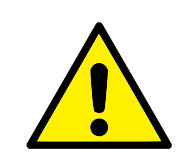

小心:

- 1. 切勿在机器人手臂开启时断开机器人电缆。
- 2. 切勿延长或改装原电缆。

# 6 维护和维修

您必须按照本手册中的所有安全说明 执行维护和修理工作。

您必须根据支持网站上(http://www.universal-robots.com/support)最新版本的 "服务手册" 进 行维护、校准和维修工作。

只有授权的系统集成商或 Universal Robots 才能进行维修。

零件退回给 Universal Robots [时应按服务手册的规定进行操作。](http://www.universal-robots.com/support)

### 6.1 安全指示

维护维修后,必须进行核对以确保服务要求的安全级别。检查必须遵守有效的国家或地区工作安 全规定。同时应检测所有安全功能是否都正常。

维护维修工作的目的是为了确保系统正常运转,或在故障状态时,帮助系统恢复正常运转状态。 维修包括故障诊断和实际的维修。

在机器人手臂或控制箱上工作时,必须遵守以下程序和警告。

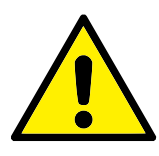

### 危险:

- 1. 不要改变软件安全配置中的任何信息(比如 力限制)。安全配 置在 PolyScope 手册中有介绍。如果安全参数变更,整个机器 人系统应被视为新系统,这就意味着所有安全审核过程,比如 风险评估,都必须更新。
- 2. 使用部件号相同的新部件或 Universal Robots 批准的相当部 件替换故障部件。
- 3. 该工作完成后立即重新激活所有禁用的安全措施。
- 4. 书面记录所有维修操作,并将其保存在整个机器人系统相关的 j 技术文档中。

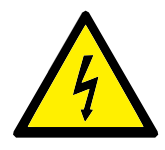

#### 危险:

- 1. 从控制箱底部移除主输入电缆以确保其完全断电。断开机器 人手臂或控制箱连接的其他能源。采取必要的预防措施以避 免其他人在维修期间重新接通系统能源。
- 2. 重新开启系统前请检查接地连接。
- 3. 拆分机器人手臂或控制箱时请遵守 ESD 法规。
- 4. 避免拆分控制箱内的供电系统。控制箱关闭后其供电系统仍 可留存高压(高达 600V)达数小时。
- 5. 避免水或粉尘进入机器人手臂或控制箱。

7 处理和环境

UR 机器人必须根据适用的国家法律法规及国家标准处置。

UR 机器人在制造过程中遵守欧盟 RoHS 指令 2011/65/EU 等相关危险物质禁用指令,旨在保护 环境。这些危险物质包括汞、镉、铅、六价铬、多溴联苯、多溴联苯醚。

UR 机器人的电子废弃物在丹麦市场的处置处理费用已经由 Universal Robots A/S 预付至 DPA-系统。对于适用欧盟 WEEE 指令 2012/19/EU 的国家,进口商必须向本国 WEEE 注 册机构登记。费用通常低于 1€/机器人。国内的注册机构列表如下:https://www.ewrn.org/ national-registers。

下述符号将粘贴在机器人上以表示符合上述法律法规。

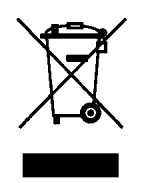

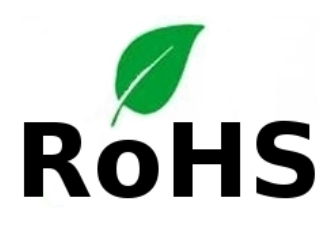

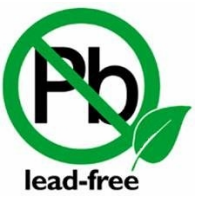

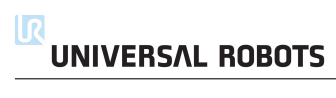

本章展示的是该产品通过的认证以及针对该产品的声明。

## 8.1 第三方认证

第三方认证是自愿的。不过,为了向机器人集成商提供最佳服务,UR 选择在下述知名检测机构 认证我们的机器人:

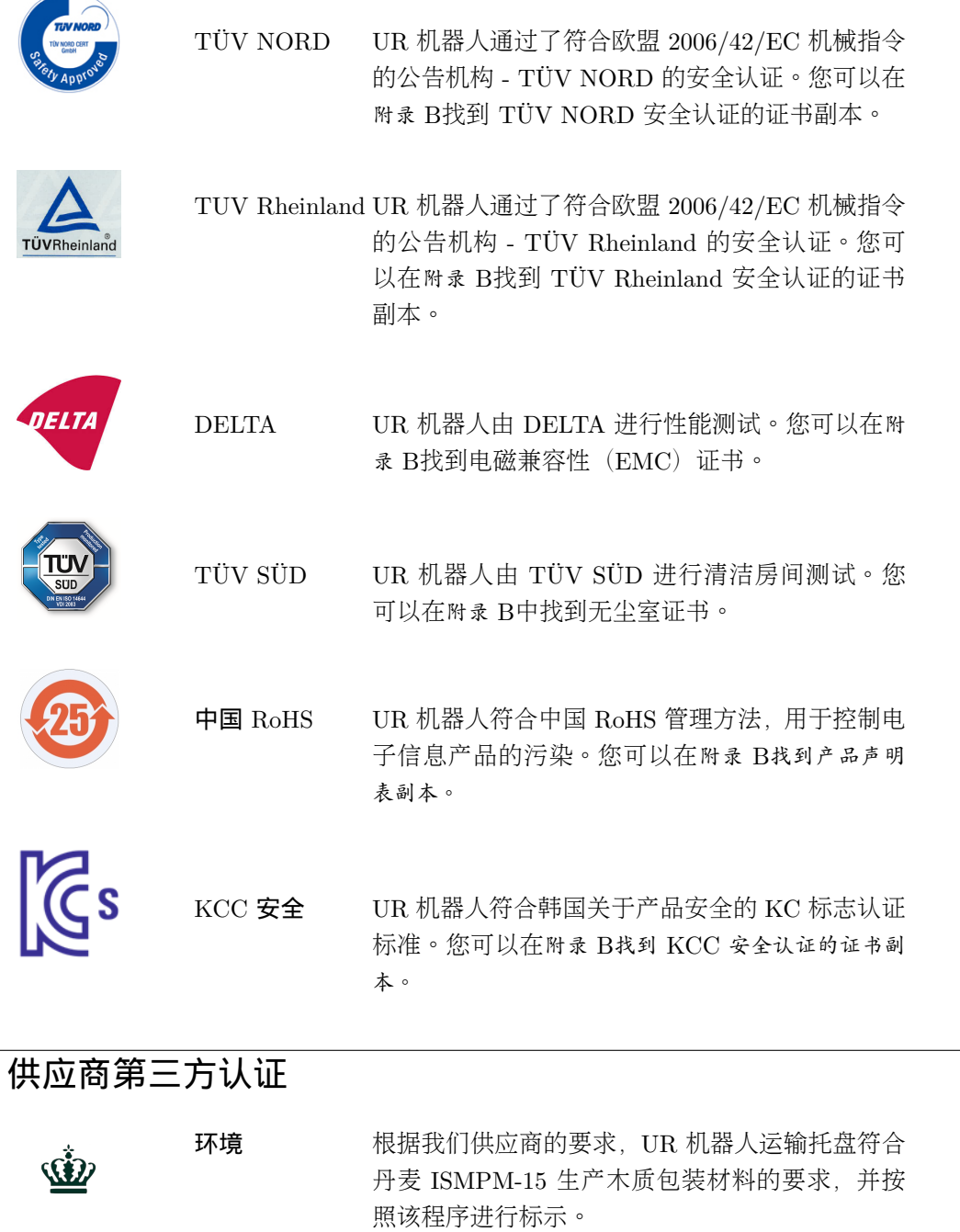

 $\overline{8.2}$ 

### 8.3 制造商测试认证

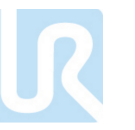

UR UR 机器人经过连续的内部测试和终点测试程序。 UR 测试过程经过不断的审查和改进。

### 8.4 根据欧盟指令发布的声明

虽然它们主要与欧洲有关,但欧洲以外的一些国家认可和/或需要欧盟声明。欧盟指令可以在下 述官方网站获得: http://eur-lex.europa.eu。 UR 机器人根据下述指令进行认证:

#### 2006/42/EC —欧盟机械指令(MD)

根据 2006/42/EC [欧盟机械指令,](http://eur-lex.europa.eu) UR 机器人属于半成品机械, 因此没有粘贴 CE 标识。 注意:如果 UR 机器人用于杀虫,那您必须注意参考指令 2009/127/EC。根据指令 2006/42/EC 附件 II 1.B. 制定的整合声明详见附录 B。

2006/95/EC — 低压指令 (LVD)

- 2004/108/EC 电磁兼容性指令 (EMC)
- $2011/65/EU -$  特定危险物质禁用指令 (RoH[S\)](#page-62-0)

#### $2012/19/EU - EE = 7042/19/E$ 三里(WEEE)

遵守上述指令的声明已经包含在附录 B里的整合声明中。

根据上述 CE 标识指令粘贴 CE 标识。有关电气电子设备废弃物的信息,请参见第 7章。

有关在机器人开发过程中应用的标准的信息详见附录 C。

### 9.1 产品质量保证

在无损于用户(客户)可能与经销商或零售商达成的任何索赔协议的原则下,制造商应根据以下 所列条款给予客户产品质量保证:

若新设备及其组件在投入使用后 12 个月内(如包括运输时间则最长不超过 15 个月), 出现因制 造和/或材料不良所致的缺陷, Universal Robots 应提供必要的备用部件, 而用户 (客户) 应提供 人工来更换备件,使用体现最新技术水平的另一部件予以更换或维修相关部件。若设备缺陷是由 处理不当和/或未遵循用户指南中所述的相关信息所致,则本产品质量保证失效。本产品质量保 证不适用于或并不延伸至由授权经销商或客户自行执行的维护(例如安装、配置、软件下载)。 用户(客户)必须提供购买收据和购买日期作为享受产品质量保证的有效证据。根据本产品质量 保证提出的索赔必须于产品质量保证明显未得以履行的两个月内提出。被更换或返至 Universal Robots 的设备或组件的所有权归 Universal Robots 所有。由设备引起或与设备相关的任何其他 索赔不在本产品质量保证范围之列。本产品质量保证中的任何条款均不试图限制或排除客户的 法定权利,也不试图限制或排除制造商对其疏忽而导致的人员伤亡所应承担的责任。本产品质量 保证持续时期不得因根据产品质量保证条款所提供之服务而延展。在不违背本产品质量保证的 原则下,Universal Robots 保留向客户收取更换或维修费用的权利。上述规定并非暗示改变举证 的责任而有损客户利益。如果设备呈现缺陷,Universal Robots 不承担由此引起的任何损害或损 失,包括但不仅限于生产损失或对其他生产设备造成的损坏。

如果设备呈现缺陷,Universal Robots 不承担由此引起的任何损害或损失,例如生产损失或对其 他生产设备造成的损坏。

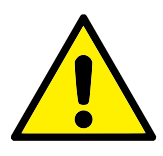

#### 小心:

通常建议避免使用高于给定应用所需的加速度。高加速度,尤其是 与高负载相结合,会缩短机器人的使用寿命。对于循环时间短、速 度要求高的应用,一般建议尽可能使用使用交融以确保平稳轨迹而 无需高加速度。

### 9.2 免责声明

Universal Robots 致力于不断提高产品的可靠性和性能,并因此保留升级产品的权利, 恕不另行 通知。Universal Robots 力求确保本手册内容的准确性和可靠性,但不对其中的任何错误或遗漏 信息负责。

# A 制动时间和制动距离

有关 0 类停机和 1 类停机的停止时间和距离的信息均可查阅到11. 本附录涵盖 0 类停机的相关 信息。有关 1 类停机的信息, 请访问 http://universal-robots.com/support/。

### A.1 0 类停机的停止距离和停止时间

下表中显示了触发 0 类停机时测得的[停止距离和停止时间。这些测量结果对](http://universal-robots.com/support/)应于机器人的以下 配置:

- 延伸:100%(机器人手臂完全水平展开)
- 速度: 100% (机器人的一般速度设为 100%, 以 183 °/s 的关节速度执行移动)。
- 有效负载:连接 TCP 的机器人处理的最大有效负载 (5 kg)。

对关节 0 的测试通过水平移动进行,即旋转轴垂直于地面。在对关节 1 和关节 2 的测试过程中, 机器人遵循垂直轨迹,即旋转轴平行于地面,并在机器人向下移时动停止。

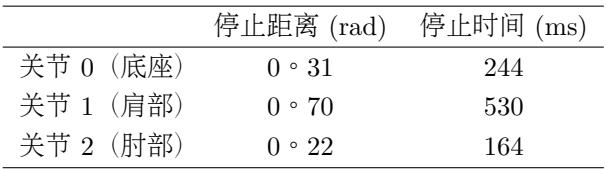

<sup>1</sup>根据 IEC 60204-1,参见术语表了解详情。

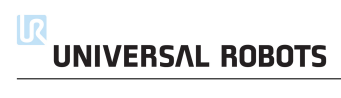

# <span id="page-62-0"></span>B.1 EU Declaration of Incorporation in accordance with ISO/IEC 17050- 1:2010

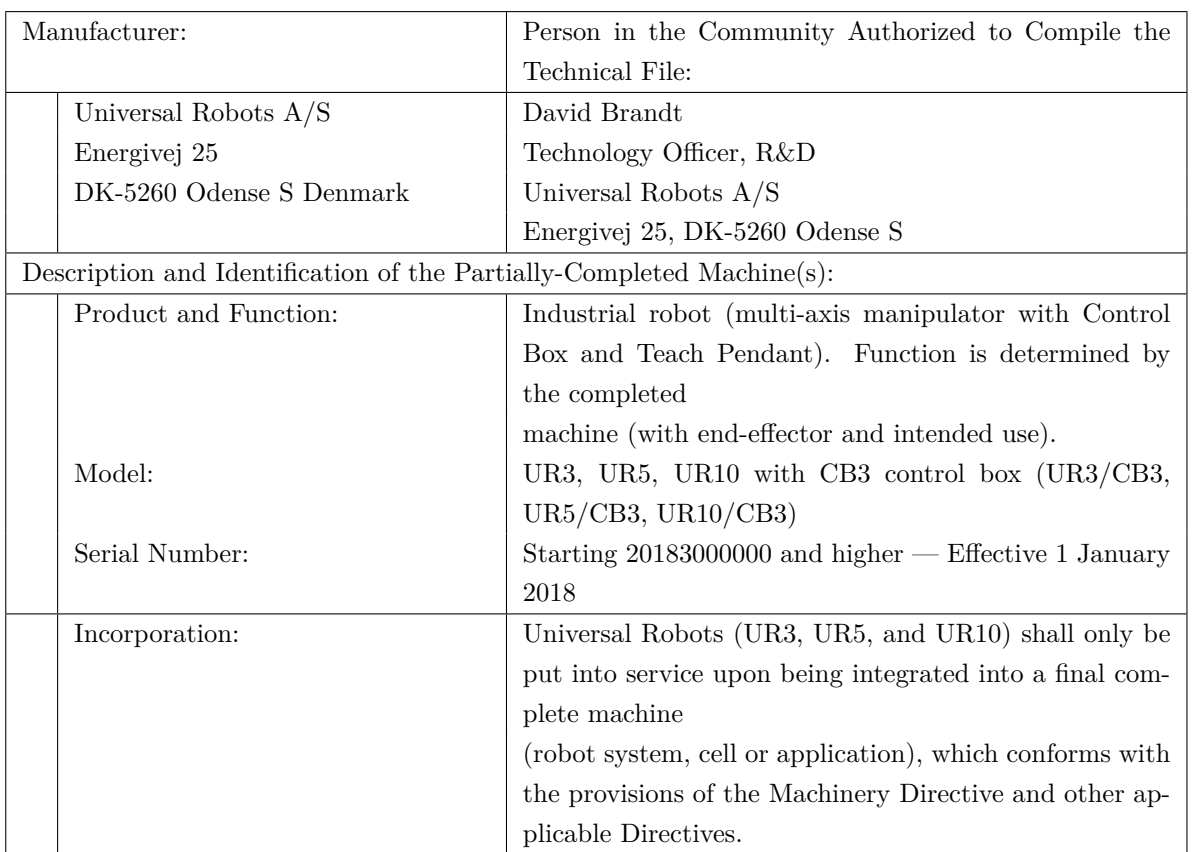

It is declared that the above products, for what is supplied, fulfil the following Directives as Detailed Below:

- I Machinery Directive 2006/42/EC The following essential requirements have been fulfilled: 1.1.2, 1.1.3, 1.1.5, 1.2.1, 1.2.4.3, 1.2.6, 1.3.4, 1.3.8.1, 1.5.1, 1.5.2, 1.5.6, 1.5.10, 1.6.3, 1.7.2, 1.7.4, 4.1.2.3 It is declared that the relevant technical documentation has been compiled in accordance with Part B of Annex VII of the Machinery Directive.
- II Low-voltage Directive 2014/35/EU Reference the LVD and the harmonized standards used below.
- III EMC Directive 2014/30/EU Reference the EMC Directive and the harmonized standards used below.
- IV RoHS Directive 2011/65/EU Reference the RoHS Directive 2011/65/EU
- V WEEE Directive 2012/19/EU Reference th WEEE Directive 2012/19/EU

#### $\overline{\mathsf{R}}$ UNIVERSAL ROBOTSB.1 EU Declaration of Incorporation in accordance with ISO/IEC 17050-1:2010

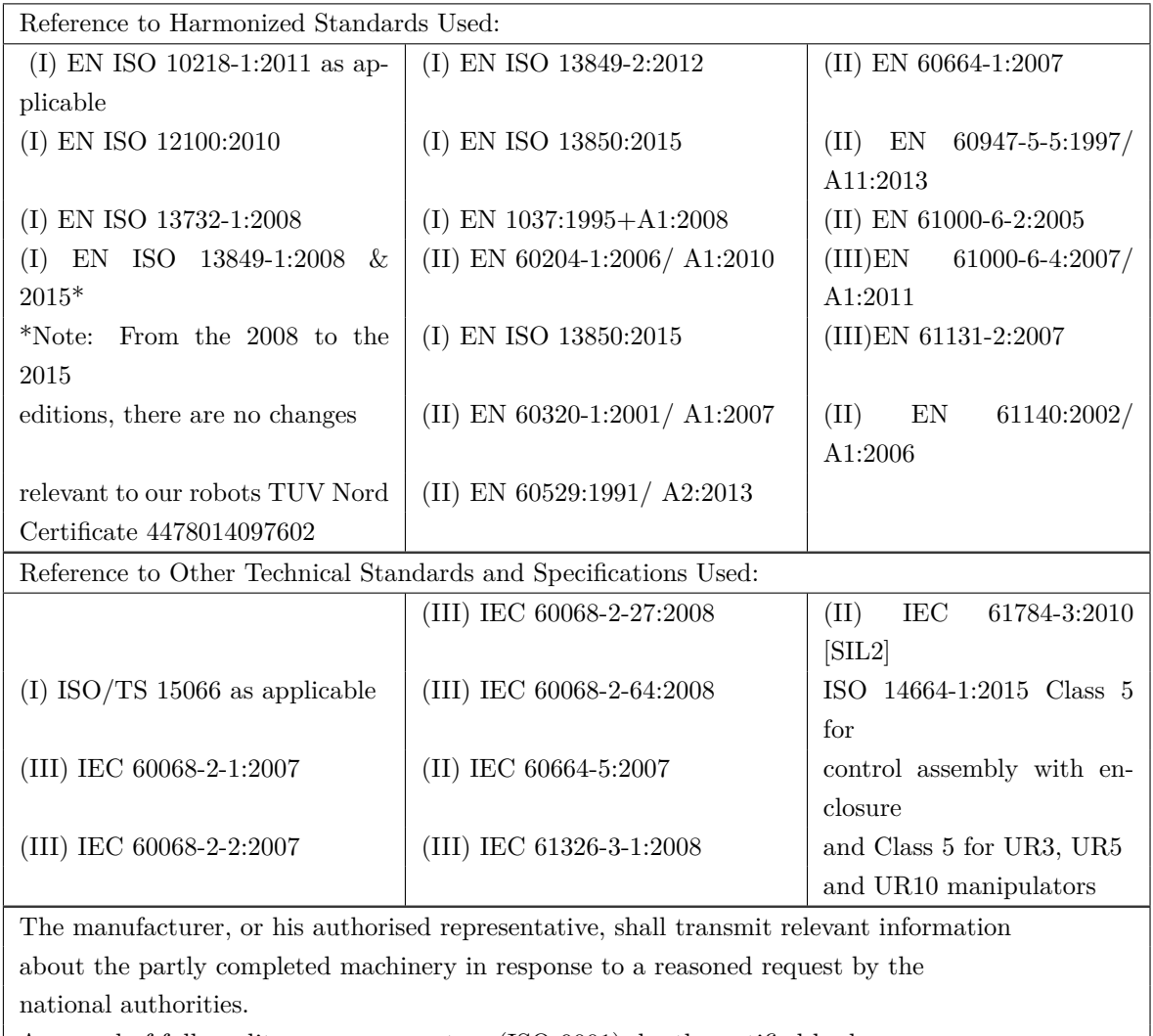

Approval of full quality assurance system (ISO 9001), by the notified body Bureau Veritas, certificate #DK008850.

#### Odense Denmark, 27 September 2018

Name: Position/Title

Universal Robots A/S, Energivej 25, DK-5260 Odense S, Denmark<br>CVR-nr. 29 13 80 60

Wer She

Roberta Nelson Shea Global Technical Compliance Officer

Phone +45 8993 8989<br>Fax +45 3879 8989

info@universal-robots.com www.universal-robots.com

## B.2 CE/EU 公司声明(原件译文)

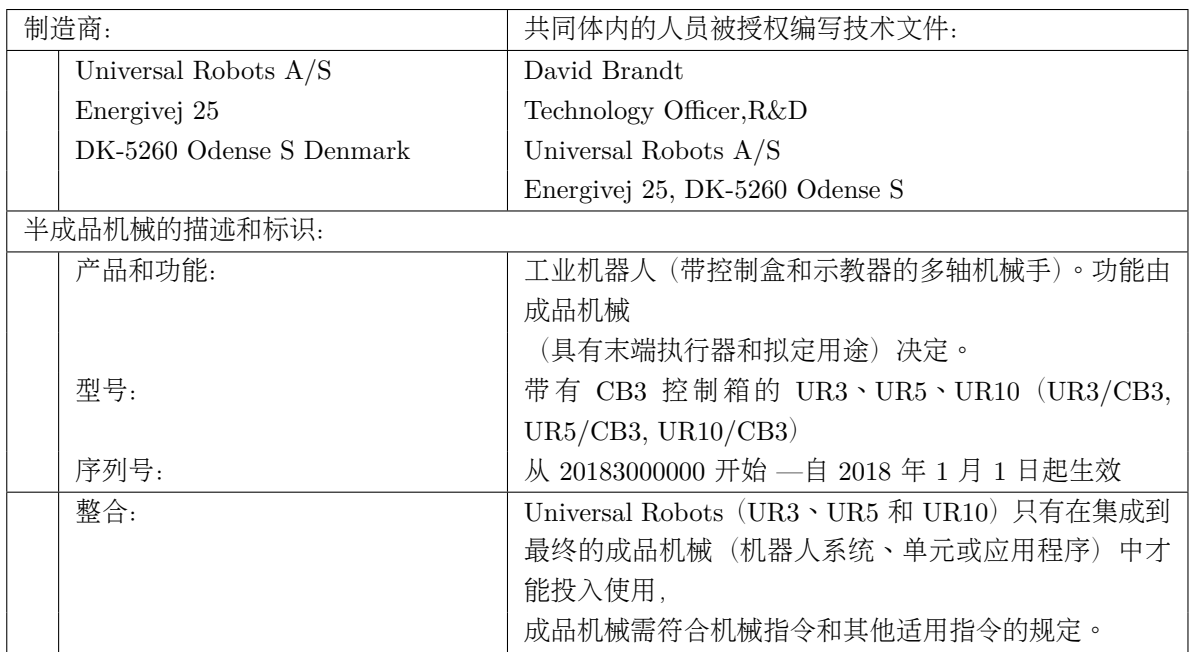

特此声明上述产品供应的是什么,履行以下指令详细如下:

- I 机械指令 2006/42/EC 已满足以下基本要求:1.1.2, 1.1.3, 1.1.5, 1.2.1, 1.2.4.3, 1.2.6, 1.3.4, 1.3.8.1, 1.5.1, 1.5.2, 1.5.6, 1.5.10, 1.6.3, 1.7.2, 1.7.4, 4.1.2.3 声明相关技术文件已按照机械指令附录七 B 部分 编制。
- II 低电压指令 2014/35/EU 参考 LVD 和以下使用的协调标准。
- III EMC 指令 2014/30/EU 参考 EMC 指令和以下使用的协调标准。
- IV RoHS 指令 2011/65/EU 参考 RoHS 指令 2011/65/EU
- V WEEE 指令 2012/19/EU 参考 WEEE 指令 2012/19/EU

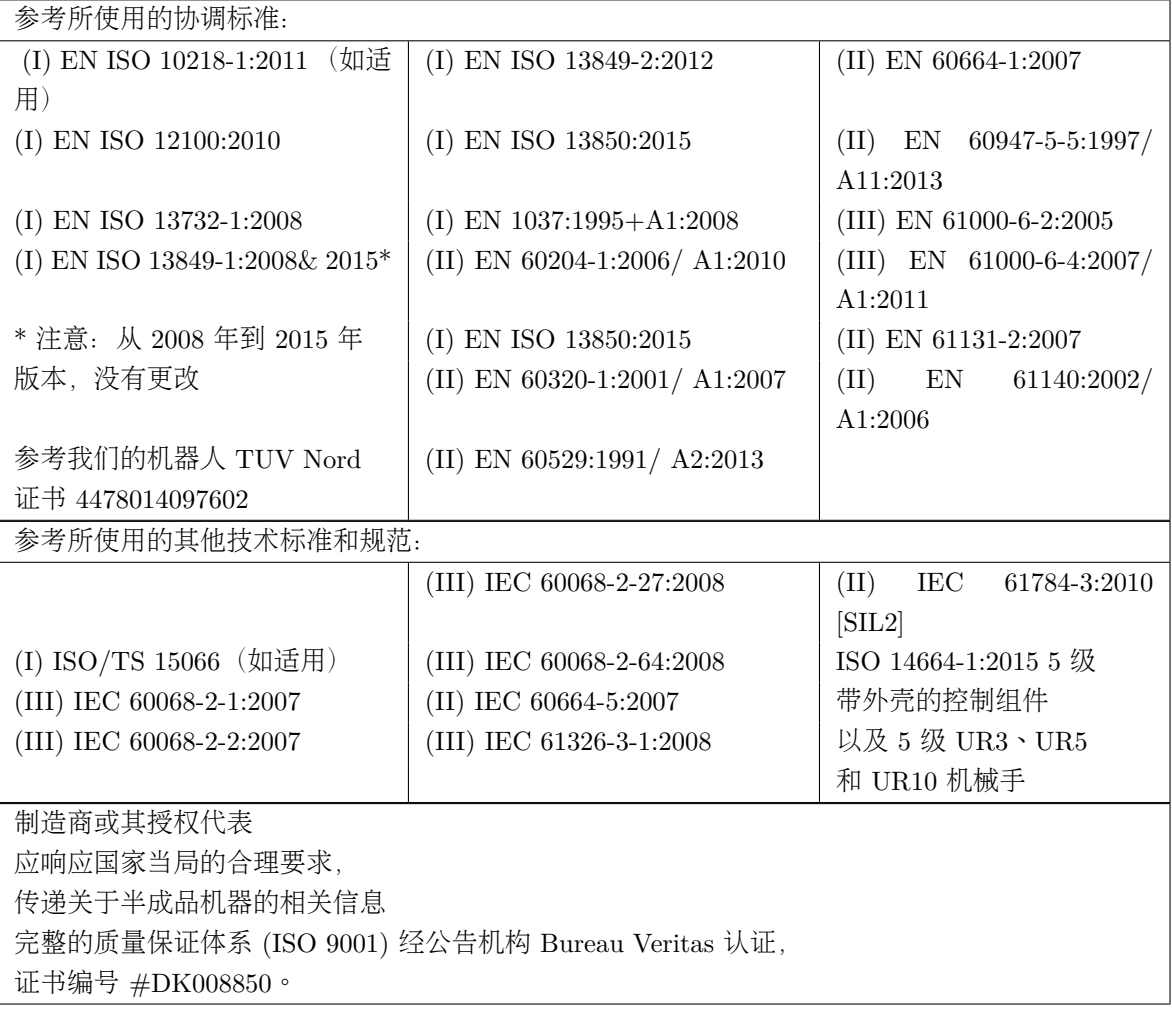

### Odense Denmark, 27 September 2018

Name:

Position/Title

Universal Robots A/S, Energivej 25, DK-5260 Odense S, Denmark<br>CVR-nr. 29 13 80 60

Roberta Nelson She

Roberta Nelson Shea Global Technical Compliance Officer

Phone +45 8993 8989<br>Fax +45 3879 8989

info@universal-robots.com<br>www.universal-robots.com

## B.3 安全系统证书

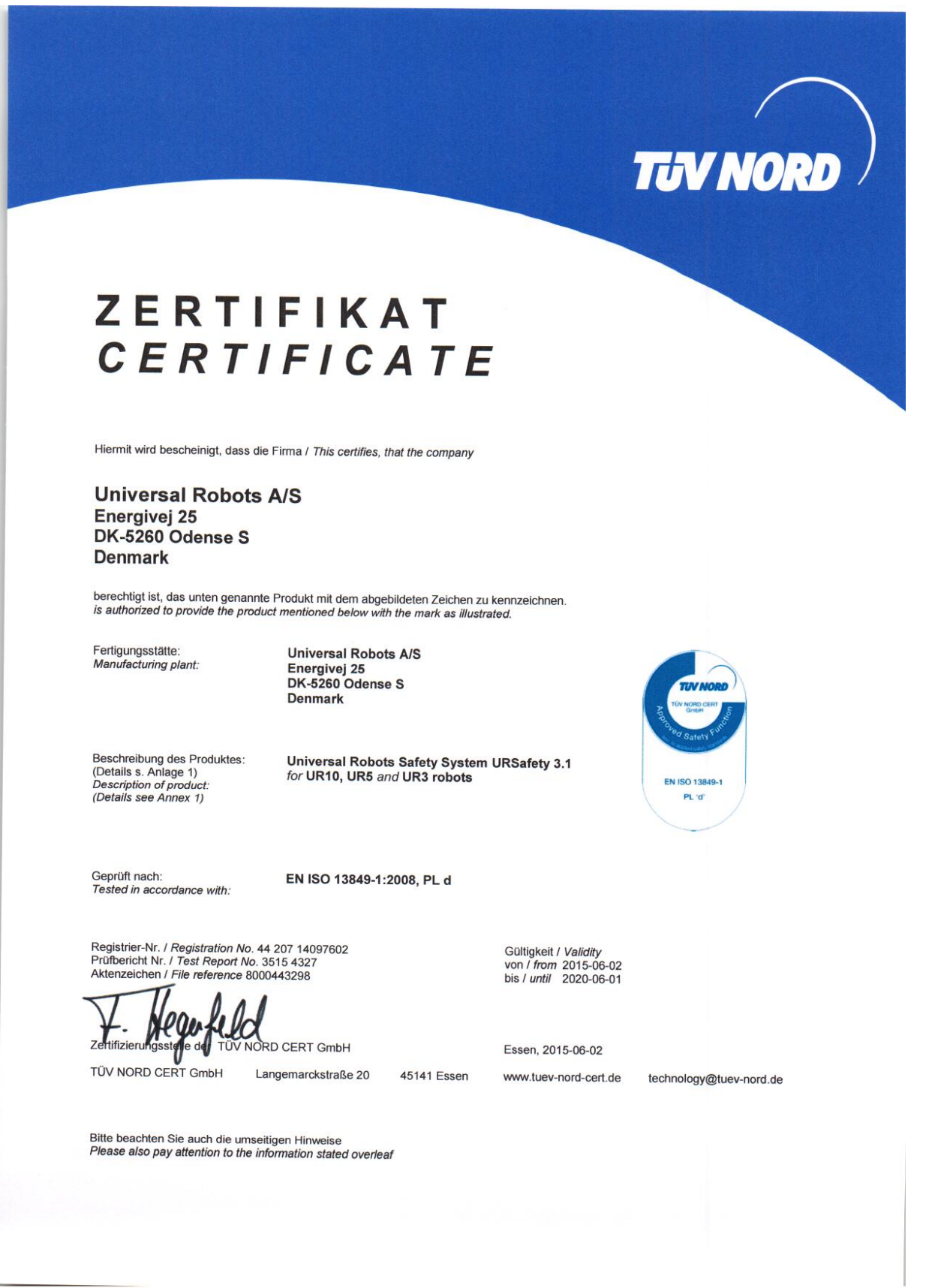

### B.4 TUV Rheinland

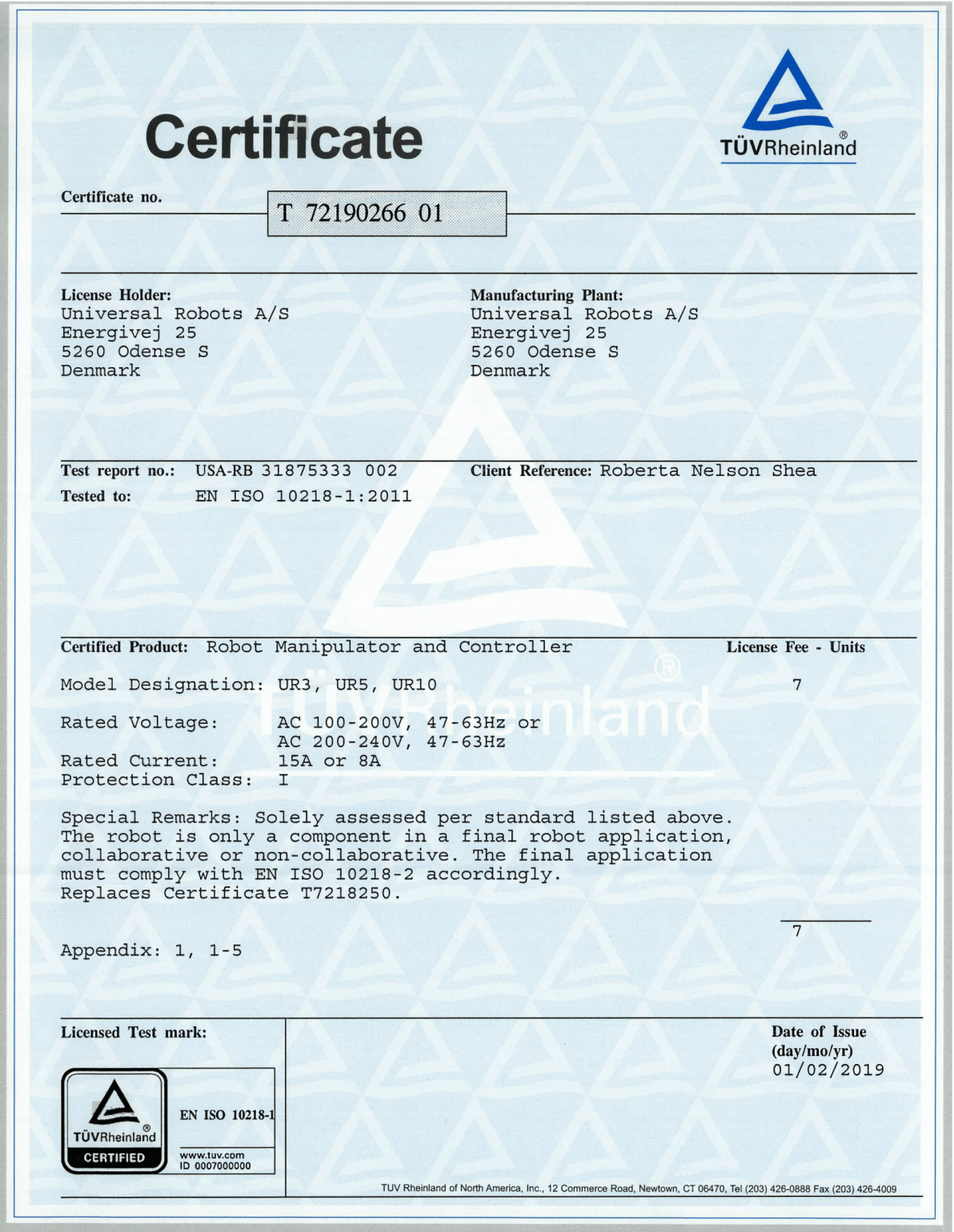

### B.5 中国 RoHS

**Management Methods for Controlling Pollution** by Electronic Information Products **Product Declaration Table For Toxic or Hazardous Substances** 表1 有毒有害物质或元素名称及含量标识格式

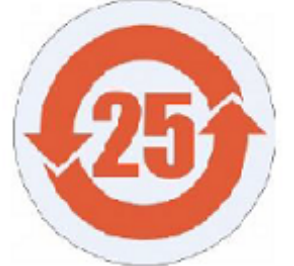

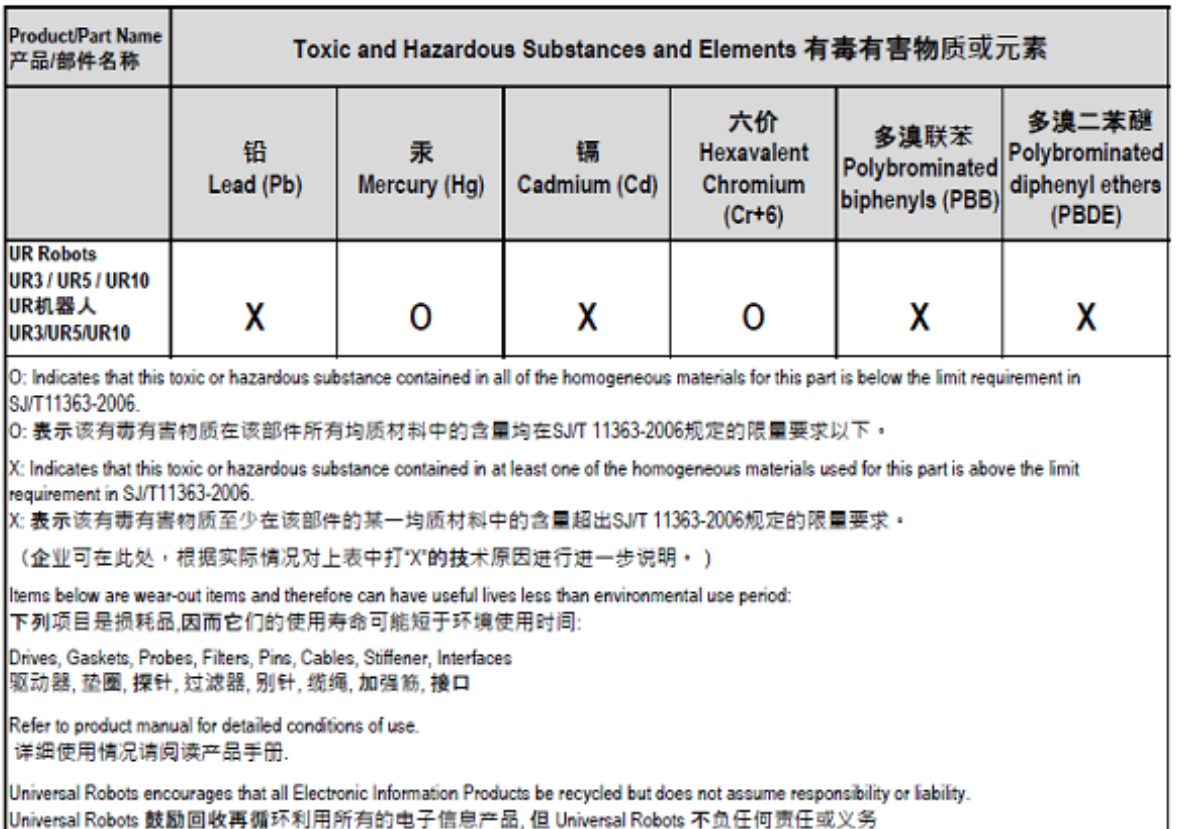

To the maximum extent permitted by law, Customer shall be solely responsible for complying with, and shall otherwise assume all liabilities that may be imposed in connection with, any legal requirements adopted by any governmental authority related to the Management Methods for Controlling Pollution by Electronic Information Products (Ministry of Information Industry Order #39) of the Peoples Republic of China otherwise encouraging the recycle and use of electronic information products. Customer shall defend, indemnify and hold Universal Robots harmless from any damage, claim or liability relating thereto. At the time Customer desires to dispose of the Products, Customer shall refer to and comply with the specific waste management instructions and options set forth at http://www.teradyne.com/about-teradyne/corporate-social-responsibility, as the same may be amended by Teradyne or Universal Robots.

### B.6 KCC 安全

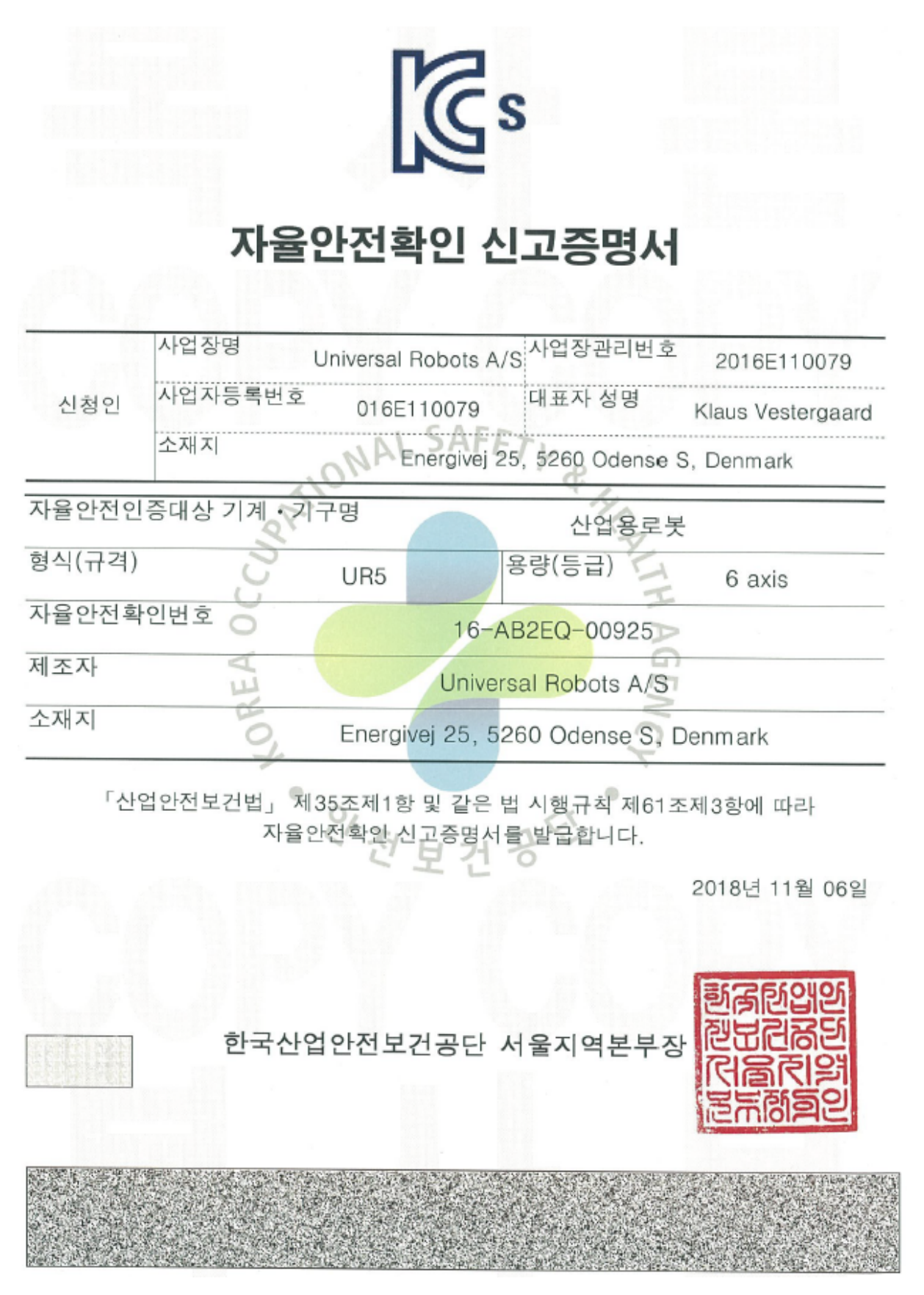

## B.7 环境测试证书

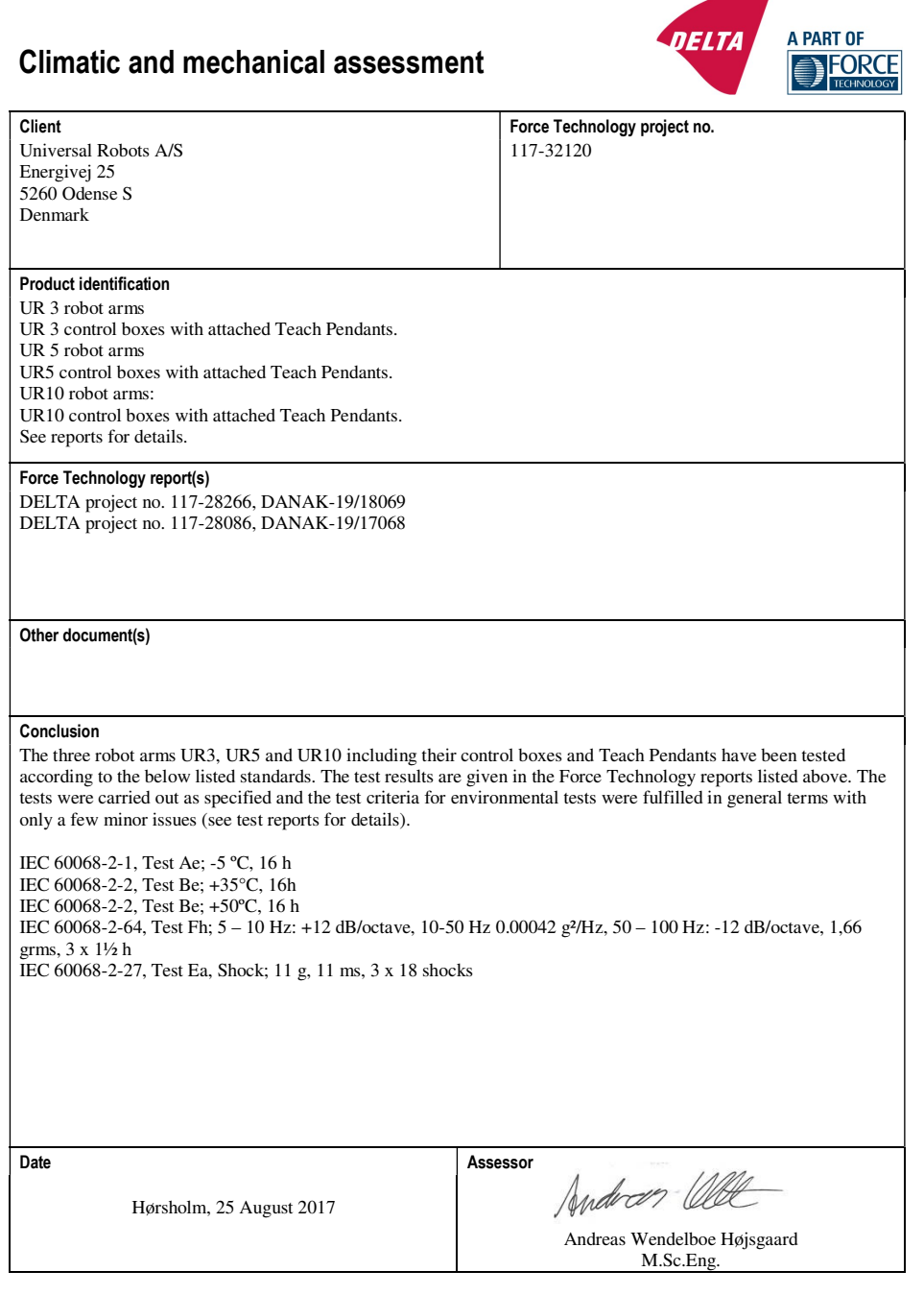

DELTA – a part of FORCE Technology - Venlighedsvej 4 - 2970 Hørsholm - Denmark - Tel. +45 72 19 40 00 - Fax +45 72 19 40 01 - www.delta.dk

### B.8 EMC 测试证书

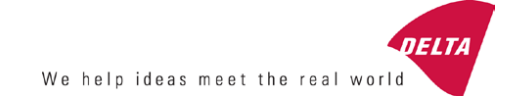

# **Attestation of Conformity**

**EMC assessment - Certificate no. 1549** 

DELTA has been designated as Notified Body by the notified authority National Telecom Administration part of the Energy Agency in Denmark to carry out tasks referred to in Annex III of the European Council EMC Directive. The attestation of conformity is in accordance with the essential requirements set out in Annex I.

#### **DELTA client**

Universal Robots A/S Energivej 25 5260 Odense S Denmark

**Product identification (type(s), serial no(s).)**  UR robot generation 3, G3, including CB3/AE for models UR3, UR5 and UR10

**Manufacturer** 

Universal Robots A/S

#### **Technical report(s)**

DELTA Project T207371, EMC Test of UR5 and UR10 - DANAK-19/13884, dated 26 March 2014 DELTA Project T209172, EMC Test of UR3 - DANAK-19/14667, dated 05 November 2014 UR EMC Test Specification G3 rev 3, dated 30 October 2014 EMC Assessment Sheet 1351

#### **Standards/Normative documents**

EMC Directive 2014/30/EU, Article 6 EN/(IEC) 61326-3-1:2008, Industrial locations, SIL 2 applications EN/(IEC) 61000-6-2:2005 EN/(IEC) 61000-6-4:2007+A1

The product identified above has been assessed and complies with the specified standards/normative documents. The attestation does not include any market surveillance. It is the responsibility of the manufacturer that mass-produced apparatus have the same EMC quality. The attestation does not contain any statements pertaining to the EMC protection requirements pursuant to other laws and/or directives other than the above mentioned if any.

**DELTA**  Venlighedsvej 4 2970 Hørsholm Denmark

Tel. +45 72 19 40 00 Fax +45 72 19 40 01 www.delta.dk VAT No. 12275110

Hørsholm, 08 August 2016

A. Baltsen

Knud A. Baltsen Senior Consultant

20aocass-uk-j
# B.9 清洁房间测试证书

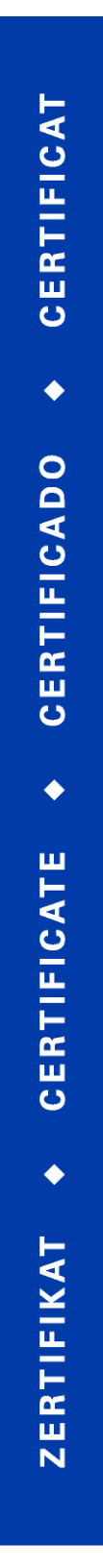

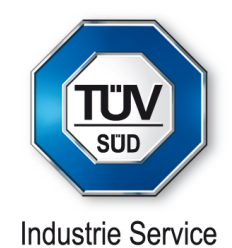

# **CERTIFICATE**

TÜV SÜD Industrie Service GmbH hereby confirms UNIVERSAL ROBOTS A/S situated at Energivej 25, 5260 Odense S; Dänemark, that the product

#### **Roboter, Model: UR5 / Typ INDUSTRIAL**

the cleanroom compatibility of the equipment for the ISO Class 5 according ISO 14644-1.

The certificate is limited to the particulate cleanliness. The product was tested according to VDI 2083 Part 9.1 in August 2016.

The implementation of the testing and certification is carried out by TÜV SÜD Industrie Service GmbH.

Certificate Nr.: 2589737-02 Report-Nr.: 203195-2 Valid till: August 2018

Dipl.-Ing. (FH) Walter Ritz Berlin, 25. August 2016 TÜV SÜD Industrie Service GmbH Wittestraße 30, Haus L, 13509 Berlin

CERTIFICAT

 $\ddot{\bullet}$ 

**CERTIFICADO** 

 $\blacklozenge$ 

CERTIFICATE

 $\ddot{\bullet}$ 

**ZERTIFIKAT** 

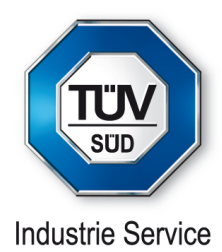

# **CERTIFICATE**

TÜV SÜD Industrie Service GmbH hereby confirms UNIVERSAL ROBOTS A/S situated at Energivej 25, 5260 Odense S; Dänemark, that the product

**Controller for UR 3 & UR 5 & UR 10** 

the cleanroom compatibility of the equipment for the ISO Class 6 according ISO 14644-1.

The certificate is limited to the particulate cleanliness. The product was tested according to VDI 2083 Part 9.1 in August 2016.

The implementation of the testing and certification is carried out by TÜV SÜD Industrie Service GmbH.

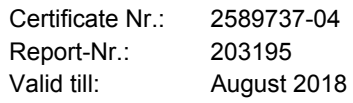

Dipl.-Ing. (FH) Walter Ritz Berlin, 25. August 2016 TÜV SÜD Industrie Service GmbH Wittestraße 30, Haus L, 13509 Berlin

# C 应用标准

本节阐述了机械手臂和控制箱在开发过程中所采用的相关标准。如果括号中注有《欧洲指令》编号, 则 表示该标准根据《欧洲指令》进行了调整。

标准并非法律,标准是指由相关行业的利益相关者开发的文档,文档中规定了某种产品或产品组的一般 安全和性能要求。

缩写的意思为:

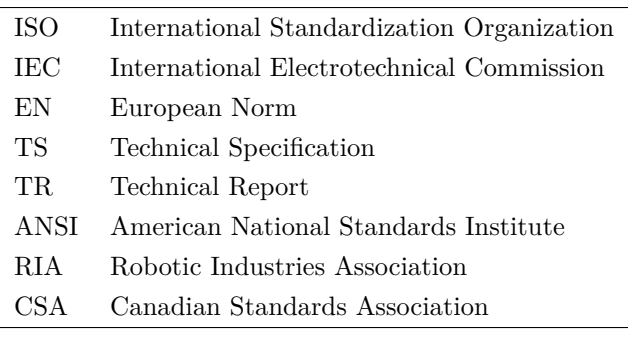

只有遵循本手册中的所有装配说明、安全说明和指南,方保证符合以下标准。

ISO 13849-1:2006 [PLd] ISO 13849-1:2015 [PLd] ISO 13849-2:2012 EN ISO 13849-1:2008 (E)[PLd – 2006/42/EC] EN ISO 13849-2:2012 (E)(2006/42/EC)

Safety of machinery – Safety-related parts of control systems

Part 1: General principles for design

Part 2: Validation

根据这些标准的要求,安全控制系统设计成 d 性能等级(PLd)。

ISO 13850:2006 [停机类别 1] ISO 13850:2015 [停机类别 1] EN ISO 13850:2008 (E) [停机类别 1 - 2006/42/EC] EN ISO 13850:2015 [停机类别 1 - 2006/42/EC]

Safety of machinery – Emergency stop – Principles for design

根据此标准,紧急停止功能设计成停机类别 1。停机类别 1 是一种可控的停止, 即利用电机的电源实现 停止,然后在停止后切断电源。

ISO 12100:2010

EN ISO 12100:2010 (E)[2006/42/EC]

Safety of machinery – General principles for design – Risk assessment and risk reduction

UR 机器人根据此标准的原理进行评估。

#### ISO 10218-1:2011

EN ISO 10218-1:2011(E)[2006/42/EC]

Robots and robotic devices – Safety requirements for industrial robots

Part 1: Robots

此标准不是面向集成商,而是面向机器人制造商。第二部分(ISO 10218-2)则是面向机器人集成商,这 部分阐述了机器人应用的安装和设计。

标准撰写者含蓄地展望了传统的工业机器人,这类机器人在传统上通过护栏和光幕进行防护。而 UR 机 器人在设计中纳入了始终启用的力和功率限制。因此,下文对一些概念进行了解释说明。

如果在危险的应用中使用 UR 机器人,可能需要采取另外的安全措施,请参阅本手册第 1章。

说明:

- "3.24.3 防护空间" 定义为周围防护。防护空间通常是指护栏后面的空间,通过护[栏可](#page-16-0)防止人员接触 到危险的传统机器人。UR 机器人设计为在无护栏的情况下工作,它具备限制功率和力的内置协作安 全功能,因此没有护栏所规定的危险防护空间。
- "5.4.2 性能需求"。所有安全功能根据 ISO 13849-1:2006 达到 PLd。机器人的每个关节都有冗余编 码器系统,并且额定安全的 I/O 都有一个 ISO 13849-1 <sup>1</sup>3 类结构。额定安全的 I/O 必须根据本手册 与 3 类安全额定设备相连,以构成完整安全功能的 PLd 结构。
- "5.7 操作模式"。由于 UR 机器人没有不同的操作模式,因此没有提供模式选择器。
- "5.8 悬吊控制"。本节定义了示教盒在危险防护空间使用时的保护功能。由于 UR 机器人专为协作操 作设计,因此没有像传统机器人一样的危险防护空间。相比传统机器人,UR 机器人示教更安全。操 作员不必释放启用了三重定位的设备,只需要用手便可停止机器人。如果将 UR 机器人安装在具有 危险防护的应用中,则可以按照此手册中的说明连接启用了三重定位的设备。另外请参见 ISO/TS 15066 第 5.4.5 条中的澄清。
- "5.10 协同操作要求"。UR 机器人限制功率和力的协作安全功能始终处于活动状态。UR 机器人的视 觉设计表明机器人能够用于协同操作。限制功率和力的功能根据 ISO 10218-1 第 5.10.5 条设计。另 外请参见 ISO/TS 15066 第 5.5.4 条中的澄清。
- "5.12.3 额定安全的软轴和空间限制"。此安全功能是可通过软件配置的多项安全功能之一。通过设 置所有安全功能可生成哈希代码,哈希代码表示 GUI 中的安全检查标识符。

#### ISO/TS 15066:2016

Robots and robotic devices – Safety requirements for industrial robots – Collaborative operation

此为技术规范(TS),而非标准。TS 的目的是提出一套尚不成熟的要求,判断这些要求对于特定的行业 是否有用。按照定义, TS 要作为欧洲指令下的协调标准还不够成熟。

此 TS 适用于机器人制造商和机器人集成商。UR 机器人符合与新生产机器人相关的部分,集成商在从

<sup>1</sup>类结构,参见术语了解更多详情。

事机器人集成时可以选择使用 TS。

此 TS 提出了自主性的要求和指引, 作为 ISO 10218 标准在协作机器人领域的补充。除主文本之外, TS 还有一个附录 A,它用一张表格给出了力和压力限值(基于疼痛而非创伤)的建议。请务必阅读并理解 此表下方的注释,因为很多限值仅基于保守估计和文献研究。所有数字可能在将来随科学研究的最新结 果而更改。附录 A 是 TS 中一个非正式、自主性的部分,因此集成商可以不使用附录 A 中的限值而宣 称合规。

 $\overline{\mathbf R}$ 

**UNIVERSAL ROBOTS** 

#### ANSI/RIA R15.06-2012

Industrial Robots and Robot Systems – Safety Requirements

这项美国标准将 ISO 标准 ISO 10218-1 与 ISO 10218-2 综合在一个文件中。其语言由英式英语变为美式 英语, 但内容不变。

请注意,该项标准的第二部分 (ISO 10218-2) 是面向机器人系统的集成商,不是面向 Universal Robots。

#### CAN/CSA-Z434-14

Industrial Robots and Robot Systems – General Safety Requirements

这项加拿大标准将 ISO 标准 ISO 10218-1(见上文)与 ISO 10218-2 综合在一个文件中。CSA 增加了对 机器人系统用户的补充要求。其中有些要求可能需要由机器人集成商解决。

请注意,该项标准的第二部分 (ISO 10218-2) 是面向机器人系统的集成商,不是面向 Universal Robots。

IEC 61000-6-2:2005 IEC 61000-6-4/A1:2010 EN 61000-6-2:2005 [2004/108/EC] EN 61000-6-4/A1:2011 [2004/108/EC]

Electromagnetic compatibility (EMC)

Part 6-2: Generic standards - Immunity for industrial environments

Part 6-4: Generic standards - Emission standard for industrial environments

这些标准规定了电气和电磁干扰的要求。遵循这些标准可确保 UR 机器人在工业环境中工作良好,且不 会干扰其他设备。

IEC 61326-3-1:2008 EN 61326-3-1:2008

Electrical equipment for measurement, control and laboratory use - EMC requirements

Part 3-1: Immunity requirements for safety-related systems and for equipment intended to perform safety-related functions (functional safety) - General industrial applications

这项标准规定了安全功能方面广泛的 EMC 抗扰性要求。遵循此标准可以保证即便在其他设备超过 IEC 61000 标准中规定的 EMC 辐射限制的情况下,UR 机器人的安全功能也能提供安全性。

IEC 61131-2:2007 (E) EN 61131-2:2007 [2004/108/EC]

Programmable controllers

Part 2: Equipment requirements and tests

标准 I/O 和额定安全的 24V I/O 均根据此标准的要求创建,以确保与其他 PLC 系统进行可靠通信。

ISO 14118:2000 (E)

EN 1037/A1:2008 [2006/42/EC]

Safety of machinery – Prevention of unexpected start-up

这两项标准非常相似。它们规定了避免因维护或修理期间无意中重启以及意外发出启动命令导致的非预 期启动的原则。

IEC 60947-5-5/A1:2005 EN 60947-5-5/A11:2013 [2006/42/EC]

Low-voltage switchgear and controlgear

Part 5-5: Control circuit devices and switching elements - Electrical emergency stop device with mechanical latching function

紧急停止按钮的直接开启操作和安全锁定机制符合此标准的要求。

IEC 60529:2013 EN 60529/A2:2013

Degrees of protection provided by enclosures (IP Code)

这项标准规定了外壳防尘防水的级别。UR 机器人根据此项标准设计并用 IP 代码进行分类,请参见机器 人标签。

IEC 60320-1/A1:2007 IEC 60320-1:2015 EN 60320-1/A1:2007 [2006/95/EC] EN 60320-1:2015

Appliance couplers for household and similar general purposes

Part 1: General requirements

电源输入线符合此项标准。

ISO 9409-1:2004 [50-4-M6 类型]

Manipulating industrial robots – Mechanical interfaces

Part 1: Plates

UR 机器人的工具法兰符合此标准的 50-4-M6 类型。机器人工具同样应根据此标准建造,以确保正确装 配。

## ISO 13732-1:2006

EN ISO 13732-1:2008 [2006/42/EC]

Ergonomics of the thermal environment – Methods for the assessment of human responses to contact with surfaces

#### $\overline{\mathbb{R}}$ **UNIVERSAL ROBOTS**

Part 1: Hot surfaces

UR 机器人的设计保证了其表面温度保持低于此标准规定的人机工程限制。

IEC 61140/A1:2004

EN 61140/A1:2006 [2006/95/EC]

Protection against electric shock – Common aspects for installation and equipment

UR 机器人根据此标准建造,以防止触电。必须根据硬件安装手册中的规定进行保护性的接地。

IEC 60068-2-1:2007 IEC 60068-2-2:2007 IEC 60068-2-27:2008 IEC 60068-2-64:2008 EN 60068-2-1:2007 EN 60068-2-2:2007 EN 60068-2-27:2009 EN 60068-2-64:2008

Environmental testing

Part 2-1: Tests - Test A: Cold

Part 2-2: Tests - Test B: Dry heat

Part 2-27: Tests - Test Ea and guidance: Shock

Part 2-64: Tests - Test Fh: Vibration, broadband random and guidance

UR 机器人根据这些标准中规定的试验方法进行试验。

IEC 61784-3:2010

EN 61784-3:2010 [SIL 2]

Industrial communication networks – Profiles

Part 3: Functional safety fieldbuses – General rules and profile definitions

这项标准规定了额定安全的通信总线的要求。

IEC 60204-1/A1:2008 EN 60204-1/A1:2009 [2006/42/EC]

Safety of machinery – Electrical equipment of machines

Part 1: General requirements

应用此标准的一般原则。

IEC 60664-1:2007 IEC 60664-5:2007 EN 60664-1:2007 [2006/95/EC] EN 60664-5:2007

Insulation coordination for equipment within low-voltage systems

Part 1: Principles, requirements and tests

Part 5: Comprehensive method for determining clearances and creepage distances equal to or less than 2 mm

UR 机器人的电路根据此标准设计。

EUROMAP 67:2015, V1.11

Electrical Interface between Injection Molding Machine and Handling Device / Robot

配备 E67 附件模块的 UR 机器人根据此标准与注塑机交互。

# D 技术规格

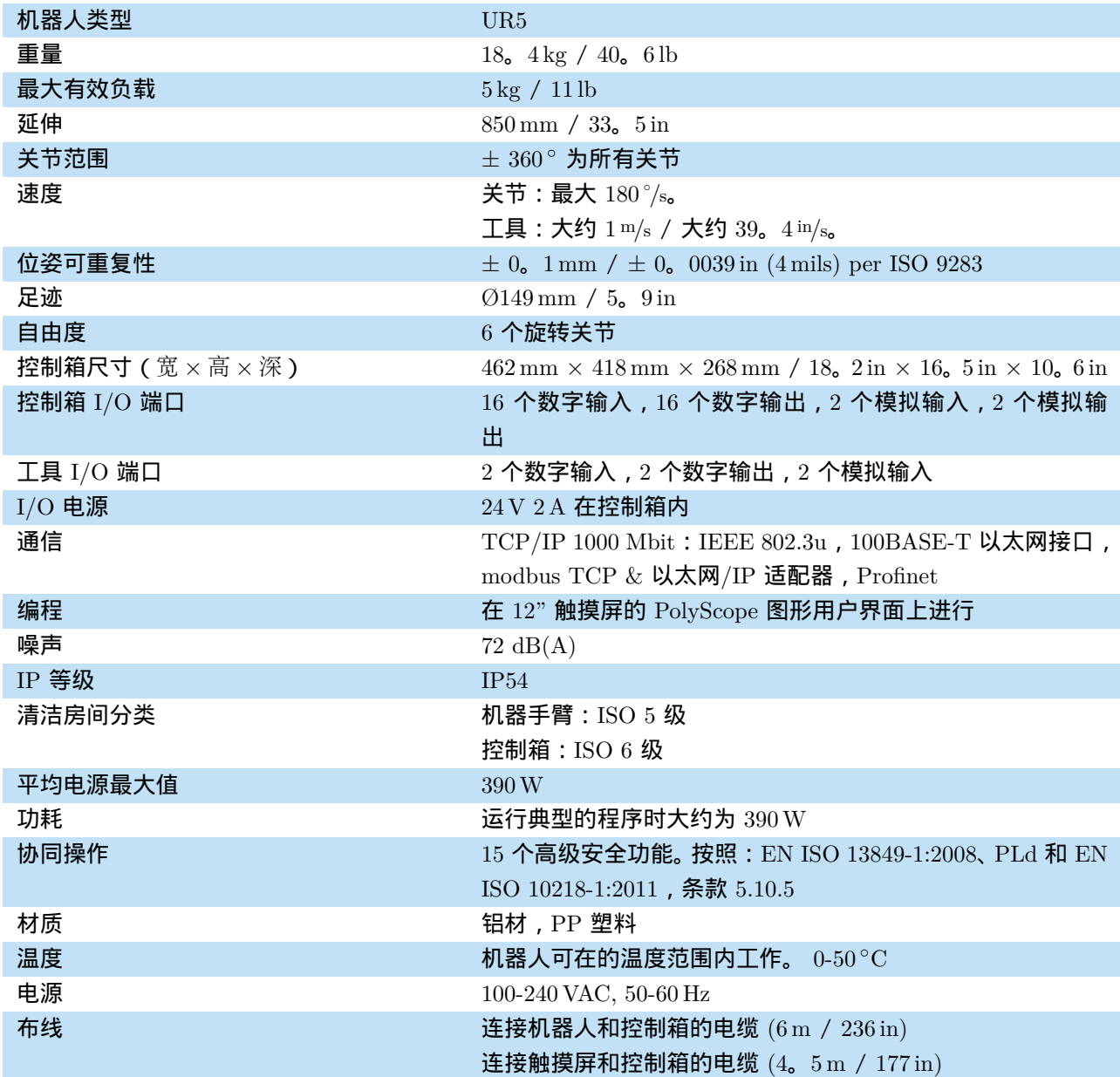

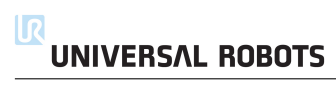

# E 安全功能表

# E.1 表 1

### Table 1: Safety Function (SF) Descriptions NOTE: all safety functions are individual safety functions

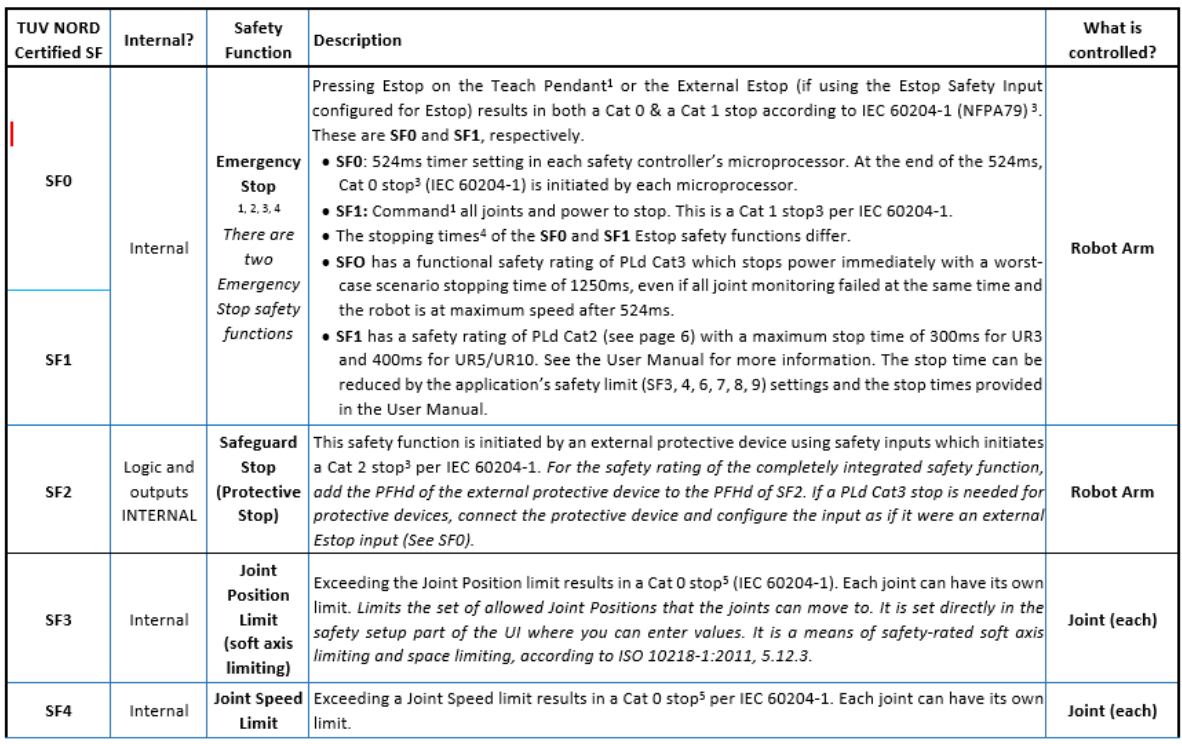

<sup>1</sup> Communications between the Teach Pendant, controller, & the robot arm (between joints) are SIL 2, according to IEC 61784-3. Any failure will be detected within 16ms. See NOTES

<sup>2</sup> Estop validation: The Estop button is evaluated within the Teach Pendant, then communicated<sup>1</sup> to the safety controller by SIL2. To validate the Teach Pendant Estop functions, press the Estop button and verify an Estop results. See Estop Output for information about Estop I/O.

<sup>3</sup> Stop Categories according to IEC 60204-1 (NFPA79)

- . Category 0 and 1 result in the removal of drive power, with Cat 0 being IMMEDIATE and Cat 1 being a controlled stop (decelerate, then power removal). Estop is either Cat 0 or Cat 1. As an exception, Estop can result in a Cat 2 stop.
- . Category 2 is a stop where drive power is NOT removed. Category 2 stop specifications are defined in IEC 60204-1, while SS1 and SS2 are defined IEC 61800-5-2.

<sup>4</sup> Emergency Stop response time: Selecting Estop results in having both PLd Cat 2 and PLd Cat 3 Estops. It is an integration decision whether the PLd Cat2 or PLd Cat3 response time is used for calculating the stopping distance. Typically, the protective stop stopping time is intended for protective purposes.

<sup>5</sup> Stop Categories according to IEC 60204-1 (NFPA79)

- . Category 0 and 1 The drive power is removed, with Cat 0 being IMMEDIATE and Cat 1 being a controlled stop (decelerate, then power removal). Estop must be either Cat 0 or Cat 1.
- . Category 2 The drive power is NOT removed. Category 2 stop specifications are defined in IEC 60204-1, while SS1 and SS2 are defined IEC 61800-5-2.

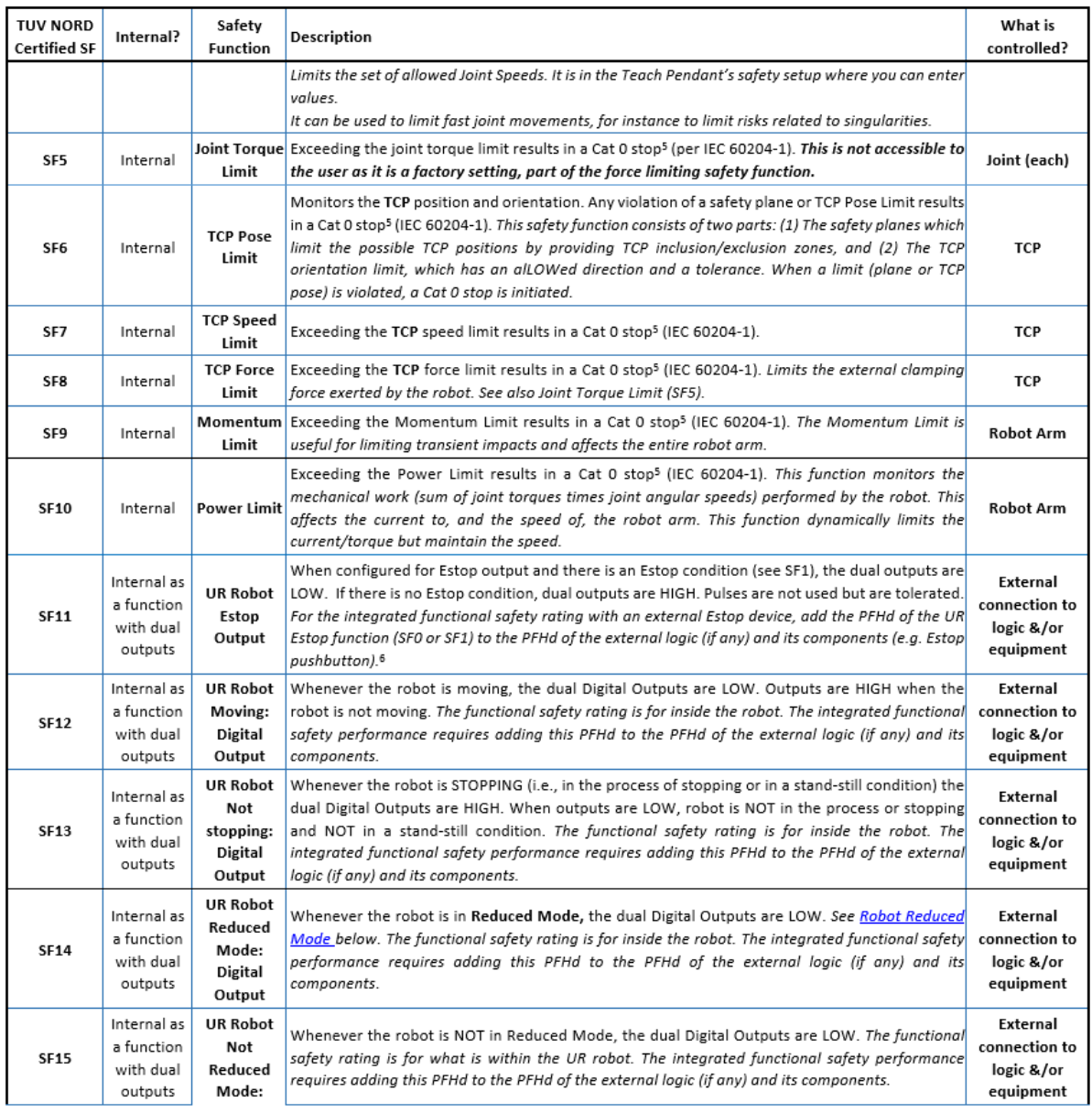

<sup>6</sup> Estop validation: The Estop button is evaluated in the Teach Pendant, then communicated<sup>1</sup> to the safety controller by SIL2 communications. See Communications and Safety Functions on page 10. To validate the Estop function, press the Teach Pendant Estop button and verify an Estop results. See footnote 13. The connection from the Teach Pendant to the safety controller is by safety communications according to SIL 2 (See page 10). See Estop Output for information about Estop I/O.

# UNIVERSAL ROBOTS

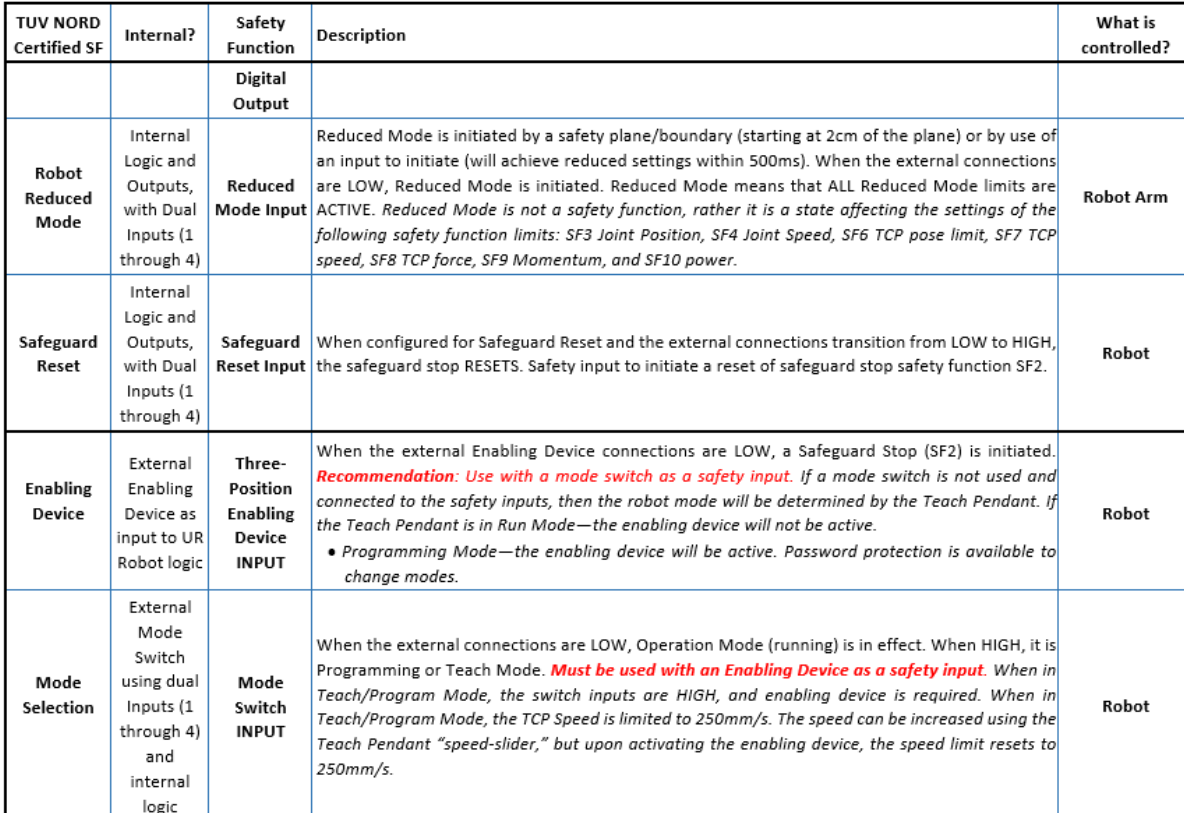

#### E.2 表 2

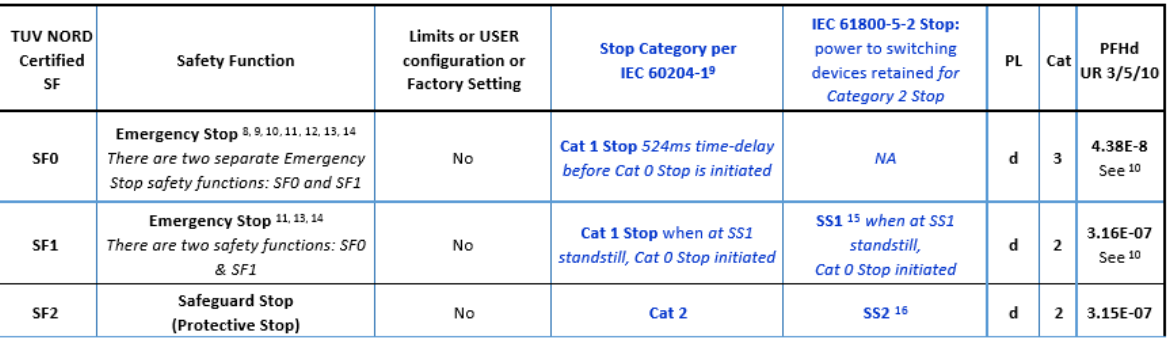

#### Table 2: Compliance and ISO 13849-1 Functional Safety Information <sup>7, 8</sup>

All safety functions are individual safety functions.

MTTFd is limited to 100 years by ISO 13849-1. The actual MTTFd values are greater than 100 years. For all safety functions, the DCavg is 90%.

Stop Categories according to IEC 60204-1 (NFPA79).

- . Category 0 and 1 result in the removal of drive power, with Cat 0 being IMMEDIATE and Cat 1 being a controlled stop before removal of power. Estop is either Cat 0 or Cat 1.
- . Category 2 is a stop where drive power is NOT removed. For Category 2 stops, specifications are defined in IEC 60204-1, while SS1 and SS2 are defined IEC 61800-5-2.

<sup>10</sup> Emergency stop safety functions: MTTFd, DCavg and PFHd uses fault exclusion in accordance with ISO 13849-1 due to use of direct acting contacts. If fault exclusion were not used, then the PFHd values would be: SF0: 1.60E-07; SF1: 4.27E-07; SF11: 1.56E-07.

<sup>11</sup> Emergency stop components and safety function complies with IEC 60204-1, IEC 60947-5-1 (direct acting contacts), ISO 13850 and ISO 13849-1.

<sup>12</sup> Communications between the Teach Pendant and the controller, as well as within the robot arm & between joints are SIL 2 for safety data, according to IEC 61784-3. Any failure will be detected within 16ms. See Communications and Safety Functions on page 10.

<sup>13</sup> Estop validation: The Teach Pendant Estop button is evaluated in the Teach Pendant, then communicated<sup>1</sup> to the safety controller by SIL2 communications. To validate the Teach Pendant Estop function, press the Teach Pendant Estop button and verify an Estop results. See Estop Output for information about Estop I/O.

<sup>14</sup> Emergency Stop response time: From a Teach Pendant standpoint, selecting Estop results in having both the PLd Cat 2 and PLd Cat 3 Estop. It is an integration decision whether the PLd Cat2 or PLd Cat3 response time is used to calculate the stopping distance. <sup>15</sup> SS1 (Safe Stop 1) according to IEC 615800-5-2

- a) Initiates and controls the motor deceleration rate within set limits to stop the motor and initiates the STO function when the motor speed is below a specified limit; or
- Initiates and monitors the motor deceleration rate within set limits to stop the motor and initiates the STO function when  $h$ the motor speed is below a specified limit; or
- Initiates the motor deceleration and initiates the STO function after an application specific time delay.
- NOTE: This safety function corresponds to a controlled stop in accordance with stop category 1 of IEC 60204-1.

<sup>16</sup> SS2 (Safe Stop 2) according to IEC 615800-5-2

a) Initiates and controls the motor deceleration rate within set limits to stop the motor and initiates the safe operating stop function when the motor speed is below a specified limit; OR

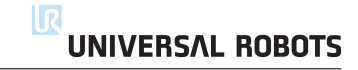

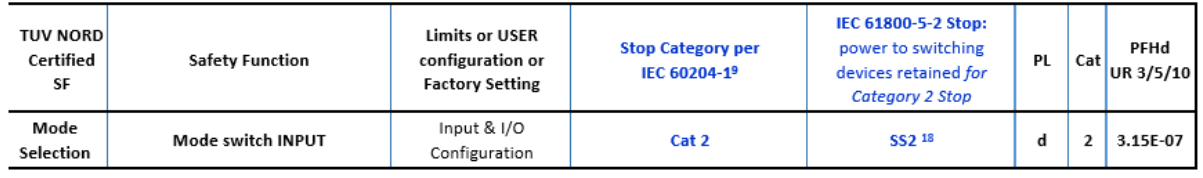

#### **NOTES:**

All safety functions are individual safety functions. The UR safety controller has two microprocessors for monitoring incoming inputs, logic, and communications.

#### Stopping times of the SFO and SF1 Emergency Stop safety functions:

- SFO has a functional safety rating of PLd Cat3. This means the worst-case stopping time is 1250ms, even if all joint safety monitoring failed at the same time, at full speed, and after 524ms.
- **SF1** has a functional safety rating of PLd Cat2 with a maximum stop time of approximately 300ms for UR3 and 400ms for UR5/UR10 (see the User Manual for information). The application stop time can be reduced depending on the application's safety limits (SF3, 4, 6, 7, 8, 9, 10) settings and the use of the stop time information provided in the manual. From a Teach Pendant standpoint, selecting Estop results in having both a PLd Cat 2 and PLd Cat 3 Estop.
- SF2 has a functional safety rating of PLd Cat2 with a reliable (see functional safety information) and realistic maximum stop time of approximately 300ms for UR3 and 400ms for UR5/UR10. See the User Manual for specific information. The application stop time can be reduced depending on the application's safety limits (SF3, 4, 6, 7, 8, 9, 10) settings and the use of the stop time information provided in the manual.

It is an integration decision whether the Protective Stop (PLd Cat2) or the Emergency Stop (PLd Cat3) response time is to be used for the calculation of the stopping distance. Since the Emergency Stop is not considered a safeguard, it is typically recommended to use the Safeguard Stop (Protective Stop) stopping time.

#### **Communications and Safety Functions:**

Communications between the Teach Pendant and the controller, as well as within the robot arm & between joints are SIL 2 for safety data, according to IEC 61784-3. Any failure will be detected within 16ms. Some diagnostics require filtering of data to avoid false positives. In these cases, the detection of a fault can range from 8 to 25ms. Depending on the safety function and its diagnostics, fault detection is between 16ms and 33ms. It is recommended to use 33ms, due to the detection variability.

# 部分 II

# PolyScope 手册

# 10 安全配置

# 10.1 简介

机器人有一套高级安全系统。根据机器人工作空间的特殊特征,安全系统的设置必须在确保机器 人周边的所有人员和设备安全的情况下进行配置。应用风险评估定义的设置是集成商必须做的 第一件事。有关安全系统的详情,参见 硬件安装手册。

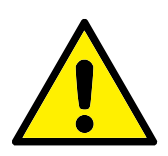

### 危险:

- 1. 安全相关功能和界面的使用和配置必须根据集成商针对特定 机器人应用而执行的风险评估来完成,参见 硬件安装手册。
- 2. 设置和示教的安全配置设置必须根据集成商执行的风险评估 来应用,应在机器人手臂第一次通电之前进行。
- 3. 所有可以在屏幕及其子选项卡上访问的安全配置设置都必须 根据集成商执行的风险评估进行。
- 4. 集成商需确保所有安全配置设置的更改都是依据集成商自己 的风险评估进行的。
- 5. 集成商必须防止未授权人员更改安全配置,比如通过使用密码 保护。

按机器人编程按钮,选择安装选项卡,并按一下安全,即可从欢迎屏幕(参见 11.4)访问安全配置 屏幕。安全配置有密码保护,请参见 10.8。

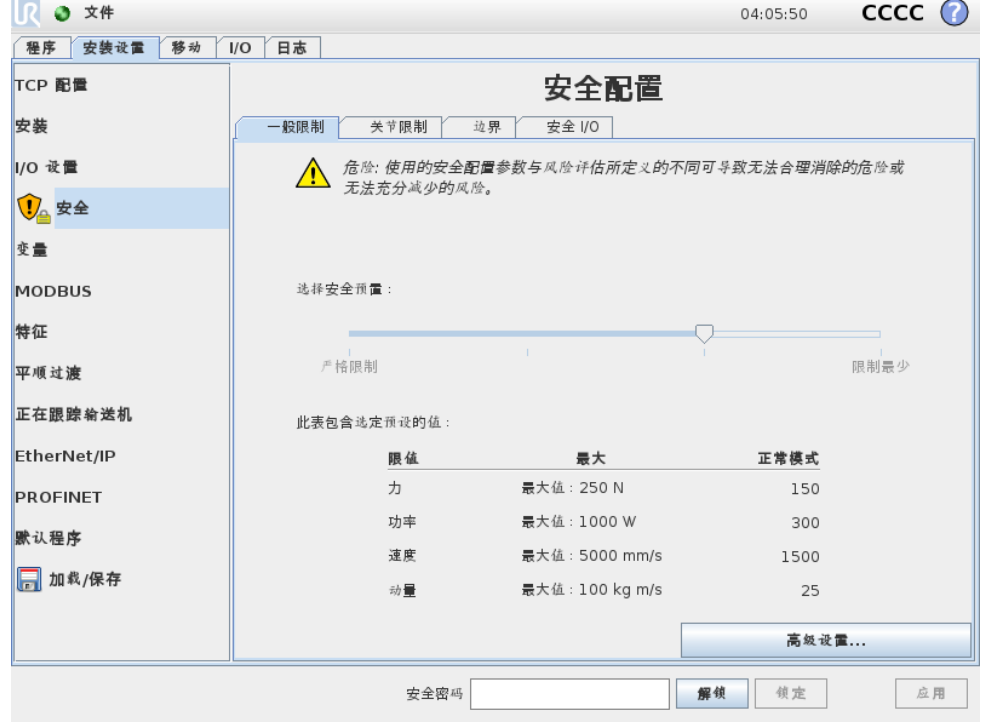

安全设置包含许多用于限制机器人手臂的活动的限制值,还包含许多可配置输入和输出的安全功 能设置。它们的定义在安全屏幕的下列子选项卡中:

- 一般限制子选项卡定义了机器人手臂的最大力、功率、速度以及动量。当机器人手臂击中人 或与环境的某一部分互撞的风险非常高时,这些设置需设置为低值。如果风险较低,更高 的一般限制可使机器人活动得更快,对环境施加更大的力。了解更多详情,请参阅 10.10 。
- 关节限制子选项卡包括关节速度和关节位置限制。关节速度限制指的是每个关节的最大角速 度,这一限制用于进一步限制机器人手臂的速度。关节位置限制指的是每个关节允许的位 置范围(在接点空间内)。了解更多详情,请参阅 10.11 。
- 边界子选项卡指的是机器人 TCP 的安全板(在科特尔空间内)和工具方向边界。安全平面 既可以配置为机器人 TCP 位置的硬限制,也可以配置为用于激活缩减模式安全限制的触 发器(参见 10.6)。工具方向边界为机器人 TCP [的方向](#page-96-0)设定了一个硬限制。了解更多详情, 请参阅 10.12 。
- 安全 I/O 子选项卡指的是可配置输入和输出的安全功能(请参阅 13.2)。例如,紧急停止可 配置为一个[输入端](#page-92-0)。了解更多详情,请参阅 10.13 。

# 10.2 更改安全配置

安全配置设置只能根据集成商执行的风险评估来更改。 建议的安全配置更改程序如下:

- 1. 确保更改符合集成商执行的风险评估。
- 2. 将安全设置调整到集成商执行的风险评估所定义的适当水平。
- 3. 确认安全设置已应用。
- 4. 将下面这段话记录在操作员的手册中: "在靠近机器人作业前, 确保安全配置符合预期。 这可以通过 检查 PolyScope 右上角的校验和等方式进行验证(参见 PolyScope 手册中 的  $10.5$ )。"

# 10.3 安全[同步](#page-92-1)和错误

所应用的安全配置的状态与 GUI 加载的机器人安装的比较,通过屏幕左侧安全文本旁边的盾形 图标表示。这些图标便于快速指示当前状态。图标的定义如下:

配置已同步: 表明 GUI 安装与当前应用的安全配置一致。没有进行过任何更改。

配置已更改: 表明 GUI 安装与当前应用的安全配置不同。

在编辑安全配置时,盾形图标将指示您是否应用了当前设置。

如果安全选项卡中有任何文本字段包含无效输入,安全配置将处于错误状态。指示错误状态的方 式很多:

- 1. 屏幕左侧的安全文本旁边显示红色错误图标。
- 2. 包含有错误的子选项卡的顶部标有红色错误图标。
- 3. 包含有错误的文本字段标记为红色背景。

如果在有错误的情况下尝试退出安装选项卡,将显示提供有如下选项的对话框:

1. 解决问题,消除所有错误。这将在屏幕左侧的安全文本旁边不再显示红色错误图标时可见。

2. 恢复上次应用的安全配置。选择此选项将放弃所有更改,继续进行所需的操作。

如果在没有错误的情况下退出该选项卡,将显示提供有以下选项的不同对话框:

- 1. 应用更改并重启系统。选择此选项将对系统应用安全配置更改并重启。注意:这并不表示 所有更改都已保存;此时关闭机器人将丢失包括安全配置在内的机器人安装的所有更改。
- 2. 恢复上次应用的安全配置。选择此选项将放弃所有更改,继续进行所需的操作。

### <span id="page-92-3"></span>10.4 公差

机器人手臂使用防止安全违例的内置公差。安全公差是安全限制和最大操作值之间的差异。例 如,通用速度公差为 *−*150*mm*/*s*。这意味着如果用户配置 <sup>250</sup>*mm*/*<sup>s</sup>* 的速度限制,则最大运行速 度将为 <sup>250</sup> *−* <sup>150</sup> = <sup>100</sup>*mm*/*s*。安全公差防止安全违例,同时允许程序行为的波动。例如,当处 理沉重的有效载荷时,可能存在机器人手臂需要在正常最大操作速度之上短暂地操作以遵循编程 轨迹的情况。图中显示了这种情况的一个示例10.1。

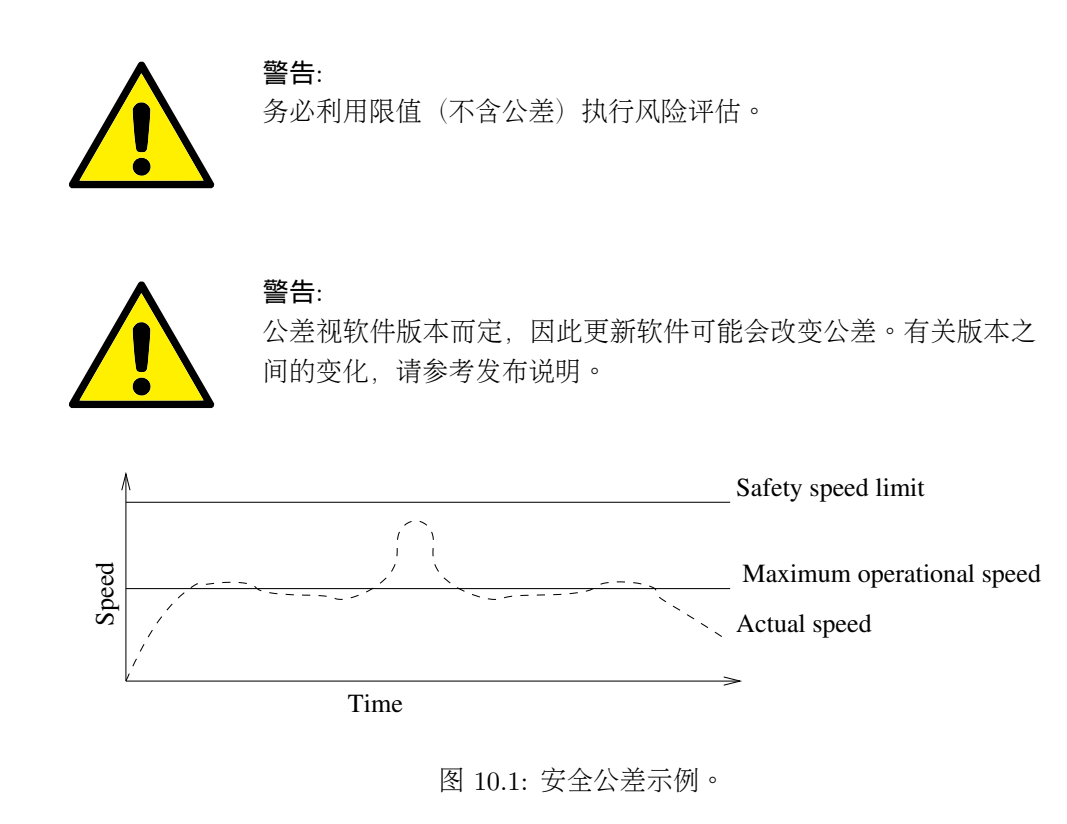

# <span id="page-92-2"></span><span id="page-92-1"></span>10.5 安全校验和

屏幕右上角的文本简略地展示了当前机器人所使用的安全配置。文本的变更意味着当前的安全 配置也发生了变化。点击校验和将显示当前有效的安全配置的详细信息。

# <span id="page-92-0"></span>10.6 安全模式

在正常条件(即没有实施保护性停止)下,安全系统将在如下的一种安全模式下操作、每种模 式都有关联的安全限值设置:

正常模式: 默认为激活的安全模式;

版权所有 © 2009–2019 Universal Robots A/S. 保留所有权利。

版权所有 © 2009-2019 Universal Robots A/S. 保留所有权利。

- 缩减模式: 机器人 TCP 的位置超出触发器缩减模式平面(参见 10.12),或使用可配置的输入触 发(参见 10.13)时, 将激活此模式。
- 恢复模式: 当机器人手臂与其他某种模式(如正常或缩减模式)冲突并且发生了 0 类停机时,1机 器人手臂将在恢复模式下启动。该模式允许使用**移动选项卡[或](#page-97-0)自由驱动**让机器人慢慢地移 回允许的[区域。](#page-102-0)机器人程序不能在该模式下运行。

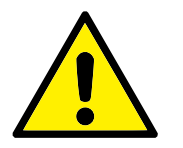

警告:

请注意,关节位置、TCP 位置和 TCP 方向的限值在恢复模式下是 禁用的,因此在限值范围内移回机器人手臂时应小心。

用户在安全配置屏幕的子选项卡上可独立设置正常和缩减模式的安全限值。就工具和关节而言, 缩减模式下对于速度和动量的限值要求比正常模式下的更严格。

如果激活的限值设置中的安全限值违例,机器人手臂将实施 0 类停机。如果在机器人手臂通电 时,激活的安全限值(例如关节位置限值或安全边界)已违例,机器人手臂将在恢复模式下启 动。这样可以将机器人手臂移回安全限值范围内。在恢复模式下,机器人手臂的运动受固定限值 设置(非用户自定义)的限制。有关恢复模式限值的详细信息,请参见硬件安装手册。

# 10.7 自由驱动模式

当处干自由驱动模式(请参阅 13.1.5)时,机器人手臂的运动接近某一限制,用户会感受到一股 反抗力。该力量是由机器人 TCP 的位置、方向和速度,以及关节的位置和速度引起的。

该反抗力的目的是告诉用户当前的位置或速度接近极限,从而防止机器人违反该极限。不过,如 果用户对机器人施加足够的力[量,该极](#page-119-0)限是可以被违反的。力的大小对着机器人手臂不断接近极 限而增大。

## 10.7.1 反向驱动

在自由驱动模式下,因为制动器已释放,可以用相对较小的力移动机器人关节。在机器人臂的初 始化期间,机器人制动器被释放时可以观察到轻微的振动。在一些情况下,例如当机器人接近碰 撞时,不希望出现这些震颤,并且反向驱动特征可以用于强制地将特定关节移动到理想的位置, 而不释放机器人手臂中的所有制动器。

要启用反向驱动:

- 1. 按下 ON 按钮可启动关节的电源。机器人状态设置为 "空闲"。不要释放制动器(即不要按 START 按钮)。
- 2. 按住自由驱动按钮。机器人状态设置为 "反向驱动"。
- 3. 只要接合/按下自由驱动按钮,将仅释放在施加有显著压力的关节中的制动器。当使用反向 驱动时,机器人感觉移动起来很沉重。

# 10.8 密码锁

在屏幕下方的空白文本字段输入正确的密码,并按解锁按钮前,此屏幕上的所有设置均被锁定 (请参阅 15.3)。可通过点击锁定按钮再次锁住屏幕。当离开安全配置屏幕时,安全控件可自动

<sup>1</sup>根据 IEC 60204-1,参见术语表了解详情,

锁定。设置被锁定时,屏幕左侧的安全文本旁边会显示锁定图标。对设置解锁后,则显示解锁图 标。

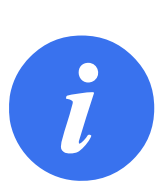

注意:

请注意,安全配置屏幕解锁后,机器人手臂将被切断电源。

# 10.9 应用

安全配置解锁后,如果更改了安全配置,机器人手臂将被切断电源。应用更改或恢复更改后,机 器人手臂才能接通电源,并且是从初始化屏幕手动通电。

在退出安装选项卡前,必须应用或恢复对安全配置所做的任何更改。必须按应用按钮并确认后, 这些更改方生效。在确认时要求目视检查对机器人手臂的更改。出于安全原因起见,提供的信息 采用 SI 单位。下面显示了确认对话框的一个示例。

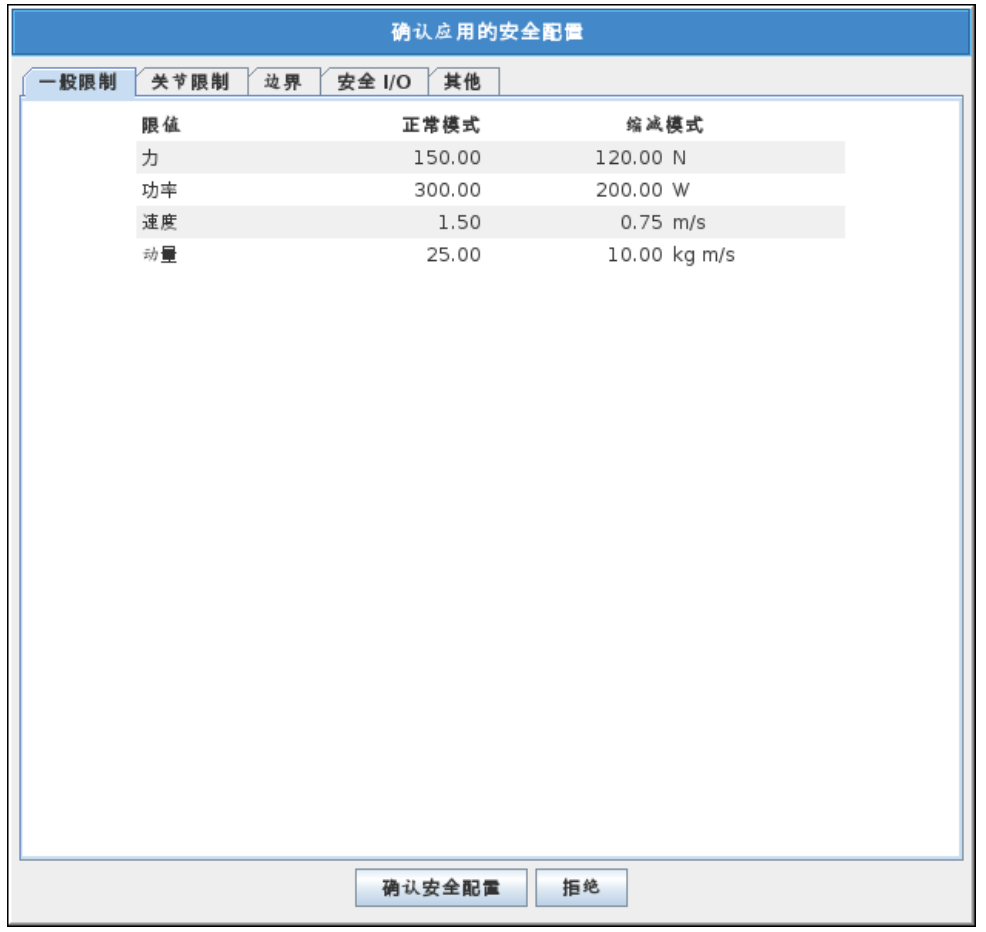

此外,通过确认,这些更改将被自动保存在当前机器人安装中。请参阅 13.5了解保存机器人安装 的更多信息。

<span id="page-94-0"></span>10.10 一般限制

一般安全限制用于限制机器人 TCP 的速度以及其对环境施加的力。它们由下述值组成:

版权所有 © 2009–2019 Universal Robots A/S. 保留所有权利。

版权所有 © 2009-2019 Universal Robots A/S. 保留所有权利。

力: 限制机器人 TCP 对环境施加的最大力。

功率: 限制机器人对环境做的最大机械功,将负载视为机器人的一部分,而非环境的一部分。

速度: 限制机器人 TCP 的最大线性速度。

动量: 限制机器人 TCP 的最大动量。

有两种方法可以在安装设置中配置一般安全限制;基本设置和高级设置,下文详述。

在定义一般安全限制时,只定义工具的限制,不定义机器人手臂的整体限制。这意味着虽然规定 了速度限制,但是机器人手臂的其他部分不一定也会遵守同样的限制。

在自由驱动模式下(详见 13.1.5),且机器人 TCP 的当前速度接近速度限制时,用户会感觉到一 股反抗力,该反抗力随着速度接近限制值而增大。当前速度在 250 mm/s 左右的限制内时,就会 产生该力。

基本设置 初始一般限制次面板以默认屏幕显示,上面有滑块,滑块中有四组正常模式和缩减模 式的力、功率、速度和动量限制预定义值。

图形用户界面中显示了具体的数值组。预定义数值组仅为建议值,不替代正确的风险评估。

切换至高级设置 如果预定义值都不满足要求,可以按下高级设置... 按钮,进入一般限制高级设 置屏幕。

#### 高级设置

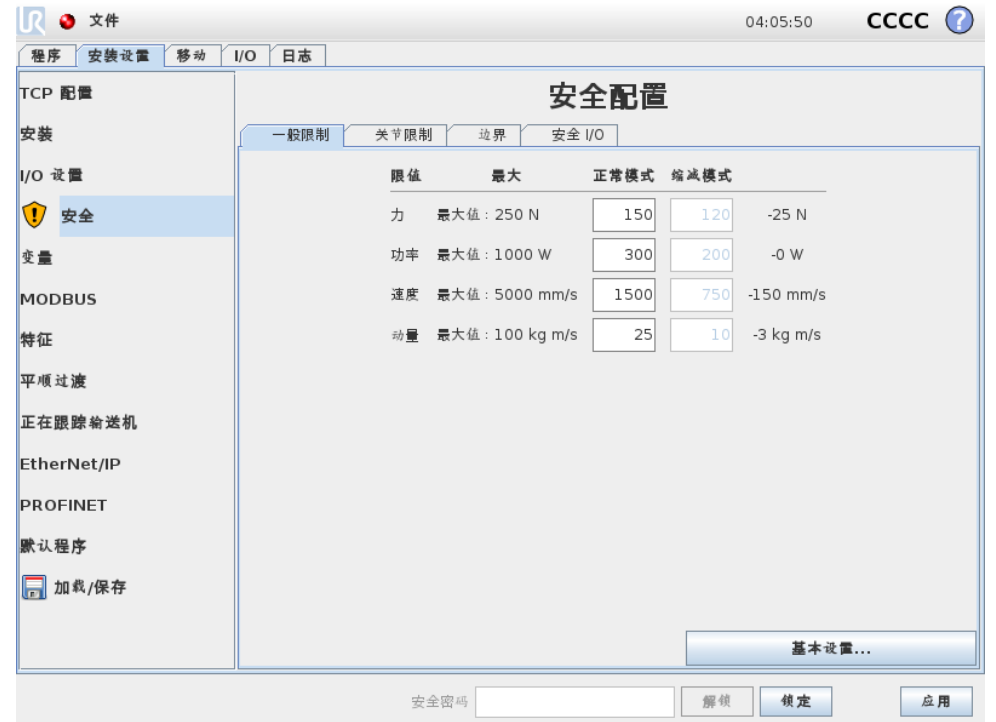

10.10中的每一个一般限制都可以独立设置。方法是点击文本域,然后输入一个新的值。每个限 制的最大可接受值列于最大一栏中。 力的限制可设置为介于 100 N 和 250 N 之间的值, 功率限 制可设置为介于 80W 和 1000W 之间的值。

[注意:](#page-94-0)如果安全板和可配置输入都没有设置触发缩减模式,则缩减模式中的限制字段会被禁用 (详见 10.12和10.13)。此外,缩减模式下的 速度和动量限制值不得高于对应的正常模式限制值。

每个限制的公差和单位列于对应的行末。在运行程序时,机器人手臂的速度将自动调整,以避免 超过所输入的值减去公差之值(参见 10.4)。请注意,公差值所示的负号只是用于表明要从实际 输入的值中减去公差。如果机器人手臂超过限制(无公差),安全系统将实施 0 类停机。

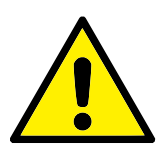

# 警告:

速度限制只适用机器人 TCP, 因此机器人手臂的其他部分可以比 定义值更快的速度移动。

切换至基本设置 按下基本设置... 按钮, 切换至一般限制基本设置屏幕, 此时所有一般限制都会 重置为默认值。如果该操作会导致定制数值丢失,则会跳出对话框要求确认。

# <span id="page-96-0"></span>10.11 关节限值

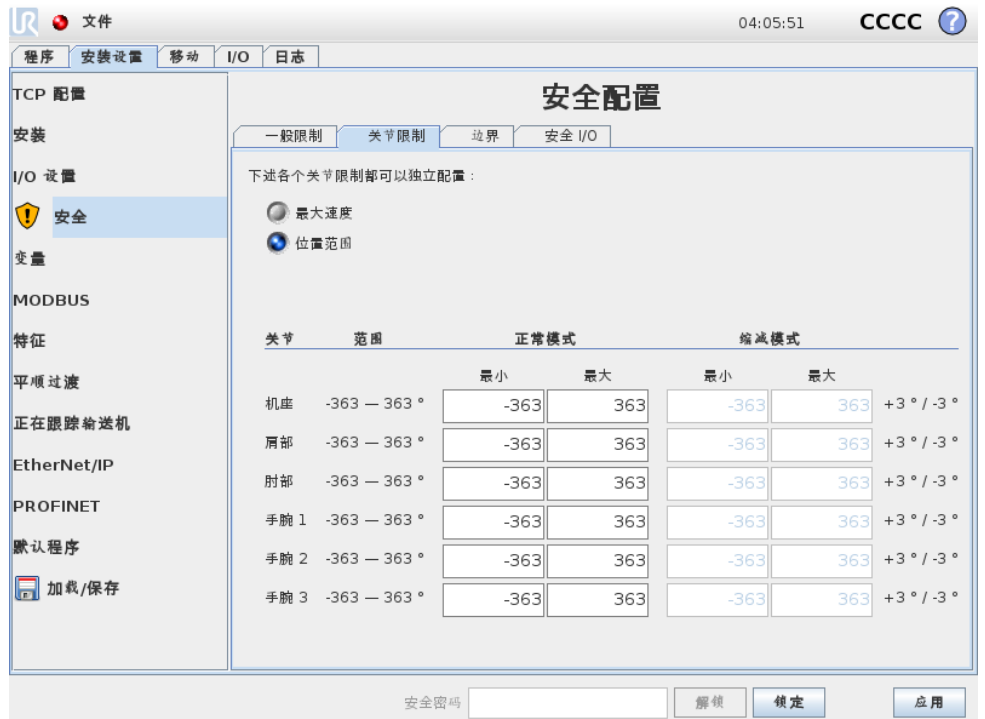

关节限制对每个关节在关节空间的运动进行限制,即关节限制指的不是笛卡尔空间,而是关节内 部(旋转)位置和旋转速度。次面板上部的无线电按钮实现了对最大速度和位置范围的独立设置。

在自由驱动模式下(详见 13.1.5),且某一关节的当前位置或速度接近限制时,用户会感觉到一 股反抗力,该反抗力随着关节接近限制值而增大。关节速度约在速度限制的 20°/s 以内时或是关 节位置约在位置限制的 8 *◦* 以内时。

Wrist 3 位置范围默认为[无限制。](#page-119-0)使用连接到机器人的电缆时,您必须首先禁用对手腕 3 无限制 复选框,避免电缆拉力和保护性停止。

最大速度 本选项定义了每个关节的最大角速度。方法是点击文本域,然后输入一个新的值。最 大可接受值列于最大一栏中。所有值都不得小于公差值。

注意如果安全板和可配置输入都没有设置触发缩减模式,则缩减模式中的限制字段会被禁用(详 见 10.12和10.13)。此外,缩减模式的限制值不得高于对应的正常模式限制值。

每个限制的公差和单位列于对应的行末。在运行程序时,机器人手臂的速度将自动调整,以避免 超过所输入的值减去公差之值(参见 10.4)。请注意,公差值所示的负号只是用于表明要从实际 输入的值中减去公差。但是,如果某些关节的角速度超过输入的值(无公差),安全系统将实施 0 类停机。

位置范围 本屏幕定义了每个关节的位置范围。方法是点击对应的文本域并输入新的关节位置 上下限。输入的区间必须在范围这一栏以内,且下限不得大于上限。

注意:如果安全板和可配置输入都没有设置触发缩减模式,则缩减模式中的限制字段会被禁用 (详见 10.12和10.13)。

每个限制的公差和单位列于对应的行末。第一个公差值应用于最小值,第二个公差值应用于最大 值。由于将第一个公差与输入的最小值相加,以及将第二个公差值与输入的最大值相减,而导致 关节[位置即](#page-97-0)[将超过此](#page-102-0)范围时,如果继续沿预测的轨迹移动,程序将中止执行。请注意,公差值所 示的负号只是用于表明要从实际输入的值中减去公差。但是,如果关节位置超过输入的范围,安 全系统将实施 0 类停机。

## <span id="page-97-0"></span>10.12 边界

你可以在该选项卡中对边界限制进行配置。边界限制由安全板及机器人工具方向的最大允许偏 离限制组成。还可以定义用于触发转化为缩减模式的平面。

强制使机器人 TCP 保持在被定义的板子的正确的一边,而不超过这些板子,通过这一方法,安 全板可用于限制机器人的允许工作空间。最多可配置 8 块安全板。工具方向的限制可用于确保 机器人工具方向与理想的方向的偏差不超过某一指定的数量。

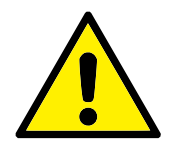

警告:

定义安全平面只限制 TCP, 对机器人手臂的整体限制无影响。这 意味着虽然指定了安全平面,但并不保证机器人手臂的其他部分也 遵循该限制。

每一个边界限制都是根据当前机器人安装定义的属性之一进行配置的(请参阅 13.12)。

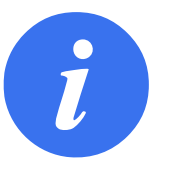

#### 注意:

强烈建议在编辑安全配置前,先创建配置所需的所有边界限[制的所](#page-132-0) 有特征,并为其指定适当的名称。请注意,由于安全选项卡解锁后 将切断机器人手臂的电源,因此工具特征(包含机器人 TCP 的当 前位置和方向)以及自由驱动模式(参见 13.1.5)将不可用。

当机器人 TCP 处于 自由驱动模式时 (请参阅 13.1.5), 其当前位置接近安全板, 或者机器人的 方向与理想的方向之间的偏差接近某一指定的最大偏离值,那么随着 TCP 越来越接近该极限, 用户会感受到一股不断增加的排斥力。这股力量在 TCP [位于安](#page-119-0)全板大约 5 厘米时产生,或者 在工具方向的偏离值与指定的最大偏离值相差[大约](#page-119-0) 3 *◦* 时产生。

当一个平面被定义为触发器缩减模式平面,并且 TCP 超出此边界,安全系统将转换为缩减模式, 并应用缩减模式的安全设置。触发板与一般的安全板所遵循的规则是相同的,只不过一般的安全 板允许机器人手臂超出板子。

#### 10.12.1 选择一个边界进行配置

安全边界控件位于选项卡左边,它是用来选择一个边界限制进行配置的。

按下控件中列出的 8 个条目之一就可对安全板进行设置。如果所选的安全平面已进行配置,此 平面相应的 3D 展示将在此面板右侧的 3D 视图 (请参阅 10.12.2) 中突出显示。可在选项卡底部 安全板属性这一部分对安全板进行设置(请参阅 10.12.3)。

按下工具边界条目对机器人工具边界限制方向进行配置。该边界可在选项卡底部的安全边界属性 这一部分加以说明(请参阅 10.12.4)。

按下 ● / ● 按钮来触发边界限制开/关的 3D [可视化](#page-98-0)效果。如果边界限制为活动状态, 安全 模式(参见 10.12.3 和 10.12.4)将由以下的一个图标 ● / ● / ● / ● 指示。

#### 10.12.2 3D 可视化效果

3D View 显[示被配置](#page-98-0)[的安全板](#page-100-0),以及与机器人手臂当前位置相配的机器人工具的方向边界限制。 所有已配置的边界记录,包括在安全边界部分被选中可视化触发器(即,有 ◎ 标志),全都与 当前所选的边界限制配合显示。

(激活) 安全板是黄色和黑色的,且有一个小小的箭头表示该板子出于正常状态,这表明机器人 TCP 允许放置在板子的这一边。触发器平面显示为蓝色和绿色。平面一侧的小箭头表明不会触 发向缩减模式的转变。如果位于选项卡左边控件中的安全板被选中,那么相对应的 3D 展示会被 高亮。

工具方向边界限值以锥体呈现,带有一个指示机器人工具当前方向的矢量。锥体内侧代表工具方 向的允许区域(矢量)。

当板子或者工具方向边界限制已配置但未被激活,可视化显示为灰色。

按放大镜图标可缩放视角,拖动手指图标可更改视角。

#### <span id="page-98-0"></span>10.12.3 安全板配置

通过选项卡底部的安全板属性部分定义所选安全板的配置。选中的安全板位于选项卡左上方的安 全边界控件中。

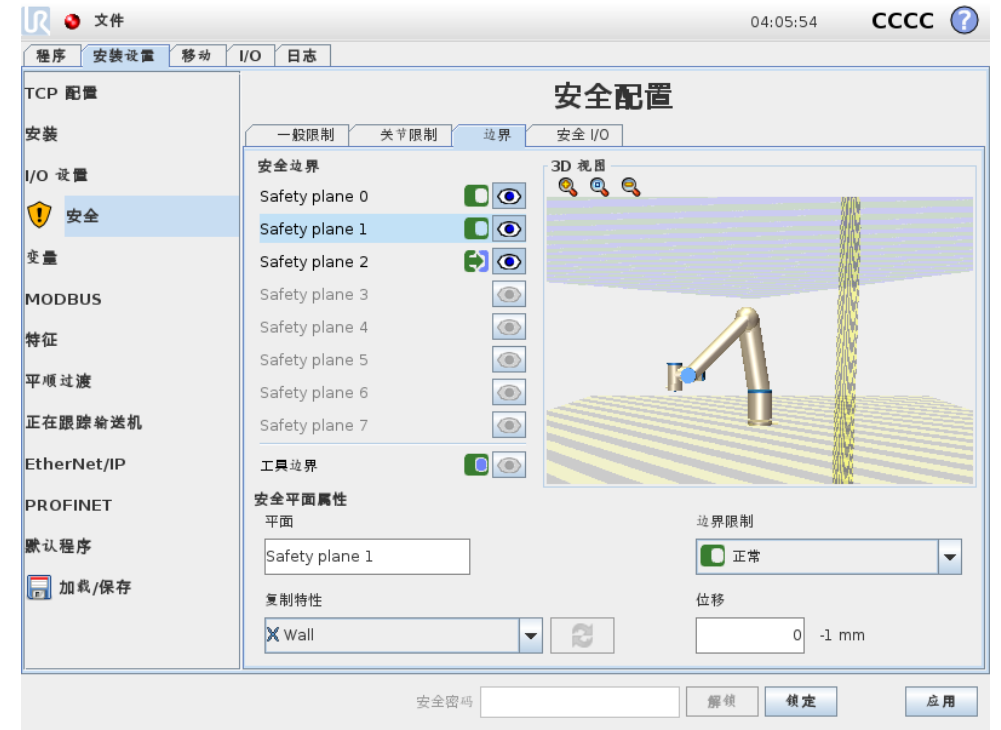

名称 名称文本域允许用户为所选安全板指定一个名称。更改名称的方法是,点击文本域,然后 输入一个新的名称。

复制特性 当前机器人安装的一种属性规定安全板的位置和常态(请参见 13.12)。请使用 安全板属性部分左下方的下拉列表框选择一种属性。只能使用点和平面类型的特征。选择 <Undefined> 选项来明确安全板的配置。

被选特性的 z-轴将指向不被允许的区域,板常态会指向相反的方向,除非当基数[选中,](#page-132-0)板常态将 指向相同的方向。如果此平面被配置为触发器缩减模式平面(参见 10.12.3),平面法线指示不会 触发转换为缩减模式的平面边。

需注意当选择一种属性对安全板进行配置之后,位置信息只是复制到安全板;安全板没有与该属 性相连。这就是说如果用于配置安全板的属性的位置或方向发生[变化,该](#page-98-0)安全板并不会自动更 新。如果属性发生变化,属性选择器上方就会显示 A 图标。点击选择器旁边的 & 按钮, 更新安 全板当前位置及属性方向。如果将被选属性从配置中删除,就会显示 ▲ 图标。

安全模式 安全平面属性面板右侧的下拉菜单用于选择此安全平面的安全模式,可用的模式有:

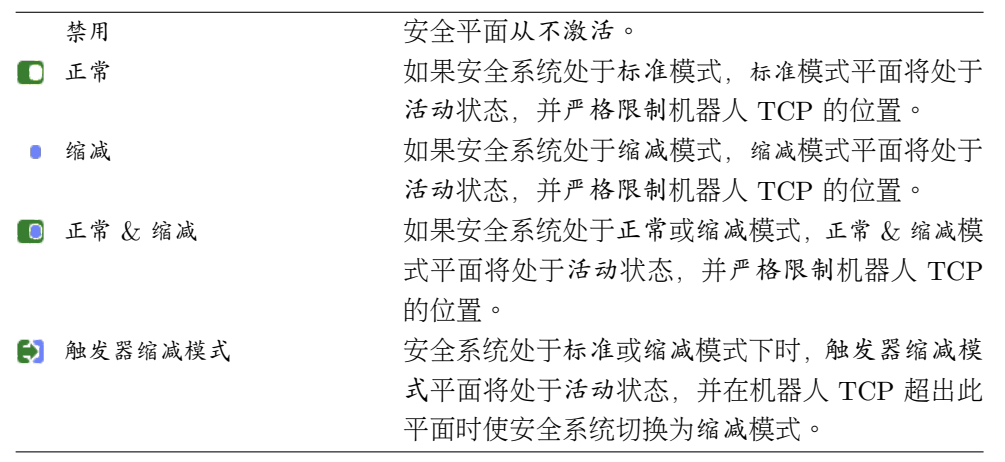

被选的安全模式由安全边界控件的相应的条目里的图标表明。如果安全模式被设置为禁用,没有 任何图标显示。

位移 如果位于安全板属性控件左下角的下拉列表框中的一种属性被选中,可通过点击该控件右 下方的位移文本域,然后输入一个值,平移安全板。输入一个正值,将板子移向板常态的反方向, 从而增加机器人的工作空间,而输入一个负值,将板子向板常态这一方向移动,可减少机器人的 工作空间。

边界平面位移的公差和单位显示在文本字段的右侧。

严格限制平面的效果 TCP 位置即将穿过严格限制的活动安全平面时,如果继续沿预测的轨迹 移动,则公差为负(参阅 10.4)。请注意,公差值所示的负号只是用于表明要从实际输入的值中 减去公差。如果 TCP 位置超过规定极限的安全平面(无公差),安全系统将实施 0 类停机。

触发器缩减模式平面的效[果](#page-92-3) 如果没有实施保护性停止,并且安全系统没有处于特殊恢复模式 (参阅 10.6),将会在标准或缩减模式下操作,并且机器人手臂的运动受限于相应的限制设置。 安全系统默认为处于标准模式。只要出现以下情况,安全系统将转变为缩减模式:

- a) 机器人 TCP 的位置超出某些触发器缩减模式平面, 即 位于与平面可视化中的小箭头方向 [相对](#page-92-0)的平面的边上。
- b) 配置了缩减模式安全输入功能,并且输入信号低(详情参见 10.13)。

如果不再出现以上任何一种情况,安全系统将重新转换为标准模式。

由于穿过触发器缩减模式平面导致从标准转换为缩减模式时,标准模式限制设置将转换为缩减。 只要机器人 TCP 位于触发器缩减模式平面的 20mm 处或靠近[此平面\(](#page-102-0)但仍在标准模式的一边), 将对每个限制值应用更随意的标准和缩减模式限制。一旦机器人 TCP 穿过触发器缩减模式平 面,标准模式限制设置不再处于活动状态,而是强制应用缩减模式限制设置。

由于穿过触发器缩减模式平面导致从缩减转换为标准模式时,缩减模式限制设置将转换为标准。 只要机器人 TCP 穿过触发器缩减模式平面, 将对每个限制值应用更随意的标准和缩减模式限 制。一旦机器人 TCP 位于触发器缩减模式平面的 20 mm 处或更远的位置(在标准模式的一边), 缩减模式限制设置不再处于活动状态,而是强制应用标准模式限制设置。

<span id="page-100-0"></span>如果预测的轨迹将是使机器人 TCP 穿过触发器缩减模式平面,在即将超过关节速度、工具速度 或新限制设置中动量极限的情况下,机器人手臂将在穿过此平面前就开始减速。请注意,由于这 些限制在缩减模式限制设置中需要提供更严格的限制,因此只有在从标准模式向缩减模式转换时 才发生过早减速的情况。

# 10.12.4 工具边界属性

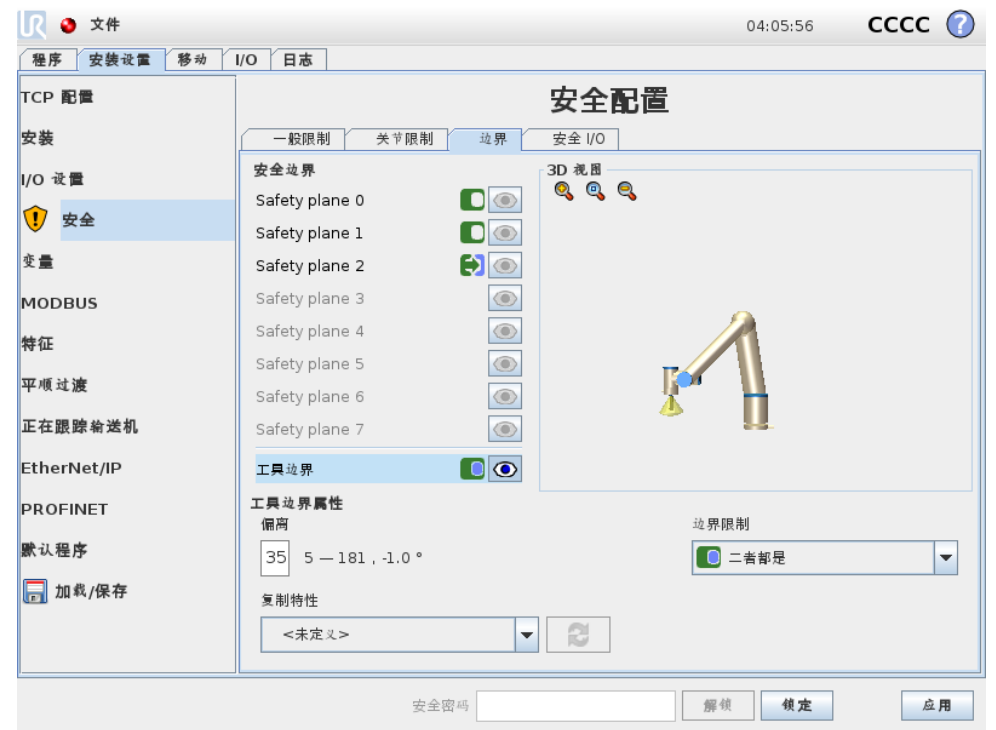

位于选项卡底部的工具边界属性面板定义了机器人工具方向的限度,该限度由理想的工具方向和 该方向的最大允许偏离值组成。

偏离 偏离文本域表示机器人工具的最大允许偏离与理想的方向的偏差值。更改偏差值的方法是 点击文本域,然后输入一个新的值。

可接受的数值范围以及偏离量的公差和单位在文本域旁边列出。

复制特性 使用当前机器人安装的一种属性来(请参见 13.12)规定机器人工具理想的方向。被 选属性的 z-轴会作为该极限的理想的工具方向矢量。

请使用工具边界属性控件左下部的下拉列表框选择一种属性。只能使用点和平面类型的特征。选 择 <Undefined> 选项来明确安全板的配置。

需注意当选择一种属性对安全板进行配置之后,方向信息只是复制到该极限;该极限没有与该属 性相连。这就是说如果用于配置安全板的属性的的位置或方向发生变化,该安全板并不会自动更 新。如果属性发生变化,属性选择器上方就会显示 A图标。点击选择器旁边的 & 按钮,更新安 全板当前的方向属性。如果将被选属性从配置中删除, 就会显示 A 图标。

安全模式 工具边界属性面板右侧的下拉菜单用于选择此工具方向边界的安全模式。可选项如下:

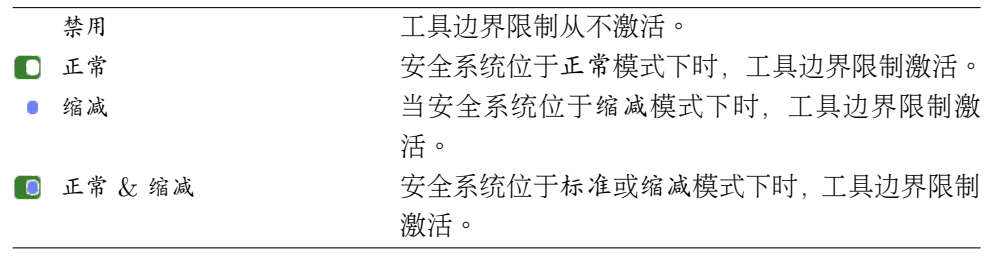

被选的安全模式由安全边界控件的相应的条目里的图标表明。如果安全模式被设置为禁用,没有 任何图标显示。

效果 工具方向的偏差即将超过输入的最大偏差时,如果继续沿预测的轨迹移动,则公差为负 (参阅 10.4)。请注意,公差值所示的负号只是用于表明要从实际输入的值中减去公差。如果工 具方向的偏差超过限制(无公差),安全系统将实施 0 类停机。

# <span id="page-102-0"></span>10.13 安[全](#page-92-3) I/O

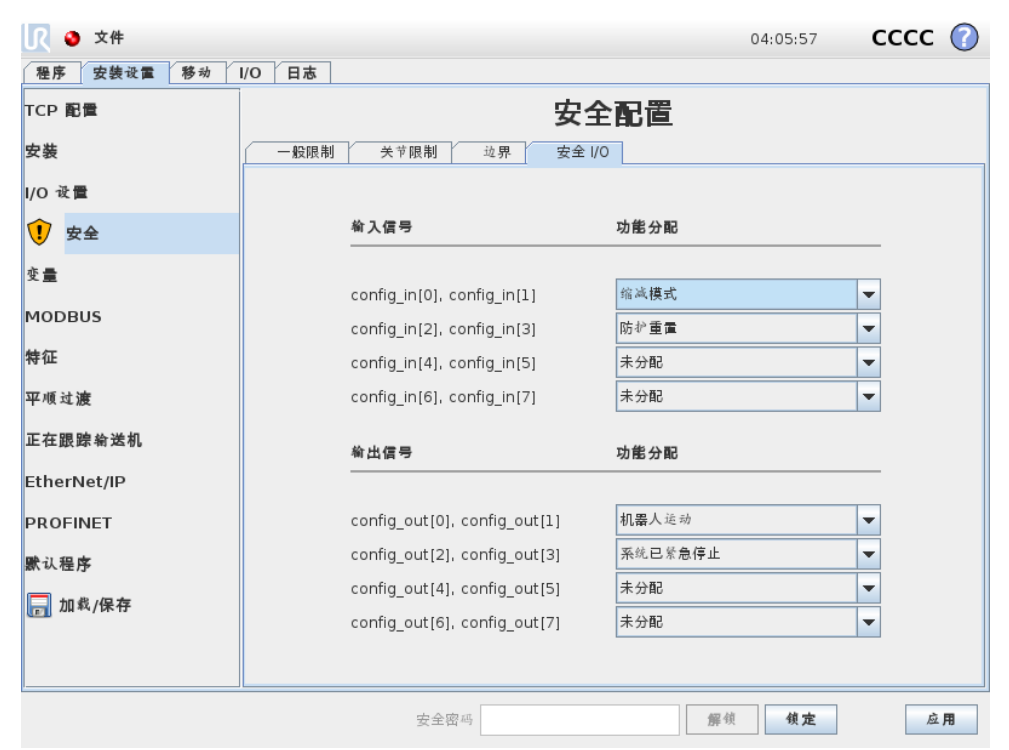

此屏幕定义了可配置输入和输出 (I/O) 的安全功能。输入端与输出端之间的 I/O 是分开的, 并 且成对出现以便每个功能提供一个类别23 和 PLd I/O。

每项安全功能只能控制一对 I/O。尝试再次选择相同的安全功能会将其从之前定义的第一对 I/O 中移除。输入信号有 5 种安全功能, 输出信号有 5 种。

注意:将安全功能应用于一组引脚将覆盖为 I/O 设置中的引脚指定的任何 I/O 操作(参见 13.8)  $\circ$ 

10.13.1 输入信号

对于输入信号,可以选择下述安全功能:系统紧急停止,缩减模式,防护重置,3 档位使动装置和操作 模式。

系统紧急停止 配置后,允许在示教器上除紧急停止按钮外还有一个附加的紧急停止按钮。此功能 需要使用符合 ISO 13850 的设备。

<sup>2</sup>根据 ISO 13849-1,参见术语表了解详情。

缩减模式 所有安全限制有两种可以应用的模式:标准模式,此模式指定默认的安全配置;和缩 减模式(详情参见 10.6)。如选择此项输入安全功能,向输入提供的低信号将导致安全系统转变 为缩减模式。必要时,机器人手臂将减速,以符合缩减模式限制设置。如果机器人手臂仍然违反 任何缩减模式限制,将实施 0 类停机。向标准模式转换的方式与此相同。请注意,安全平面同 样可能导致向缩减[模式转](#page-92-0)换(详情参见 10.12.3)。

防护重置 如果在安全 I/O 中进行了防护停止的布线,将利用该输入以保证在触发重置前保持防 护停止状态。在防护停止状态下,机器[人手臂不](#page-98-0)会移动。

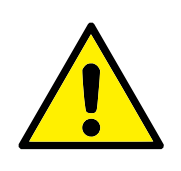

警告:

默认为对引脚 0 和引脚 1 配置防护重置输入功能。完全禁用意味着 只要防护停止输入变高,机器人手臂将不再处于防护停止状态。换 言之, 没有防护重置, 将完全由防护停止输入 SI0 和 Si1 (参见 硬件 安装手册)确定防护停止状态是否激活。

3 档位使动装置和 操作模式 允许在机器人的设置和编程过程中选择使用 3 档位设备作为一个附 加防护措施。配置 3 档位使动装置输入之后, 机器人将处于 "运行模式" 或 "编程模式"。一个图 标将出现在右上角以显示当前的操作模式:

运行模式:机器人只能执行预定义的任务。移动选项卡和自由驱动模式不可用。

● 编程模式: 运行模式中提出的限制出现。但是, 当 3 档位使动装置输入为低信号时, 机器人 处于防护停止状态。此外,速度滑块被设在对应于 250 mm/s 的初始值,可逐渐增大以达到 更高的速度。当 3 档位使动装置输入信号由低变高时,速度滑块被重置为低值。

配置操作模式选择有两种方法:

注意:

- 1. 要使用外部模式选择设备选择操作模式,配置操作模式输入。一旦配置了 3 档位使动装置输 入, 配置选项将出现在下拉菜单中。当操作模式输入信号较低时, 机器人将处于运行模式, 较高时, 机器人处于编程模式。
- 2. 要从 Polyscope 选择操作模式,3 档位使动装置输入必须配置并应用到安全配置。在这种情 况下,默认模式为运行。如要切换到编程模式, 在欢迎屏幕上选择 "给机器人编程"按钮。 如要回到运行模式,只需退出 "给机器人编程" 屏幕。

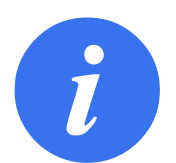

- 
- 当安全 I/O 配置及 3 档位使动装置启用被确认后,欢迎屏幕自 动显示。当操作模式从编程变为运行时,欢迎屏幕也会自动显 示。
- 物理模式选择器(如果使用)必须完全符合 ISO 10218-1:第 5.7.1 条的选择。
- 3 档位开关及其特性、性能特点及操作必须完全符合 ISO 10218-1:5.8.3 的启用装置。

### 10.13.2 输出信号

对于输出信号,可以选择下述安全功能:触发高信号的状态结束时,所有信号恢复成低信号:

系统紧急停止 如果安全系统由机器人紧急停止输入或紧急停止按钮触发进入紧急停止状态,则给 出弱信号。为了避免死锁,如果紧急停止状态由系统紧急停止输入触发,则不会给出弱信号。

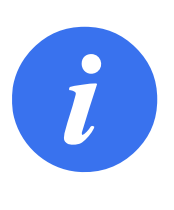

注意:

通过系统紧急停止撤出从机器人获得紧急停止状态的外部机械必须符 合 ISO 13850。这在机器人紧急停止输入连接到外部紧急停止装置 的设置中尤其必要。在这种情况下,当外部紧急停止装置释放时, 系统紧急停止输出将变高。这意味着外部机械的紧急停止状态将被 重置,而不需要来自机器人操作员的手动操作。因此,为了符合安 全标准,外部机械必须采取手动操作才能恢复。

机器人移动 只要机器人手臂在移动状态就给出弱信号。机器人手臂处于固定位置时,给出强信 号。

机器人未停止 当由于紧急停止或防护停止而使机器人停止或处于停止过程中时,信号为逻辑高 电平。信号为逻辑低电平。

缩减模式 当机器人手臂处于缩减模式,或利用缩减模式输入配置了安全输入且当前信号低时,将 发送低信号。否则信号为高信号。

未缩减模式 这是上述缩减模式的相反状态。

 $11$  开始编程

# 11.1 简介

UR 机器人手臂由挤压铝管和关节组成。这些关节及其通用的名字如表格 11.1所示。基座是机 器人的安装位置,机器人的另一端(手腕 3)与机器人的工具相连。通过协调每一个关节的活动, 除了基座正上方及正下方的区域以外,机器人可以自由地移动工具。

PolyScope 是一个图形用户界面(GUI),你可以操作机器人手臂和控制箱[,执行](#page-106-0)机器人程序,也 可以很轻松地创建一个新的程序。

下一节介绍机器人入门知识。之后将对屏幕及 PolyScope 的功能做更加详尽的介绍。

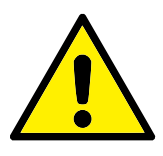

### 危险:

- 1. 硬件安装手册包含重要的安全信息,在机器人第一次通电前, UR 机器人的集成商必须阅读并理解这些信息。
- 2. 在机器人手臂第一次通电前,集成商必须设置风险评估定义的 安全配置参数,参见 10。

# 11.2 使用入门

使用 PolyScope 之前,必须先安装机器人手臂和控制箱,将控制箱接通电源。

### 11.2.1 安装机器人手臂和控制箱

请按照以下步骤安装机器人手臂和控制箱:

- 1. 开箱取出机器人手臂和控制箱。
- <span id="page-106-0"></span>2. 将机器人安装在一个坚固的表面,该表面应当足以承受至少 10 倍的机座关节的完全扭转 力,以及至少 5 倍的机器人手臂的重量。该表面必须是防震的。

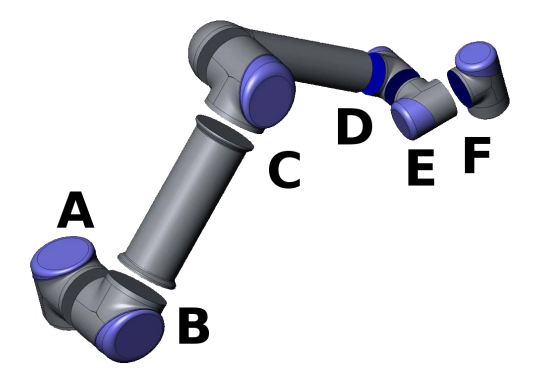

图 11.1: 机器人关节 A:基座,B:肩部,C:肘部和 D、E、F:手腕 1、2、3

- 3. 将控制箱放置在其支脚上。
- 4. 将机器人和控制箱之间的机器人电缆插上电源。
- 5. 插入控制箱的市电插头。

警告:

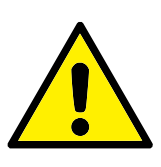

倾翻的危险如果机器人没有安全地放置在坚固的表面上,机器人有 可能会倾倒并造成伤害。

有关详细安装说明,请参考硬件安装手册。请注意,在使用机器人手臂进行任何工作之前,都须 进行风险评估。

## 11.2.2 开/关控制箱

按带触摸屏的控制板前侧的电源按钮即可打开控制箱。该控制板通常被称为示教盒。接通控制 箱后,来自隐藏的操作系统的文本就会出现在触摸屏上。约一分钟后,屏幕上将显示一些按钮, 并弹出一个窗口,引导用户转至初始化屏幕(请参阅 11.5)。

按屏幕上的绿色电源按钮或使用欢迎屏幕上的关闭按钮可关闭控制箱(请参阅 11.4)。

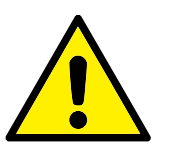

#### 警告:

直接从壁式插座上拔下电源线来关闭系统可能导致机器人文[件系统](#page-110-0) 损坏,从而可能致使机器人功能出现故障。

# 11.2.3 开/关机器人手臂

如果控制箱已打开且所有紧急停止按钮都未激活,即可开启机器人手臂。开启方法是,在初始化 屏幕中(请参阅 11.5),触摸屏幕上的开按钮,然后按启动。当启动机器人后,制动器被解锁,机 器人发出噪音并移动少许位置。

触摸 "初始化" 屏幕上的关按钮可关闭机器人手臂的电源。关闭控制箱也可自动关闭机器人手臂 的电源。

#### 11.2.4 快速启动

版权所有 © 2009–2019 Universal Robots A/S. 保留所有权利。

版权所有 © 2009-2019 Universal Robots A/S. 保留所有权利。

为了快速启动已安装好的机器人,请进行如下操作:

- 1. 按示教盒前侧的 "紧急停止" 按钮。
- 2. 按示教盒上的电源按钮。
- 3. 等待一分钟,系统会启动,触摸屏上将显示文字。
- 4. 系统就绪后,触摸屏上将弹出一个窗口,提示机器人需要进行初始化。
- 5. 触摸弹出窗口上的按钮。你将会被转至初始化屏幕。
- 6. 等待出现确认应用的安全配置对话框,按下确认安全配置按钮。这适用于需要根据风险评估进 行调节的初始参数集。
- 7. 解锁紧急停止按钮。机器人状态从紧急停止变成关闭电源。
- 8. 请站在机器人可触及的范围(工作空间)之外。
- 9. 触摸触摸屏上的开按钮。等待几秒钟,直至机器人状态变成空闲。
- 10. 请确认有效荷载和所选的安装正确。如果基于传感数据的安装与所选的安装不一致, 将有 提示出现。
- 11. 触摸触摸屏上的启动按钮。此时,制动器即会解锁,机器人会发出噪音并移动少许位置。
- 12. 触摸确定按钮, 转至欢迎屏幕。

#### 11.2.5 第一个程序

程序是一个告诉机器人该做什么的命令列表。PolyScope 允许只有很少编程经验的人员编程机器 人。对于大多数任务,整个编程过程使用触摸屏即可完成,无需键入任何晦涩难懂的命令。 工具运动是机器人程序的一部分,教导机器手臂如何移动。在 PolyScope 中,工具运动使用一系 列路点设置。合并的路点构成了机器手臂遵循的路径。使用移动选项卡设置路点,手动移动(示 教)机器人至某个具体位置,或由软件计算得出。使用移动选项卡(请参阅 13.1)将机器手臂移 动到所需的位置,或者通过将机器手臂拉到就位来示教位置,同时按住后面,示教盒顶部。 除了移动通过路点外,程序还可在机器人路径中的特定点处向其他机器发送 I/O 信号, 并可根 据变量和 I/O 信号执行 if…then 和 loop 等命令。

以下是一个简单的程序,它允许已启动的机器手臂在两个路点之间移动。

- 1. 触摸机器人程序按钮, 选择清空程序按钮。
- 2. 触摸下一步按钮(右下角),屏幕左侧树结构中 <empty> 行将被选中。
- 3. 转至结构选项卡。
- 4. 触摸移动按钮。
- 5. 转至命令选项卡。
- 6. 按下一步按钮,转至路点设置。
- 7. 按 "?" 图片旁的设置此路点按钮。
- 8. 在移动屏幕上,按各个蓝色箭头以移动机器人,或者在按住位于示教盒背面的自由驱动按钮 的同时拉动机器手臂。
- 9. 按确定。
- 10. 按在其前添加路点。
- 11. 按 "?" 图片旁的设置此路点按钮。
- 12. 在移动屏幕上,按各个蓝色箭头以移动机器人,或者在按住自由驱动按钮的同时拉动机器手 臂。
- 13. 按确定。
- 14. 您的程序已就绪。按 "播放" 符号后,机器人将在两点之间移动。站在离开机器人的位置, 按住紧急停止按钮并按 "播放"。
- 15. 恭喜!您现已编完了您的第一个机器人程序,该程序可指示机器人在给定的两点之间移动。

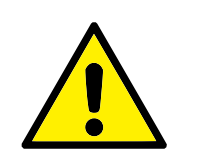

警告:

- 1. 不要让机器人移到自身或其他物体中,因为这会对机器人造成 损害。
- 2. 保持您的头和躯干位于机器人可接触到的范围(工作区)之 外。请不要将您的手指放在机器人可抓住的地方。
- 3. 这只是一个快速启动指南,教您如何轻松地使用 UR 机器人。 该指南的前提是环境安全无害,用户谨慎小心。请不要将速度 或者加速度上调至默认值之上。在使机器人进入操作之前, 始 终进行风险评估。

# 11.3 PolyScope 程序界面

PolyScope 在连接到控制箱的触摸屏上运行。

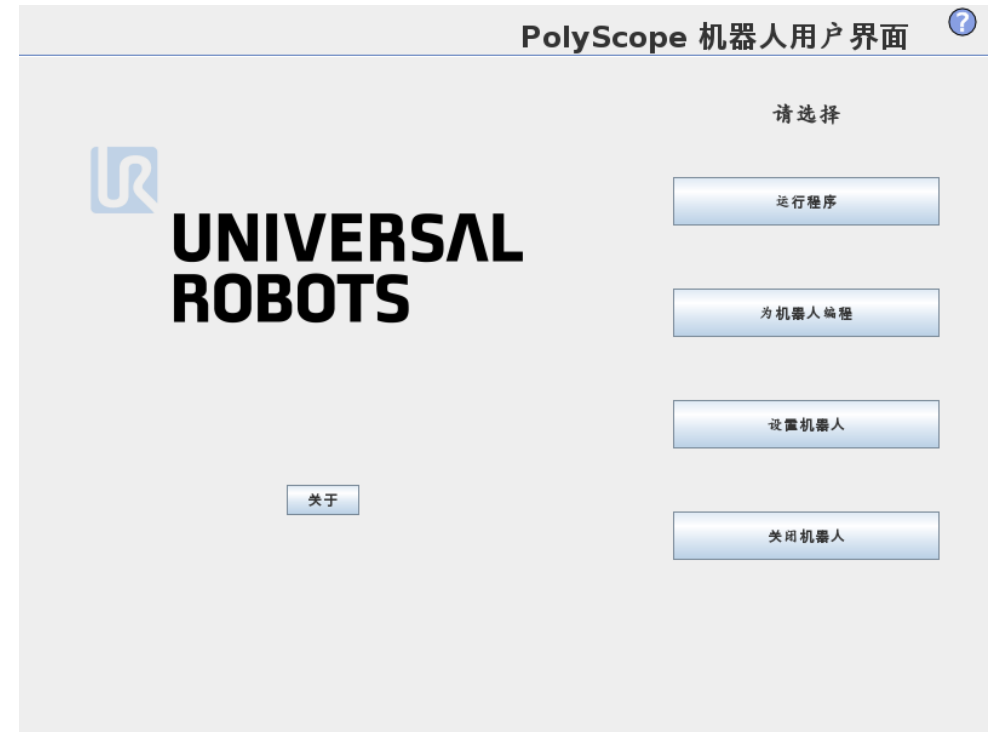

上图显示的是欢迎屏幕。屏幕浅蓝区域的按钮可通过手指触摸或笔端触碰来操作。PolyScope 以 层级结构的形式来组织各个屏幕画面。在编程环境中,屏幕以选项卡的形式组织排列以便于访 问。

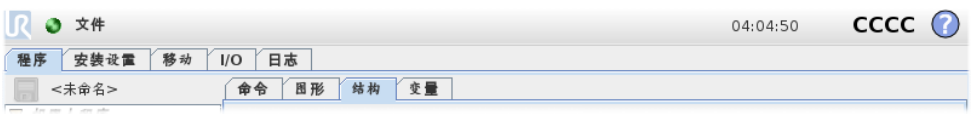

在上图的示例中,用户选择了顶层的程序选项卡以及位于其下一层的结构选项卡。程序选项卡显 示与当前加载程序相关的信息。若选择**移动**选项卡,屏幕将切换为移动屏幕,在此屏幕中可以移 动机器手臂。同理,若选择 I/O 选项卡,可以监控和更改电气 I/O 的当前状态。

控制箱或示教盒也可以连接鼠标和键盘,不过,实际上无此必要。几乎所有文本字段都启用了触 控功能,因此触摸它们可以打开一个屏幕小键盘或键盘。

有关 PolyScope 的各个屏幕,将在后续章节详细介绍。

# 11.4 欢迎屏幕

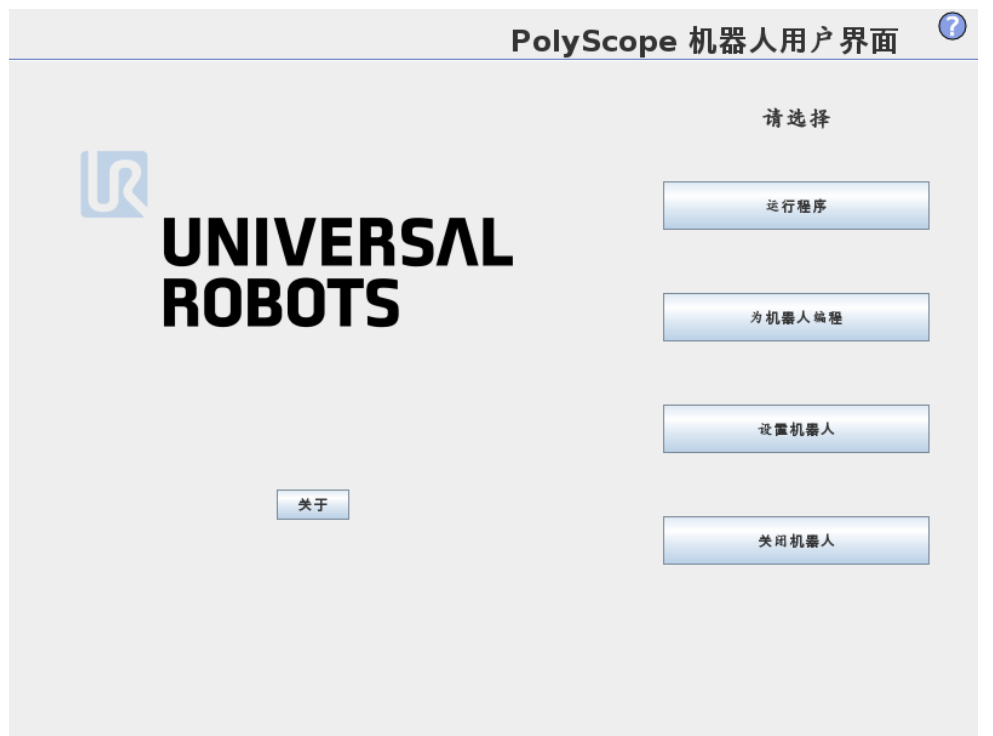

启动控制器 PC 后,将显示欢迎屏幕。此屏幕提供以下选项:

- 运行程序:选择并运行已有程序。这是操作机械手臂和控制箱最便捷的方式。
- 为机器人编程:修改程序或创建新程序。
- 设置机器人:更改语言、设置密码、升级软件等
- 关闭机器人:关闭机器人手臂的电源,关闭控制箱。
- <span id="page-110-0"></span>• 关于:提供有关软件版本的详情、主机名、IP 地址、序列号和法律信息。

# 11.5 初始化屏幕

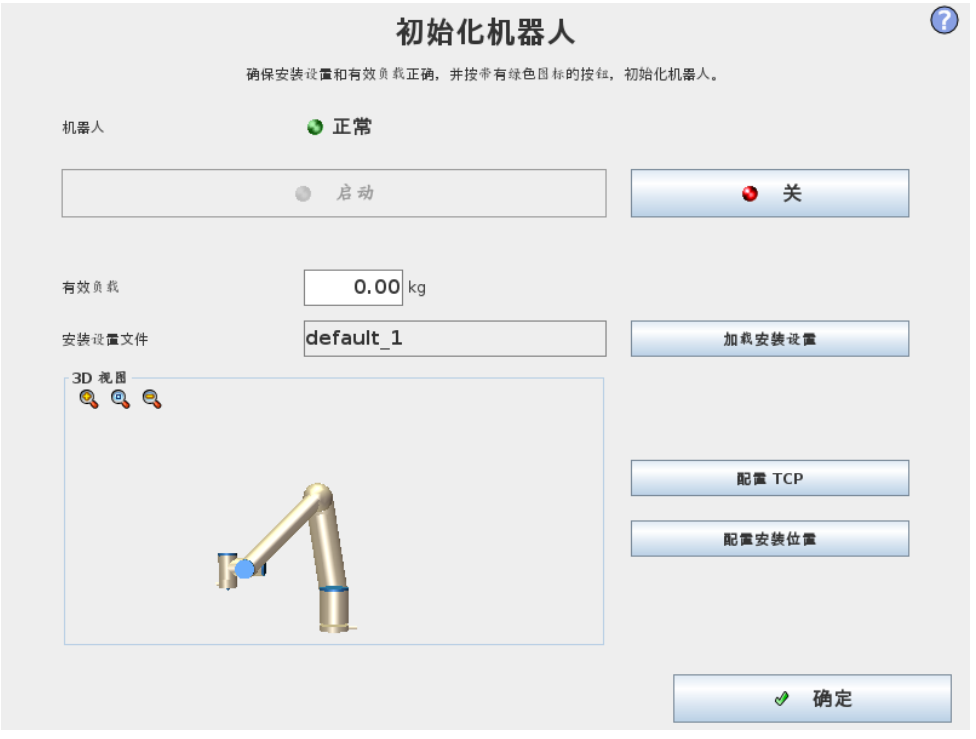

在该屏幕上,您可以控制机器人手臂的初始化。

## 机器手臂状态指示

状态 LED 指示机器人手臂的运动状态:

- 红色高亮 LED 指示机器人手臂目前处于停止状态,停止原因有多种。
- 黄色高亮 LED 指示机器人手臂开启,但尚未准备好进行正常操作。
- 绿色高亮 LED 指示机器人手臂开启,且准备好进行正常操作。

LED 旁的文字进一步说明了机器人手臂的当前状态。

## 激活的有效载荷和安装设置

机器人手臂开启时,控制器控制机器人手臂的有效负载显示在白色小文本字段中。更改值的方法 是,点击文本域,然后输入一个新的值。

注意: 设置该值不会变更机器人手臂安装设置中的负载(详见 13.6), 只会变更控制器使用的有 效负载。

同样地,当前加载的安装文件名称显示在灰色的文本字段中。点击文本字段或点击该字段旁边的 加载按钮就可以加载不同的安装设置。另外,加载的安装设置[可以通](#page-123-0)过屏幕下方的 3D 视图旁的 按钮进行定制。

在启动机器人手臂之前,务必验证激活的有效负载和激活的安装设置与机器人手臂当前所处的实 际状态匹配。

## 初始化机器手臂

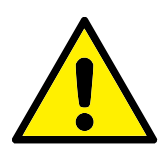

危险:

小心:

启动机器人手臂前,务必确认实际有效负载和安装设置正确无误。 如果设置错误,机器人手臂和控制箱将无法正常工作,并会对周围 的人或设备造成危险。

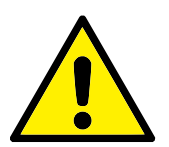

如果机器人手臂碰到障碍物或桌子应格外小心,因为撞上障碍物会 导致关节齿轮箱损坏。

带绿色图标的大按钮用于对机器人手臂进行实际初始化。上面的文字,以及其执行的操作,都会 根据机器人手臂的当前状态变化。

- 控制器 PC 启动后, 点击该按钮一次给机器人手臂通电。机器人手臂状态会显示通电, 随 后显示空闲。请注意,如果遇到紧急停止,机器人手臂不会通电,因此该按钮被禁用。
- 如果机器人手臂状态为空闲,需再点击一次该按钮以启动机器人手臂。此时,传感器数据 会根据配置的机器人手臂安装数据进行核对。如果出现不匹配(公差为 30*◦*),则该按钮会 被禁用,按钮下方会显示错误信息。 通过安装验证后,点击该按钮将释放所有关节制动器,之后机器人手臂将准备好进行正常 操作。注意,释放制动器时,机器人会发出声音并移动少许位置。
- 如果机器人手臂启动后侵犯了某一安全限值, 则会在特殊的恢复模式下操作。在该模式下, 点击该按钮将切换至恢复移动屏幕,在该屏幕可以将机器人手臂移回安全限值内。
- 如果出现故障,可以使用该按钮重启控制器。
- 如果控制器当前未运行,点击该按钮启动控制器。

最后,带红色图标的较小按钮用于关闭机器人手臂。

# 12.1 屏幕表达式编辑器

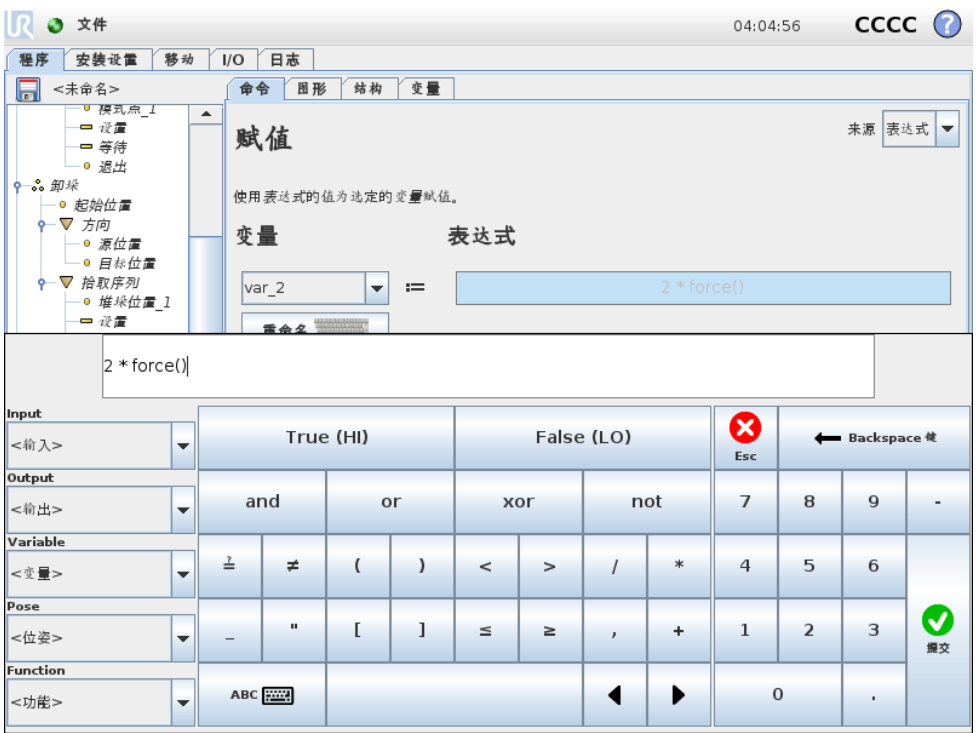

表达式本身可以文本形式进行编辑,同时,也可使用表达式编辑器进行编辑。表达式编辑器提供 许多按钮和函数,可用于插入特殊表达式符号,例如表示相乘的 *∗* 符号和表示小于等于的 *≤* <sup>符</sup> 号。使用屏幕左上角的键盘符号按钮可切换至表达式文本编辑模式。所有已定义的变量都可在 变量选择器中找到,输入和输出端口的名称可在输入和输出选择器中找到。一些特殊函数可在函 数选择器中找到。

按确定按钮时,系统将检查表达式有无语法错误。单击取消按钮可离开此屏幕,放弃所有更改。 表达式类似如下形式:

digital in[1]  $\stackrel{?}{=}$ True and analog in[0] < 0.5

# <span id="page-114-0"></span>12.2 位姿编辑器屏幕

可以在此屏幕上指定机器人工具的目标关节位置或目标位姿(位置和方向)。屏幕 "离线",不直 接控制机器人手臂。

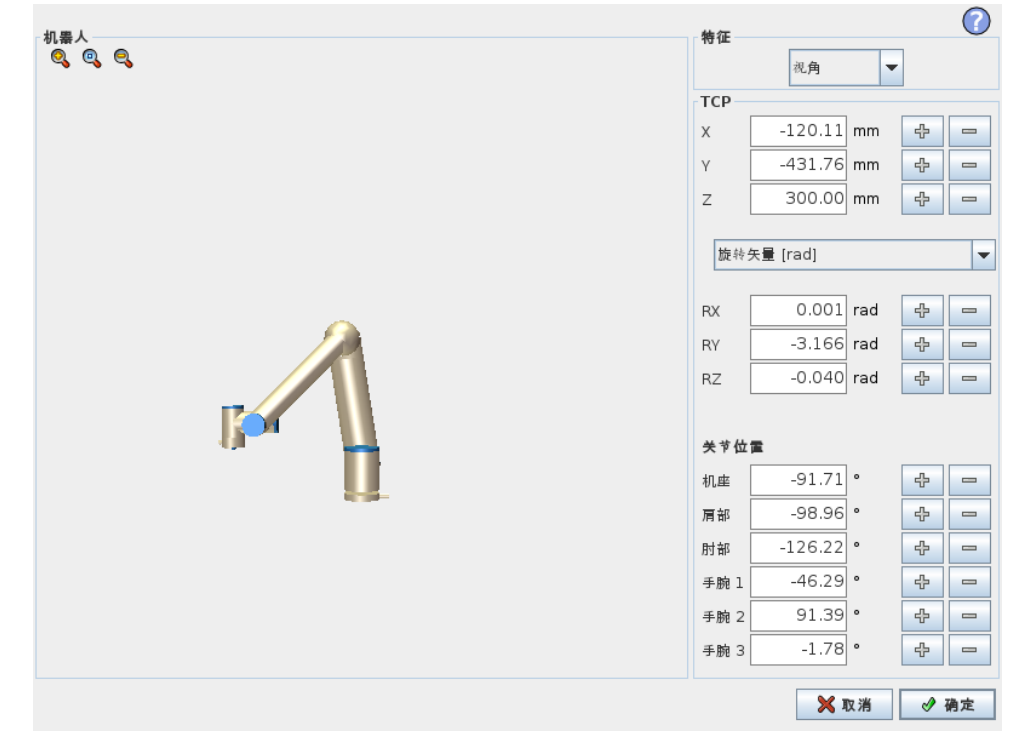

### 机器人

以 3D 视角形式显示机器人手臂的当前位置和指定的新目标位置。机器人手臂 3D 图显示机器 人手臂的当前位置,机器人手臂 "阴影部分" 显示由屏幕右侧指定值控制的机器人手臂的目标位 置。按放大镜图标可缩放视角,拖动手指图标可更改视角。

如果机器人 TCP 的指定目标位置距离安全板或触发板很近,又或者机器人工具的方向接近工具 方向边界极限(详见 10.12), 则会显示相邻边界的 3D 成像。

安全板以黄黑色呈现,带小箭头指示安全板正常,显示安全板上允许放置机器人 TCP 的位置。 触发平面以蓝绿色呈现,带有一个指向平面一侧的小箭头,在该侧,标准模式限值(参见 10.6) 激活。工具方向边界[限值以](#page-97-0)锥体呈现,带有一个指示机器人工具当前方向的矢量。锥体内侧代表 工具方向的允许区域(矢量)。

目标机器人 TCP 离开极限区域时,3D 成像消失。如果目标 TCP 违反边界限制或接近[边界极](#page-92-0) 限,则成像会变成红色。

### 特征和工具位置

在屏幕右上角可找到特征选择器。特征选择器定义了用于控制机器人手臂相对应的特征

当前激活的工具中心点 (TCP) 的名称显示在特征选择器下方。关于配置多个指定 TCP 的更多 信息,请参见 13.6。文本框显示了 TCP 相对于所选特征的完整坐标值。X、Y 和 Z 控制工具 的位置,而 RX、RY 和 RZ 控制工具的方向。

使用 RX、RY 和 RZ 框上方的下拉菜单选择方向表示形式。可用类型包括:

- 旋转矢量 [\[rad\]](#page-123-0) 方向由旋转矢量给定。轴长是指要旋转的角度,以弧度表示,矢量本身给定 了要绕之旋转的轴。这是默认设置。
- 旋转矢量 [°] 方向由焱转矢量给定, 矢量长度是指要旋转的角度, 以度表示。
- RPY [rad] 滚动角、俯仰角和偏航角 (RPY), 以弧度表示。RPY 旋转矩阵(X、Y'、Z" 旋 转)由以下公式确定:

 $R_{rpy}(\gamma, \beta, \alpha) = R_Z(\alpha) \cdot R_Y(\beta) \cdot R_X(\gamma)$ 

• RPY [<sup>o</sup>] 滚动角、俯仰角和偏航角 (RPY), 以度表示。

单击坐标可编辑值。单击框右侧的 + 或 - 按钮可对当前值进行加/减操作。按住按钮将直接增 大/减小值。按住的时间越长,增大/减小的值越大。

## 关节位置

允许直接指定各关节位置。每个关节位置的值可介于 *−*360*◦* <sup>和</sup> +360*◦* 之间,两者为关节限制。 单击关节位置可编辑值。单击框右侧的 + 或 - 按钮可对当前值进行加/减操作。按住按钮将直接 增大/减小值。按住的时间越长,增大/减小的值越大。

#### "确定" 按钮

如果该屏幕是从移动选项卡激活的(请参见 13.1),单击确定按钮将返回移动选项卡,在此机器 人将移动至指定目标。如果最后一个指定值是工具坐标,机器人手臂将采用 MoveL 移动类型移 动至目标位置;如果最后指定的是关节位置,则机器人手臂将采用 MoveJ 移动类型移动至目标 位置。不同的移动类型如 14.4所述。

#### 取消按钮

单击取消按钮可离开此屏[幕,放](#page-147-0)弃所有更改。

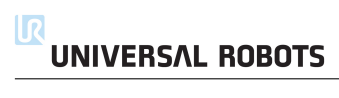

## 13.1 移动选项卡

<span id="page-118-0"></span>在此屏幕,始终可通过平移/旋转机器人工具或逐个移动机器人关节来直接移动(缓慢移动)机 器人手臂。

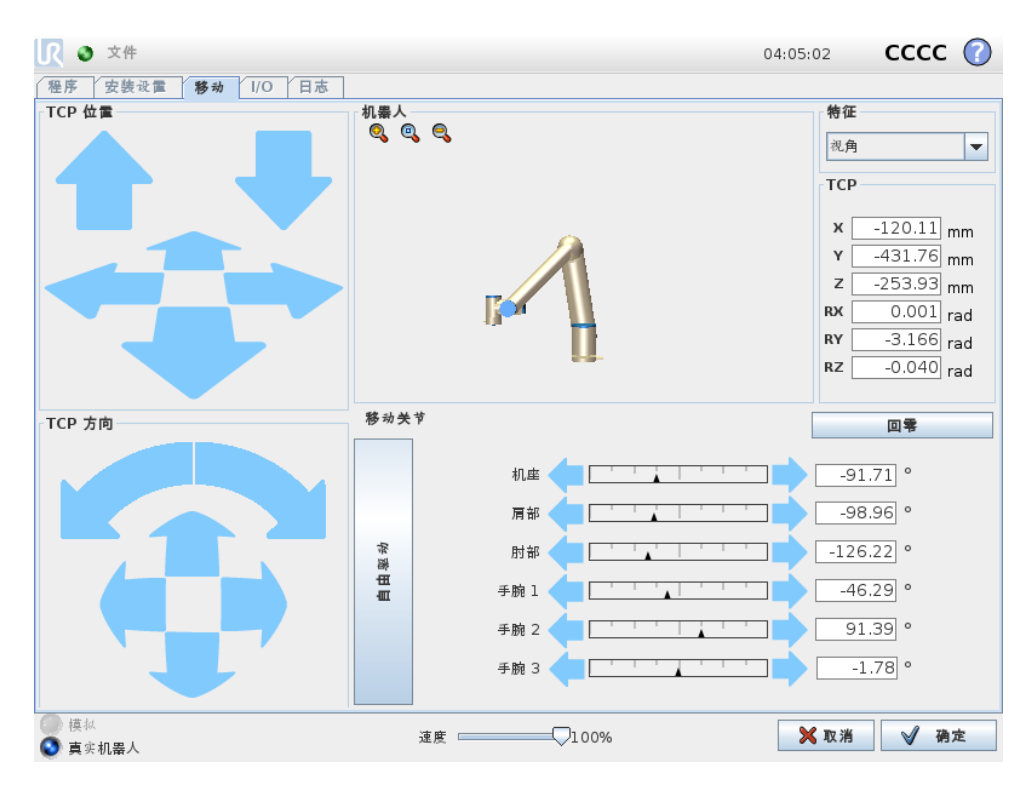

#### 13.1.1 机器人

以 3D 视角形式显示机器人手臂的当前位置。按放大镜图标可缩放视角, 拖动手指图标可更改视 角。要获得控制机器人手臂的最佳感觉,选择视角特征并旋转 3D 图的查看角度,以符合您查看 真实机器人手臂的视角。

如果机器人 TCP 的当前位置距离安全或触发平面很近,又或者机器人工具的方向接近工具方向 边界限值(参见10.12), 则会显示相邻边界的 3D 成像。请注意, 如果机器人在运行程序, 边界 限制可视化将被禁用。

安全平面以黄黑色呈现,带有一个表示安全平面正常的小箭头,指出安全平面上允许放置机器 人 TCP 的一侧[。触发](#page-97-0)平面以蓝绿色呈现,带有一个指向平面一侧的小箭头, 在该侧, 标准模式 限值(参见 10.6)激活。工具方向边界限值以锥体呈现,带有一个指示机器人工具当前方向的矢 量。锥体内侧代表工具方向的允许区域(矢量)。

机器人 TCP 离开极限区域时,3D 成像消失。如果 TCP 侵犯边界限值或接近边界限值,则成像 会变成红色[。](#page-92-0)

#### 13.1.2 特征和工具位置

在屏幕右上角可找到特征选择器。它定义了用于控制机器人手臂相对应的特征。

当前激活的工具中心点(TCP)的名称显示在特征选择器下方。文本框显示了 TCP 相对于所选 特征的完整坐标值。关于配置多个指定 TCP 的更多信息(请参见 13.6)。

单击坐标或关节位置可手动编辑坐标值。这将转至位姿编辑器屏幕(请参见12.2),您可以在该 屏幕上为工具指定目标位置和方向或者目标关节位置。

## 13.1.3 移动工具

- 按住平移箭头(上部),将按所指示的方向移动机器人的工具提示。
- 按住焱转箭头(底部),将按所指示的方向移动机器人工具的方向。旋转点即工具中心点 (TCP), 也即位于机器人手臂末端,提供机器人工具特征点的点。TCP,在图中以蓝色小 球表示。

注意:可随时释放该按钮,使机器人停止运动

## 13.1.4 移动关节

允许直接控制各关节。每个关节都可从 *−*360*◦* 移至 +360*◦*,这两个角度即是每个关节水平条所 示的默认关节极限角。如果关节达到其关节极限角,则无法再移离一步。如果一个关节的位置范 围配置与默认情况(参见 10.11)不同, 该范围在水平条中以红色显示。

## 13.1.5 自由驱动

按住自由驱动按钮时,[可真正抓](#page-96-0)取机器人并将其拉至所需位置。如果设置选项卡中的重力设置 (请参见 13.7) 错误, 或者机器人手臂承受重载时, 若按放自由驱动按钮, 机器人可能开始运动 (下降)。此情况下,只需再次释放自由驱动按钮即可。

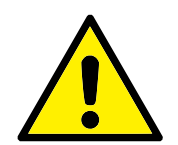

警告:

- 1. 确保使用正确的安装设定(例如:机器人安装角度、TCP 中 的重量、TCP 偏移)。与程序一起保存并加载安装设置文件。
- 2. 在按下自由驱动按钮之前, 确保 TCP 设置和机器人安装设置 都正确。如果这些设置不正确,机器人手臂会在自由驱动按钮 激活时运动。
- 3. 只有通过风险评估,才允许在安装过程中使用自由驱动功能 (阻抗/逆向驱动)。工具及障碍物不得有尖角或扭点。确保所 有人员都在机器人手臂工作范围之外。

## 13.2 I/O 选项卡

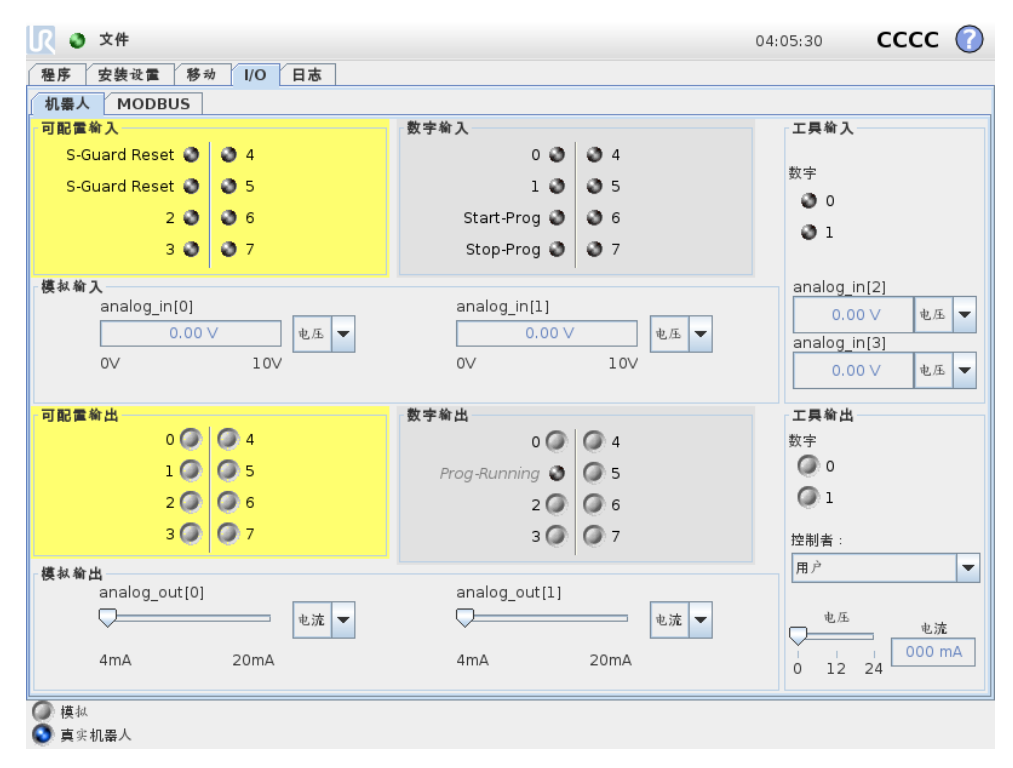

在此屏幕,您可始终监控并设置机器人控制箱收发的实时 I/O 信号。屏幕将显示 I/O 的当前状 态,包括程序运行期间的 I/O 状态。程序运行期间如有任何更改,程序将停止运行。程序停止 运行时,所有输出信号将保持其状态。屏幕的更新频率为 10Hz,因此,特别快的信号可能无法 正确显示。

可配置 I/O 可用于安装设置中(参见 10.13)安全 I/O 配置章节里定义的特定安全设置。保留的 配置内容将使用安全功能作为名称,替代默认名称或用户自定义名称。用于安全设置的可配置输 出不可切换状态,仅以 LED 显示。

信号的电气细节请参见第 5.3章。

电压 在工具输出中,只有当工具输出受用户控制时,才可以配置电压。选择 URCap 会删除对 电压的访问。

模拟域设置 模拟 I/O 可设置为电流 [4-20mA] 输出或电压 [0-10V] 输出。保存程序时,系统将 记住该设置,以便在后续重新启动机器人控制器时使用。在工具输出中,选择 URCap 会删除对 模拟工具输入域设置的访问。

## 13.3 MODBUS

下面的截屏显示了在安装中设置的 MODBUS 客户端 I/O 信号。如果设置的数量不止一个, 使 用页面顶部的下拉菜单可以根据信号类型和 MODBUS 单元更改显示的内容。列表中的每一个 信号都包含连接状态、数值、名称和信号地址。如果连接状态和 I/O 选项卡的控制选择允许, 输出信号可以切换(参见13.8)。

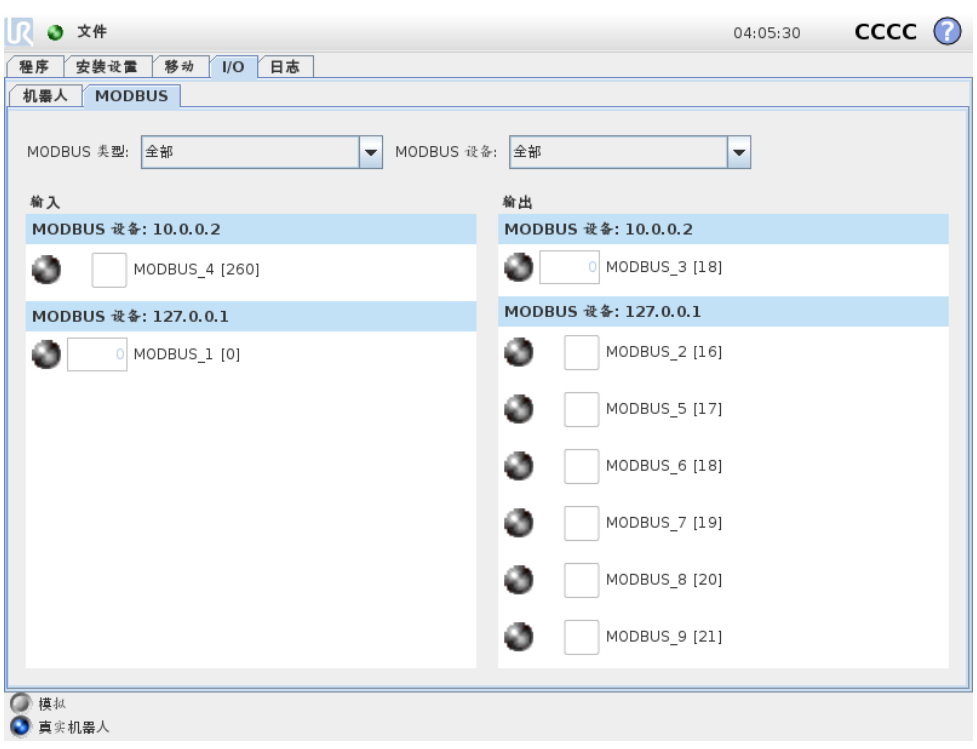

# 13.4 自动移动选项卡

当机器人手臂必须移至其工作空间内的某个位置时需使用自动移动选项卡。比如机器人手臂必 须移动至程序的开始位置后才开始运行,又或者是移动至路点的同时更改程序。

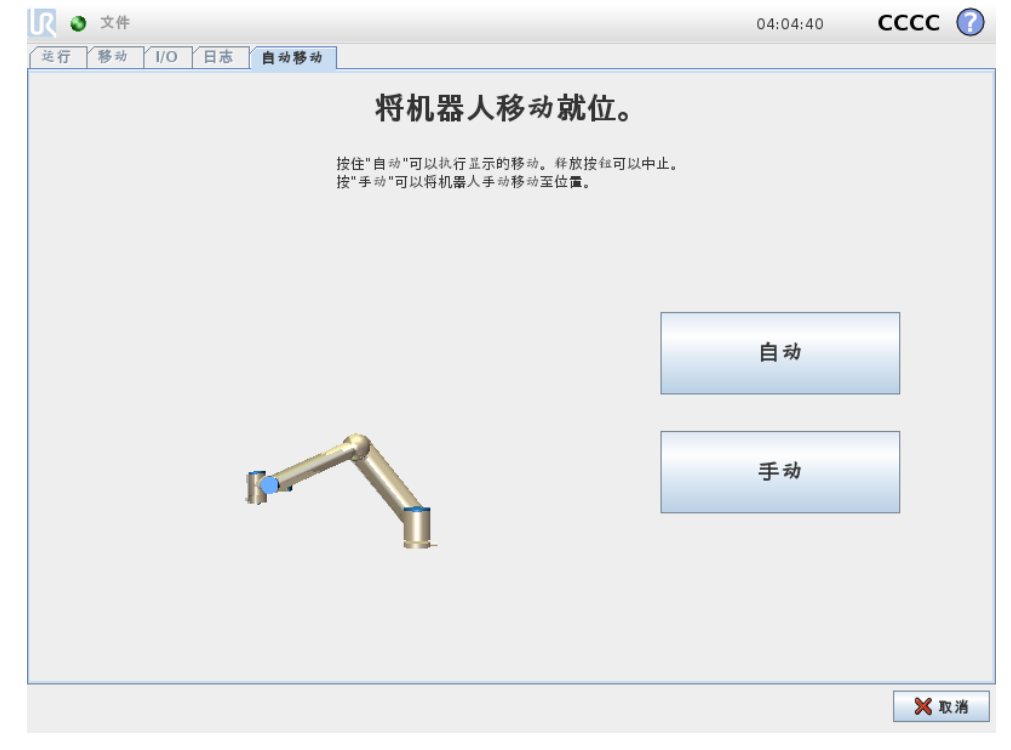

## 动画

动画显示机器人手臂将要进行的动作。

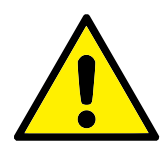

比较动画和真实机器人手臂的位置,确保机器人手臂可以安全地运 动,不会打到障碍物。

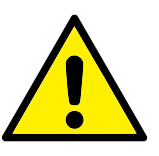

自动移动功能使机器人沿着阴影区轨迹移动。碰撞可能会损坏机器 人或其他设备。

## 自动

按住自动按钮可按动画所示移动机器人手臂。 注意:可随时释放该按钮,使机器人停止运动。

小心:

小心:

### 手动

按下手动按钮,将跳转至移动选项卡,在这里可以手动移动机器人手臂。如果动画中的运动不理 想,则可以采用手动模式。

# 13.5 安装设置 *→* 加载/保存

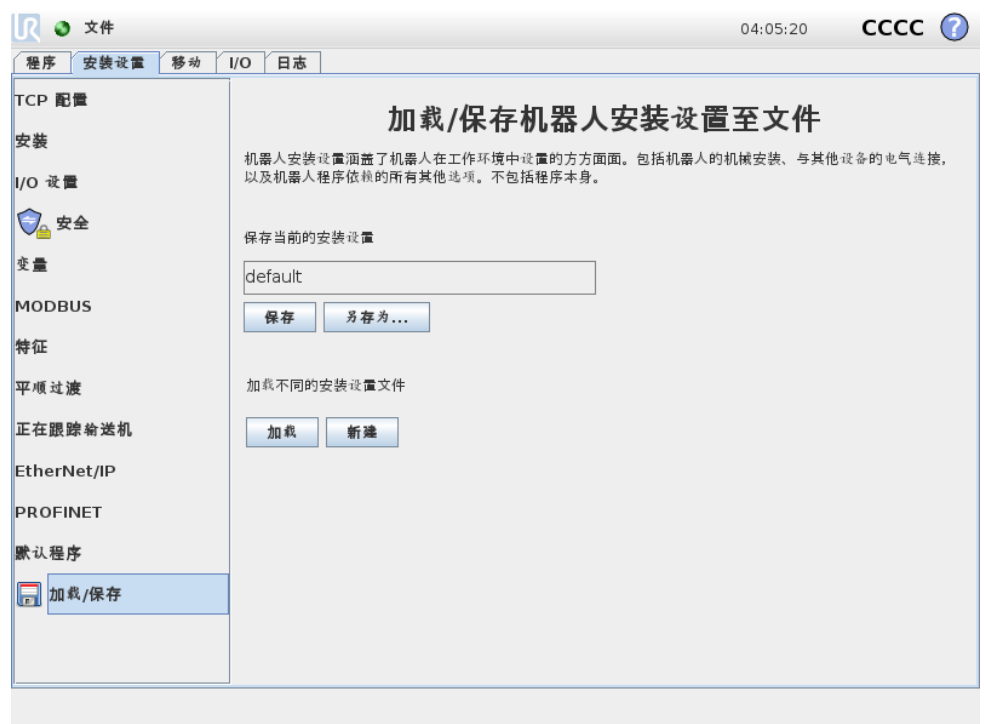

机器人安装设置涵盖了机器人手臂和控制箱如何安装在工作环境中的所有方面。包括机器人手 臂的机械安装、与其他设备的电气连接,以及机器人程序依赖的所有其他选项。不包括程序本 身。

这些设置可使用安装设置选项卡下的各个屏幕进行设置,有一个例外就是 I/O 域在 I/O 选项卡 中进行设置(参见 13.2)。

可以为机器人保存多份安装设置文件。所创建的程序将使用激活的安装设置,在使用程序时会自 动加载此安装设置。

对安装设置所做的任何更改均需要进行保存,以备断电后能够得以保留。如果安装设置中有未保 存的更改,安装设置选项卡左边的加载/保存文本附近会出现一个软盘图标。

按下保存或另存为…按钮可保存安装设置。此外,保存程序也会保存激活的安装设置。请使用加 载按钮来加载另一个安装设置文件。新建按钮重置机器人安装设置中的所有设置,使其恢复出厂 设置。

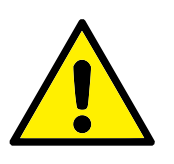

不推荐使用 USB 驱动器加载机器人安装设置。要使用 USB 驱动 器里面存储的安装设置,需首先加载该安装设置,然后使用 另存 为…按钮将其保存在本地程序文件夹中。

## <span id="page-123-0"></span>13.6 安装设置 *→* TCP 配置

小心:

工具中心点 (TCP) 既机器人工具的点。每个 TCP 都包含相对于工具输出法兰中心而设定的转 换和旋转。

当编程返回到先前存储的路点时,机器人将 TCP 移动到路点内保存的位置和方向。当为线性运 动编程时, TCP 以线性方式移动。

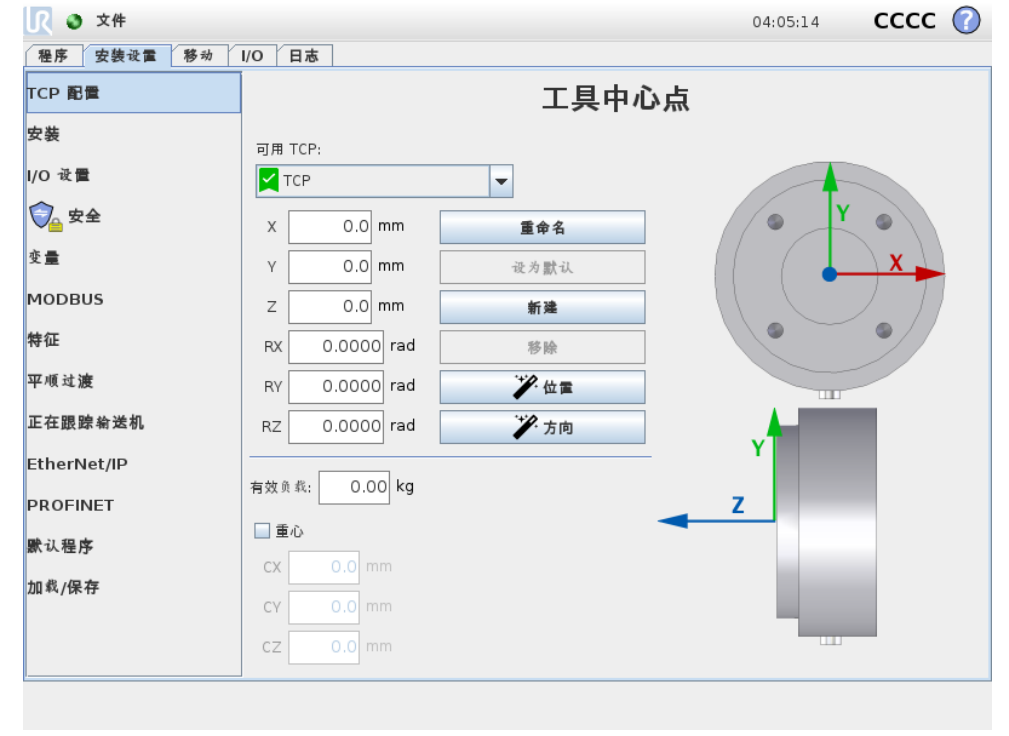

#### 位置

X、Y、Z 坐标指定 TCP 位置。当所有值(包括方向)均为零时,TCP 与工具输出法兰的中心 点重合,并应用屏幕显示的坐标体系。

方向

RX、RY、RZ 坐标框制定 TCP 位置。与移动选项卡类似,使用 RX、RY、RZ 框上方的单位 下拉菜单选择方向坐标(见12.2)。

13.6.1 添加、重命名、修改和删除 TCP

点击新建按钮定义一个新的 TCP。所创建的 TCP 会自动获取一个唯一的名称,并出现在下拉 菜单中供选择。 要重命名 TCP, 请点击重命名按钮。 要删除所选的 TCP, 请点击删除按钮。 最后一个 TCP 无法删除。 通过在字段中输入新值,可以修改选定 TCP 的转换和旋转。

#### 13.6.2 激活的 TCP

当进行线性移动时,机器人总是使用激活 TCP 定义 TCP 偏移量。可以使用一个移动命令 (见 14.4) 或设置命令更改激活 TCP。

#### 13.6.3 默认的 TCP

运[行一个](#page-147-0)程序前,必须按照激活 TCP 设置默认 TCP。选择想要的 TCP,点击设置为默认将 TCP 设置为默认。可用下拉菜单中的绿色图标表示默认配置的 TCP

## 13.6.4 示教 TCP 位置

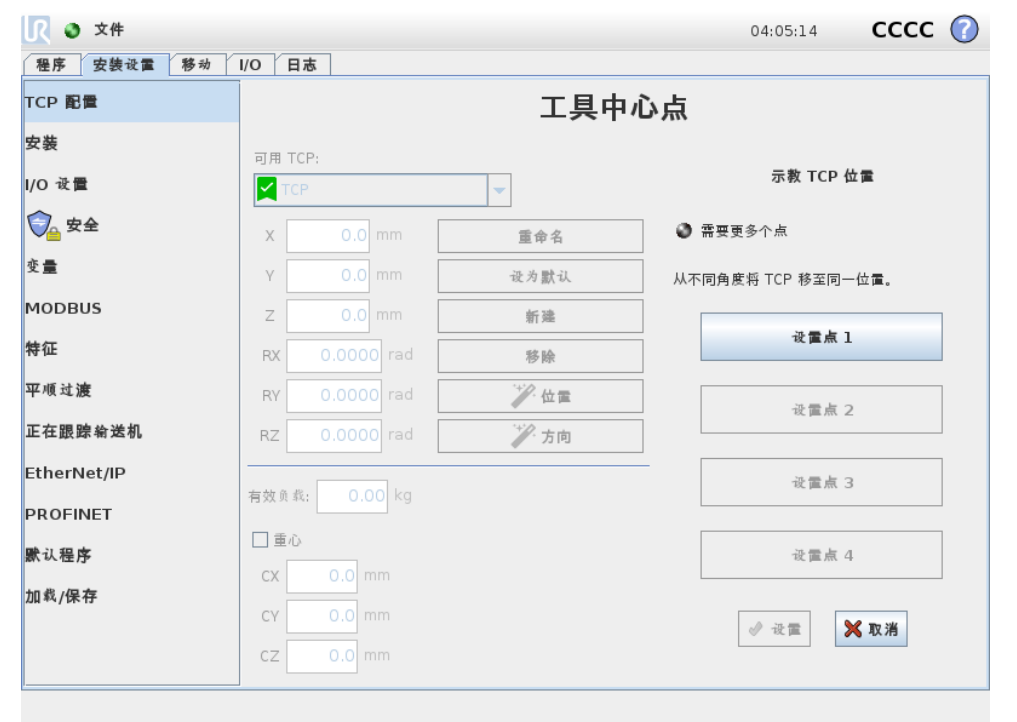

TCP 位置坐标可通过以下步骤自动计算:

- 1. 点击 TCP 位置向导。
- 2. 在机器人工作空间中选择一个固定的点。
- 3. 使用屏幕右侧的位置箭头从至少三个不同角度移动 TCP,并保存工具输出法兰的相应位 置。
- 4. 用设置按钮将验证过的坐标应用到合适的 TCP。这些位置必须足够多样化, 以确保计算结 果正确。如果它们不够多样化,按钮上方的状态 LED 将变为红色。

即使通常只要三个位置便足可确定 TCP,但仍然需要使用第四个位置来进一步验证计算结果正 确。每个为计算所得 TCP 保存的点的质量通过相应按钮上的 LED 为绿色、黄色还是红色来指 示。

## 13.6.5 示教 TCP 方向

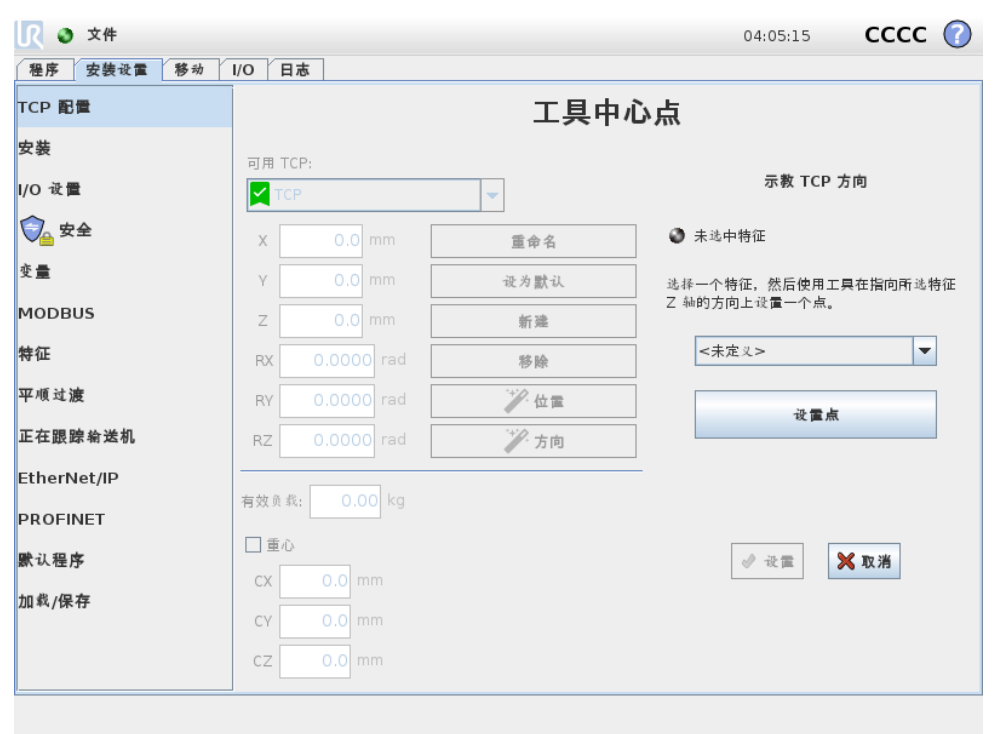

- 1. 点击 TCP 方向向导。
- 2. 从下拉列表中选择一个特征。(请参阅 13.12)了解有关定义新特征的更多信息
- 3. 点击选择点并使用移动工具箭头到工具的方向和相应的 TCP 与所选特征的坐标系统重合 的位置。
- 4. 验证计算所得的 TCP 方向,并使用设置[将其](#page-132-0)应用于所选的 TCP 上。

#### 13.6.6 负载

机器人工具重量在屏幕的下半部分指定。要更改此设置,只需点击空白文字字段并输入新值。所 作设置将应用于所有指定的 TCP。有关最大允许有效载荷的详细信息,请参见硬件安装手册。

#### 13.6.7 重心

使用 CX、CY 和 CZ 区域指定工具的重心。这些设置适用于所有定义的 TCP。版本 3.8 之前创 建的安装支持将重心设置为 TCP, 如果之前已经设置。如果手动在 3.8 或更高版本中设置重心, 将永久删除为 TCP 设置重心的功能。

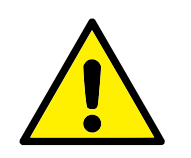

警告:

使用正确的安装设置。用程序保存并加载安装文件。

# 13.7 安装设置 *→* 安装

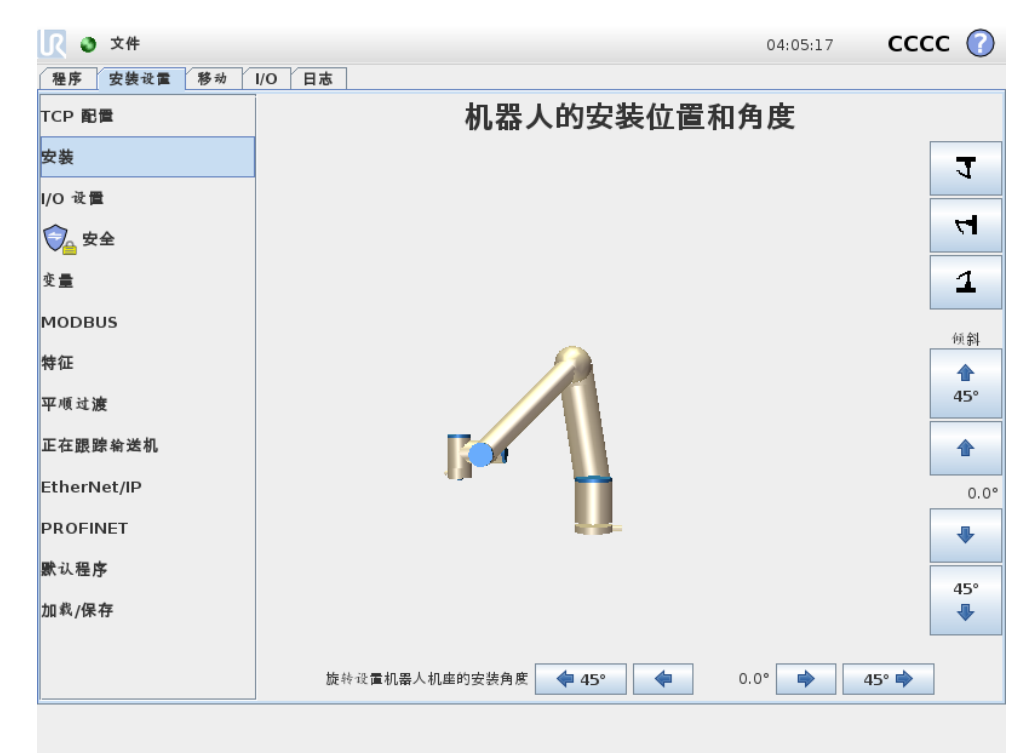

指定机器手臂的安装有两个目的:

- 1. 在屏幕上正确显示机械手臂。
- 2. 告知控制器重力方向。

高级动力学模型确保机械手臂平稳精确地运动,并使机械手臂处于自由驱动模式自由驱动时能够 自我支撑。为此,机械手臂的安装务必设置正确,这一点至关重要。

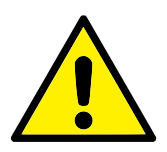

### 警告:

警告:

如果没有正确地设置机器人手臂的安装,这将导致频繁的安全停止, 和/或机器人手臂在自由驱动按钮按下时会活动。

如果机器手臂安装在平稳的台面或地面上,无需对此屏幕进行任何更改。但是,如果机器手臂采 用吊顶式、壁挂式安装或呈一定角度安装, 则需使用屏幕中的按钮对其进行调整。 屏幕右侧的按钮可用于设置机器手臂的安装角度。右侧前三个按钮可将角度设置为 吊顶(180*◦*)、

墙壁(90*◦*)、地面(0 *◦*)。倾斜按钮设置任意角度。

屏幕底部的按钮用于旋转机器手臂的安装角度,以与实际安装角度保持一致。

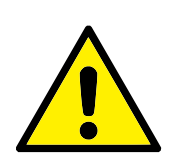

使用正确的安装设置。用程序保存并加载安装文件。

# 13.8 安装设置 *→* I/O 设置

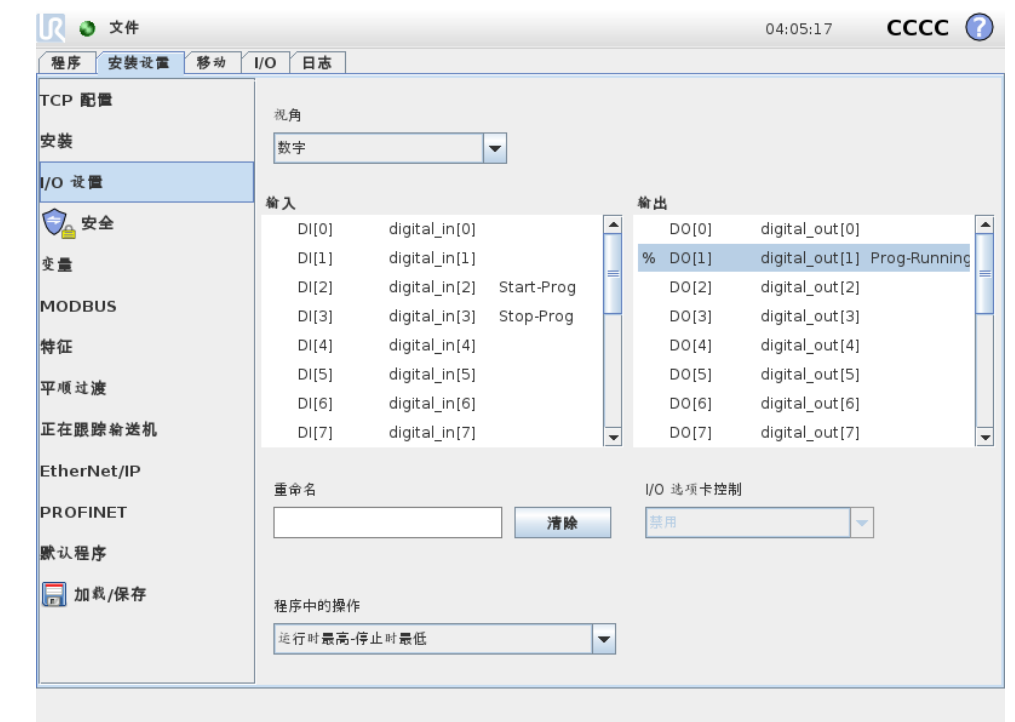

在 I/O 设置屏幕上, 用户可以定义 I/O 信号并使用 I/O 选项卡控件配置操作。

输入和输出部分列出了 I/O 信号的类型:

- 数字标准通用、可配置和工具
- 模拟标准通用和工具
- MODBUS
- 通用寄存器(布尔、整数和浮点)通用寄存器可以访问, 例如, 通过现场总线(如 Profinet 和以太网/IP)。

#### 13.8.1 I/O 信号类型

若要限制在输入和输出部分中列出的信号数量,请使用屏幕顶部的视图下拉菜单更改根据信号类 型所显示的内容。

## 13.8.2 指定用户定义的名称

要轻松记住信号在与机器人一起工作时所做的工作,用户可以将名称与输入和输出信号相关联。

- 1. 选择所需的信号
- 2. 点击屏幕下方的文本字段即可设置名称。
- 3. 要将名称重置为默认, 请点击清除。

必须给通用寄存器一个用户定义的名称以使其在程序中可用(即:针对 Wait 命令或 If 命令的条 件表达式) 在 (14.10) 和 (14.17) 中分别描述了 Wait 和 If 命令。已命名的通用寄存器位于表达 式编辑器屏幕的输入或输出选择器中。

## 13.8.3 I/O 操作和 I/O 选项卡控件

输入和输出操作: 物理和现场总线数字 I/O 可用于触发操作或者对程序状态作出反应。 可用的输入操作:

- 开始:在前沿启动或恢复当前程序。
- 停止:在前沿停止当前程序。
- 暂停:在前沿暂停当前程序。
- 自由驱动: 当输入为高时,机器人处于自由驱动状态(类似于自由驱动按钮)。如果程 序正在运行或其他条件不允许自由驱动,则忽略输入。

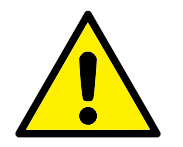

警告: 如果在使用 "开始" 输入操作时机器人停止,则机器人会在执行该 程序之前缓慢移动到程序的第一个路径点。如果在使用 "开始" 输 入操作时机器人暂停,则机器人会在恢复该程序之前缓慢移动到暂 停的位置。

可用的输出操作:

- 未运行时最低: 程序状态为 "已停止" 或 "已暂停" 时输出为低。
- 未运行时最高: 程序状态为 "已停止" 或 "已暂停" 时输出为高。
- 运行时最高,停止时最低: 程序状态为 "已停止" 或 "已暂停" 时输出为低,运行时输 出为高。
- 连续脉冲:程序运行时,输出在高和低之间交替指定的秒数。暂停或停止程序以保持脉 冲状态。
- I/O 选项卡控制: 指定是在 I/O选项卡上控制输出(由编程员或操作员和编程员合作),或者是 否由机器人程序控制。

## 13.9 安装设置 *→* 安全

参见第 10章。

# 13.10 安装设置 *→* 变量

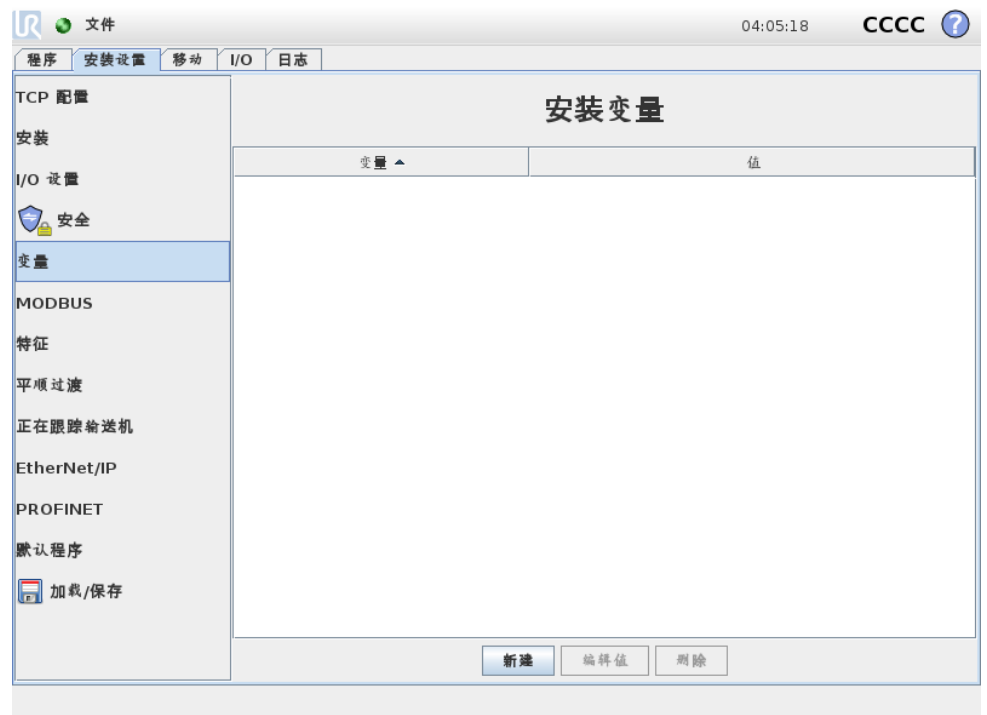

变量屏幕创建的变量称为安装设置变量,可以像一般的程序变量一样使用。安装设置变量非常 特殊,因为即使当程序被中断而后又重新启动,以及当机器手臂和/或控制箱断电而后又重新上 电,它们的值依然保留着。它们的名称和值都储存在安装设置中,因此可以在多个程序中使用相 同的变量。

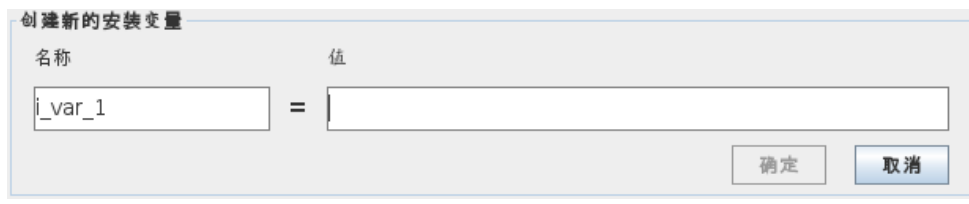

按新建,板上将出现含有新变量建议的名称。该变量名称可以更改,变量值可以通过触摸文本字 段输入。只有在这个新名称在该安装设置没有使用的情况下,才可以点击 OK-按钮。

将列表中的变量高亮,按后点击编辑数值,可以更改安装设置变量值。

要删除变量,选中它,然后单击删除。

安装设置变量配置结束后,需保存安装设置本身,从而保存配置。

安装设置变量及其值每 10 分钟会自动保存一次。

<span id="page-129-0"></span>如果加载了程序或安装设置,并且一个或一个以上的程序变量与安装设置变量的名称相同,用户 将可选择解决这一问题:选用名称相同的安装设置变量而不是程序变量,或对相冲突的变量进行 自动更名来解决问题。

# 13.11 安装 *→* MODBUS 客户端 I/O 设置

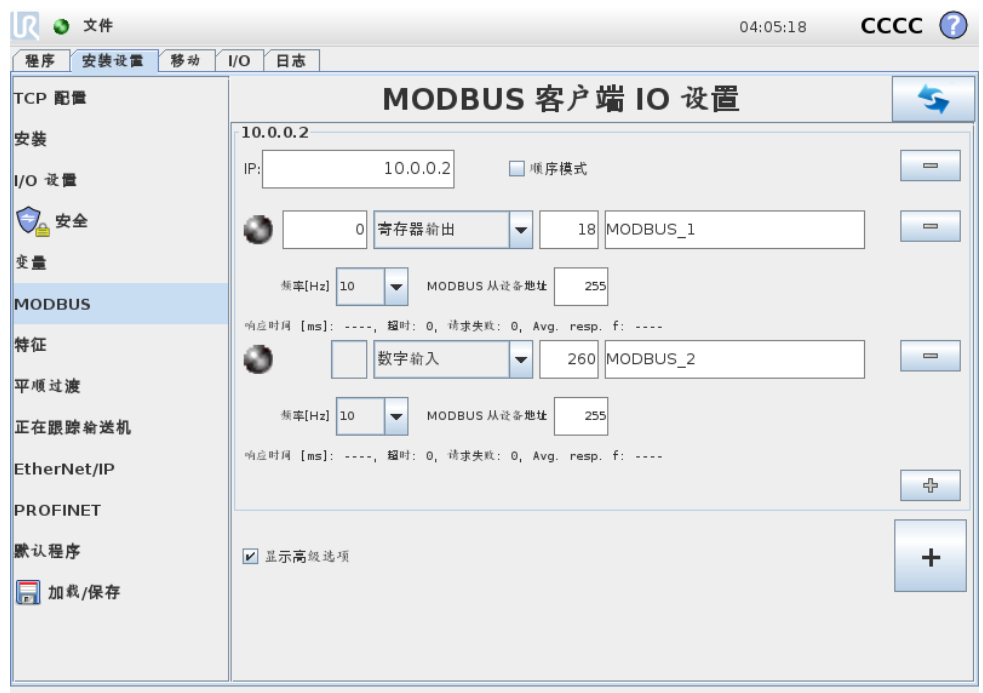

此处可设置 MODBUS 客户端(主机)信号。可由输入/输出信号(寄存器或数字)创建与指定 IP 地址的 MODBUS 服务器(或从设备)的连接。每个信号都有唯一的名称,因此可用在程序 中。

#### 刷新

按此按钮可刷新所有 MODBUS 连接。刷新会断开所有的 modbus 设备,并重新连接。所有统 计信息都被清除。

## 添加设备

按此按钮可添加新的 MODBUS 设备。

#### 删除设备

按此按钮可删除 MODBUS 设备和已添加到设备的所有信号。

#### 设置设备 IP

此处将显示 Modbus 设备的 IP 地址。按此按钮可更改 IP 地址。

#### 顺序模式

仅当选择显示高级选项(参见 13.11)时可用。选择此复选框将强制 modbus 客户端在发送下一 个请求之前等待响应。某些现场总线单元需要此模式。当有多个信号时,打开此选项可能有帮 助,而增加请求频率会导致信号断开。注意,当在顺序模式中定义多个信号时,实际信号频率可 能低于所请求的信号频率。在[信号统](#page-129-0)计中可以观察到实际信号频率(见第 13.11节)。如果实际 信号频率小于从 "频率" 下拉列表中选择的值的一半,信号指示灯将变为黄色。

#### 添加信号

按此按钮可添加信号到相应的 MODBUS 设备上。

#### 删除信号

按此按钮可从相应的 MODBUS 设备上删除信号。

#### 设置信号类型

使用此下拉菜单可选择信号类型。可用类型包括:

- 数字输入: 数字输入信号是一位长度的信号,可从信号地址域中指定线圈上的 MODBUS 设备读 取。使用功能代码 0x02(读取离散输入)。
- 数字输出; 数字输出信号(线圈)是一位长度的信号, 可设置为高电平或低电平。在用户已设置 此输出的值之前,将从远程 MODBUS 设备读取输出值。这意味着将使用功能代码 0x01 (读取线圈)。当通过机器人程序设置或使用设置信号值按钮设置输出之后,将使用功能代码 0x05(写入单线圈)。
- 寄存器输入: 寄存器输入信号是从地址域中指定的地址读取的 16 位长度信号。使用功能代码 0x04(读取输入寄存器)。
- 寄存器输出: 寄存器输出信号是 16 位长度信号,可由用户自行设置。在用户已设置寄存器的值 之前,将从远程 MODBUS 设备读取寄存器值。这意味着将使用功能代码 0x03(读取保持 寄存器)。当通过机器人程序或在设置信号值字段中指定信号值来设置信号之后,将使用功 能代码 0x06 (写入单寄存器) 来设置远程 MODBUS 设备的值。

#### 设置信号地址

此字段显示远程 MODBUS 服务器上的地址。可使用屏幕小键盘选择不同地址。有效地址取决 于制造商和远程 MODBUS 设备的配置。

#### 设置信号名称

用户可以使用屏幕键盘为信号指定名称。当信号在程序中使用时会用到信号名称。

#### 信号值

此处显示信号的当前值。对于寄存器信号,信号值以无符号整数表示。对于输出信号,可以使用 按钮设置所需的信号值。同样,对于寄存器输出信号,所提供的要写入设备的信号值也必须是无 符号整数。

## 信号连接状态

此图标显示是否可正确读取/写入信号(绿色)、设备是否做出意外响应或是否无法检测到设备 (灰色)。如果收到 MODBUS 异常响应, 则显示响应代码。MODBUS-TCP 异常响应为:

- E1: 非法功能 (0x01) 询问所收到的功能代码是服务器(或从设备)不允许的动作。
- E2: 非法数据地址 (0x02) 询问所收到的功能代码是服务器(或从设备) 不允许的动作, 检查输 入的信号地址是否对应远程 MODBUS 服务器的设置。
- E3: 非法数据值 (0x03) 询问所包含的值是服务器(或从设备)不允许的动作,检查输入的信号 值对于远程 MODBUS 服务器上的指定地址是否有效。

#### 13.11 安装 *→* MODBUS 客户端 I/O 设置

E4: 从设备故障 (0x04) 服务器 (或从设备) 在尝试执行所请求的动作时发生不可恢复的错误。

- E5: 应答 (0x05) 专用信息已与编程命令一起发送至远程 MODBUS 设备。
- E6: 从设备忙 (0x06) 专用信息已与编程命令一起发送至远程 MODBUS 设备,从设备(服务器) 现在无法响应。

#### 显示高级选项

此复选框可显示/隐藏每个信号对应的高级选项。

#### 高级选项

- 更新频率: 此菜单可用于更改信号的更新频率。更新频率是指向远程 MODBUS 设备发送请求 来读取或写入信号值的请求频率。当频率设置为 0 时, modbus 请求根据需要使用 modbus\_get\_signal\_status、modbus\_set\_output\_register 和 modbus\_set\_output\_signal 脚 本函数启动。
- 从设备地址: 此文本字段可用于为与特定信号对应的请求设置具体的从设备地址。该值必须 在 0-255 范围内 (包括 0 和 255), 默认值为 255。若要更改此值, 建议您首先查阅远程 MODBUS 设备手册, 验证从设备地址更改后的功能正常。
- 重新连接计数: TCP 连接被关闭并重新连接的次数。
- 连接状态: TCP 连接状态。

响应时间 [ms: ] 发送 modbus 请求和收到响应之间的时间——仅当通信处于活动状态时才更新。

Modbus 数据包错误: 接收包含错误的数据包数(即无效长度、丢失数据、TCP 插座错误)。

超时: 未得到响应的 modbus 请求数。

请求失败: 由于插座状态无效而无法发送的数据包数。

实际频率: 客户端(主)信号状态更新的平均频率。每次信号从服务器(或从设备)接收到响应 时,重新计算此值。

<span id="page-132-0"></span>所有计数器最多可达 65535, 然后回到 0。

# 13.12 安装 *→* 特征

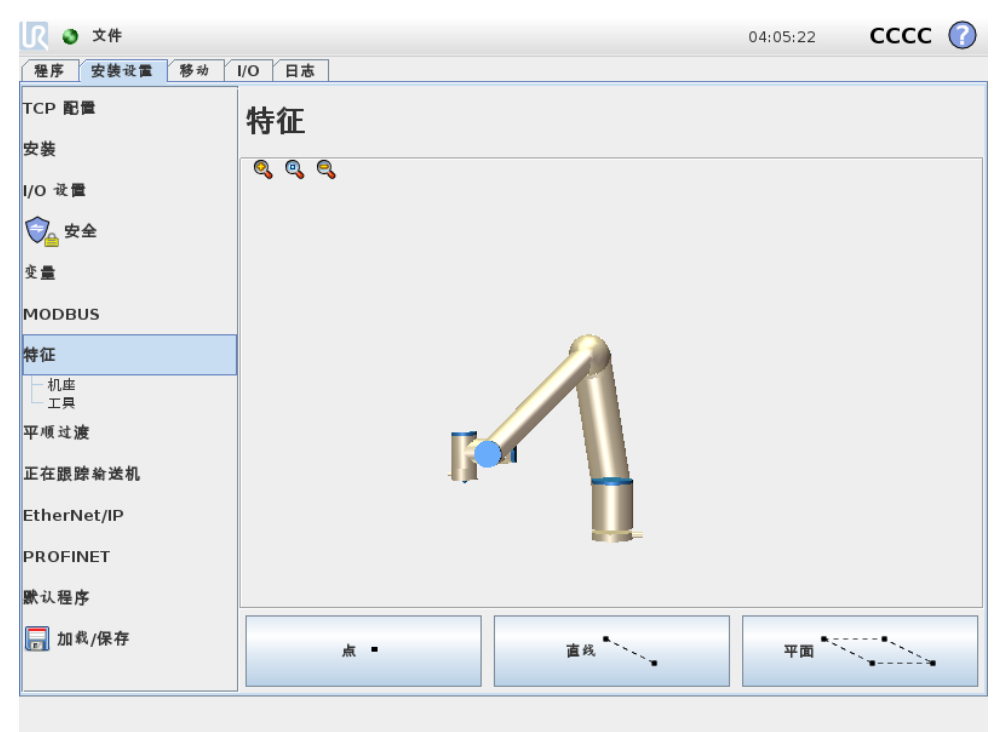

特征是已经与以供将来参考的名称和相对于机器人底座的六维位姿(位置和方向)定义这种物体 的表示。

机器人程序的某些子部分包括相对于除机械手臂底部之外的特定物体执行的运动。这些物体是 机械手臂周边的桌子、其他机器、工件、输送机、托盘、观察系统、坯料或边界。机器人始终 存在两个预定义功能。每个特征的姿势都由机器手臂本身的配置定义:

- 底座特征原点位于机器人基座的中心(见图13.1)
- 工具特征原点位于当前 TCP 的中心(见图13.2)

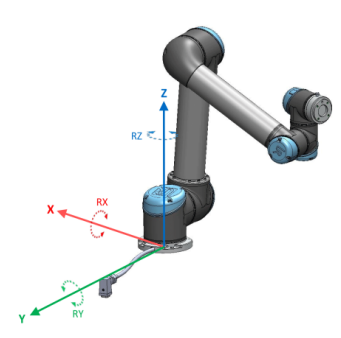

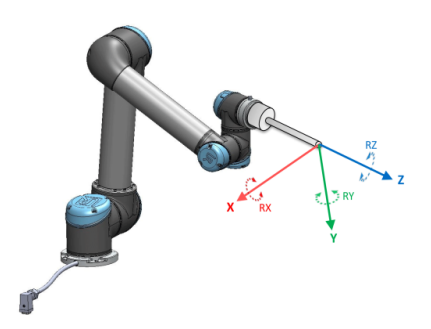

图 13.1: 基本特征 图 13.2: 工具 (TCP) 特征

用户定义的功能通过使用工作区中 TCP 当前位姿的方法进行定位。这意味着用户可以使用自由 驱动模式或可唤醒模式将机器人移动到所需位姿方法教导功能位置。

可以采用三个不同的策略(**点、直线**和**平面**)来定义特征位姿。给定应用程序的最佳策略取决于 所用对象的类型和精度要求。通常,如果适用于特定对象,基于更多输入点(直线和平面)的功 能将是首选。 为了准确地定义线性输送机的方向,用尽可能多的物理分离来定义直线特征的两个点。点特征也 可用于定义直线输送机,但用户必须将 TCP 指向输送机的运动方向。 使用更多的点来定义桌子的位姿意味着方向是基于单一 TCP 的位置而不是方向。单一 TCP 方 向难以进行高精度配置。 要了解定义特征的不同方法,请参阅(第 13.12.2)、(13.12.3)和(13.12.4)节。

#### 13.12.1 使用特征

如果在安装中已经定了某个特征,您可[以从机器](#page-134-0)人程[序中参考](#page-135-0)该特[征,以便](#page-136-0)将机器人移动 (例 如 MoveL 和 MoveP 命令) 与该特征相关联(参见第 14.4 节)。这允许了机器人程序容易适 应(例如:当具有多个机器人站或在程序运行期间移动物体或在场景中永久移动物体时)。通 过调整物体的特征,相对于物体的所有程序运动都会相应地被移动。有关更多示例,请参阅 (第13.12.5和13.12.6> 节)。 通过移动选项卡(第 13.1 [节\)](#page-147-0)或位姿编辑器屏幕(参见 12.2)手动移 动机器人时,配置为可缓慢移动的特征也是非常有用的工具。 当某个特征被选为参考时,用于 转换和旋转的移动工具按钮将在所选特征空间操作(参见13.1.2)和 (13.1.3), 和 TCP 坐标的 读[数运行。](#page-137-0)[例如,如](#page-137-1)果一个表被定义为一个特征[并被选](#page-118-0)为移动选项卡中的一个参考[,那么](#page-114-0)转换箭 头(即上/下、左/右、前进/后退)将机器人在相对于表的这些方向上移动。此外, TCP 坐标将 位于表的框架中。

#### 重命名

此按钮重命名一个特征。

#### 删除

使用此按钮可删除所选特征及任何子特征。

#### 显示坐标轴

选择是否在 3D 视角中显示所选特征的坐标轴。该选择适用于此屏幕和移动屏幕。

#### 更改点

使用更改此点可设置或更改所选特征。将显示移动选项卡(第 13.1 节)以及可在其中设置特征的 新位置。

#### 可唤醒

选择所选特征是否将可唤醒。这确定该特征是否将显示在移动屏幕的特征菜单中。

#### 使用将机器人移至此处

按下将机器人移至此处按钮将机器手臂移向所选特征。移动结束后,特征的坐标系和 TCP 的坐 标系将重合。

#### <span id="page-134-0"></span>13.12.2 新点

按点按钮可在安装设置中添加点特征。点特征定义机械手臂的安全边界或全局主配置。点特征 的位置由 TCP 的位置来定义。

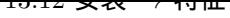

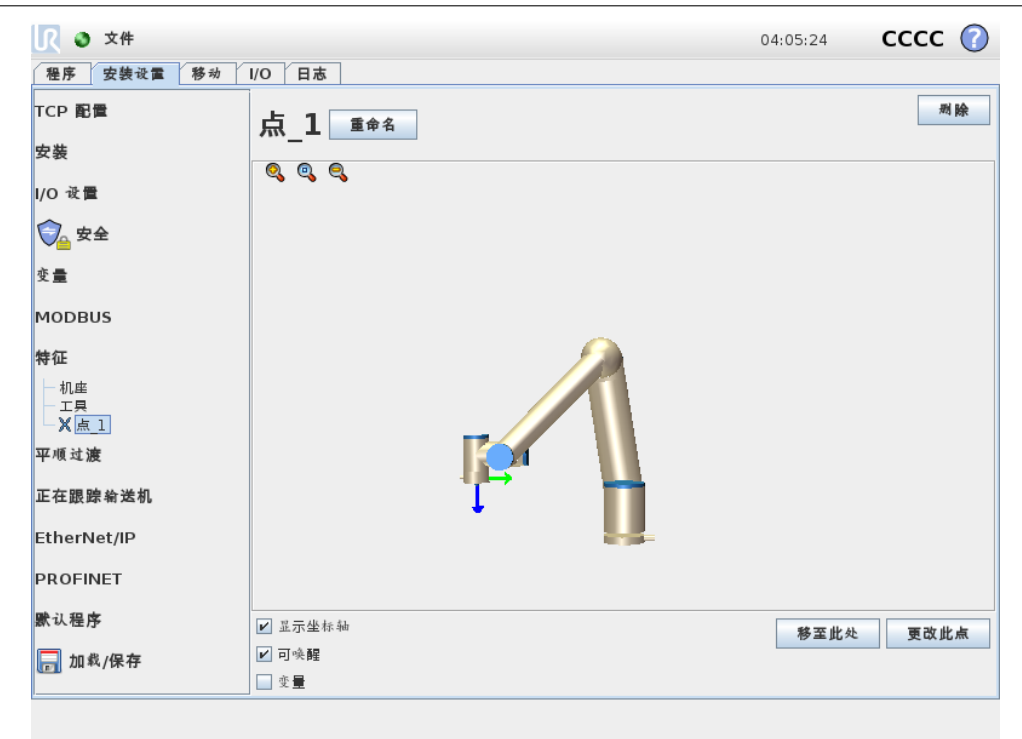

## 13.12.3 新直线

<span id="page-135-0"></span>按线按钮可在安装设置中添加线特征。线特征定义了机器人需要遵循的线。(例如:当使用输送 机跟踪时)。直线 1 定义为两个点特征 p1 和 p2 之间的一个轴, 如图 13.3 所示。

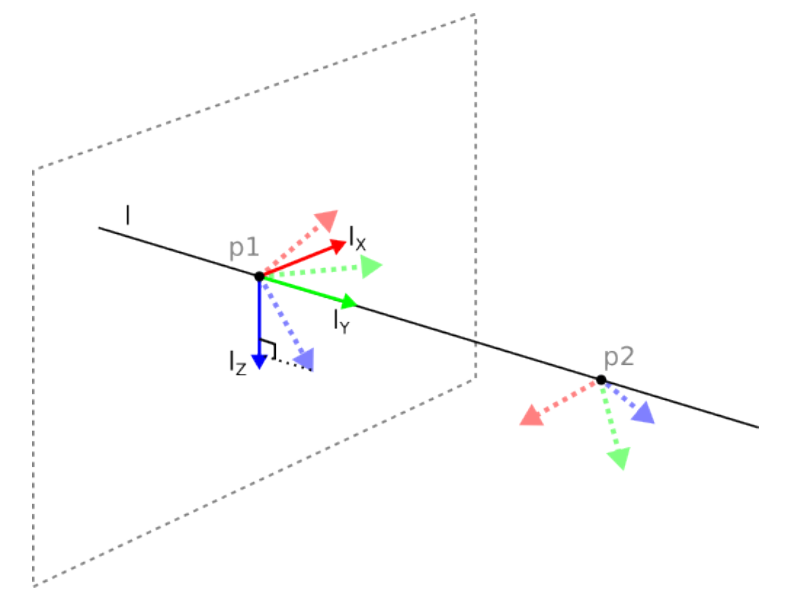

图 13.3: 直线特征的定义

在图13.3中,轴由第一个点指向第二个点,将构成直线坐标系的 y 轴。z 轴由 p1 的 z 轴投射到 线段垂面上的投影来定义。直线坐标系的位置与 p1 的位置相同。

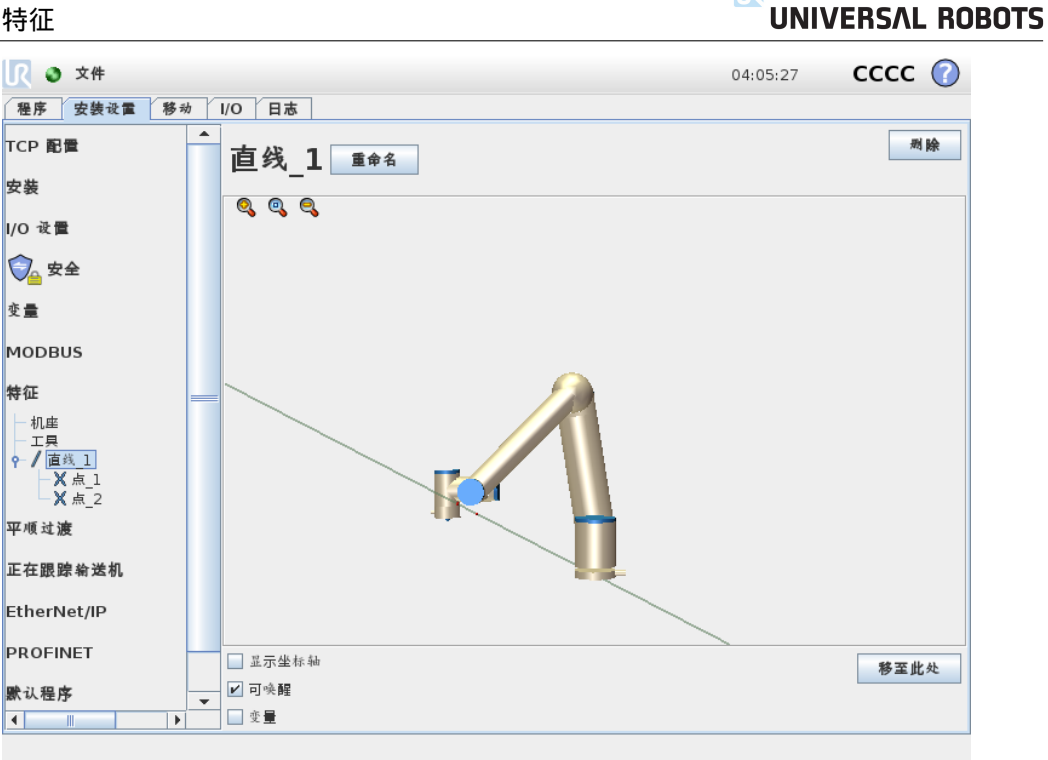

 $\overline{\mathbb{R}}$ 

#### <span id="page-136-0"></span>13.12.4 平面特征

当您需要高精度框架时选择平面特征:例如:当使用观察系统或相对于桌子进行移动时。

#### 添加平面

- 1. 在安装中,选择特征。
- 2. 在特征下选择平面。

#### 示教平面

按平面按钮创建新平面时,屏幕上的指南可帮助您创建平面。

- 1. 选择 Origo
- 2. 移动机器人以定义平面的正 x-轴方向
- 3. 移动机器人以定义平面的正 y-轴方向

平面使用右手定则定义, 因此 z-轴是 x-轴和 y-轴的叉积, 如下所示。

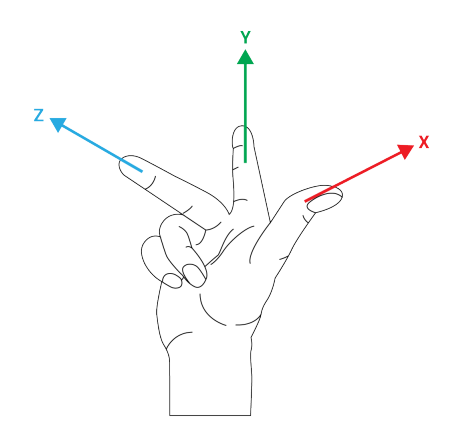

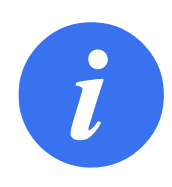

注意: 如果您希望该平面在相反方向上正常,您可以在 x-轴的相反方向上 重新示教该平面。

通过选择平面并按修改平面来修改现有平面。然后,您将使用相同的指南来示教新平面。

## <span id="page-137-0"></span>13.12.5 例子:手动更新特征以调整程序

考虑机器人程序的多个部分相对于桌子的应用。在图 13.4 中,表示了从路点 wp1 到 wp4 的移 动。

机器人程序

MoveJ S1 MoveL  $#$  特征: P1\_var wp1 wp2 wp3 wp4

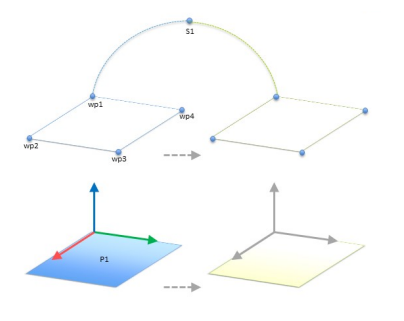

图 13.4: 通过更改特征手动更新与某个平面特征相关的四个路点的简单程序

应用需要将程序重新用于多个机器人安装,其中只有桌子的位置略有不同。相对于桌子的移动相 同。通过将桌子的位置定义为安装中的特征 P1,具有相对于平面配置的 MoveL 命令的程序可 以通过仅使用桌子实际位置更新安装,从而轻松地应用于额外机器人中。

该概念适用于应用中的一些特征,以实现可以在许多机器人上解决相同任务的灵活程序,即使工 作空间中因安装而有所不同。

## <span id="page-137-1"></span>13.12.6 例子:动态地更新特征位姿

考虑一个类似的应用,其中机器人必须以特定的模式移动到桌子的顶部以便解决特定任务(参 见13.5)。

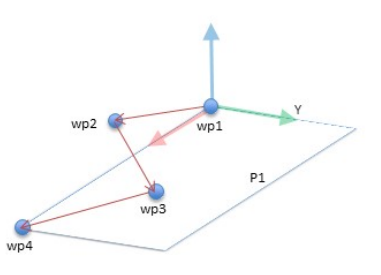

图 13.5: 具有与某个平面特征相关的 4 个路点的 MoveL 命令

相对于 P1 的移动每次以偏移量 o 重复许多次。在此示例中,偏移在 Y-方向上设置为 10 cm(参 见图13.6,偏移 O1 和 O2)。可以通过使用 pose\_add() 或 pose\_trans() 脚本函数操作变量来实 现。程序在运行时可以切换到不同的特征,而不是添加偏移量。如以下示例所示(参见图 13.7), MoveL 命令 P1\_var 的参考特征可以在两个平面 P1 和 P2 之间切换。

机器人程序 MoveJ wp1  $y = 0.01$  $o = p[0, y, 0, 0, 0, 0]$  $P1$ <sub>*\_var* = pose\_trans( $P1$ <sub>*\_var*, o)</sub></sub> MoveL  $#$  特征: P1\_var wp1 wp2 wp3 wp4 图 13.6: 对该平面特征应用偏移 机器人程序 MoveJ S1 if (digital  $input[0]$ ) then

 $P1$  var =  $P1$ else  $P1$ <sub>\_var</sub> =  $P2$ MoveL  $#$  特征: P1\_var wp1 wp2 wp3 wp4

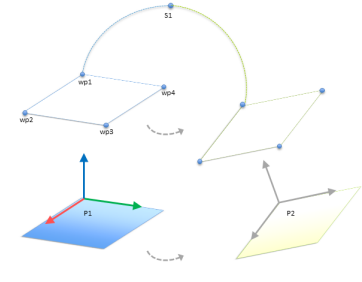

图 13.7: 从一个平面特征切换到另一个平面特征

## 13.13 输送机跟踪设置

输送机跟踪设置用于设置最多两台输送机的移动。输送机跟踪设置提供配置机器人的选项,使其 与绝对或增量式编码器以及线性或圆形输送机一起工作。

#### 输送机参数

- 增量式: 编码器可连接数字输入端 0 ~ 3。 数字信号的解码以 40kHz 的频率运行。利用正交编 码器(要求两个输入端),机器人将能够确定速度与输送机方向。如果输送机的方向恒定, 可利用单个输入端来检测上升、下降或上升和下降边缘以确定输送机的速度。
- 绝对: 编码器可以通过 MODBUS 信号连接。这需要在(第 13.11节)中预先配置一个数字式 MODBUS 输出寄存器。

#### 跟踪参数

线性输送机: 当选择了线性输送机时, 必须在安装设置的特征部分配置一个直线特征来确定输送 机的方向。使线性特征与输送机的方向平行可确保精度,定义线性特征的两点之间距离要 长。在示教两点时将工具牢牢地顶着输送机的侧面放置来配置直线特征。如果直线特征的 方向与输送机的移动方向相反,使用反向按钮。

每米勾号数量字段表示当输送机移动一米时编码器生成的勾号的数量。

圆形输送机: 在跟踪圆形输送机时,必须定义输送机中心点。

1. 在安装的特征部分中定义中心点。每转勾号数量必须是当输送机旋转一整圈时编码器 生成的勾号数量。

#### $\overline{\mathbb{R}}$ **UNIVERSAL ROBOTS**

2. 勾选工具随输送机旋转复选框可使工具跟踪输送机的旋转方向。

# 13.14 安全模式之间的平顺过渡

在事件过程中,当在安全模式之间切换时(即缩减模式输入、缩减模式触发平面、防护停止和 3 档位使动装置),机器人手臂打算使用 0.4 秒来创建 "软" 过渡。现有应用程序具有与 "硬" 设置 相对应的不变行为。新安装文件默认为 "软" 设置。

## 13.14.1 调整加速/减速设置

- 点击安装选项卡。
- 在左侧边栏菜单中选择平顺过渡。
- 选择硬表示更高的加速/减速,选择软表示更平顺的默认过度设置。

# 13.15 安装设置 *→* 默认程序

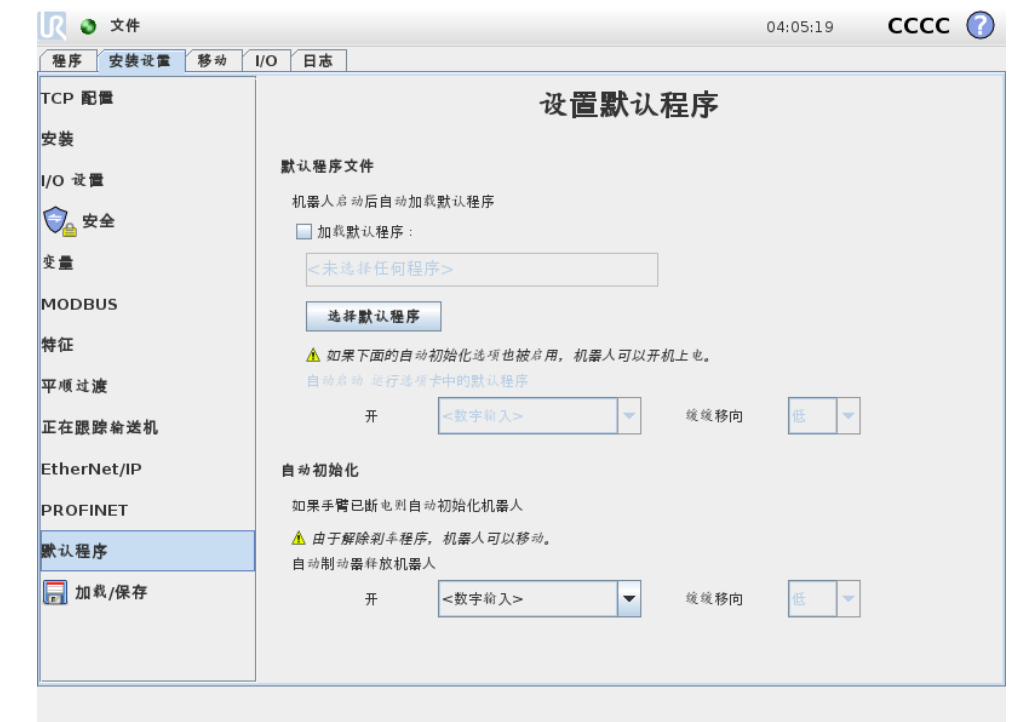

启动屏幕包含自动加载设置、启动默认程序,以及在启动时,自动对机器手臂进行初始化。

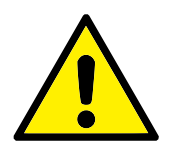

## 警告:

- 1. 当自动加载、自动启动和自动初始化被启用时,只要输入信号 与选定的信号电平相匹配,机器人在控制箱上电后立即运行 程序。例如:在这种情况下,不需要边沿转换到选定的信号电 平。
- 2. 信号电平设置为低电平时请小心。输入信号默认为低电平,使 程序自动运行而不受外部信号的触发。

## 加载默认程序

控制箱接通电源后将加载默认程序。此外,当输入运行程序屏幕(请参阅 11.4)被输入,且不加 载任何程序时,默认程序会自动加载。

## 开启默认程序

默认程序可在运行程序屏幕中自动启动。当默认程序被加载,并且特定的外部输入信号边缘过渡 被发现,该程序将自动启动。

在启动时,当前输入信号电平未定义。在启动时选择与信号电平相匹配的转换会立即启动程序。 此外,离开运行程序屏幕或点击仪表板上的停止按钮将使自动启动特征失效,直到再次按压运行 按钮。

## 自动初始化

机器手臂会自动初始化。对于特定的外部输入信号边缘过渡,机器手臂将完全被初始化,而不考 虑可见屏幕。

解除刹车是最后的初始化阶段。在解除刹车期间,机器手臂发出轻微的移动和卡嗒声。另外,如 果配置的安装角度与(基于传感器数据)得到的安装角度不相符,数据刹车将不能自动释放。在 这种情况下, 就必须在初始化屏幕(请参阅 11.5)中对机器人进行手动初始化。

在启动时,当前输入信号电平未定义。在启动时选择与信号电平相匹配的转换会立即启动机器手 臂。

仅当机械人手臂断电时,自动初始化特征[才工作](#page-110-0)。

## 13.16 日志选项卡

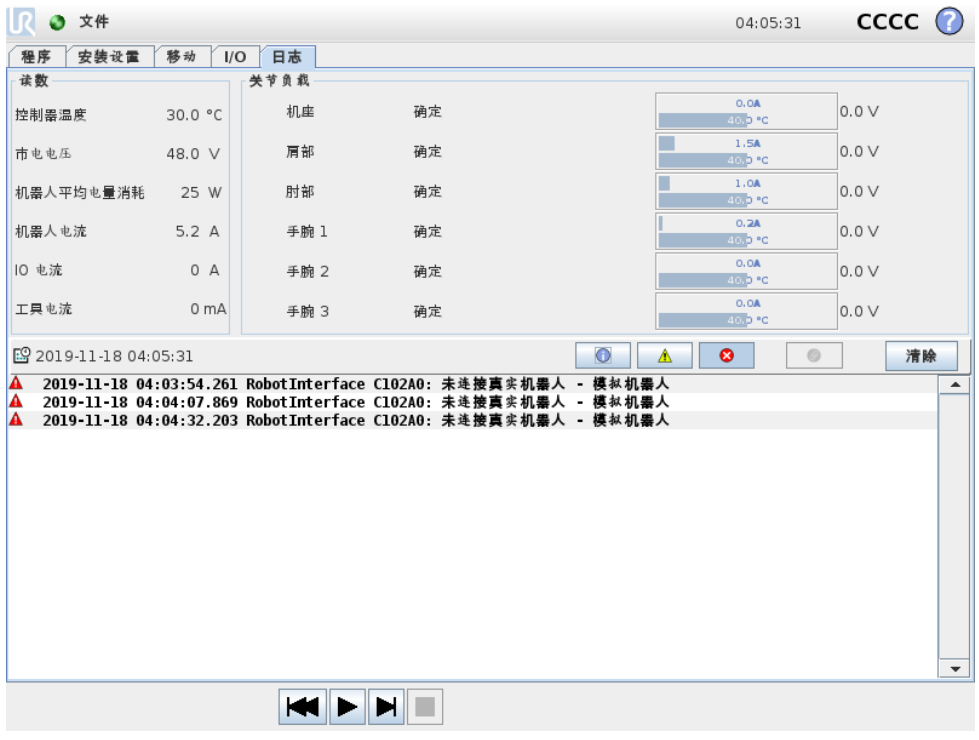

## 机器人状况 屏幕上半部分显示机器手臂和控制箱健康状况。

屏幕左侧显示与控制器相关的信息,而屏幕右侧显示机器人关节信息。每个关节代表电机和电子 部件的温度、关节处的关节负载, 以及电压。

机器人日志 信息显示在屏幕的下半部分。第一列将日志记录的严重性分类。第二列显示消息 的到达时间。下一列显示消息发送人。最后一列显示具体消息。消息可以通过选择切换按钮(与 日志记录的严重性相对应)进行过滤。上图指出错误将会被显示出来,而信息和警告消息将会被 过滤。一些日志消息的设计初衷就是提供更多信息,可以通过选定日志记录进行访问。

## 13.16.1 保存错误报告

一旦 PolyScope 发生错误,就会生成错误日志。在日志选项卡中,您可以跟踪和/或导出生成的 报告到 USB 驱动器(请参阅 13.16)。可以跟踪并导出以下错误列表:

- 故障
- 内部 PolyScope 例外
- 保护性停止
- URCap 中未处理的异常
- 违例

导出的报告包含用户程序、历史日志、安装和运行服务列表等。

错误报告 当日志行中出现回形针图标时,可以使用详细的状态报告。

- 选择日志行并点击保存报告按钮将报告保存到 USB 驱动器。
- 报告可以在程序运行时保存。

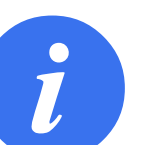

注意: 生成一个新报表时,最旧的报表将被删除。只有最近的五个报告被 存储。

# 13.17 加载屏幕

在此屏幕,您可选择要加载的程序。此屏幕有两个版本:一个用于加载程序和执行程序,一个用 于编辑程序。

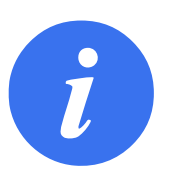

#### 注意:

不建议从 USB 设备运行程序。若要运行 USB 驱动上的程序,先通 过文件菜单下的另存为…将其加载并保存到本地程序文件夹下。

主要差异在于用户可执行的是哪个。在基本加载屏幕中,用户只能访问文件 - 不能修改或删除文 件。此外,用户不允许离开程序文件夹下的目录结构。用户可以向下访问子目录,但不能访问程 序文件夹上一级目录。

因此,所有程序都应放在程序文件夹和/或程序文件夹下的子文件夹。

## 屏幕布局

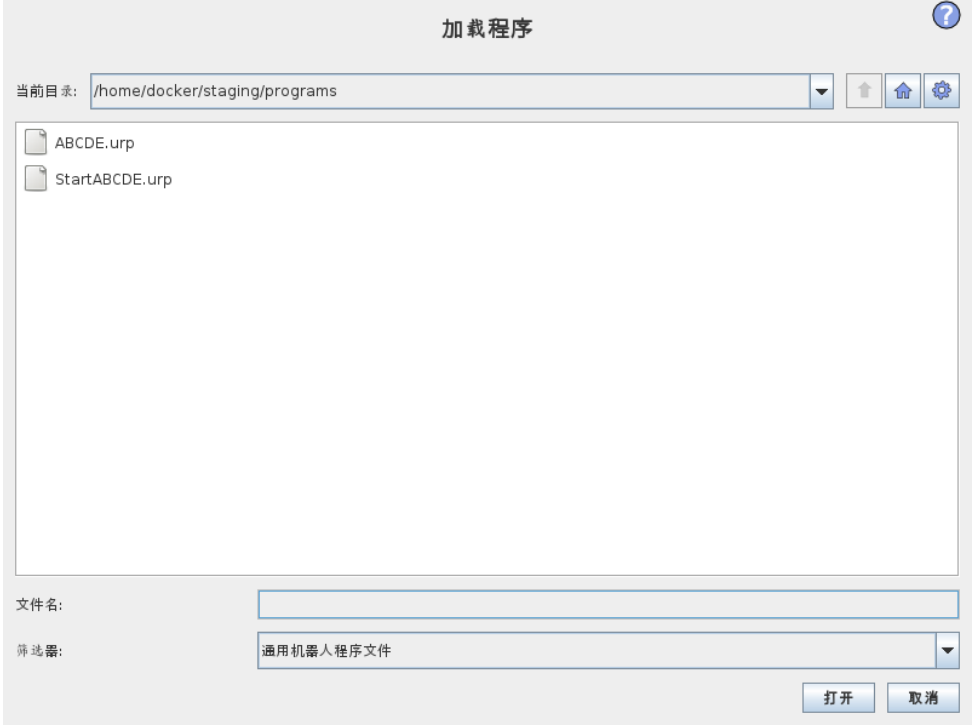

上图显示的是实际的加载屏幕。包含下述重要区域和按钮:

路径历史记录 路径历史记录显示访问至当前位置所经过的路径的位置。这意味着,屏幕上将显 示直至计算机根目录的所有父目录。此处,你会发现你可能无法访问程序文件夹以上的所有目 录。

选定列表中的文件夹名称,而将对话变更加载到该目录,并显示在文件选择区(参见13.17)。

文件选择区域 在对话框的此区域,将显示实际的目录。通过这个,用户可以单击文件名称选定 文件, 或双击文件名称打开文件。

长按大约 0.5 秒选中目录。单击向下访问文件夹并显示其内容。

文件筛选器 使用文件筛选器,用户可设定仅显示自己想要显示的文件类型。选择备份文件时, 文件选择区域将显示每个程序最近保存的 10 个版本, 其中, .old0 为最新的版本, .old9 为最老 的版本。

文件字段 此处将显示当前所选的文件。用户可以点击字段右侧的键盘图标手动键入文件名称。 屏幕键盘会跳出,用户可以直接在屏幕上输入文件名。

打开按钮 单击打开按钮可打开当前所选文件并返回上一个屏幕。

取消按钮 单击取消按钮可终止当前的加载进程,并促使屏幕跳回前一页面。

操作按钮 一系列按钮让用户可以进行一些操作,这些操作以往一般需要用户在传统的文件对话 框中鼠标右键点击文件名才会跳出。此外,还可以在目录结构中直接向上访问程序文件夹。

- 父目录: 在目录结构中上移。该按钮在两种情况下不会启用: 当前文件夹是顶级目录;或屏 幕在受限模式且当前目录是程序文件夹。
- 转至程序文件夹:返回主屏幕
- 操作:例如创建目录、删除文件等操作。

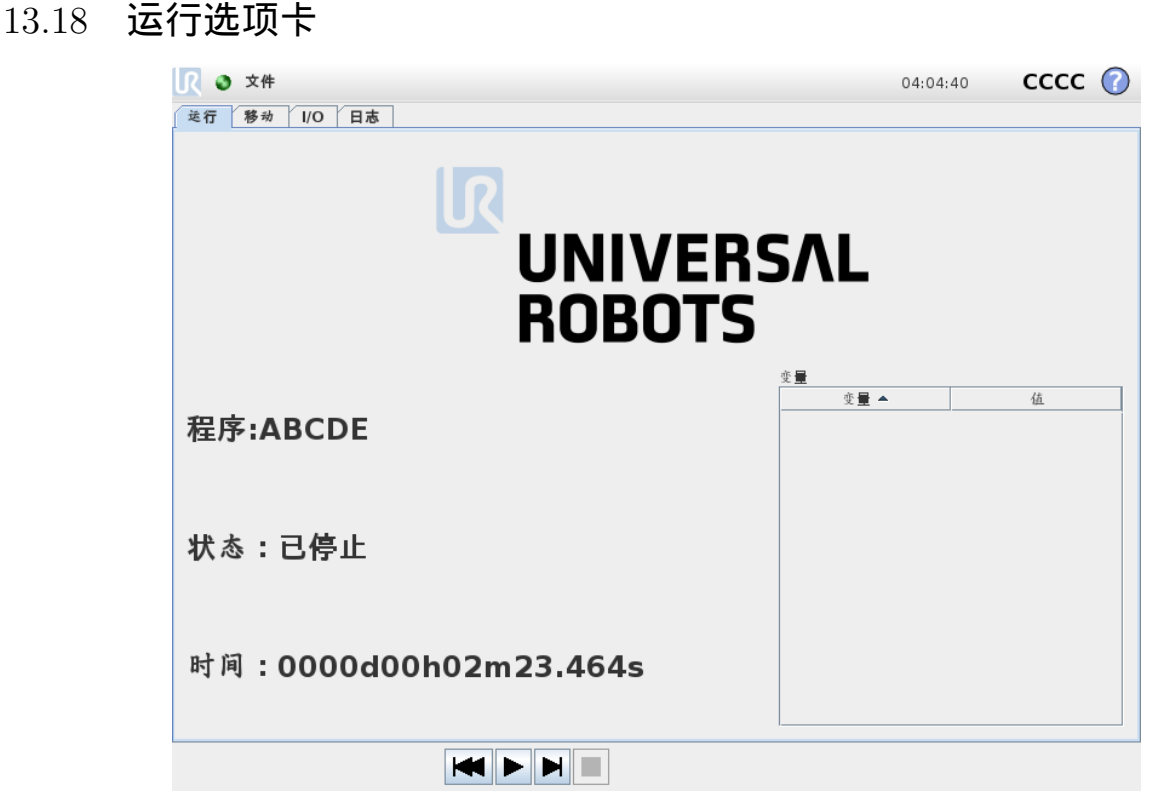

此选项卡提供了一种非常简便的机器人手臂和控制箱操作方法,使用尽可能少的几个按钮和选项 即可完成操作,再结合对 PolyScope 编程部分的密码保护功能(请参见 15.3),使机器人成为可 以独占运行预先编好的程序的一种工具,这样更为实用。

此外,在该选项卡中一个默认程序会自动加载并启动,基于外部输入信号边缘过渡(参见 13.15) 。自动加载和启动默认程序,开机时自动初始化等,可以用于将机器人[手臂](#page-184-0)整合进其他机器。
14 编程

# 14.1 新建程序

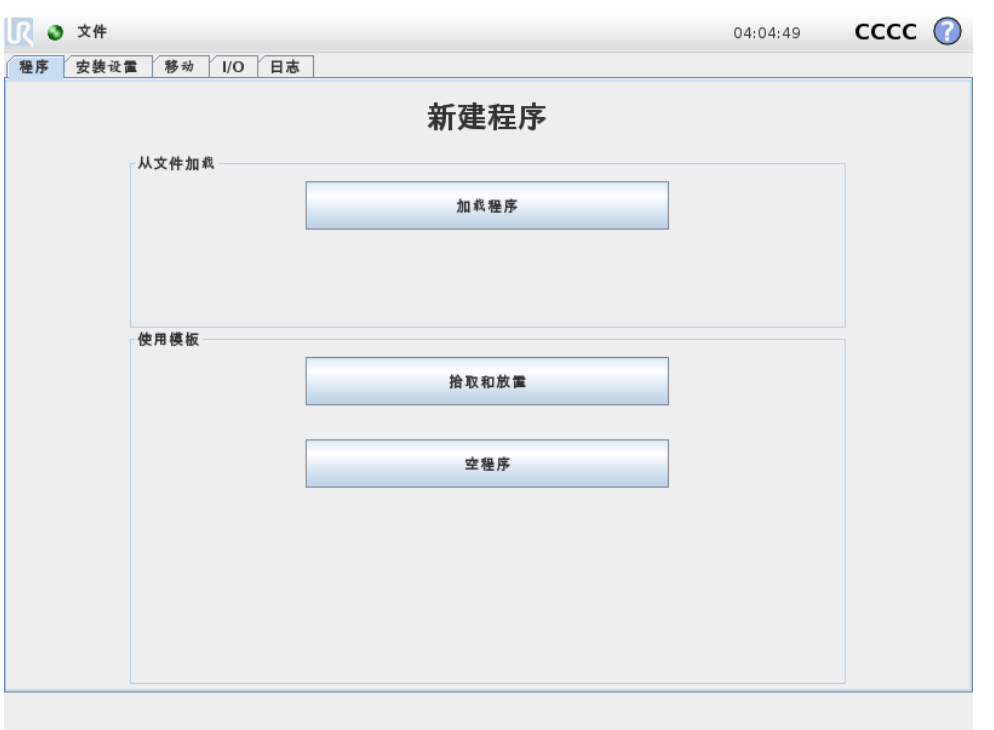

新机器人程序可以通过套用模板或参照现有(已保存)机器人程序来创建。模板提供整个程序结 构,只需填写程序的细节内容即可。

# 14.2 程序选项卡

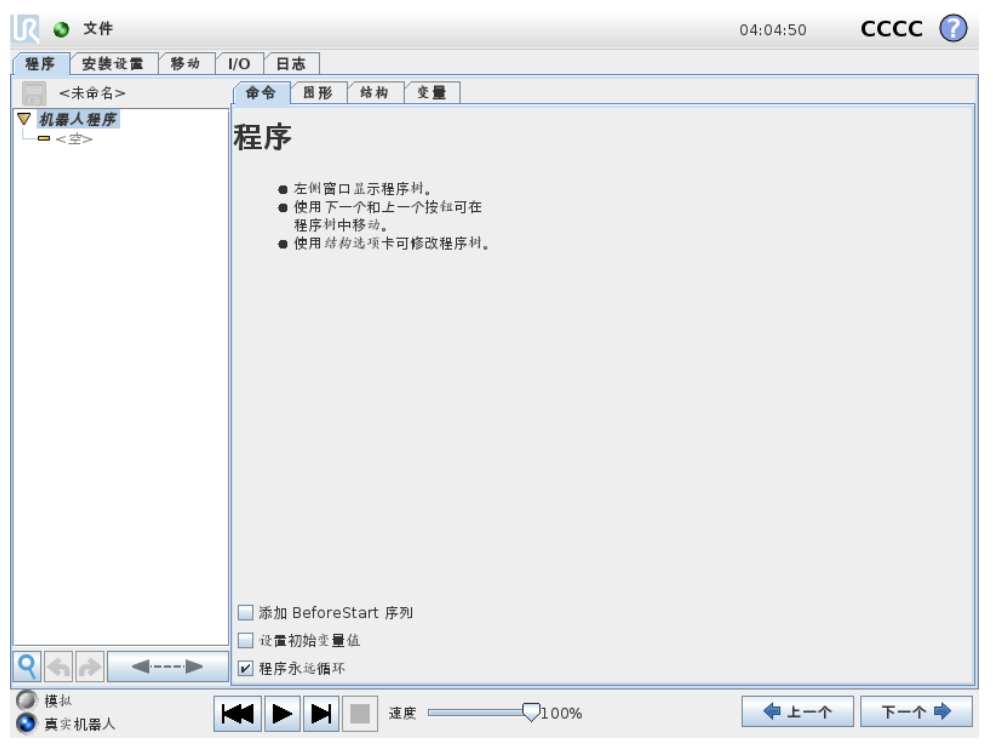

程序选项卡显示正在编辑的当前程序。

### 14.2.1 程序树

屏幕左侧的程序树以命令列表形式显示该程序,屏幕右侧区域显示与当前命令相关的信息。 当前命令可通过单击命令列表来选择,或使用屏幕右下角的上一个和下一个按钮来选择。可使用 结构选项卡来插入或移除命令。程序名称显示在命令列表正上方,旁边有一个小的磁盘图标,单 击此图标可快速保存程序。

在程序树中,当前正在执行的命令高亮显示,如 14.2.2中所示。

### 14.2.2 程序执行指示

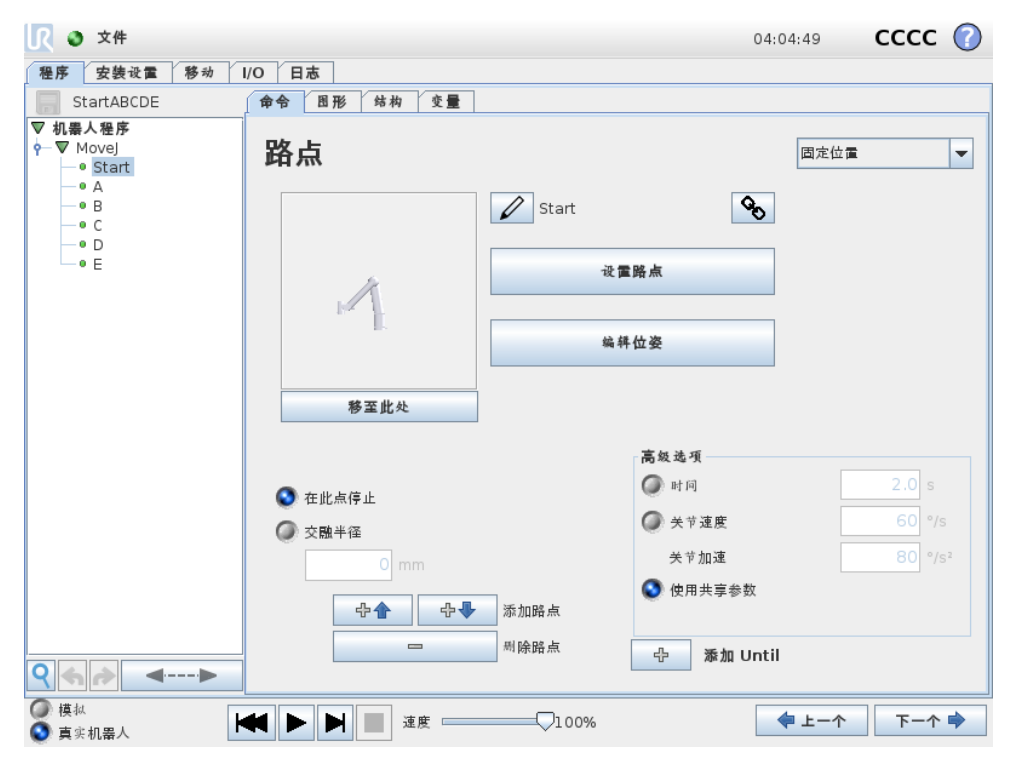

程序树以可视化线索告知当前机器人控制器正在执行的命令。命令图标左侧显示小图标 ●, 正 在执行的命令名称和以该命令为子命令(通常用 ▶/▼ 命令图标标示)的所有命令都以蓝色高亮 显示。这可以帮助使用者在程序树中找到正在执行的命令。例如,如果机器手臂正在朝着一个路 点移动, 则标有 ➡ 图标的相应路点子命令及其名称以及其所属的移动命令(参见 14.4)的名 称以蓝色高亮显示。如果程序暂停,则程序执行指示图标将标示出正在执行中的最后一条命令。 点击程序树下带 图标的按钮,将跳转到程序树中当前正在执行或最后执行的命令。如果在 程序运行期间点击了某个命令,则命令选项卡将一直显示该所选命令的相关信息。按[下](#page-147-0) ● 按钮 将使命令选项卡上一直显示当前正在执行的命令的信息。

### 14.2.3 搜索按钮

点击 <> 以在程序树中进行搜索。 当点击时, 可输入搜索文本, 匹配的程序节点将以黄色高亮显 示。此外,导航按钮可用于浏览匹配。 按下 \*图标退出搜索。 注意: 必须展开程序树才能访问 其他导航按钮。

### 14.2.4 撤销/重做按钮

程序树底部的工具栏中标有 ◆ 和 ◆ 图标的按钮用于撤销和重做在程序树及其所含命令中所做 的更改。

### 14.2.5 程序仪表板

屏幕最底部是仪表板。仪表板上有一组类似于老式磁带录音机按键的按钮,使用这些按钮可以启 动、停止、单步调试和重新启动程序。速度滑块让您可以随时调节程序速度,程序速度直接影响 着机器手臂的运动速度。此外,速度滑块可以实时显示机器手臂移动的相对速度,并将安全设置 考虑在内。显示的百分比是该运行程序在不侵犯安全极限的情况下可实现的最大速度。

仪表板左侧的模拟和真实机器人按钮可切换程序运行方式,选择是以模拟形式运行还是在真实机 器人上运行。以模拟形式运行时,机器手臂不会运动,因此不会因碰撞而受损或损坏附近任何设 备。如果不确定机器手臂将要执行的动作,可使用模拟形式测试程序。

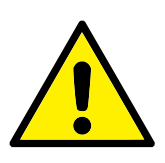

危险:

- 1. 按下播放按钮后,确保置身在机器人工作空间外。你设定的运 动可能不同于预期的运动。
- 2. 仅在非使用不可的情况下才使用步进按纽。按下步进按钮后, 确保置身在机器人工作空间外。
- 3. 确保始终通过速度滑块降低程序速度的方式来测试程序。集 成商造成的逻辑编程错误可能导致机器手臂的意外运动。
- 4. 当紧急停止或保护停止出现时,机器人程序将停止。只要关节 移动不超过 10*◦*,则可以恢复。当按播放时,机器人将慢慢移 回到轨迹上,然后继续执行程序。

编写程序时,可以使用图形选项卡上的 3D 图演示机器手臂的运动效果(如 14.30所述)。 每个程序命令旁边都有一个小图标,有红色、黄色和绿色三种颜色。红色图标表示该命令出错, 黄色图标表示命令尚未完成,绿色图标表示一切正常。只有当所有命令旁边都显示绿色图标时, 程序方可运行。

### 14.3 变量

机器人程序可以在运行时通过变量存储更新变量值。有两种变量可用:

安装变量: 这些变量可以用于多个程序, 且变量名和变量值在机器人安装期间持续存在(参 见 13.10)。安装变量在机器人和控制箱重启后保持它们的值。

常规程序变量: 这些变量仅适用于运行程序,且变量值在程序停止后即丢失。

### 变量类型:

<span id="page-147-0"></span>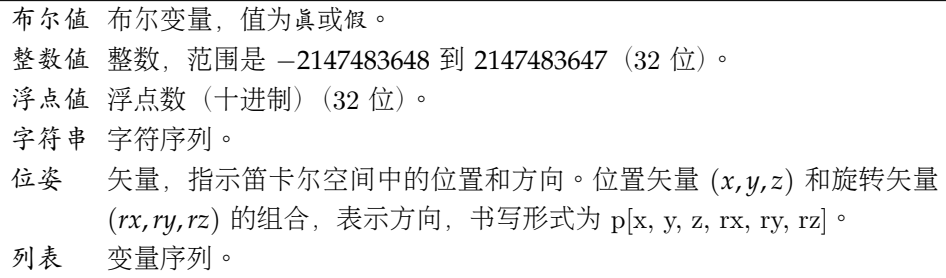

# 14.4 命令:移动

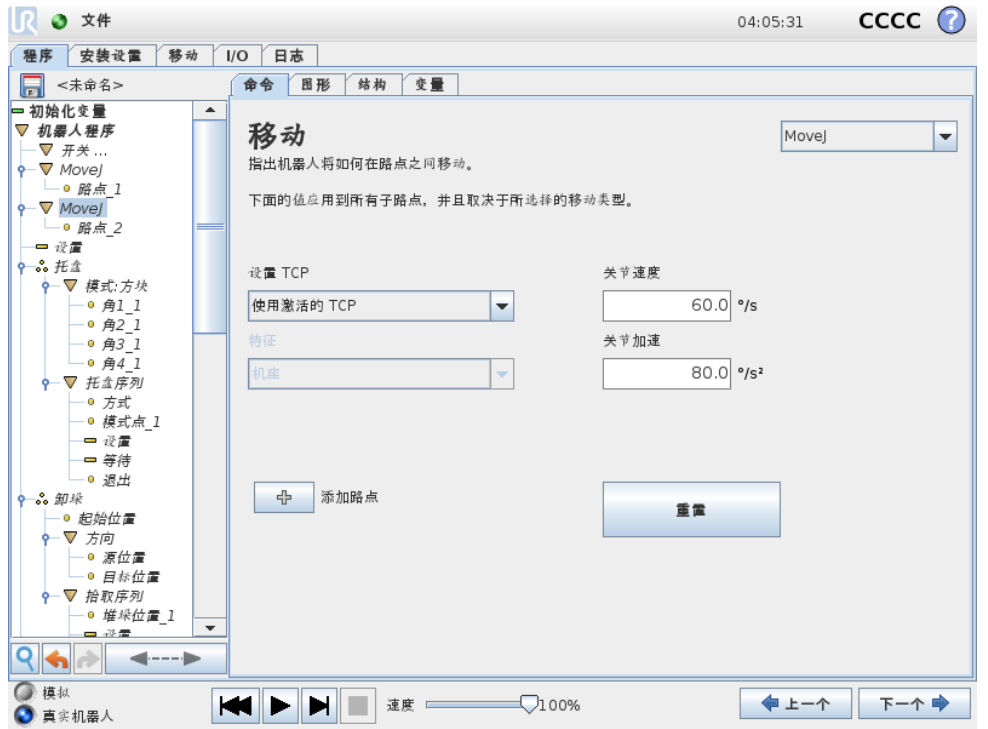

移动命令通过基本路点控制机器人的运动。路点必须置于运动命令下。移动命令定义机器手臂 在这些路点之间的加速度和移动速度。

### 移动类型

您可从以下三种移动方式进行选择:MoveJ、MoveL 和 MoveP。下面将解释每种移动类型。

- moveJ 在机器手臂关节区内执行所计算的移动。 系统同时控制每个关节运动至所需的终点 位置。 此移动类型将为工具提供一个曲线路径。适用于此移动类型的共用参数包括最大关 节速度和最大关节加速度,分别以 *deg*/*s* 和 *deg*/*s* 2 表示。如果希望机器手臂在路点之间快 速移动,而不用考虑工具在这些路点之间的移动路径,此移动类型是个更可取的选择。
- moveL 使工具中心点 (TCP) 在路点之间进行线性移动。这意味着每个关节都会执行更为 复杂的移动,以使工具保持在直线路径上。适用于此移动类型的共用参数包括所需工具速 度和工具加速度(分别以 *mm*/*s* 和 *mm*/*s* 2 表示)以及特征。
- moveP 使工具以恒定速度通过圆形混合区进行线性移动,适用于黏合或配制等一些工艺操 作。默认情况下,所有路点使用相同的交融半径。值越小,路径转角越大,反之,值越大, 路径越平直。机器手臂以恒定速度经过各路点时,机器人控制箱不会等待 I/O 操作或操作 员的操作。若存在 I/O 操作或操作员采取行动, 可能会使机器手臂停止运动, 或导致保护 性停止。
- 圆形移动可以添加至 moveP 命令以做圆周运动。机器人从当前位置或起点开始移动, 通过 圆弧上规定的经过点,然后再通过终点以完成圆形移动。 模式用于通过圆弧计算工具方向。模式可以是:
	- 固定:只有起点用于定义工具方向
	- 无约束: 起点转换为终点以定义工具方向

版权所有 © 2009–2019 Universal Robots A/S. 保留所有权利。

版权所有 © 2009-2019 Universal Robots A/S. 保留所有权利。

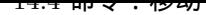

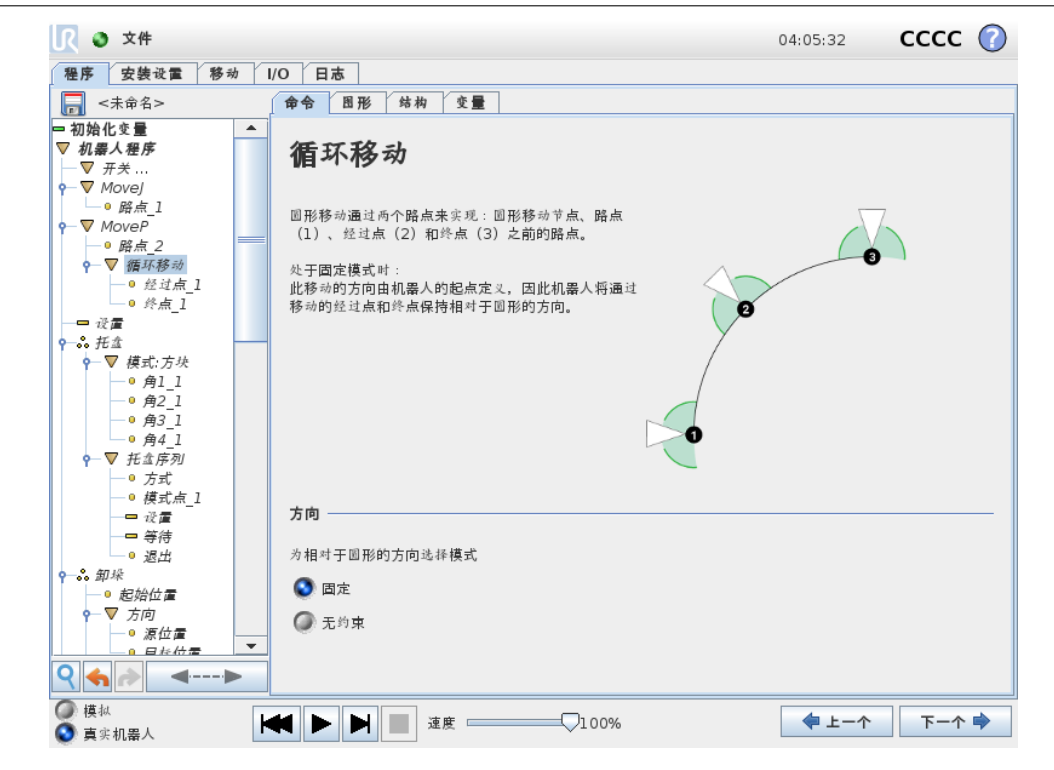

### 共享参数

移动屏幕右下角的共享参数适用于机器手臂从上一个位置移至命令下第一个路点的路径,以及该 路点到每个后续每个路点的路径。移动命令设置不适用于移动命令下从最后一个路点延伸的路 径。

### TCP 选择

该移动命令下路点所用的 TCP 可从下拉菜单中选择。可以从安装或激活的 TCP 或者只是使用 工具法兰从用户定义的 TCP 中进行选择。如果选择了用户定义的 TCP 或激活的 TCP, 那么此 移动命令下的运动将针对此种情况进行调整。如果选择使用工具法兰,而不使用 TCP, 那么此 移动命令下的运动将针对工具法兰进行调整(即,不对运动进行任何调整)。

如果此运动所用的激活 TCP 是在程序运行时设定的, 则需要使用设置命令 (参见 14.11)或使 用脚本命令进行动态设定。关于配置指定 TCP 的更多信息, (请参见 13.6)。

### 特征选择

特征空间是移动命令下的路点,应该在指定这些路点时显示(参见第13.12节)。也[就是说,](#page-159-0)设置 路点时,程序将记住工具在所选特征的特征空间中的坐标值。以下几种[情况](#page-123-0)需要详细解释:

相对路点: 所选特征对相对路点无影响。总是针对基座方向发生相对[移动。](#page-132-0)

- 可变路点: 当机器手臂移动到可变路点时,系统会将工具中心点 (TCP) 计算为所选特征空间中 变量的坐标值。因此,如果选择另一特征,机器手臂向可变路点的移动将不同。
- 可变特征: 如果在当前加载的安装设置中选择的任何特征是可变特征,那么这些相应的变量在特 征选择菜单中也将是可选的。如果选择特征变量(根据特征名称命名且后面带有"\_var"), 那么机器手臂的移动(除了移至**相对路点**)将取决于程序运行时变量的实际值。特征变量 的初始值是安装时配置的实际特征值。如果该值被修改,则机器人的激动将改变。

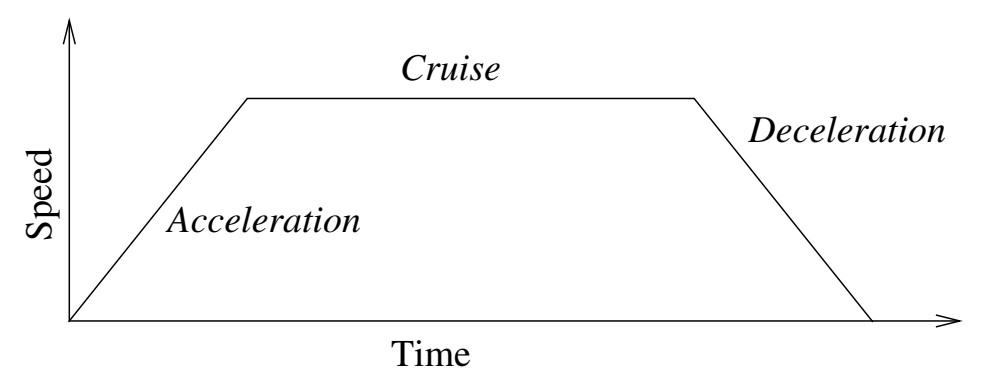

图 14.1: 运动的速度曲线。速度曲线分为三段: 加速、稳速和减速。稳速阶段的速度水平由运动的速度 设置而定,加速和减速阶段的陡度则由加速参数而定。

# 14.5 命令:固定路点

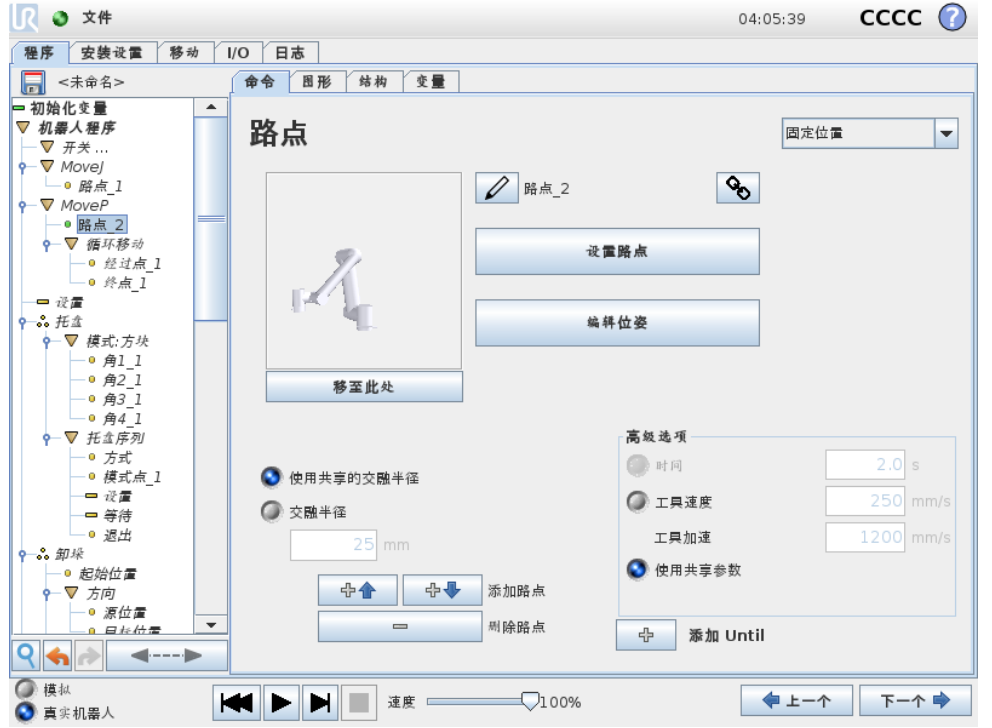

机器人路径上的点。路点是机器人程序的核心要素,指示机器手臂移动到哪个位置。固定位置路 点通过将机器手臂实际移至相应位置来示教。

### 设置路点

按此按钮可进入移动屏幕,您可在屏幕中指定该路点对应的机器手臂位置。如果在移动命令屏幕 中按线性移动(moveL 或 moveP)形式放置路点,则在该移动命令处需要选择一个有效的特征, 方可使用此按钮。

### 路点名称

路点会自动获得唯一的名称。用户可更改此名称。通过选择链接图标,路点被链接并共享位置信 息。其它路点信息(比如交融半径、工具/关节速度以及工具/关节加速度)针对单个路点配置, 即使它们可能被链接。

### 交融

交融 使机器人能够在两个轨迹之间平顺过渡,不会停在它们之间的路点 。

<span id="page-151-0"></span>示例 以一个拾取和放置应用为例(参见图 14.2), 在这里, 机器人当前位于路点 1 (WP\_1), 它 需要在路点 3 (WP\_3) 拾取一个对象。为避免与物体和其它障碍物 (O) 发生碰撞, 机器人必须 从路点 2 (WP\_2) 的方向接近 WP\_3。因此引进三个路点来创建一个满足要求的路径。

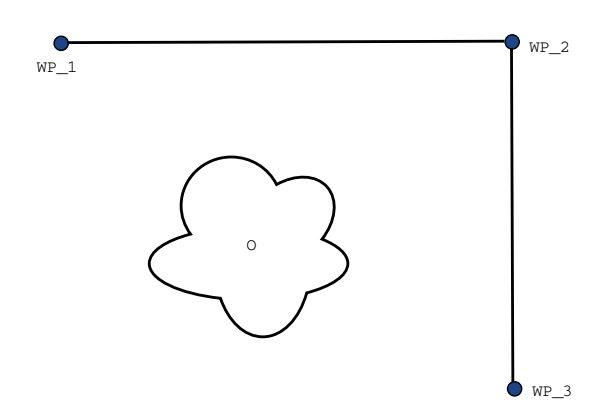

图 14.2: WP\_1: 初始位置, WP\_2: 通过点, WP\_3: 拾取位置, O: 障碍物。

如果不配置其它设置,在继续移动之前,机器人将在每个路点处停止。对于此任务而言,在 WP\_2 处停止不是最理想的,因为平顺转动在满足要求的同时,所需要的时间和能量更少。只 要从第一个轨迹到第二个轨迹的过渡在此位置附近发生,即便机器人没有精确抵达 WP\_2 也是 可接受的。

在 WP 2 处停止可通过为路点配置一个交融,允许机器人计算进入下一个轨迹的平顺过渡来避 免。交融的主参数是一个半径。当机器人位于路点的交融半径以内时,它可能启动交融并偏离原 始路径。这允许更快、更平顺的移动,因为机器人不需要减速和再加速。

交融参数 除了路点,还有多个参数将影响交融轨迹(参见图 14.3):

- 交融半径 (r)
- 机器人的初始和最终速度(分别位于位置 p1 和 p2)
- 移动时间(例如:若为轨迹设置一个具体时间,将影响机[器人](#page-152-0)的初始/最终速度)
- 交融起始和结束的轨迹类型 (MoveL, MoveJ)

如果设置了交融半径,机器手臂轨迹即会绕过路点从其周围经过,以使机器手臂不会停在该点。 交融不能重叠,因此不可能设置一个与上一路点或下一路点的交融半径重叠的交融半径,如图 14.4 所示。

条件交融轨迹 交融轨迹受设置交融半径的路点以及程序树中的下一个路点影响。也就是说, 在 [图](#page-152-1) 14.5 中的程序中, 围绕 WP\_1 的交融受 WP\_2 影响。在本例中, 当围绕 WP\_2 交融时, 其 结果变得更显而易见。存在两个可能的结束位置,为确定哪一个是要交融的下一个路点,当输入 交融半径时, 机器人必须已经评估 digital\_input[1] 的当前读数。那意味着 if...then 表达式(或

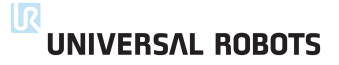

<span id="page-152-0"></span>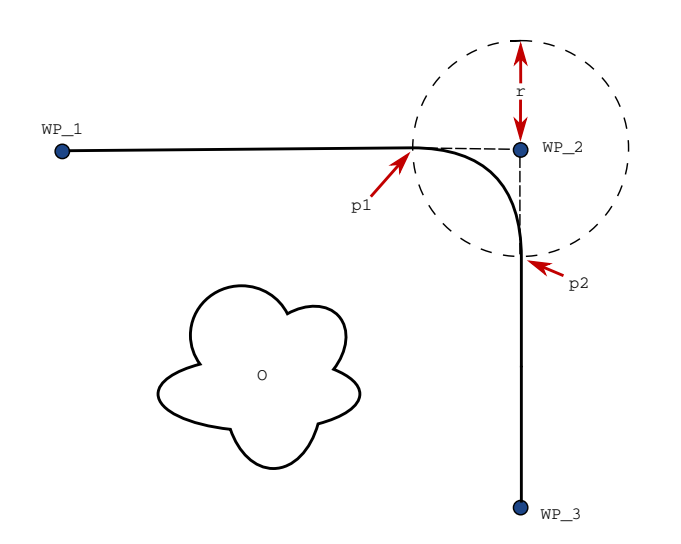

<span id="page-152-1"></span>图 14.3: 与半径 r 在 WP\_2 上方交融, 初始交融位置位于 p1, 最后交融位置位于 p2。O 为障碍物。

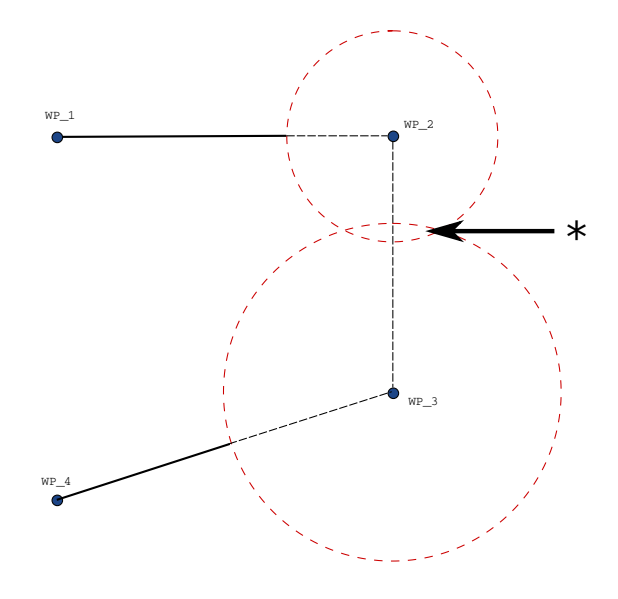

图 14.4: 不允许交融半径重叠 (\*)。

判断下一个路点的其它必要语句, 如可变路点) 在我们实际抵达 WP\_2 之前被评估, 当审视程 序序列时,这有点反直觉。如果某个路点是一个停止点,后接判断下一个路点的条件表达式(如: I/O 命令),当机器手臂停在该路点时执行该表达式。

轨迹类型组合 可以在 MoveJ 和 MoveL 的所有 4 个轨迹类型组合之间交融, 但是特定组合将 影响计算的交融轨迹。有 4 个可能的组合:

- 1. MoveJ 到 MoveJ(纯关节空间交融)
- 2. MoveJ 到 MoveL
- 3. MoveL 到 MoveL(纯笛卡尔空间交融)
- 4. MoveL 到 MoveJ

版权所有 © 2009–2019 Universal Robots A/S. 保留所有权利。

版权所有 © 2009-2019 Universal Robots A/S. 保留所有权利。

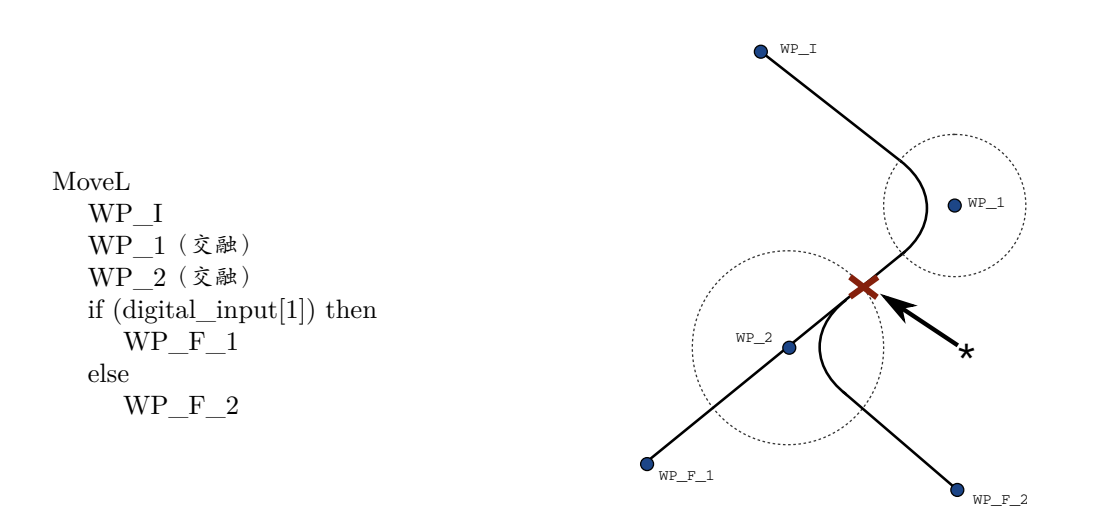

图 14.5: WP\_I 为初始路点, 有两个潜在最终路点 WP\_F\_1 和 WP\_F\_2, 取决于条件表达式。当机器 手臂进入第二个交融时,条件 if 表达式被评估 (\*)。

在图 14.6 中对纯关节空间交融(第 1 点)与纯笛卡尔空间交融(第 3 点)进行了比较。它显示 了相同路点组的工具的两个潜在路径。

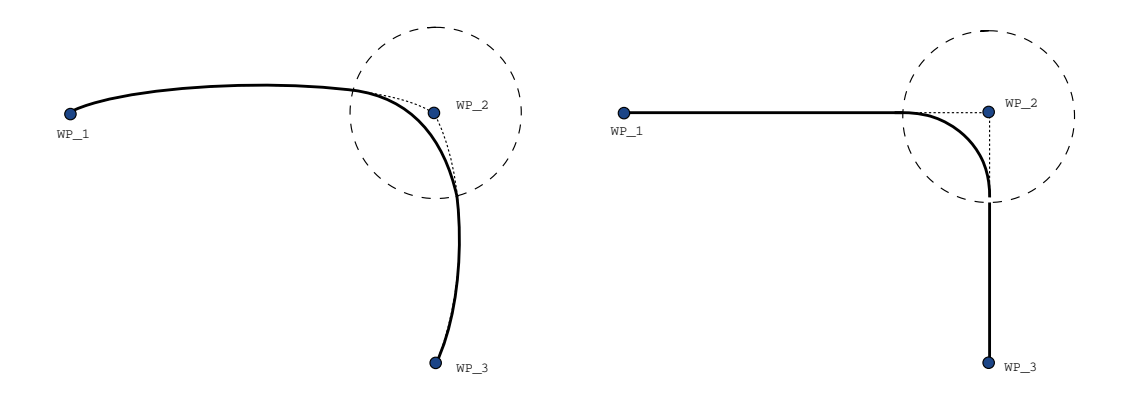

图 14.6: 关节空间 (MoveJ) 与笛卡尔空间 (MoveL) 移动和交融。

在不同组合中,第 2、3 和 4 点将产生保持在笛卡尔空间里的原始轨迹边界内的轨迹。不同轨迹 类型(第 2 点)之间的交融范例可参见图 14.7。

但是,纯关节空间交融(第 1 点)可能会以不太直观的方式表现,因为机器人将设法在考虑速度 和时间要求的同时在关节空间中实现尽可能最平滑的轨迹。鉴于此,它们可能会偏离路点指定的 路线。尤其是在两个轨迹之间的关节速度[中存](#page-154-0)在明显的差异时。小心:如果速度相差很大(如: 通过为特定路点指定高级设置 - 速度或时间),可导致与原始轨迹发生很大的偏离,如图14.8所 示。如果您需要在不同速度之间交融并且不接受此偏离,可转而考虑使用 MoveL 的笛卡尔空间 交融。

<span id="page-154-0"></span>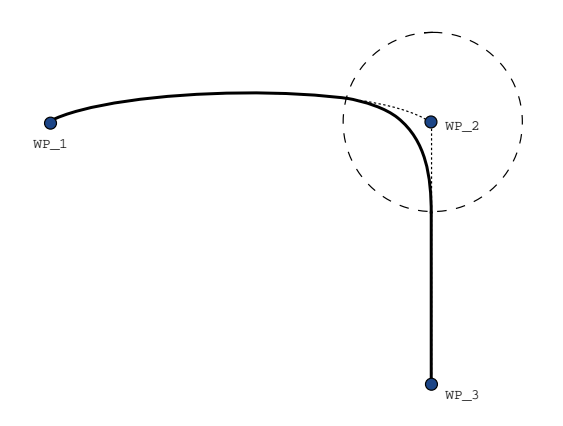

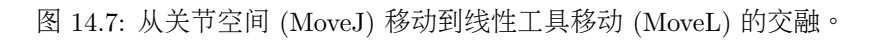

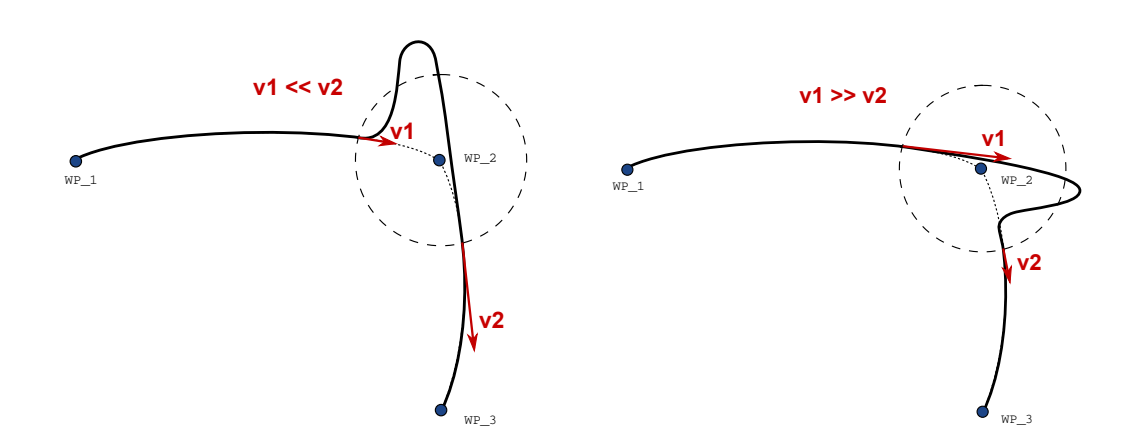

图 14.8: 当初始速度 v1 显著小于最终速度 v2 或相反时,关节空间交融。

# 14.6 命令:相对路点

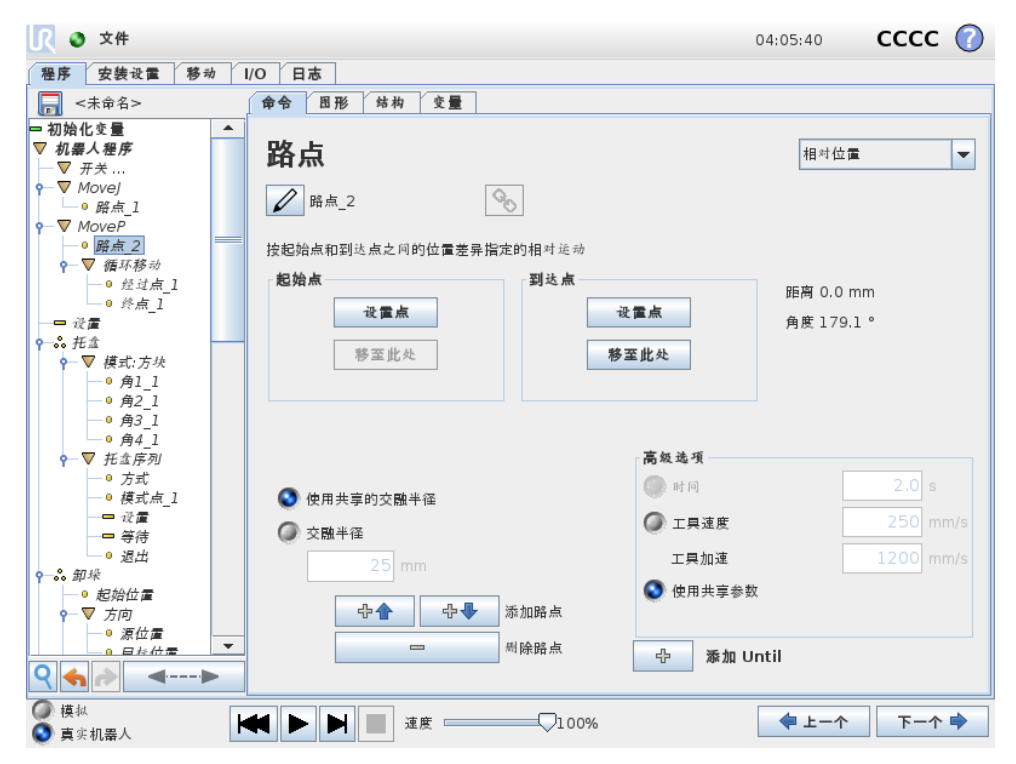

相对路点是指该路点的位置是以相对于机器人手臂上一个位置的位置差的方式给出的,例如 "偏 左两厘米"。相对位置是根据两个给定位置(从左至右)之间的差距而定义。 注意:重复的相对位置可能会将机器人手臂移出其工作空间。

这里的距离是指两个 TCP 位置之间的笛卡尔距离。角度说明两个位置之间 TCP 方向的变化幅 度。更准确地说,是指描述方向变化的旋转矢量的长度。

# 14.7 命令:可变路点

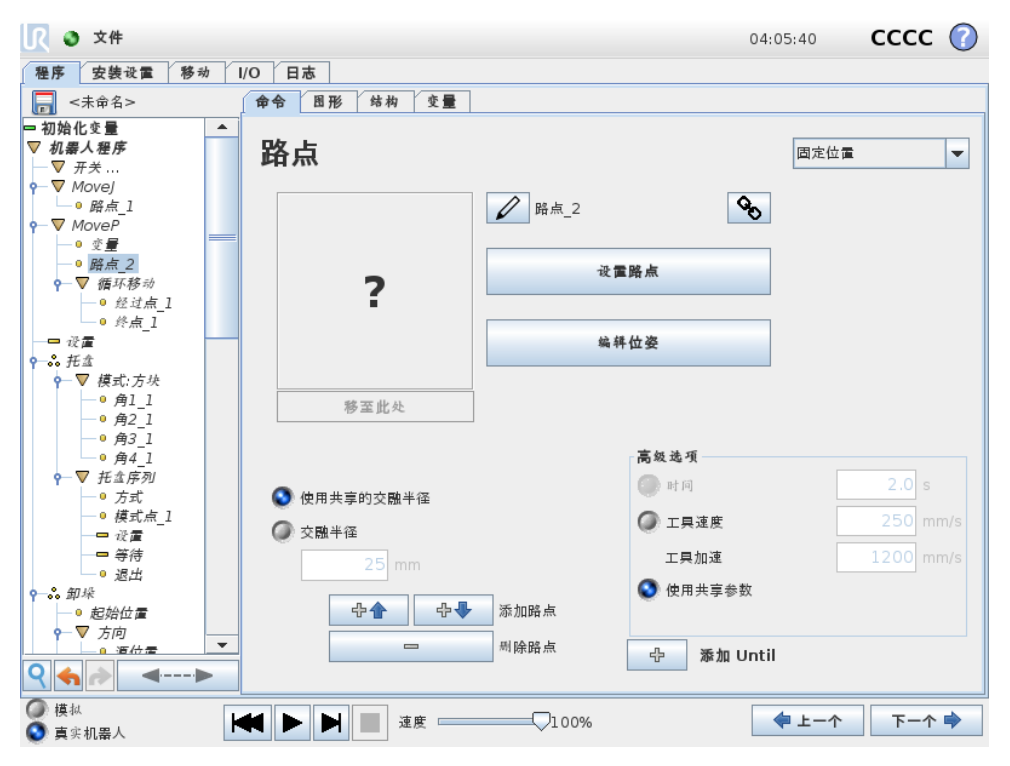

可变路点系指该路点的位置由变量给定,在此情况下,calculated\_pos 即为变量。变量必须是一 个位姿,例如

var=p[0.5,0.0,0.0,3.14,0.0,0.0]。前三个数字表示 x、y、z 坐标,后三个数字表示方向,以旋转矢 量表示,由矢量 rx、ry、rz 给定。轴长是指要旋转的角度,以弧度表示,矢量本身给定了要绕 之旋转的轴。位置始终是相对于参考框架或坐标系给定的,由所选特征定义。如果交融半径设置 在一个固定的路点上且之前和之后的路点可变,或者交融半径设置在可变路点上,则不会检查交 融半径是否重叠(参见 14.5)。如果在程序运行时交融半径重叠了一个路点,则机器人会忽略它 并移动到一下个路点。

例如,将机器人沿着工具的 z 轴移动 20mm:

 $var_1 = p[0,0,0.02,0,0,0]$  $var_1 = p[0,0,0.02,0,0,0]$ Movel 路点\_1 (可变位置): 使用变量=var 1, 特征=工具

# 14.8 命令:方向

程序节点方向指定相对于特征轴或 TCP 的运动。机器人沿着方向程序节点指定的路径移动,直 到该移动被直到条件停止。您必须具备直到条件来停止方向移动,点按添加直到按钮定义停止标 准。

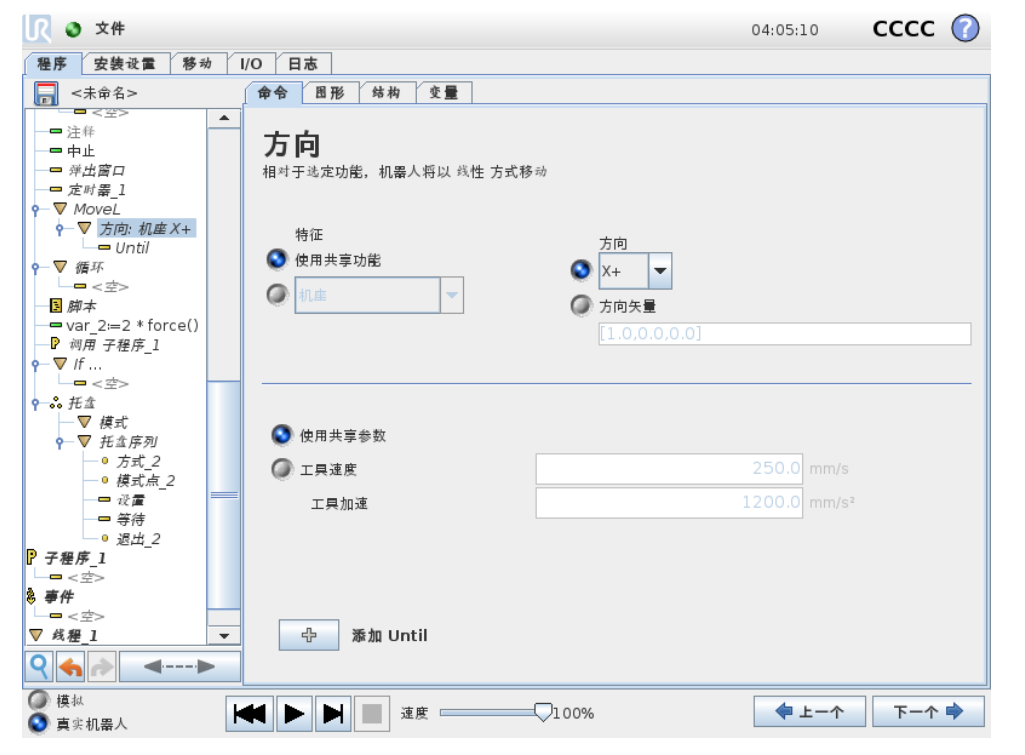

### 停止方向移动

您可以添加方向矢量设置,用于工具速度和工具加速,以定义线性运动的矢量方向,实现高级用 途:

- 定义相对于多个特征轴的线性运动
- 将方向计算为数学表达式

方向矢量定义了一个被解析为单位矢量的自定义代码表达式。例如,对于矢量 [2,1,0],相对于指 定的速度,机器人在 y 方向上的每个单元的 x 方向上移动两个单元。

# 14.9 命令:直到

程序节点直到定义运动的停止标准。机器人沿着路径移动并在检测到接触时停止。

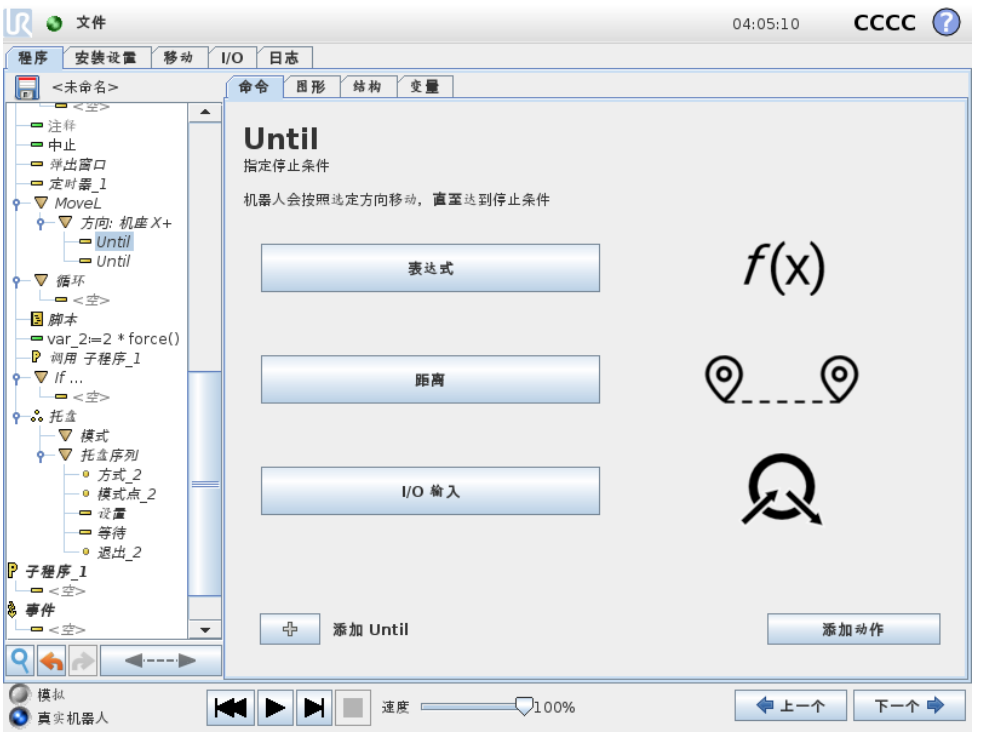

 $\overline{\mathbb{R}}$ 

UNIVERSAL ROBOTS

在直到字段中,您可以定义以下停止条件:

- 添加操作如果满足特定的直到条件,添加程序节点。例如,如果检测到错误状态,可以使用 弹出节点来停止程序。
- 距离当机器人移动一定距离时, 此节点可用于停止方向移动。速度降低, 因此机器人在距 离处停止。
- 表达式此节点可用于停止由于自定义程序表达式引起的运动。您可以使用 I/O, 变量或脚 本函数来指定停止条件。
- I/O 输入您可以使用此节点停止 I/O 输入上的信号控制运动。

# 14.10 命令:等待

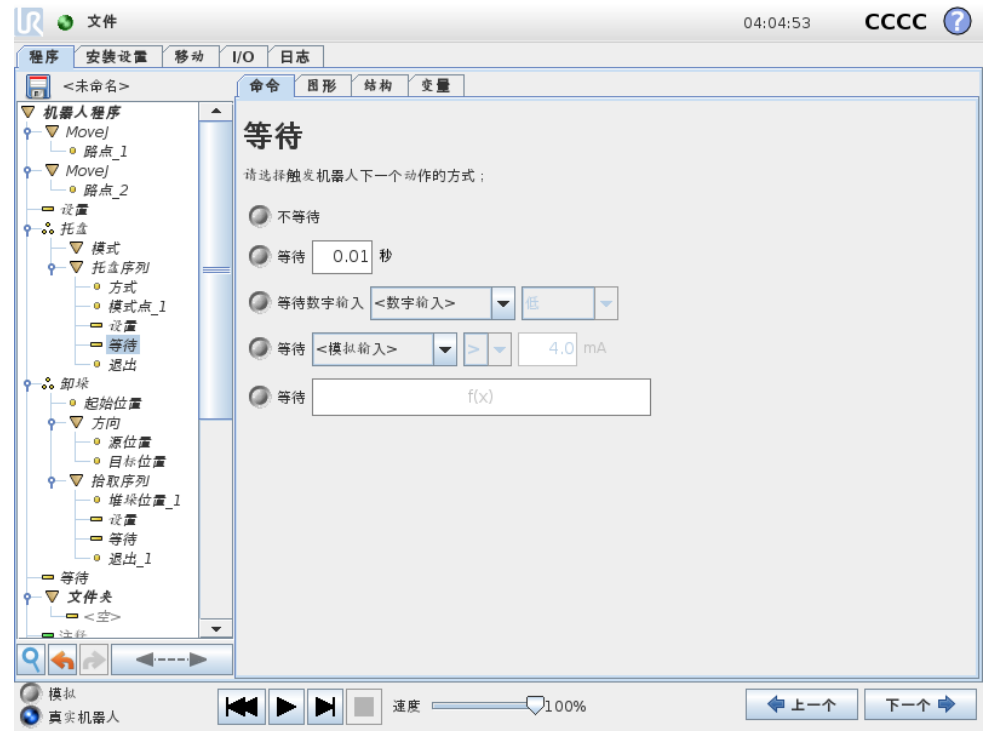

等待指定的时间、I/O 信号或表达式。如果选择不等待,则会什么也不做。

<span id="page-159-0"></span>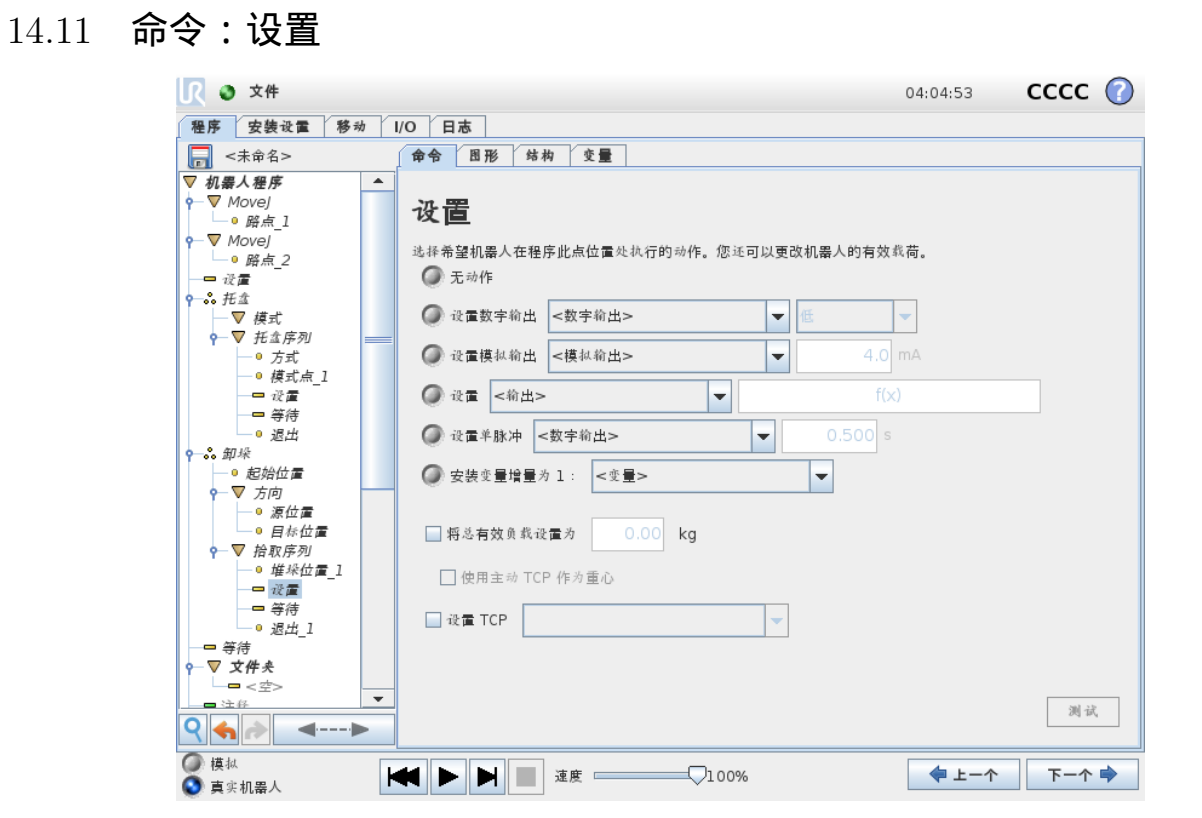

将数字输出或模拟输出设置为给定值。数字输出也可以设置为发送单个脉冲。

使用设置命令设置机器人手臂的有效负载。如果工具处承受的重量与预期有效负载不同,您可以 调整有效负载重量,以避免触发机器人保护性停止。如果激活的 TCP 不能用作重心,可以取消 选中复选框。

也可以使用设置命令修改激活的 TCP,方法是选中复选框并从菜单中选择一个 TCP 偏移。 如果在写入程序时为特定运动指定的激活 TCP 已知, 那么请在移动卡上使用该 TCP 选择(请 参见 14.4) 。关于配置指定 TCP 的更多信息, (请参见 13.6) 。

# 14.12 命[令:](#page-147-0)弹出窗口

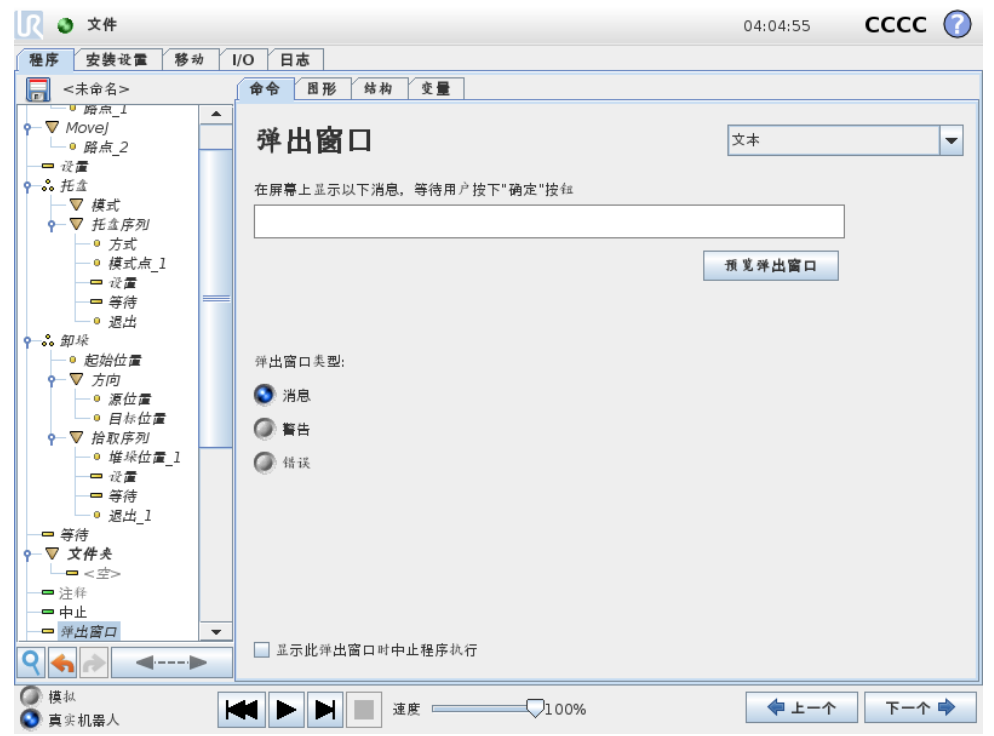

弹出窗口是当程序运行至此命令时在屏幕上显示的消息。您可以选择消息的样式,通过屏幕键盘 可输入消息文本。显示弹出窗口后,机器人将等待用户/操作员按下窗口中的"确定"按钮,然后 才继续运行程序。如果选中 "中止程序执行",机器人程序将在弹出此消息窗口时中止运行。 注意:消息被限制为最多 255 个字符。

# 14.13 命令:中止

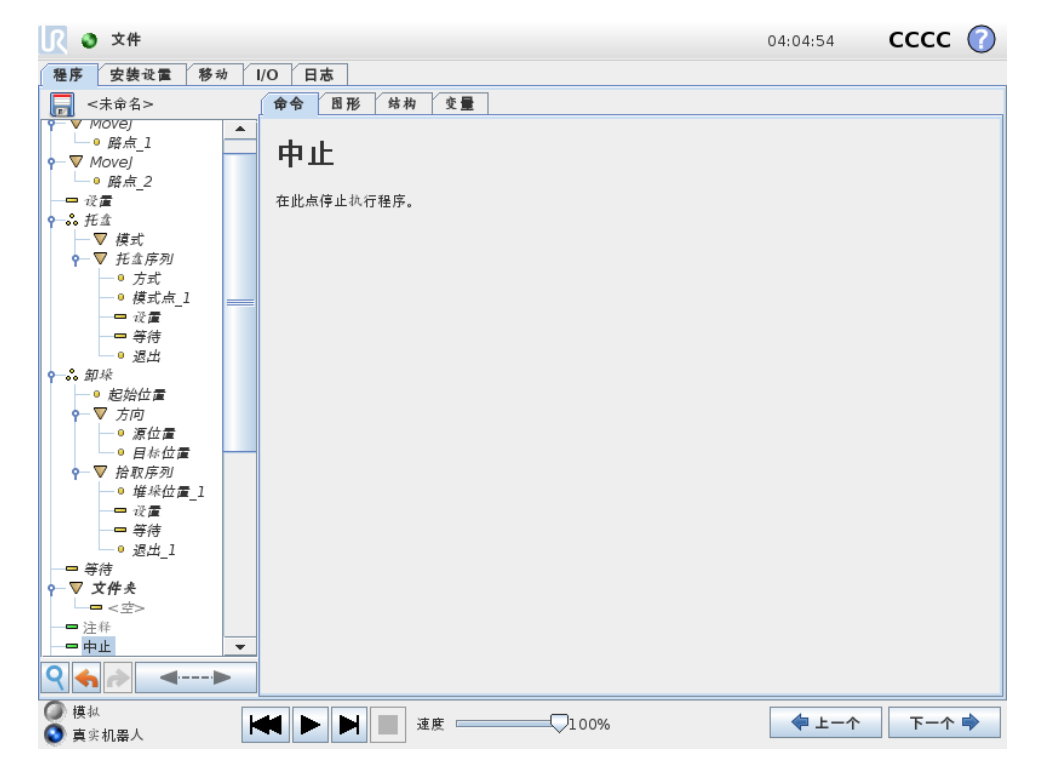

程序将在该点停止运行。

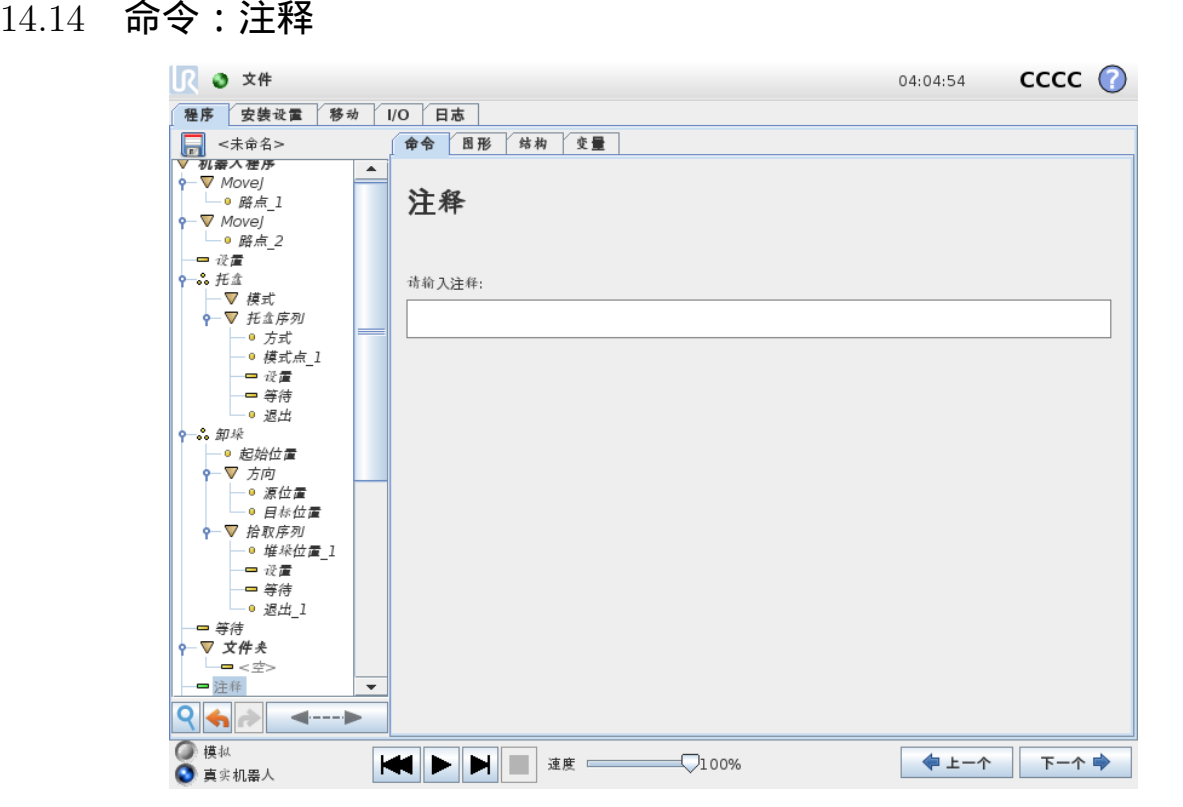

此命令允许编程员向程序添加一行文本。程序运行期间,此行文本不会执行任何操作。

# 14.15 命令:文件夹

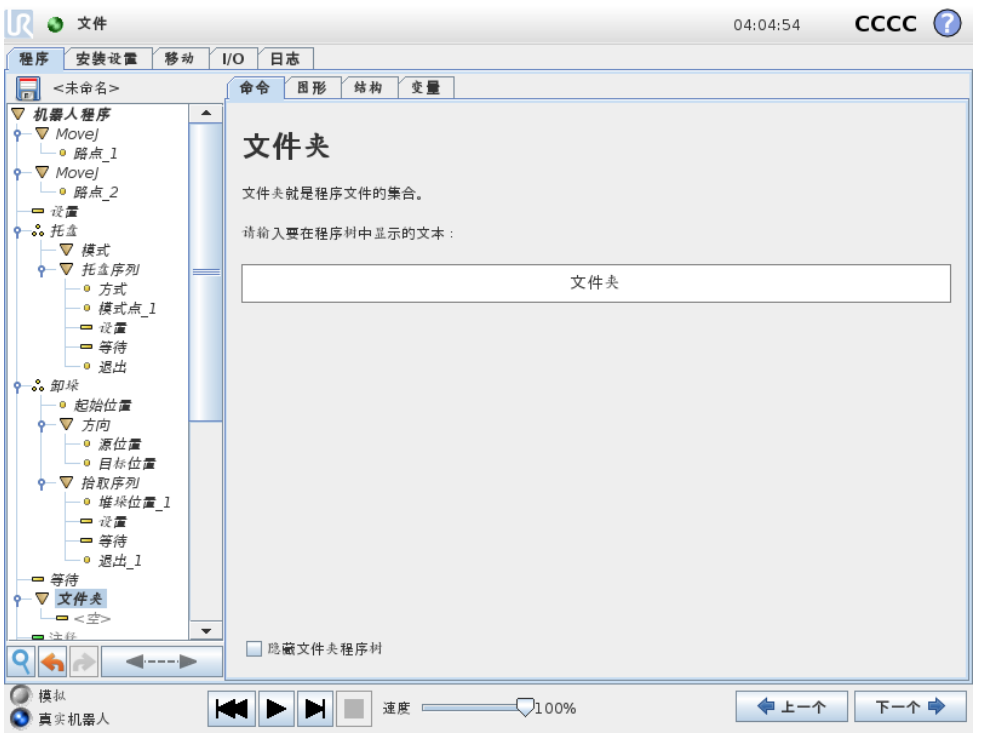

文件夹命令用于整理程序并给具体的程序部分加注标签,以使程序树清晰明了,程序更易于读取 和浏览。

文件夹对程序及其执行没有影响。

# 14.16 命令:循环

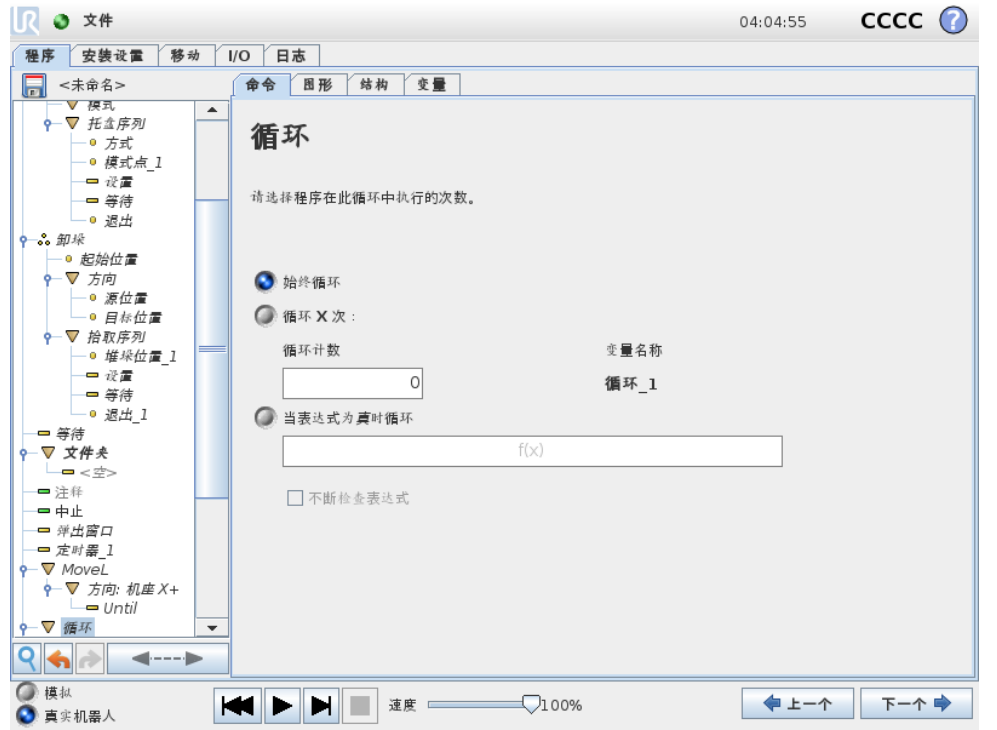

循环运行基本程序命令。基本程序命令可以无限循环运行,也可以运行指定次数,或者只要给定 条件为真,即持续运行,具体取决于所做选择。循环运行指定次数时,程序将创建一个专用循环 变量(即上面截屏中所谓的 loop\_1), 此变量可在循环内部的表达式中使用。循环变量从 0 开始 计数,直至 *<sup>N</sup> −* <sup>1</sup>。

如果循环命令的结束条件是一个表达式, PolyScope 允许选择持续判断该表达式, 因此, 执行循 环期间可随时中断 "循环",而不是只在每次迭代运行之后中断。

# 14.17 命令:If

If 和 If...Else 语句结构可以根据传感器输入或变量值来改变机器人的行为。

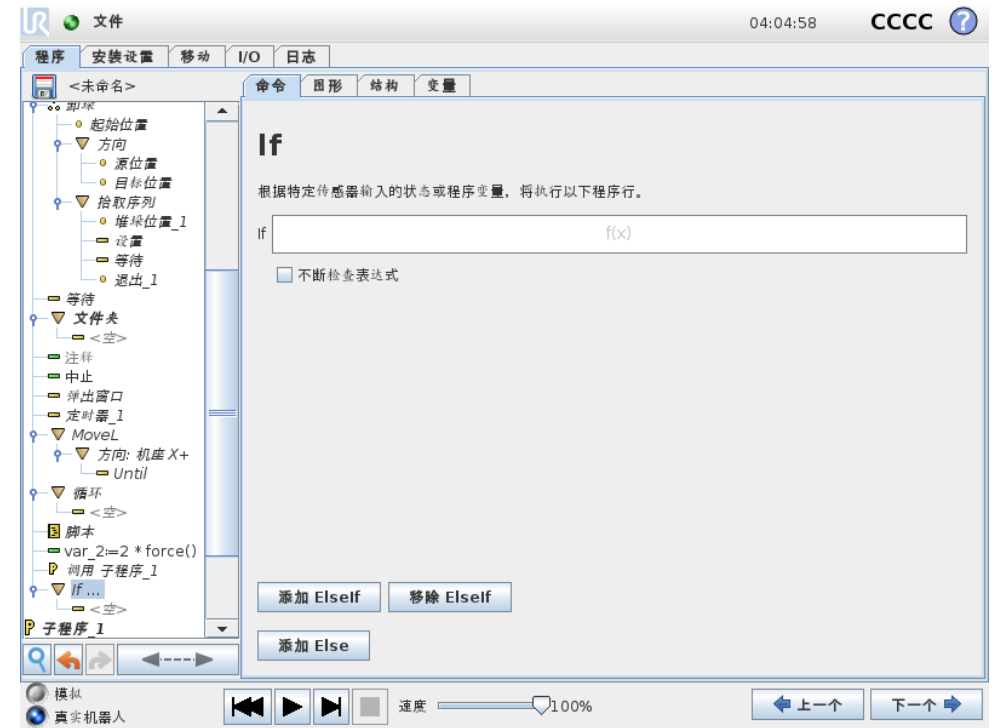

在表达式编辑器中选择条件,使用一个 If 语句组成表达式。如果条件为真,则将执行此 If 命令 内的语句。一个 If 语句只能有一个 Else 语句。使用 Add ElseIf 和 Remove ElseIf 添加或移除 Elself 表达式。

选择连续检查表达式允许在执行所含的命令行时,判断 If、ElseIf 和 Loop 语句。如果一个 If 语 句中的表达式评估为假,则遵循 ElseIf 或 Else 语句。

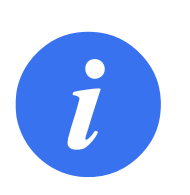

注意:

如果 If 表达式或具有连续检查表达式选项的 Loop 表达式中有路点, 则可以在表达式后面添加一个 stopj() 或一个 stopl(),以缓慢使机 器人手臂减速。这对 If 和 Loop 命令均有效(见节 14.16)。

# 14.18 命令:SubProgram

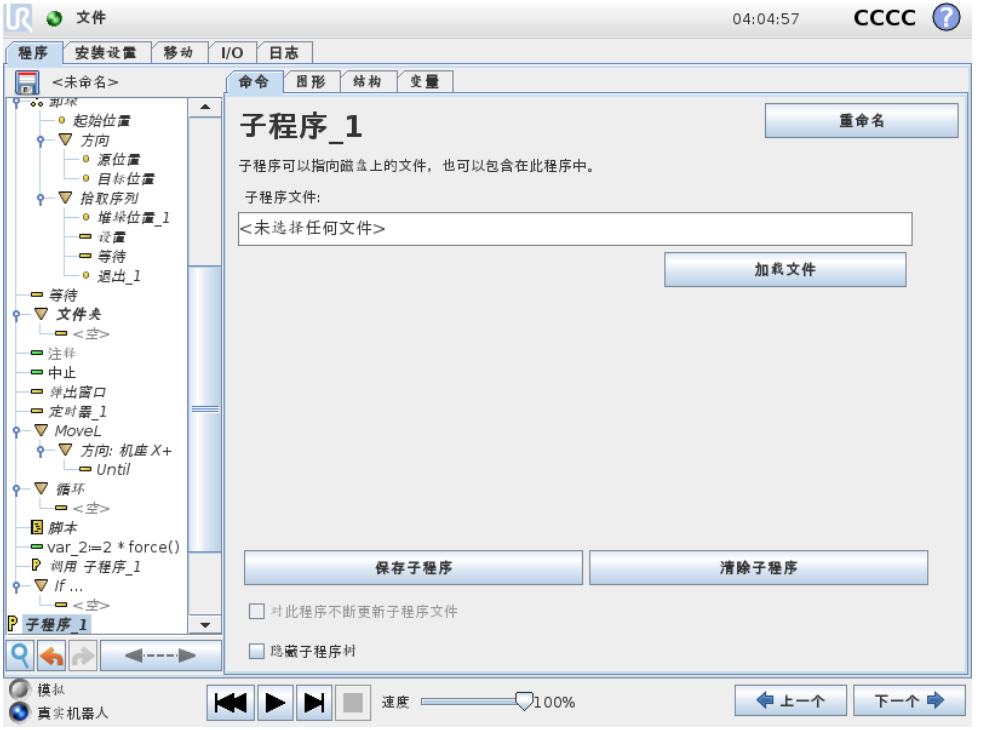

"子程序"命令可以将所需的程序部分存放在多个位置。子程序可以是磁盘上的独立文件,也可 以隐藏以免被意外修改。

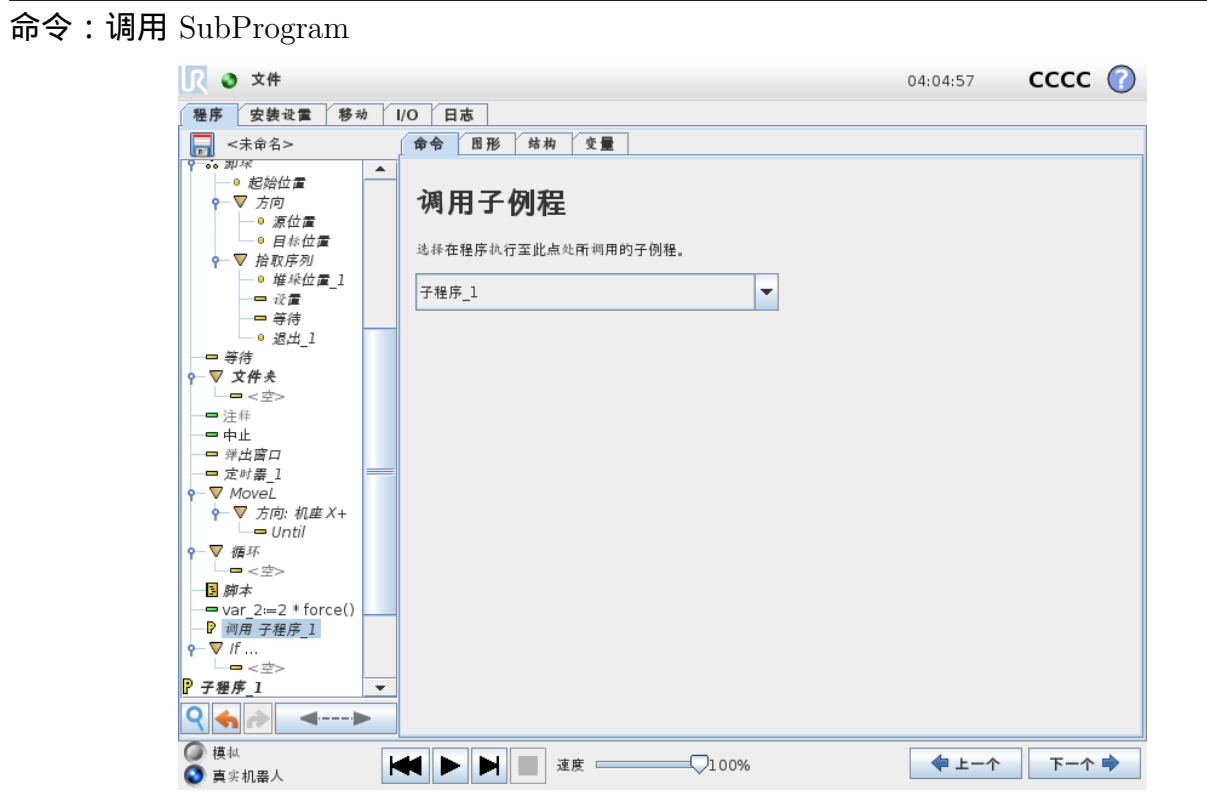

调用子程序时将运行子程序中的程序行,运行完子程序中的程序行后再返回到程序的下一行继续 运行。

# 14.19 命令:赋值

| ● 文件                                            |                          |                   |           |                                |           |            |        |           |        | 04:04:56       |                |               | cccc    |  |
|-------------------------------------------------|--------------------------|-------------------|-----------|--------------------------------|-----------|------------|--------|-----------|--------|----------------|----------------|---------------|---------|--|
| 移动<br>程序<br>安装设置<br>日志<br>I/O                   |                          |                   |           |                                |           |            |        |           |        |                |                |               |         |  |
| 命令<br>围形<br>结构<br>变量<br>$\blacksquare$<br><未命名> |                          |                   |           |                                |           |            |        |           |        |                |                |               |         |  |
| ■ 模式点 1<br>一– 愛重<br>一一 等待<br>- 0 退出             | $\blacktriangle$         | 赋值                |           |                                |           |            |        |           |        |                |                | 来源 表达式 ▼      |         |  |
| ◆ 品 卸垛                                          | 使用表达式的值为选定的变量赋值。         |                   |           |                                |           |            |        |           |        |                |                |               |         |  |
| ● 起始位置<br>→▽ 方向<br>表达式<br>变量<br>● 源位置           |                          |                   |           |                                |           |            |        |           |        |                |                |               |         |  |
| -0 目标位置<br>ϙ ▽ 拾取序列<br>● 雄球位置 1<br>一 说置         |                          |                   | var 2     | $2 * force()$<br>$\equiv$<br>▼ |           |            |        |           |        |                |                |               |         |  |
| 重会名<br>$2 * force()$                            |                          |                   |           |                                |           |            |        |           |        |                |                |               |         |  |
| Input                                           |                          |                   |           |                                |           |            |        |           |        | ೞ              |                |               |         |  |
| <输入>                                            | $\overline{\phantom{a}}$ |                   | True (HI) |                                |           | False (LO) |        |           |        | Esc            |                | ← Backspace 健 |         |  |
| Output                                          |                          |                   |           |                                |           |            |        |           |        |                |                |               |         |  |
| <输出>                                            | $\overline{\phantom{a}}$ | and               |           | or                             |           | xor        |        | not       |        | $\overline{7}$ | 8              | 9             |         |  |
| Variable                                        |                          |                   |           |                                |           |            |        |           |        |                |                |               |         |  |
| <变量>                                            | $\overline{\phantom{a}}$ | $\stackrel{?}{=}$ | ≠         | $\overline{ }$                 | $\lambda$ | $\,<$      | $\geq$ |           | $\ast$ | 4              | 5              | 6             |         |  |
| Pose                                            |                          |                   |           |                                |           |            |        |           |        |                |                |               |         |  |
| <位姿>                                            | $\blacktriangledown$     |                   | п         | $\mathbf{r}$                   | 1         | $\leq$     | $\geq$ | $\lambda$ | ÷      | $\mathbf{1}$   | $\overline{2}$ | 3             | Ø<br>提交 |  |
| <b>Function</b>                                 |                          |                   |           |                                |           |            |        |           |        |                |                |               |         |  |
| <功能>                                            | $\overline{\mathbf{v}}$  | ABC <b>HAMP</b>   |           |                                | ▶         |            |        |           |        | $\mathbf{0}$   |                | ٠             |         |  |

为变量赋值。通过赋值可将右侧的计算值赋给左侧的变量。此命令在复杂程序中很实用。

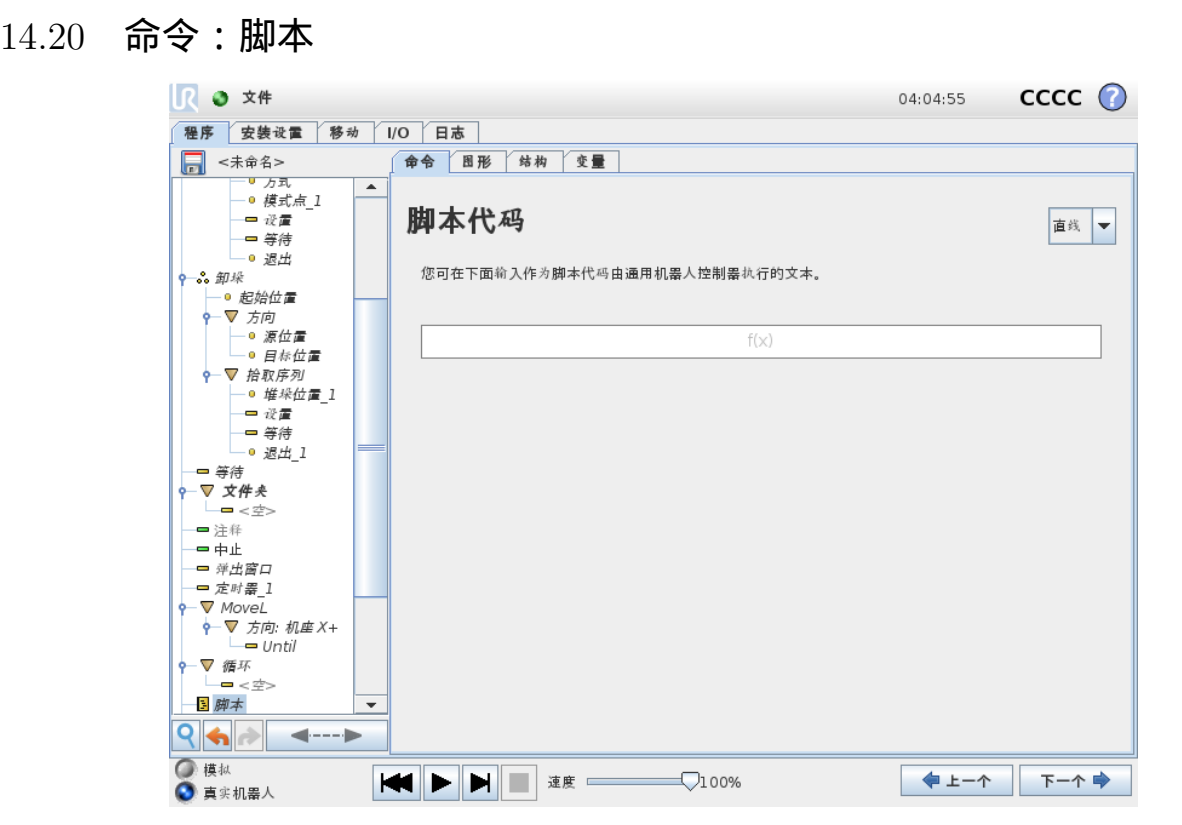

命令的下拉列表提供以下选项:

- 行用于使用表达式编辑器( 12.1) 编写一行 Urscript 代码
- 文件用于编写、编辑或载入 Urscript 文件。

您可以在支持网站(http://www.[unive](#page-114-0)rsal-robots.com/support)的脚本手册中找到编写 URscript 的说明。

URscript 文件中注明的功能和变量可在整个程序中通过 PolyScope 使用。

# 14.21 命令:事件

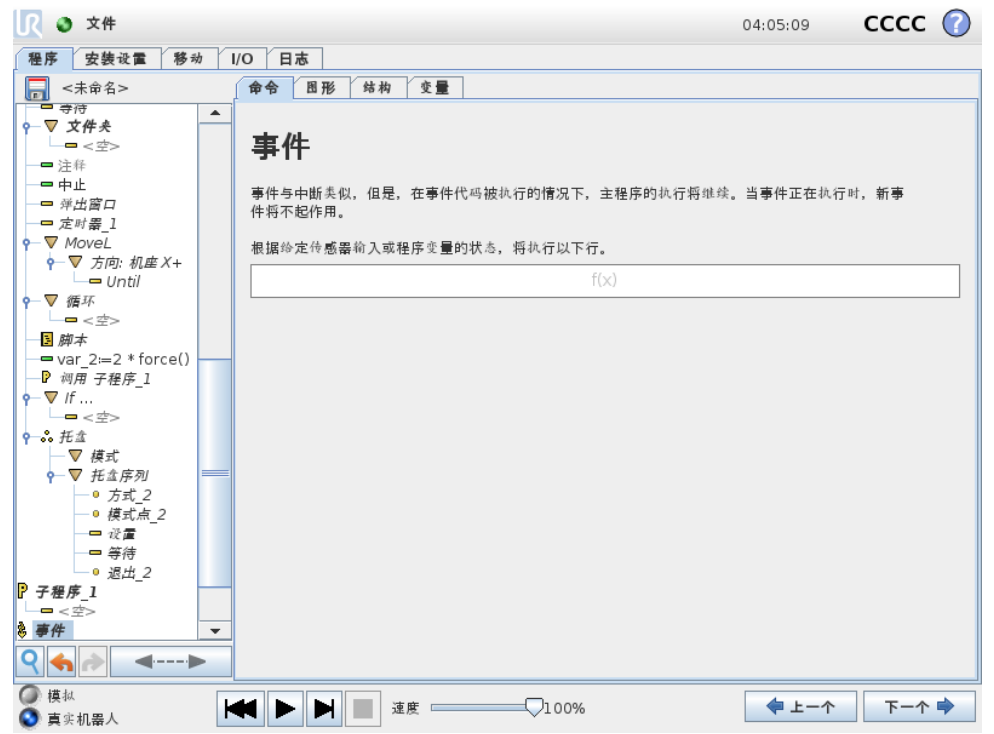

"事件" 命令可用于监控输入信号,以及在输入信号呈高电平时执行某个动作或设置变量。例如, 当输出信号呈高电平时,事件程序可等待 200ms,然后将其重新设置为低电平。这样,如果外部 机器上的触发机制是上升沿而非高输入电平时,主程序代码要简单得多。每个控制循环 (8ms) 对事件进行一次检查。

# 14.22 命令:线程

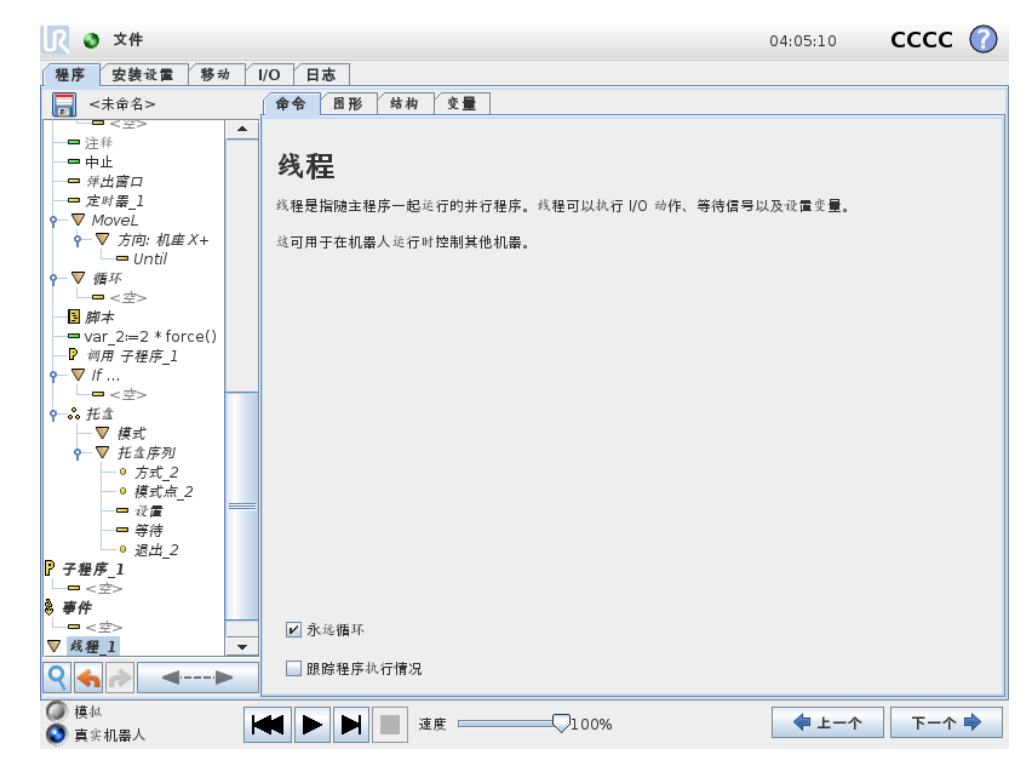

线程是机器人程序的一个并行进程。线程可用于控制与机器人手臂无关的外部机器。线程可以 通过变量和输出信号和机器人程序进行通信。

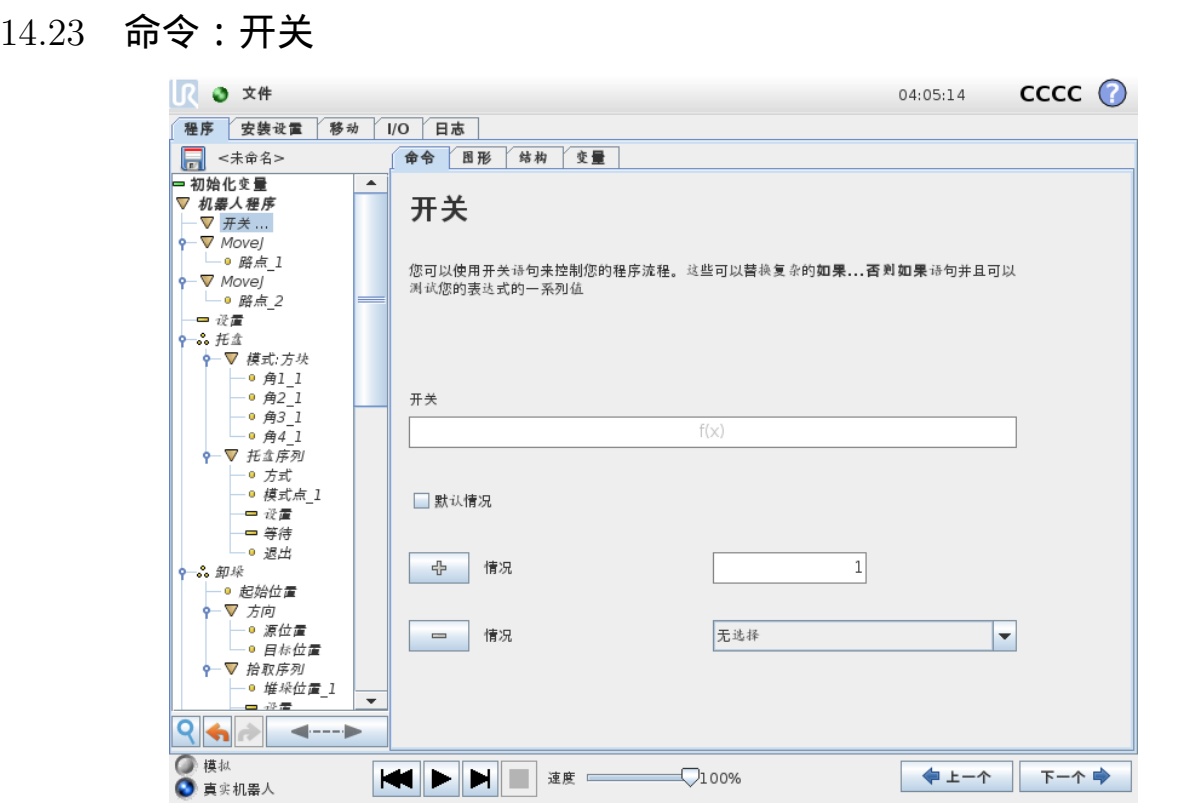

# 版权所有 © 2009-2019 Universal Robots A/S. 保留所有权利。 版权所有 © 2009–2019 Universal Robots A/S. 保留所有权利。

开关情况结构可以指示机器人根据传感器输入或变量值来改变其行为。使用表达式编辑器可描 述基本条件并定义机器人应继续执行此开关命令的子命令的情况。如果条件被评估为匹配其中一 种情况,则执行情况命令内的行。如果默认情况命令已指定,那么只有当没有找到其他匹配的情 况时,行才会被执行。

每个开关命令可以包含多个情况命令和一个默认情况命令。开关命令只能有一种情况,那就是任何 情况值都已定义。情况命令可使用屏幕上的按钮添加。情况命令可从该开关屏幕上移除。

### 14.23.1 定时器

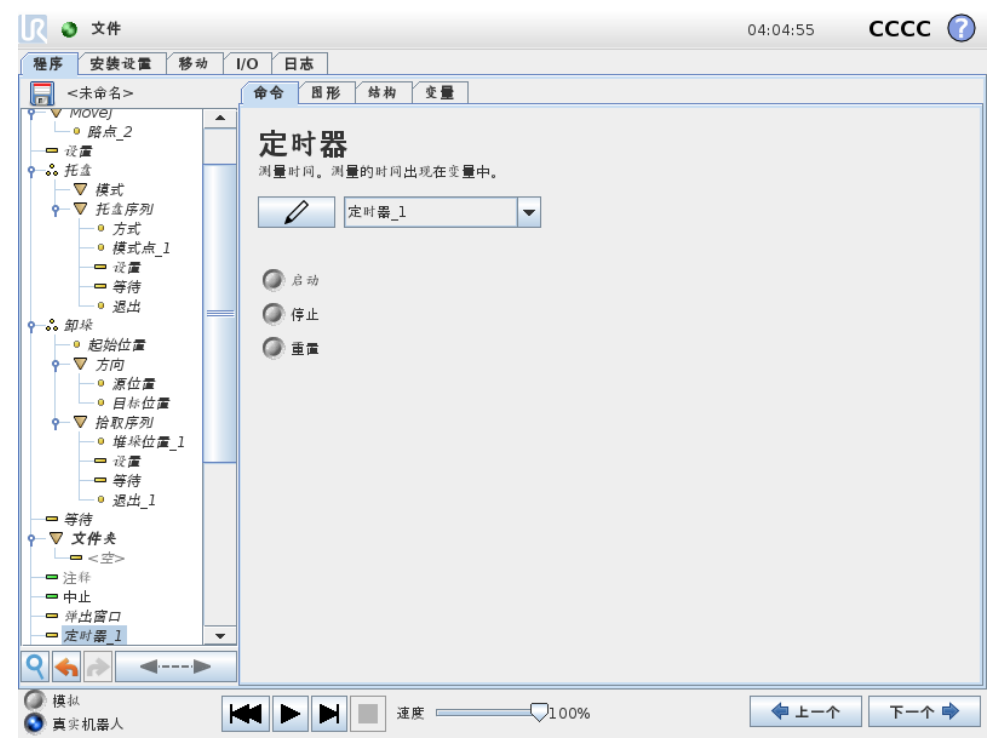

定时器测量程序特定部件运行所需的时间长度。程序变量

# 14.24 命令:模式

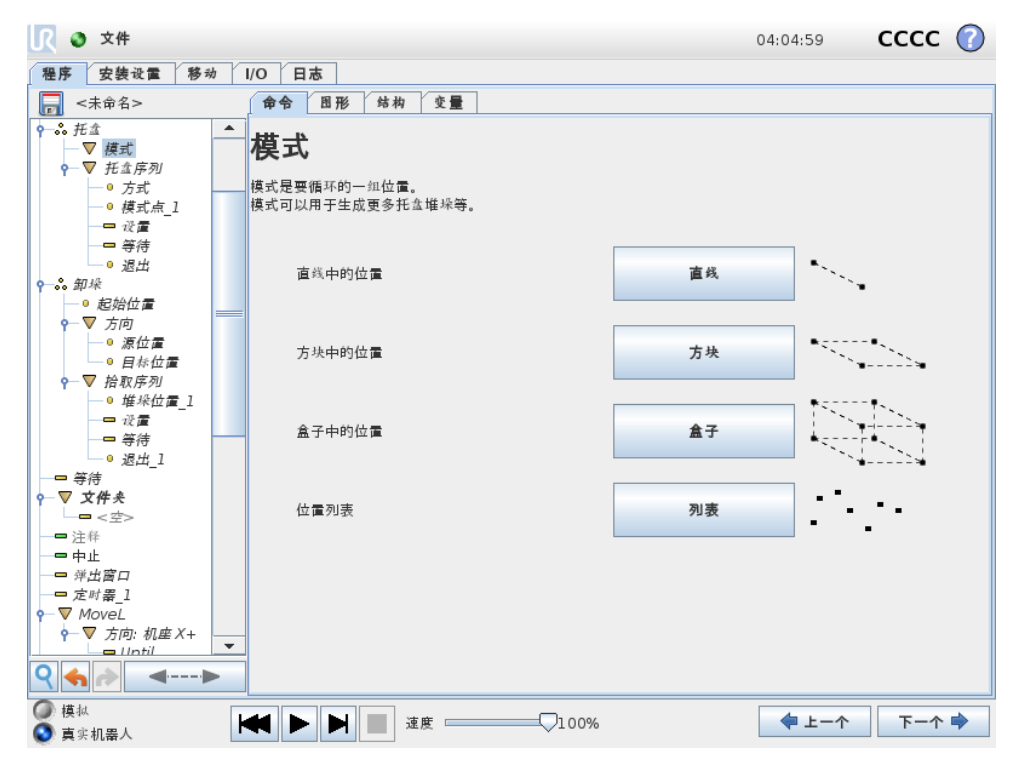

模式命令可用于在机器人程序中指示机器人循环通过各个位置。每次执行模式命令时,其均与一 个位置相对应。

模式可分为四种类型。前三种分别是直线、方块和盒子,这三种可用于表示符合正规模式的位 置。正规模式通过定义模式各边的多个特征点来定义。**直线**模式由两个端点来确定,方块模式由 四个角点中的三个角点来确定,盒子由八个角点中的四个角点来确定。编程员输入沿模式每条边 的位置数量。然后,机器人控制器通过按比例添加矢量来计算各个模式位置。

如果要经过的位置不属于正规模式,可以选择列表选项,编程员可在其中指定包含所有位置的位 置列表。通过此方式,可以实现各种位置排列。

### 定义模式

选择盒子模式时,屏幕将变成如下图所示。

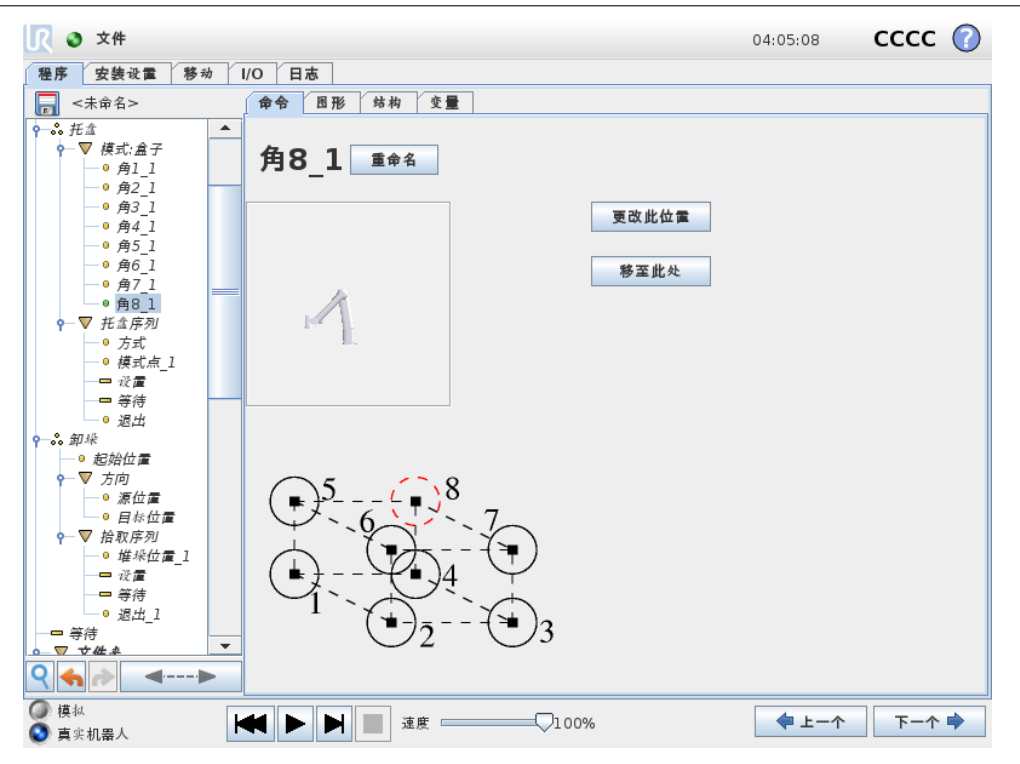

 $\overline{\mathbb{R}}$ 

**UNIVERSAL ROBOTS** 

盒子模式使用三个矢量定义盒子的边。这三个矢量由四个点确定,第一个矢量从点一至点二,第 二个矢量从点二至点三,第三个矢量从点三至点四。每个矢量按输入的间隔计数进行划分。模式 中的具体位置只需按比例添加间隔矢量即可计算得出。

直线和方块的原理方式与此类似。

机器人经过各个模式位置,程序会使用一个计数变量。您可在模式命令屏幕中看到这个变量的名 称。变量从数字 <sup>0</sup> 一直循环增加至 *<sup>X</sup> ∗ <sup>Y</sup> ∗ <sup>Z</sup> −* <sup>1</sup>(模式中的点数)。此变量可通过赋值命令进行 操作,并可在表达式中使用。

# 14.25 命令:力

力模式允许可选轴在机器人工作空间内具有柔顺性和力。在力命令下,机器人手臂的所有移动 都处于力模式、科技工作和时,可以选择一个或多个轴为机器人手臂的柔性轴。 机器人手臂将沿柔性轴适应环境。这意味着机器人手臂将自动调节自身的位置以达到所需的力。 也可以让机器人手臂自身对其环境(如工件)施加一个力。

力模式适用于沿预定轴的实际 TCP 位置不重要,但沿着该轴所需的力度必须达到的情况。例 如,如果机器人 TCP 在曲面上滚动、推动或拉动工件。力模式还支持绕预定轴施加一定扭矩的 情况。

注意:如果某个设置了非零力度的轴没有遇到障碍物,机器人手臂将尝试沿着该轴加速。 即使某个轴已被选为柔性轴,但机器人程序仍试图沿着该轴移动机器人。但是,力控制会确保机 器人手臂仍然施加接近规定的力值。

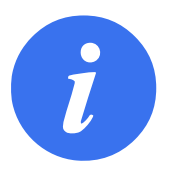

### 注意:

如果 If、ElseIf 或者 Loop 中含有力节点,并且选择了连续检查表达 式选项, 则您可以在该表达式后添加停止 力 模式 () 脚本以退 出力控制。

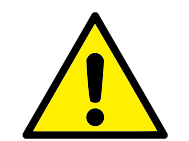

# 警告:

- 1. 在进入力模式之前避免高减速度。
- 2. 在力模式下避免高加速度,因为它降低了力控制精度。
- 3. 在进入力模式之前避免平行于柔性轴的移动。

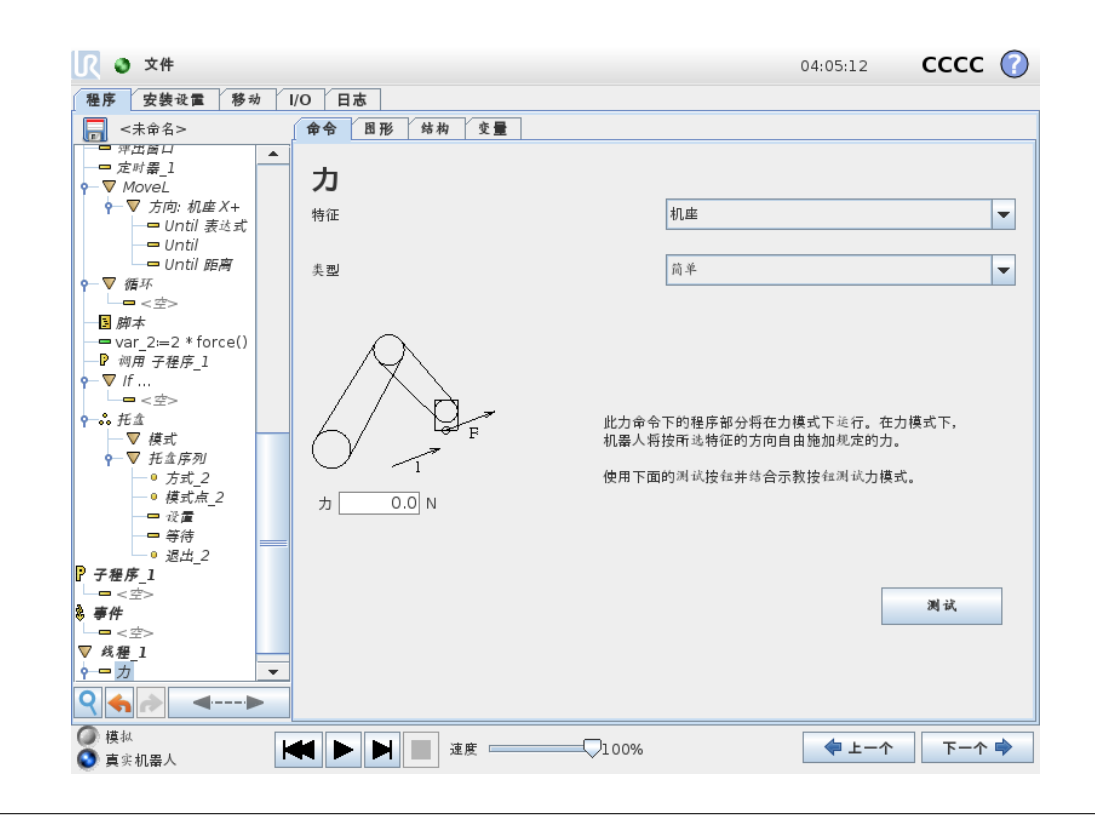

### 特征选择

特征菜单用于选择机器人在力模式下工作时将使用的坐标系(轴)。菜单中的特征为安装时所定 义的特征(参阅 13.12)。

### 力模式类型

力模式有四种[不同的类](#page-132-0)型,每种类型定义一种对所选特征的理解方式。

- 简单: 在力模式下将只有一个柔性轴。沿着该轴的力可以调节。所需的力将始终沿着所选 特征的 z 轴施加。但是,对于直线特征,会沿着他们的 y 轴施加力。
- 框架:框架类型可实现更高级的应用。在这里, 所有六个自由度的柔顺性和力都可以单独 选择。
- 点:选择了点时,任务框架会让 y 轴从机器人 TCP 指向所选特征的起点。机器人 TCP 与 所选特征的起点之间的距离必须至少为 10 mm。请注意, 运行过程中任务框架将随着机器 人 TCP 位置的变化而变化。任务框架的 x 轴和 z 轴取决于所选特征的原始方向。
- 运动:运动表示任务框架将随 TCP 运动方向而变化。任务框架的 x 轴将是 TCP 移动方 向投射到所选特征的 x 轴和 y 轴所决定平面上的投影。y 轴将垂直于机器人手臂运动,并 在所选特征的 x-y 平面内。此类型适用于沿复杂路径的去毛刺作业,此时需要一个垂直于 TCP 运动的力。

请注意,当机器人手臂不再移动时:如果在机器人手臂站立不动时进入力模式, 在 TCP 速 度高于零之前将没有柔性轴。如果随后依然是在力模式下机器人手臂再次站立不动,任务 框架的方向与上一次 TCP 速度大于零时的方向相同。

对于后三种类型,当机器人正在力模式下工作时,实际任务框架可在运行时在图形选项卡 (14.30) 上查看。

# 力值选择

- 力或扭矩值可以设置为柔性轴,机器人手臂调节自身位置以达到所选的力。
- 对于非柔性轴, 机器人手臂将遵循程序设置的自身轨迹。

对于平移参数,力的单位为牛顿 [N],对于旋转参数,扭矩单位为牛顿米 [Nm]。

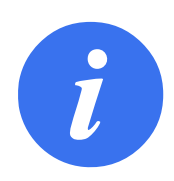

### 注意: 您必须按如下操作:

- 在单独的线程中使用 get\_tcp\_force() 脚本函数,以读取实际 力和扭矩。
- 如果实际力和/或扭矩低于要求,请更正扳手矢量。

# 限值选择

针对所有轴都可以设置一个限制,但是这些限制对于柔性轴和非柔性轴有不同的意义。

- 柔性: 限制为允许 TCP 沿/绕轴达到的最大速度。单位为 [mm/s] 和 [度/s]。
- 非柔性:限制为在安全停机之前允许机器人从程序轨迹的最大偏离。单位为 [mm] 和 [度]。

# 测试力设置

标有测试的开关按钮可将示教盒背面自由驱动按钮的行为从正常自由驱动模式切换到测试力命 令。

当测试按钮开启、示教盒背面的自由驱动按钮按下时,机器人将仿照程序已达到此力命令的情况 来进行工作。通过这一方法,可在实际运行完整程序之前验证各项设置。这一可能性对验证柔 性轴和力是否选择正确尤其有用。只需要用一只手握住机器人 TCP,另一只手按自由驱动按钮, 并注意机器人手臂能够/不能够移动的方向。离开此屏幕时, 测试按钮会自动关闭, 这意味着示 教盒背面的自由驱动按钮再次用于正常自由驱动模式。

<span id="page-172-0"></span>注意: 仅当为力命令选择了有效的特征时, 自由驱动按钮才有效。

# 14.26 命令:托盘

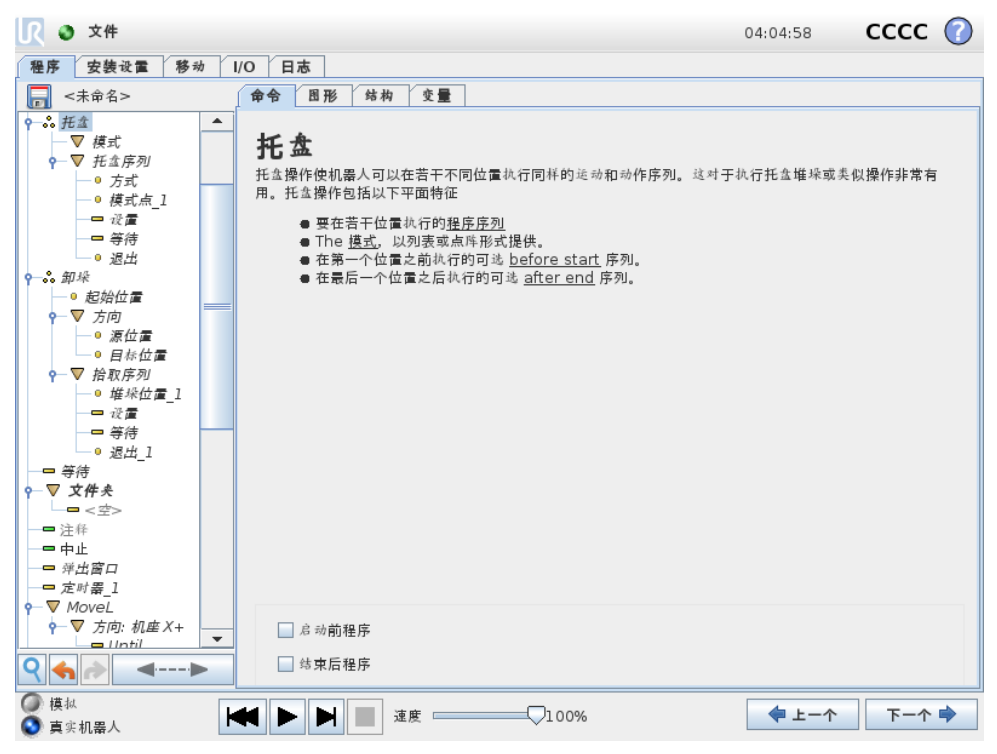

托盘操作可以在以模式形式给定的一组位置执行运动序列(参见14.24)。在模式中的每个位置 处,将相对于此模式位置执行运动序列。

### 编写托盘操作程序

- 1. 定义模式。
- 2. 确定用于在每个点拾取/放置工件的托盘序列。序列描述在每个模式位置应完成的操作。
- 3. 使用序列命令屏幕上的选择器定义序列中应与模式位置相对应的路点。

### 托盘序列/锚式序列

在托盘序列节点中,机器人手臂相对于托盘位置而运动。使机器人手臂处于由模式在锚点位 置/模式点处指定的位置。为满足这一原则,将相应移动所有剩余位置。勿在序列中使用移动命 令,因为该命令的运动不是相对于锚点位置。

### "BeforeStart"

可选的 BeforeStart 序列只在操作开始之前运行。这可用于等待信号就绪。

### "AfterEnd"

可选的 AfterEnd 序列在操作完成后运行。这可用于向输送机发送开始运动信号,以为下一托盘 做好准备。

# 14.27 命令:探寻

探寻命令使用传感器确定机器人工具何时抵达可以抓取或放下工件的正确位置。传感器可以是 按钮开关、压力传感器或电容传感器。此功能适用于处理厚度不一的工件堆垛或工件的精确位 置无从知晓或难以编程的情况。

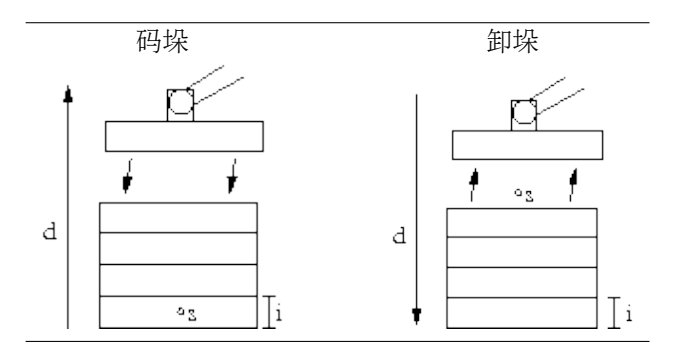

编写用于处理堆垛探寻操作程序时,必须定义 *s*(起始点)、*d*(堆垛方向)和 *i*(堆垛中的工件厚 度)。

而在此之前,首先必须定义用于确定何时到达下一个堆垛位置的条件以及在每个堆垛位置将要执 行的特定程序序列。此外,还必须给出堆垛操作中所涉及的运动的速度和加速度。

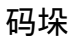

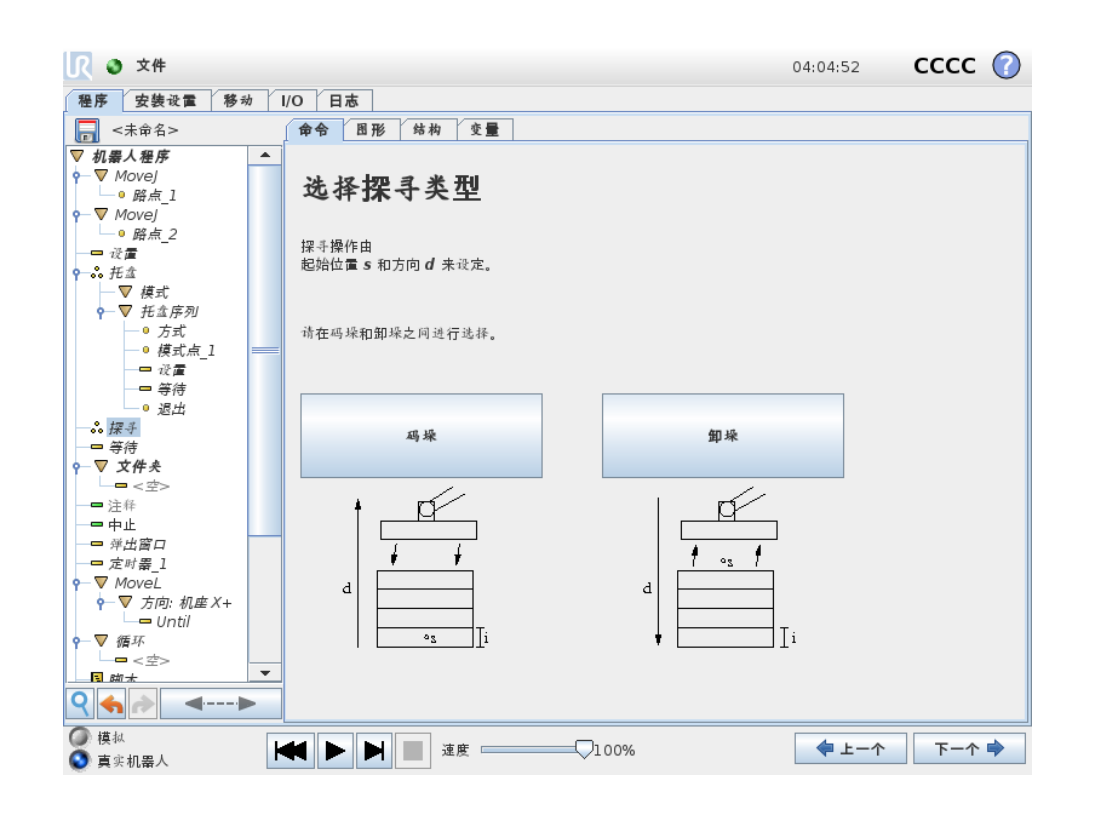

码垛时,机器人手臂将移至起始位置,然后反向移动以搜索下一个堆垛位置。找到下一个堆垛位 置时,机器人将记住此位置并执行特定序列。在下一轮,机器人将从所记住的位置开始以工件厚 度为增量沿着码垛方向搜索。当码垛高度超出所定义的数值时, 或者传感器发送信号时, 码垛操 作即告完成。

### 卸垛

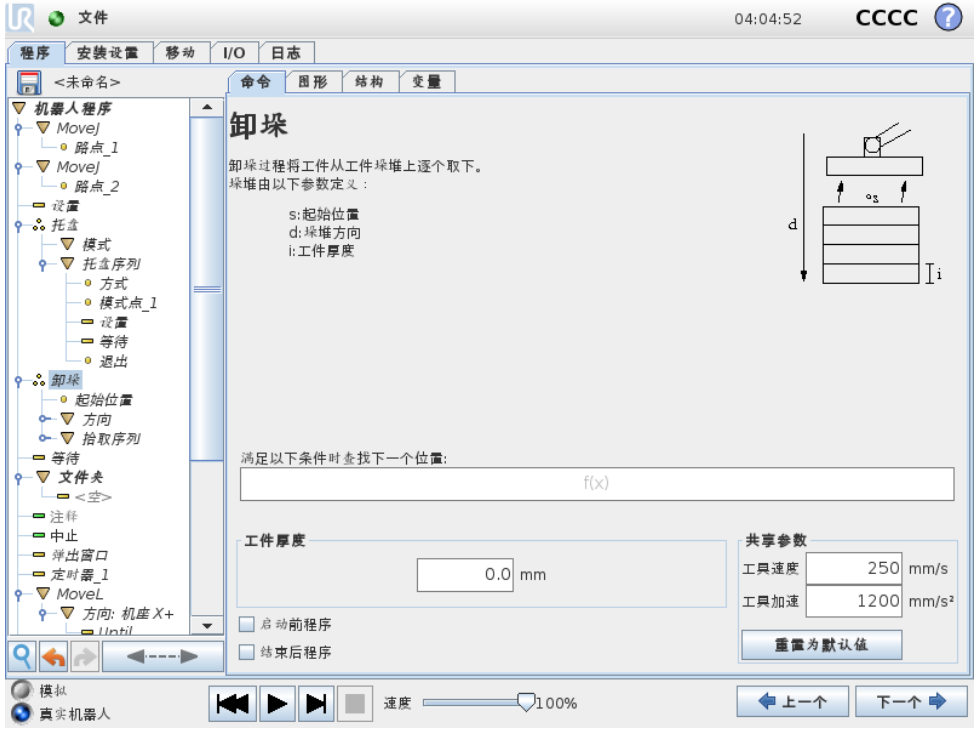

卸垛时,机器人手臂从起始位置沿着指定方向移动,搜索下一工件。屏幕上的条件决定何时到达 下一工件。当条件满足时,机器人将记住此位置并执行特定序列。在下一轮,机器人将从所记住 的位置开始以工件厚度为增量沿着卸垛方向搜索。

# 起始位置

起始位置是指开始执行堆垛操作的位置。如果忘记定义起始位置,堆垛操作将从机器人手臂当前 位置开始。

### 方向

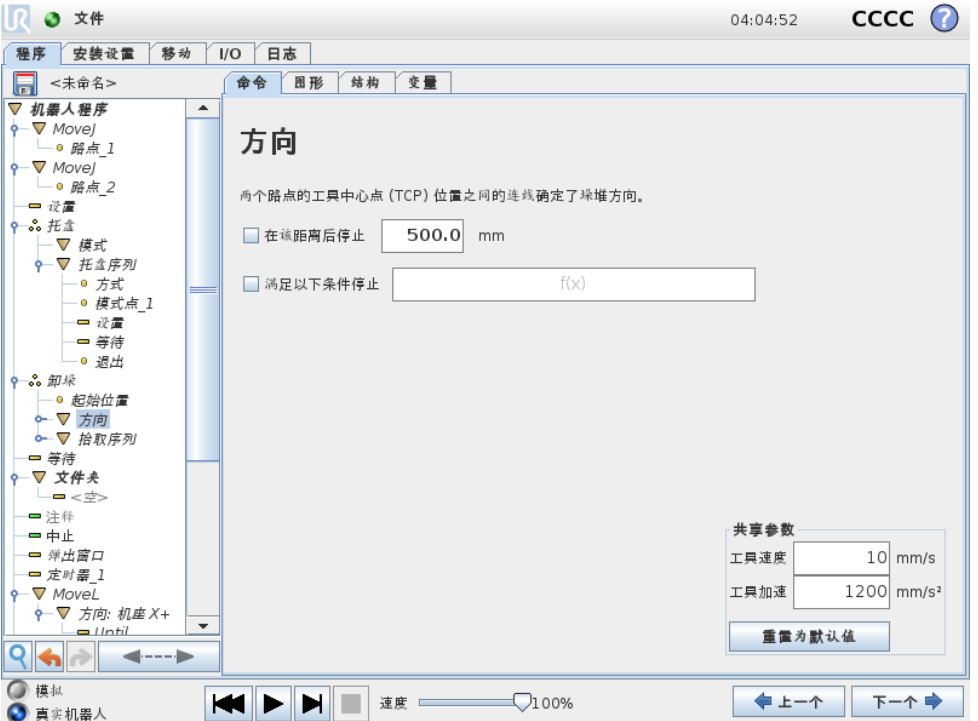

方向由两个位置确定,通过第一个位置 TCP 到第二个位置 TCP 之间的位置差距来计算。 注意:方向不考虑点的朝向。

### 下一个码垛位置表达式

机器人手臂沿着方向矢量移动,同时不断判断是否已到达下一个堆垛位置。当表达式结果为真 时,将执行特定序列。

### "BeforeStart"

可选的 BeforeStart 序列只在操作开始之前运行。这可用于等待信号就绪。

### "AfterEnd"

可选的 AfterEnd 序列在操作完成后运行。这可用于向输送机发送开始运动信号,以为下一个堆 垛做好准备。

### 拾取/放置序列

拾取/放置序列是在每一个堆垛位置执行的一个特殊程序序列,与托盘操作类似 (参见14.26) 。

# 14.28 命令:输送机跟踪

可对机器人进行配置以跟踪一台已配置输送机(输送机 1)的移动。当安装设置中定[义的输](#page-172-0)送机 **跟踪**正确配置时,机器人将调节它的移动以跟上输送机。输**送机跟**踪程序节点可从结构选项卡下 的向导选项卡获得。当跟踪输送机时,该节点下的所有移动都是允许的,但是要与输送机皮带的 运动相关。安装设置选项卡下的输送机跟踪设置(参见第13.13 节)提供配置机器人的选项,可 将其配置为与绝对和增量式编码器以及线性和圆形输送机一起工作。

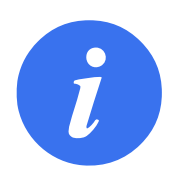

注意: 控制箱只能容纳一个必须与输送机(输送机 1)一起使用的增量编 码器。

# 14.29 命令:抑制

程序运行时将会直接跳过被抑制的程序行。被抑制的程序行也可以解除抑制。使用这种方法可 以快速更改程序,而且确保不破坏原始内容。

# 14.30 图形选项卡

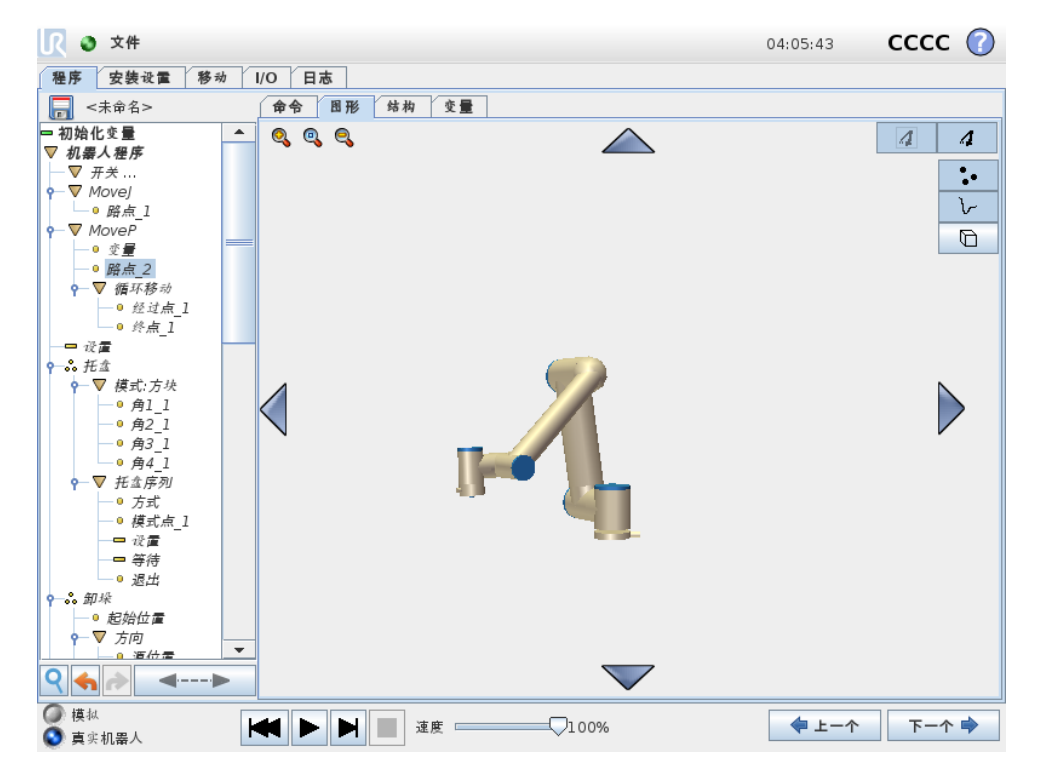

当前机器人程序的图形化表示形式。TCP 的路径以 3D 视角显示,运动段显示为黑色,交融段 (运动段之间的过渡)显示为绿色。绿点标明程序中各路点处的 TCP 位置。机器手臂 3D 图显示 机器手臂的当前位置,机器手臂阴影部分显示机器手臂到达屏幕左侧所选路点的方式。

如果机器人 TCP 的当前位置距离安全或触发平面很近,又或者机器人工具的方向接近工具方向 边界限值 (参见 10.12), 则会显示边界的 3D 成像。

注意:如果机器人在运行程序,边界限制可视化将被禁用。

安全平面以黄黑色呈现,带有一个表示安全平面正常的小箭头,指出安全平面上允许放置机器 人 TCP 的一侧[。触发](#page-97-0)平面以蓝绿色呈现,带有一个指向平面一侧的小箭头, 在该侧, 标准模 式限值(参见 10.6)激活。工具方向边界限值以锥体呈现,带有一个指示机器人工具当前方向的 矢量。锥体内侧代表工具方向的允许区域(矢量)。

目标机器人 TCP 离开极限区域时, 3D 成像消失。如果 TCP 侵犯边界限值或接近边界限值, 则 成像会变成红[色。](#page-92-0)

3D 视角可进行缩放和旋转,以更好地显示机器手臂的运动状态。屏幕右上角的按钮可以禁用 3D 视角中的各个图形组件。底部按钮可开启/关闭相邻边界限制成像。 所显示的运动段取决于 所选的程序节点。如果选择移动节点,那么所显示的路径是指由该移动定义的运动。如果选择 路点节点,那么屏幕将显示接下来的 *∼* <sup>10</sup> 步运动。

# 14.31 结构选项卡

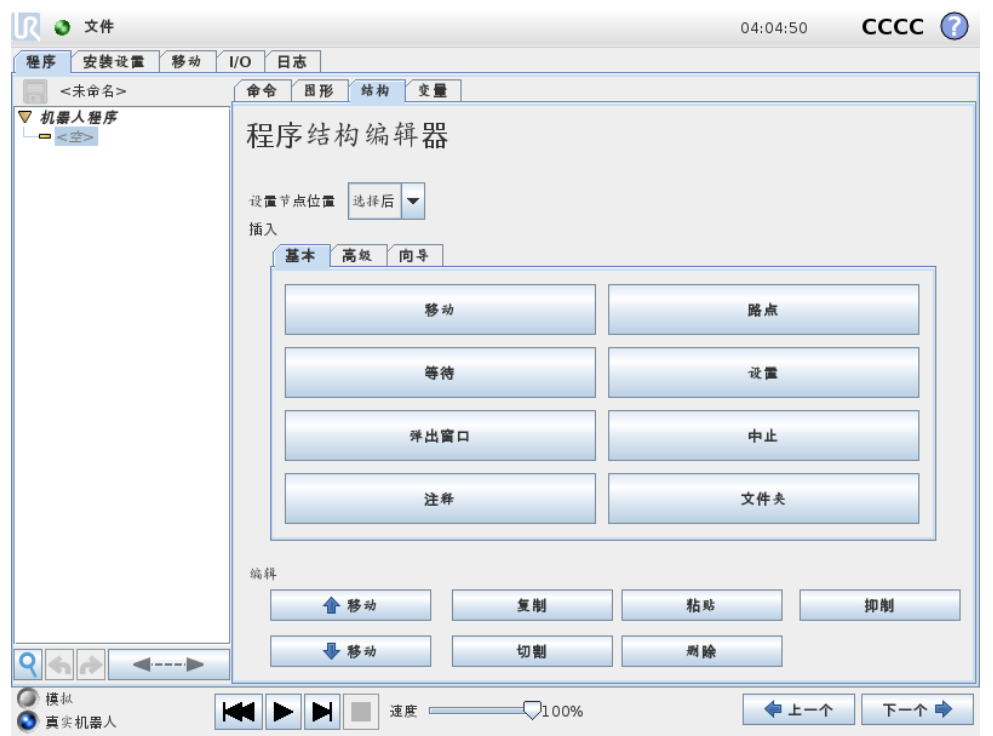

使用程序结构选项卡可以插入、移动、复制和移除各种命令。 要插入新命令,请执行以下步骤:

1. 选择现有程序命令。

2. 选择应将新命令插入所选命令的上方还是下方。

3. 按要插入的命令类型所对应的按钮。要调整新命令的具体内容,请转至命令选项卡。

使用编辑框架中的按钮可以移动/复制/删除命令。如果命令含有子命令(命令旁边有一个三角形 符号),则所有子命令也将随之移动/复制/删除。

并非所有命令都适合放在程序中的所有位置。路点必须包含(但不必直接包含)在"移动"命令 之中。ElseIf 和 Else 命令必须位于 If 命令之后。通常, 随意移动 ElseIf 命令可能会导致出现棘 手问题。使用变量之前必须为其赋值。

# 14.32 变量选项卡

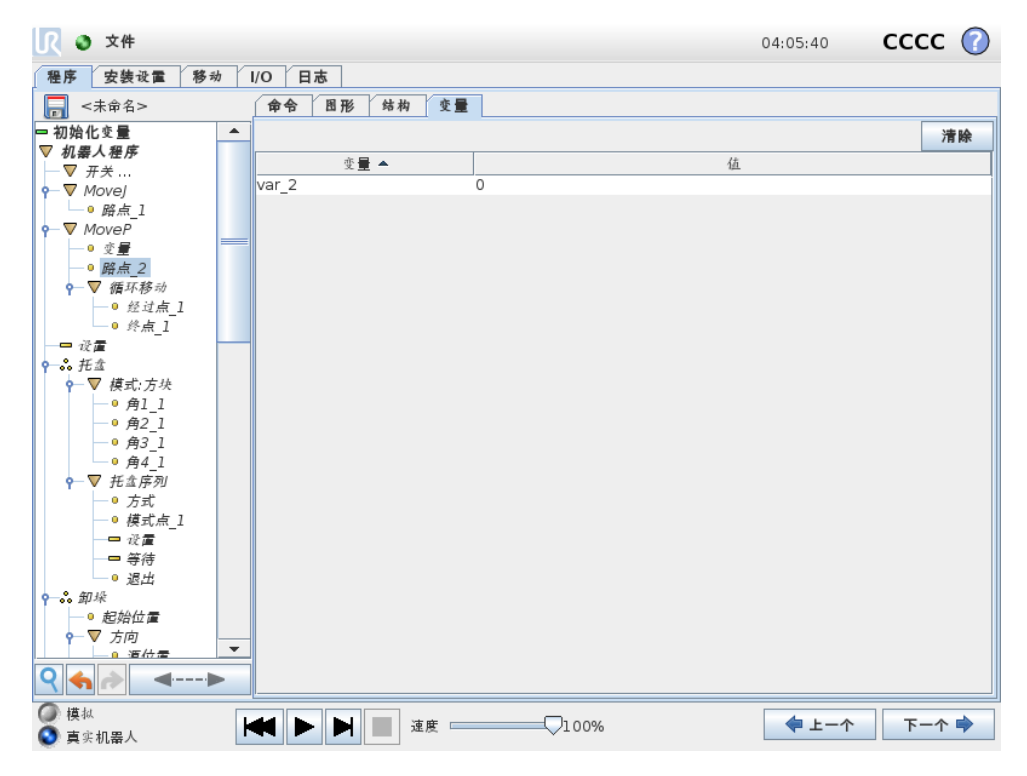

变量选项卡显示程序运行中的实时变量值,并在程序运行之间保存传递变量和变量值列表。它仅 在有信息要显示时出现。变量按其名称的字母顺序排列。此屏幕上的变量名最多以 50 个字符显 示,变量值最多以 500 个字符显示。

### 14.33 命令:变量初始化 1 3 文件 04:05:13  $cccc$ 程序 安装设置 移动 1/0 日志 命令 围形 结构 变量 □ <未命名> | □ || 〜 ベル + D<br>| つ 初始化 变量<br>| ◇ *机器人 程序*<br>| △ *D Move|*<br>| △ *D 路点*\_1 初始变量值  $\overline{P}$  Movel cnt  $1 = 0$ □● 路点 2  $\rightarrow$   $\partial \vec{x}$ cnt  $2 = 0$  $\frac{1}{9}$ .  $\frac{1}{16}$ 变量var\_2没有初始值 →▼模式方块  $-$ <sup>o</sup> 角1\_1<br>  $-$ o 角2 1 变量位姿\_1没有初始值 变量位姿\_2没有初始值  $-$  •  $#3_1$ <br>  $-$  •  $#4_1$ 变量位姿\_3没有初始值  $\nabla$  托金序列 变量定时器 1没有初始值  $-0$   $\pi$ — o *模式点\_1* 变量循环 1没有初始值 中或量 插值 1 = 0.0 — 等待 - 0 退出  $\circ$  30  $\cdot$ 变量 表达式  $\left| \bullet \right| = \left| \overline{f(x)} \right|$  $\nabla$  拾取序列 □保留上次的运行值 - 0 堆垛位置 1  $-\frac{1}{\sqrt{2}}\frac{1}{\sqrt{2}}$  $\overline{\phantom{0}}$  $\frac{1}{4}$ 重命名 清除表达式 ●模拟 ●上一个 下一个● ● 真实机器人
此屏幕允许在程序(和任何线程)开始执行之前设置变量值。

可从变量列表中单击相应的变量来选择变量,也可以使用变量选择器框选择变量。对于所选变 量,可以输入一个表达式,程序开始执行时将使用此表达式设置变量值。

如果选中保留上次的运行值复选框,则变量将被初始化为变量选项卡上所显示的值(参见 14.32) 。这允许变量保留使用其上次程序执行期间的值。如果程序是首次运行,或者变量值选项卡已清 空,则变量将从表达式获取变量值。

将变量名称设置为空(仅输入空格)即可将其从程序中删除。

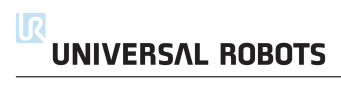

# 15 设置屏幕

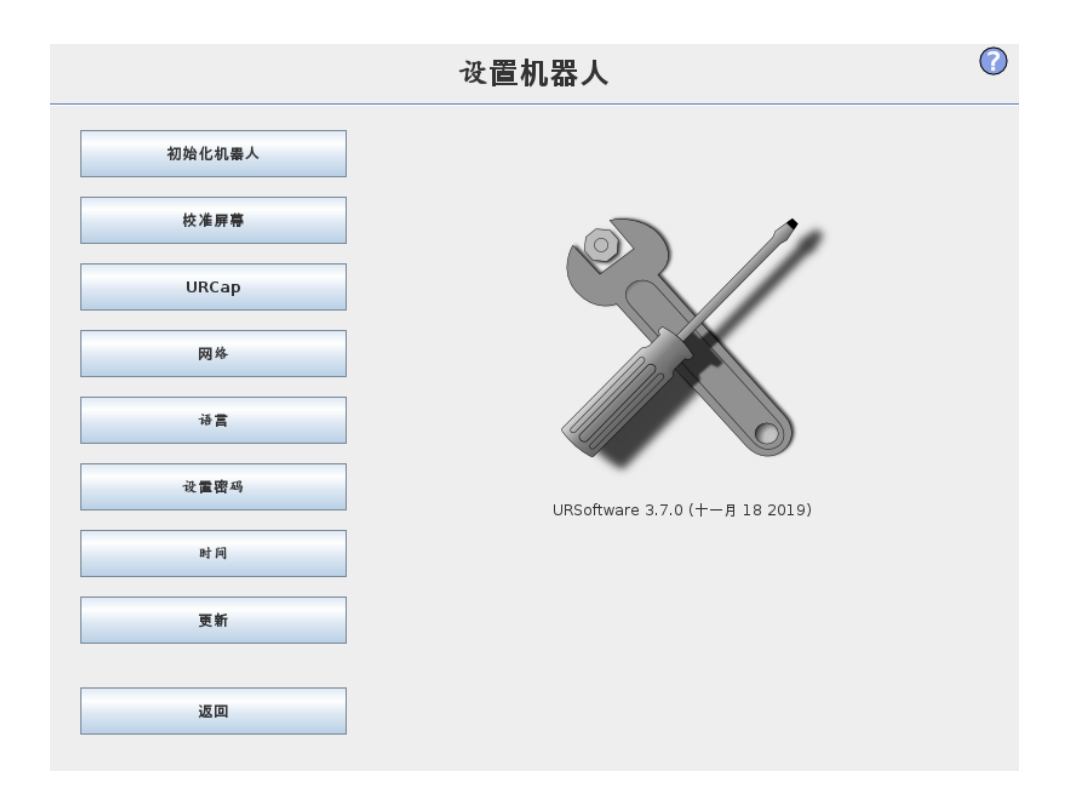

- 初始化机器人转至初始化屏幕,请参见 11.5 。
- 语言和单位配置用户界面使用的语言和测量单位,请参见 15.1 。
- 更新机器人将机器人软件升级到新版本,请参见 15.2 。
- 设置密码提供相应机制来锁定机器人的[编程](#page-110-0)部分,以避[免无密](#page-182-0)码的人员执行修改操作,请 参见 15.3 。
- 校准屏幕校准触摸屏的 "触摸" 功能,请参见 15.4[。](#page-183-0)
- 设置网络打开用于设置机器人控制箱以太网的界面,请参见 15.5 。
- 设置[时间](#page-184-0)设置系统的时间和日期并配置时钟显示格式,请参见 15.6。
- URCaps 设置概览安装的 URCaps 以及安装[和卸载](#page-185-0)选项,参见 [1](#page-186-0)5.7。
- <span id="page-182-0"></span>• 返回返回欢迎屏幕。

## 15.1 语言和单位

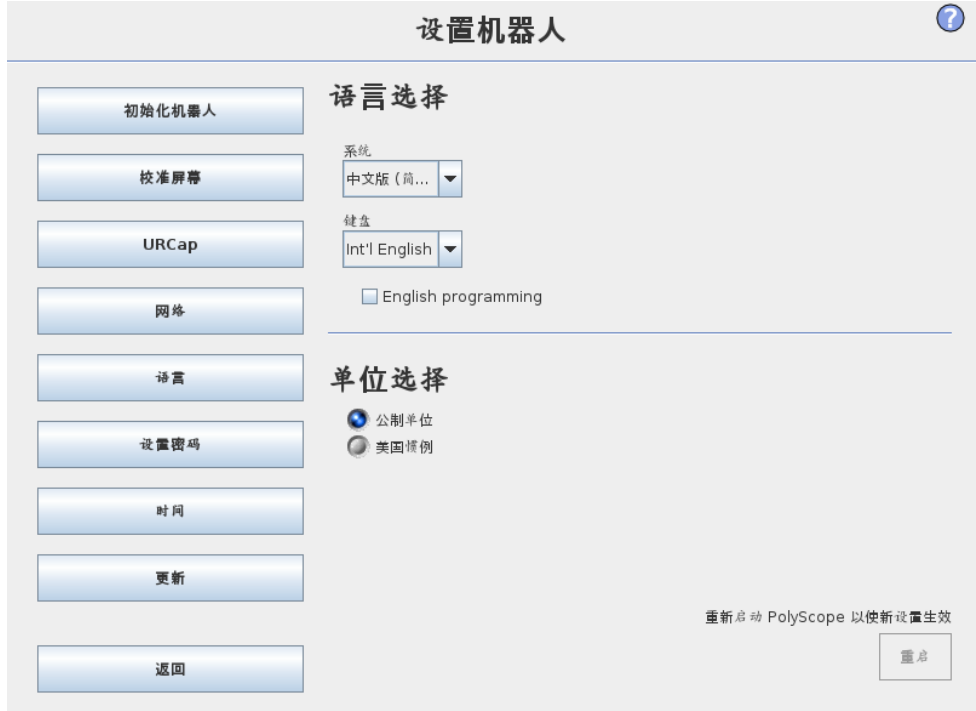

PolyScope 中使用的语言、单位和键盘语言可以在该屏幕设定。

PolyScope 上不同屏幕显示的文本都将以选定的语言显示,内嵌的帮助文件也将以选定的语言显 示。勾选 "英文编程",以英文显示机器人程序内的命令名称。PolyScope 必须重新启动,所做更 改方可生效。

<span id="page-183-0"></span>所选的键盘语言将在 PolyScope 的所有弹出键盘中使用。

## 15.2 更新机器人

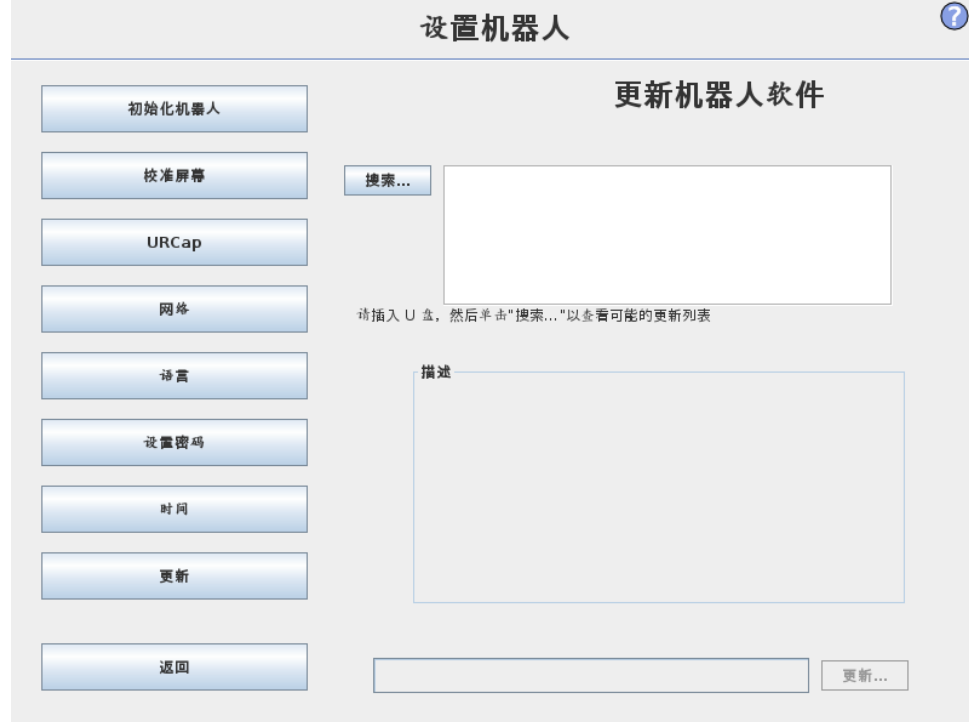

软件更新可以从 USB 闪存安装。插入 U 盘并单击搜索以列出其内容。要进行更新, 请选择一个 文件,点击更新,然后按屏幕说明进行操作。

<span id="page-184-0"></span>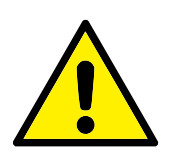

#### 警告:

软件升级后务必检测你的程序。升级操作会改变程序中的轨迹。点 击 GUI 右边角的 "?" 按钮就可以查看更新的软件规格。软件规格 不变,可以在原来的手册中查看。

## 15.3 设置密码

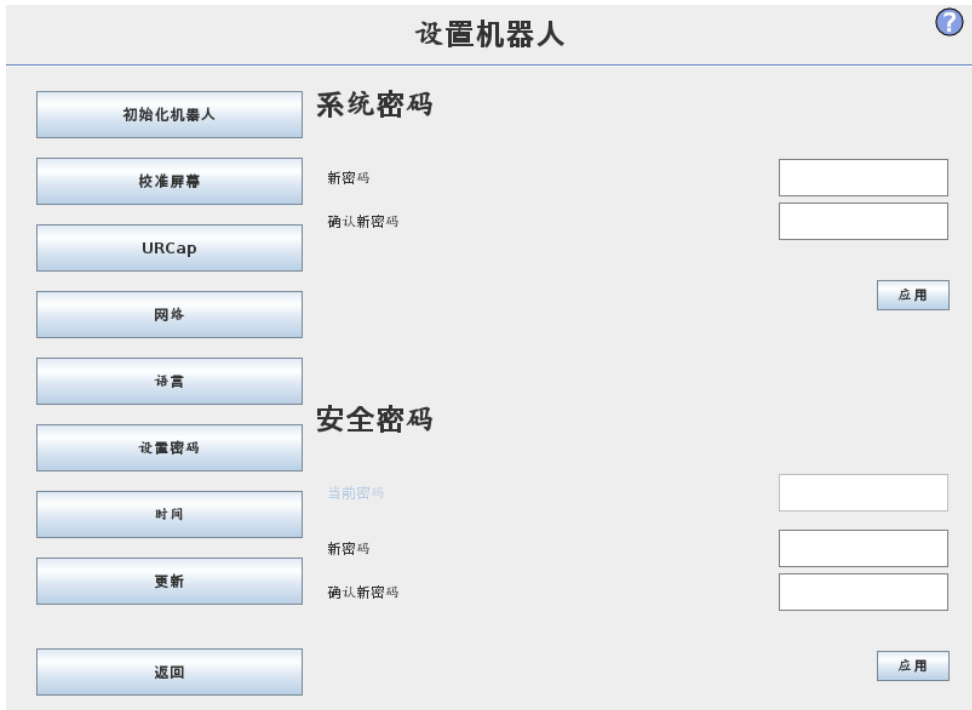

支持设置两个密码。第一个密码是可选的系统密码,此密码可防止对机器人设置进行未授权的更 改。设置系统密码后,用户没有密码也能加载和执行程序,但必须输入正确的密码才能创建或更 改程序。

第二个密码是必填的安全密码,必须正确输入此密码才能修改安全配置。

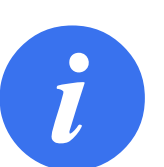

注意: 要更改安全配置,必须设置安全密码。

<span id="page-185-0"></span>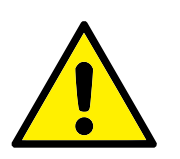

警告: 添加系统密码可防止未授权的人员更改机器人安装。

#### 15.4 校准屏幕

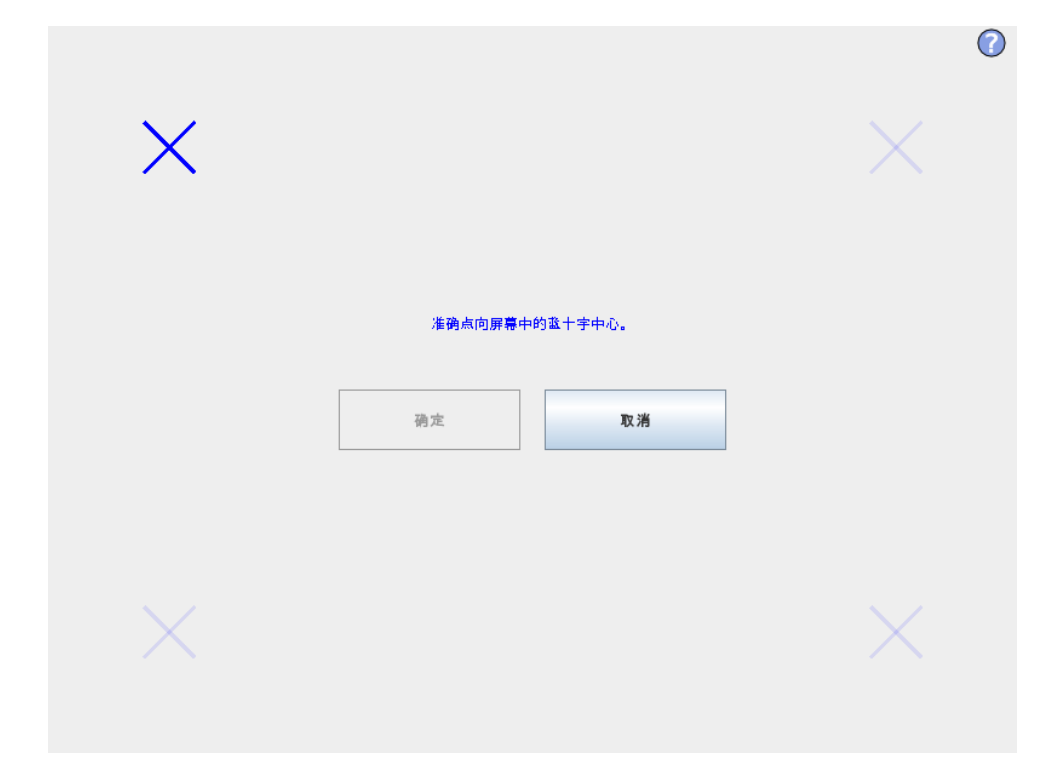

校准触摸屏。按照屏幕说明校准触摸屏。最好使用尖细的非金属物体,例如盖好盖的笔。校准时 要仔细耐心,这样有助于获得更好的效果。

## <span id="page-186-0"></span>15.5 设置网络

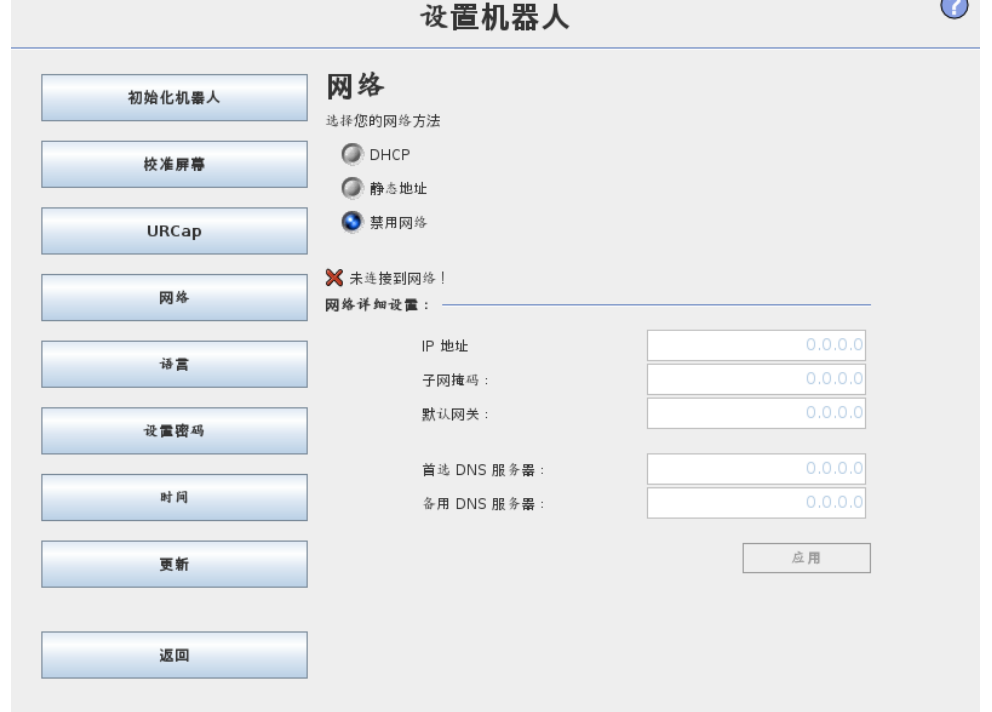

#### $\overline{\mathbf{R}}$ **UNIVERSAL ROBOTS**

用于设置以太网网络的操作面板。运行基本的机器人功能无需连接以太网,且默认情况下禁用以 太网连接。

## 15.6 设置时间

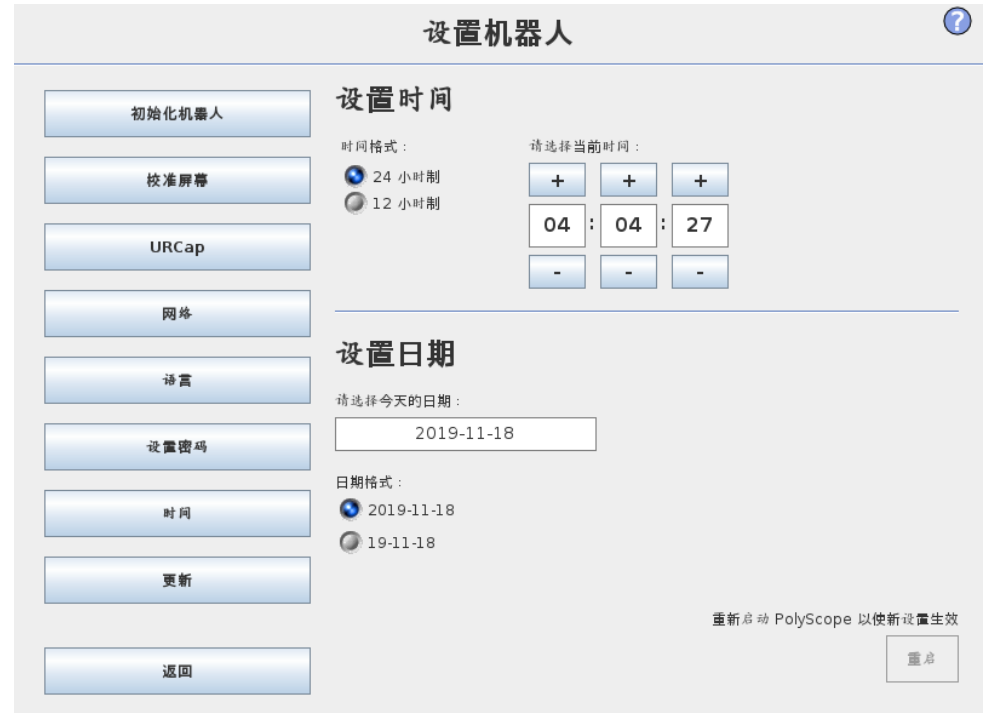

设置系统的时间和日期,并配置时钟的显示格式。时钟显示在运行程序和机器人编程屏幕顶部。 轻触时钟将立即显示日期。必须重新启动 GUI,所做更改方可生效。

 $\bigcap$ 

## 15.7 URCap 安装

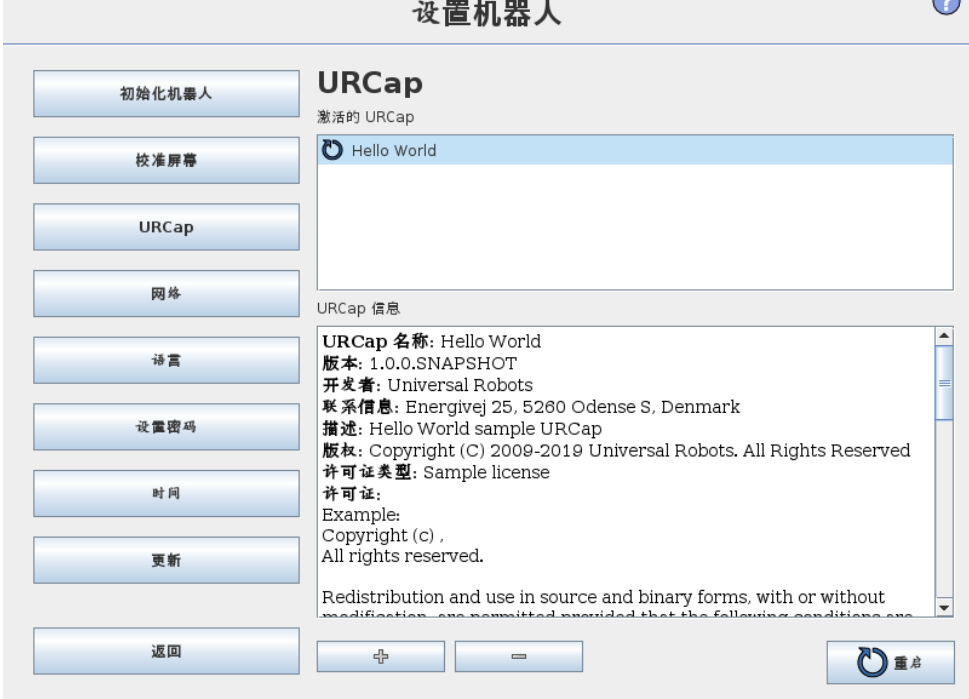

上部列表概览所有安装的 URCaps。点击 URCap 在列表下方 URCap 信息区域显示其元信息 (包括 URCap 名称、版本、许可证等)。

点击屏幕底部的 + 按钮安装新的 URCap。在文件选择器中选择 .urcap 文件。点击打开, PolyScope 将转到安装屏幕。系统将安装选定的 URCap, 随后列表中会显示相应的条目。新安 装或卸载 URCaps 需要 PolyScope 重启,此时重启按钮将启用。

若要卸载 URCap, 选择列表中的 URCap 并点击 - 按钮即可。URCap 将从列表中消失, 但仍需 要重启。

在列表中,条目旁边的图标表示 URCap 的状态。不同状态的定义如下:

- URCap 正常: URCap 已安装且正常运行。
- URCap 故障: URCap 已安装但无法启动。联系 URCap 开发者。
- 需要重启 URCap: URCap 刚刚安装,需要重启。

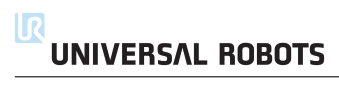

停机类别 0: 当机器人的电源被切断后,机器人立刻停止工作。这是不可控的停止,由于每个关 节会以最快的速度制动,因此机器人可能偏离程序设定的路径,当超过安全评定极限,或当 控制系统的安全评定部分出现错误的情况下方可使用这种保护性停止。了解更多信息,请参 阅 ISO 13850 或 IEC 60204-1。

术语

- 停机类别 1: 当为机器人供电使其停止时, 机器人就停止, 当机器人实现停止后切断电源。这是 可控性停止,机器人会遵循程序编制的路径。一旦机器人站稳后就将电源切断。了解更多 信息, 请参阅 ISO 13850 或 IEC 60204-1。
- 停机类别 2: 机器人通电时的可控性停止。安全评定控制系统的操控可使机器人停留在停止的位 置。了解更多信息,请参阅 IEC 60204-1。
- 3 类: 术语类别不应与术语停机类别混淆。类别是指作为某一性能等级的基础使用的结构类型。 3 类结构的一个显著特性便是发生单一故障时不会丧失安全功能。了解更多信息,请参阅 ISO 13849-1。
- 性能等级: 性能等级(Performance Level, PL)是一个分离的等级,它用于说明控制系统中各个 与安全相关的部分在可预测的条件下执行安全功能的能力。PLd 是第二高的可信度分类, 它意味着安全功能相当值得信赖。了解更多信息,请参阅 ISO 13849-1。
- 诊断覆盖率(DC): 用于衡量为了达到评定的性能等级而实施的诊断的有效性。了解更多信息, 请参阅 ISO 13849-1。
- 平均危险失效时间(MTTFd): 平均危险失效时间(MTTFd)指的是为了达到评定的性能等级 而进行计算和检测所得的值。了解更多信息,请参阅 ISO 13849-1。
- 集成商: 集成商即设计机器人最终安装的机构。集成商负责进行最终风险评估, 必须确保最终安 装遵循当地的法律法规。
- 风险评估: 风险评估即识别所有风险并将风险降低到适当程度的整个过程。风险评估应进行记录 存档。详情请参考 ISO 12100。
- 合作机器人应用: 术语合作是指在机器人应用中操作员与机器人之间的协作。准确的定义和描述 参见 ISO 10218-1 和 ISO 10218-2。
- 安全配置: 安全相关功能和界面可通过安全配置参数来配置。它们通过软件界面进行定义,参见 第 II部分。

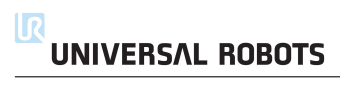

## 索引

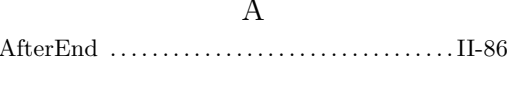

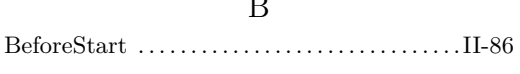

- $\overline{I}$
- $I/O$  ... I-23, I-24, I-26, II-22, II-33, II-40, II-41

#### $\mathbf{M}$

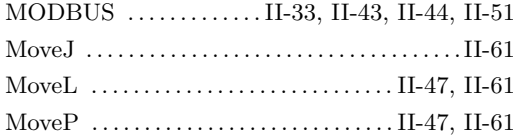

#### $\overline{P}$

PolyScope ..........xi, II-19, II-21, II-22, II-76

#### $\mathbf U$

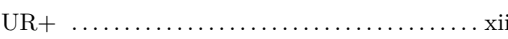

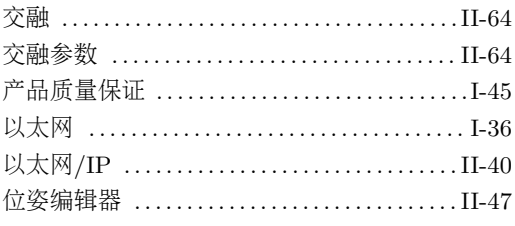

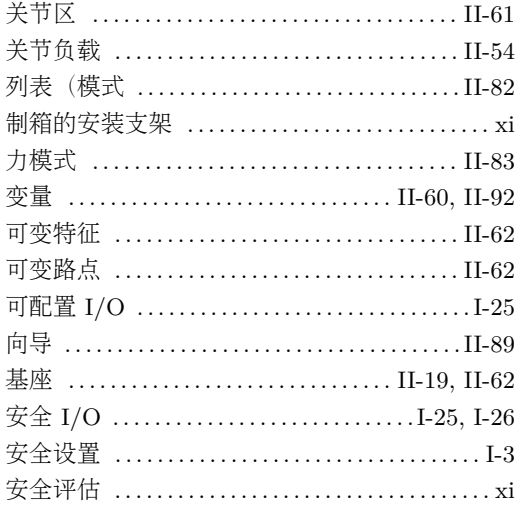

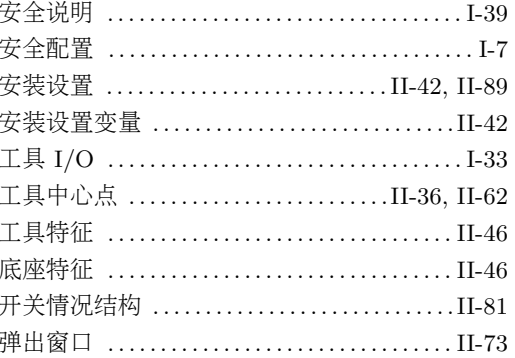

#### 恢复模式 ..................................II-25 托盘序列 ................................... II-86 控制箱 . I-23, I-24, I-38, I-61, II-23, II-33, II-42, II-53, II-90 文件夹 ................................... II-75 方向矢量 ................................... II-70 方块模式 ...........................II-82, II-83 机器人手臂 .......I-23, II-83, II-85, II-87, II-88 机器手臂 ...........................II-42, II-53 模式 .............................. II-82, II-83 测试按钮 ..................................II-85 添加操作 ...................................II-71

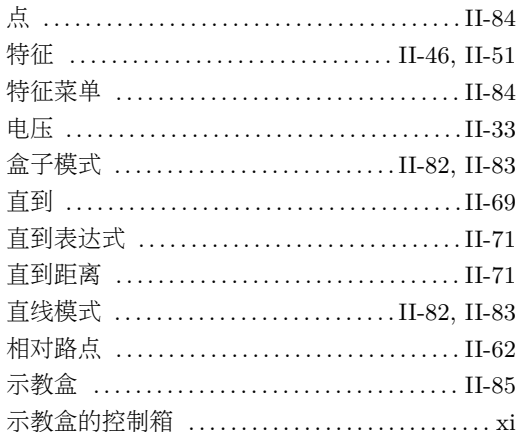

# UNIVERSAL ROBOTS

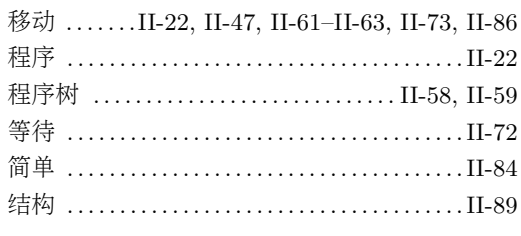

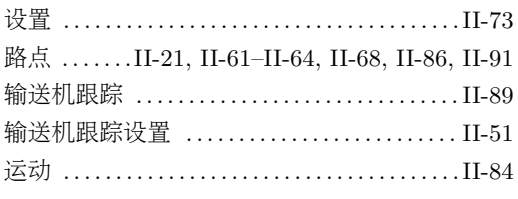

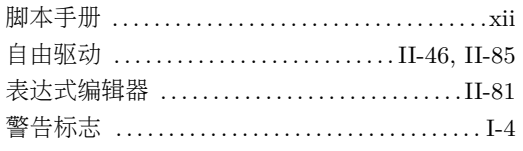

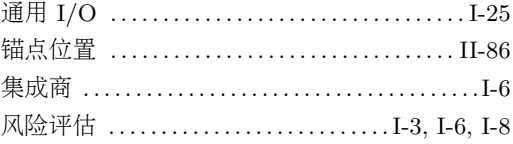

Software version: 3.12

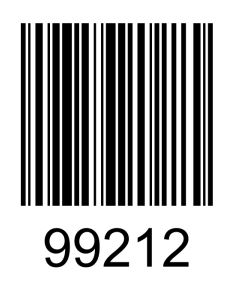